ESCUELA SUPERIOR POLITECNICA DEL LITORAL

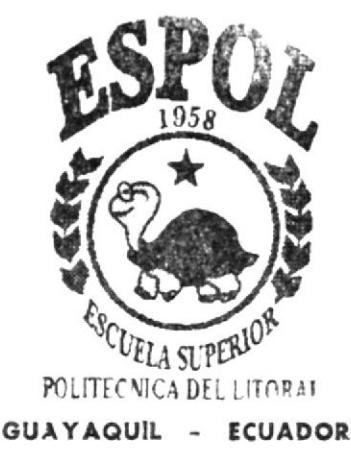

## PROGRAMA DE TECNOLOGÍA EN COMPUTACIÓN

## TESIS DE GRADO

PREVIA A LA OBTENCIÓN DEL TÍTULO DE PROGRAMADOR DE SISTEMAS

### TEMA

WEB SITE PARA EL COLEGIO PARTICULAR FRANK VARGAS PAZZOS

# **MANUAL DE USUARIO**

### **AUTORES**

Jimmy Fabián Salinas Muñoz Carlos Hugo García Pincay

DIRECTOR, ANL. GABRIEL BUENDIA GALLEGOS

## $A \tilde{N}$

### 2.002

 $TOOY68$ SALW  $Uz$ 

## ESCUELA SUPERIOR POLITÉCNICA DEL LITORAL

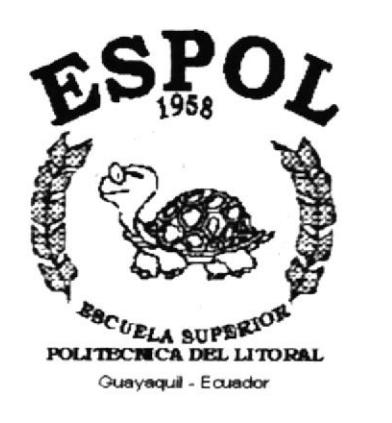

## PROGRAMA DE TECNOLOGÍA EN COMPUTACIÓN

## **TESIS DE GRADO**

PREVIO LA OBTENCIÓN DEL TÍTULO DE PROGRAMADOR DE SISTEMAS

**TEMA** WEB SITE PARA EL COLEGIO PARTICULAR **FRANK VARGAS PAZZOS** 

## **MANUAL DE USUARIO**

**AUTORES** Jimmy Fabián Salinas Muñoz Carlos Hugo García Pincay

**DIRECTOR** ANL. FREDDY GABRIEL BUENDÍA GALLEGOS

> AÑO 2.002

### AGRADECIMIENTO

Detrás de cada persona que logra un éxito hay quien le ha ayudado a alcanzar sus objetivos, a seguir adelante y poder crecer intelectual y materialmente. Por esta razón nosotros agradecemos infinitamente a Dios porque nos permitió desarrollar nuestro trabajo estudiantil, a no darnos por vencidos, por la fuerza y la sabiduria que nos entrega o sencillamente porque nos permtte sonreír día tras día.

Además queremos dejar constancia de nuestra sincera gratitud para nuestros abnegados profesores que con tan buena voluntad y verdadera vocación profesional nos han transmitido sus conocimientos y orientaciones para podernos conducir con mayor facilidad, por este duro trajinar de la vida.

De igual manera nuestro agradecimiento para todos nuestros compañeros por haber sido participes de una experiencia inolvidable, que han contribuido a darnos mayor madurez emocional, que esperamos sea siempre un recuerdo imperecedero.

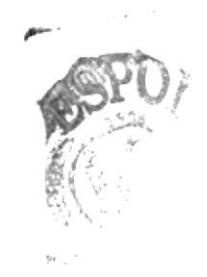

## **DEDICATORIA**

La realización de esta Tesis se la dedicamos a nuestros Padres por haber sido las personas quienes constantemente nos han brindado incentivo y voz de aliento, por habernos proporcionado su apoyo moral y económico para que nuestros estudios Superiores.

## DECLARACIÓN EXPRESA

La responsabilidad por los hechos, ideas y doctrinas expuestas en esta Tesis de Crado nos conesponden exclusivamente; y el patrimonio intelectual de la misma al PROTCOM (Programa de Tecnología en Computación) de la ESPOL (Escuela Superior Politécnica del Litoral).

(Reglamentos de Exámenes y Titulos profesionales de la ESPOL).

## FIRMA DEL DIRECTOR DE TESIS

Jakul Puendia<sup>9</sup><br>Anl. Gabriel Buendía Gallegos

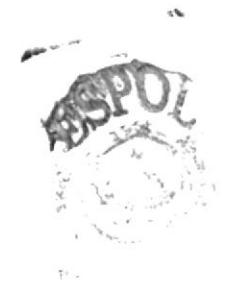

## FIRMA DE LOS AUTORES

Jimmy Salinas Muñoz

Carlos García Pincay

### TABLA DE CONTENIDO

### Página

I

 $\overline{c}$  $\overline{c}$ 

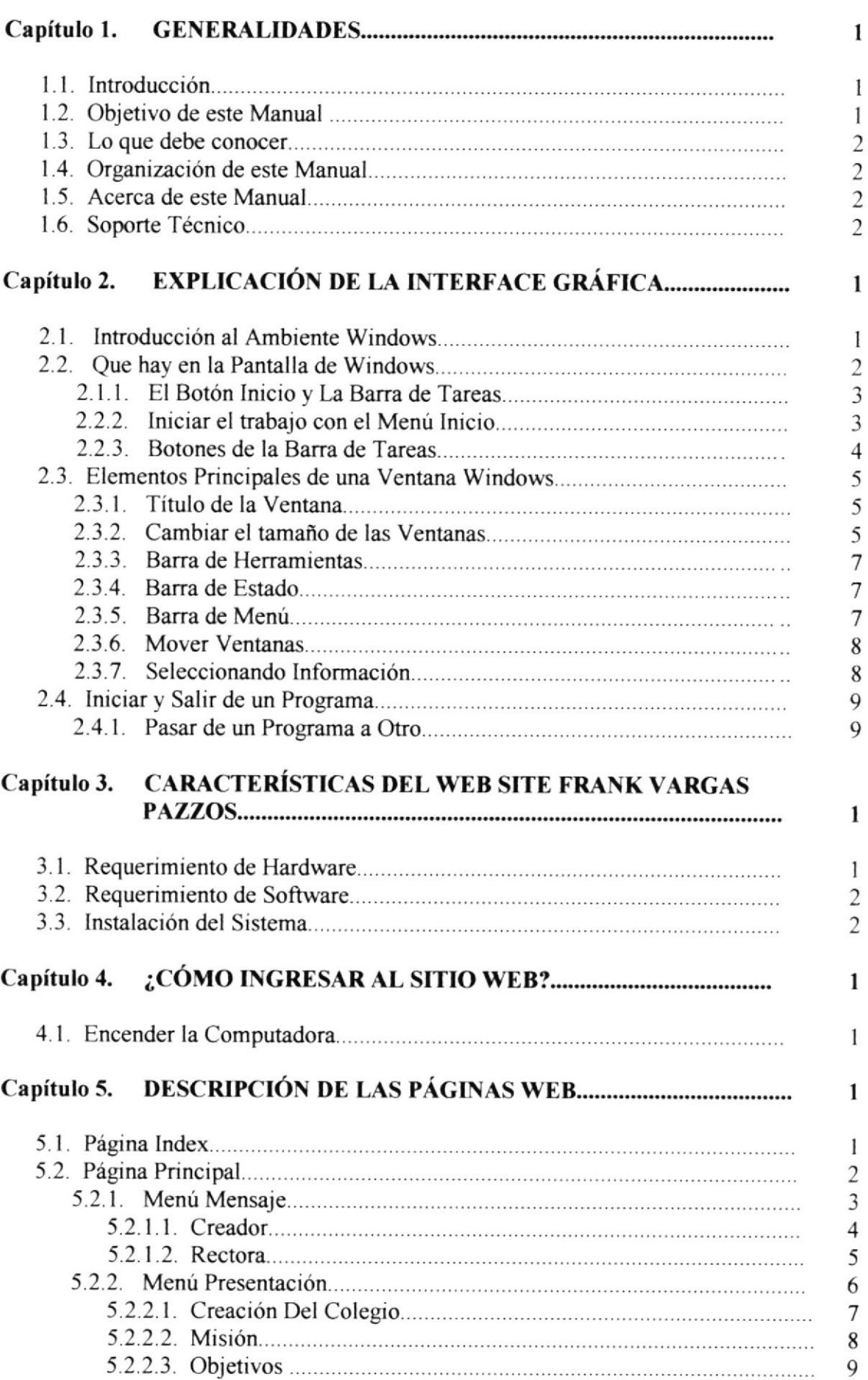

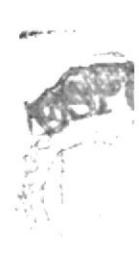

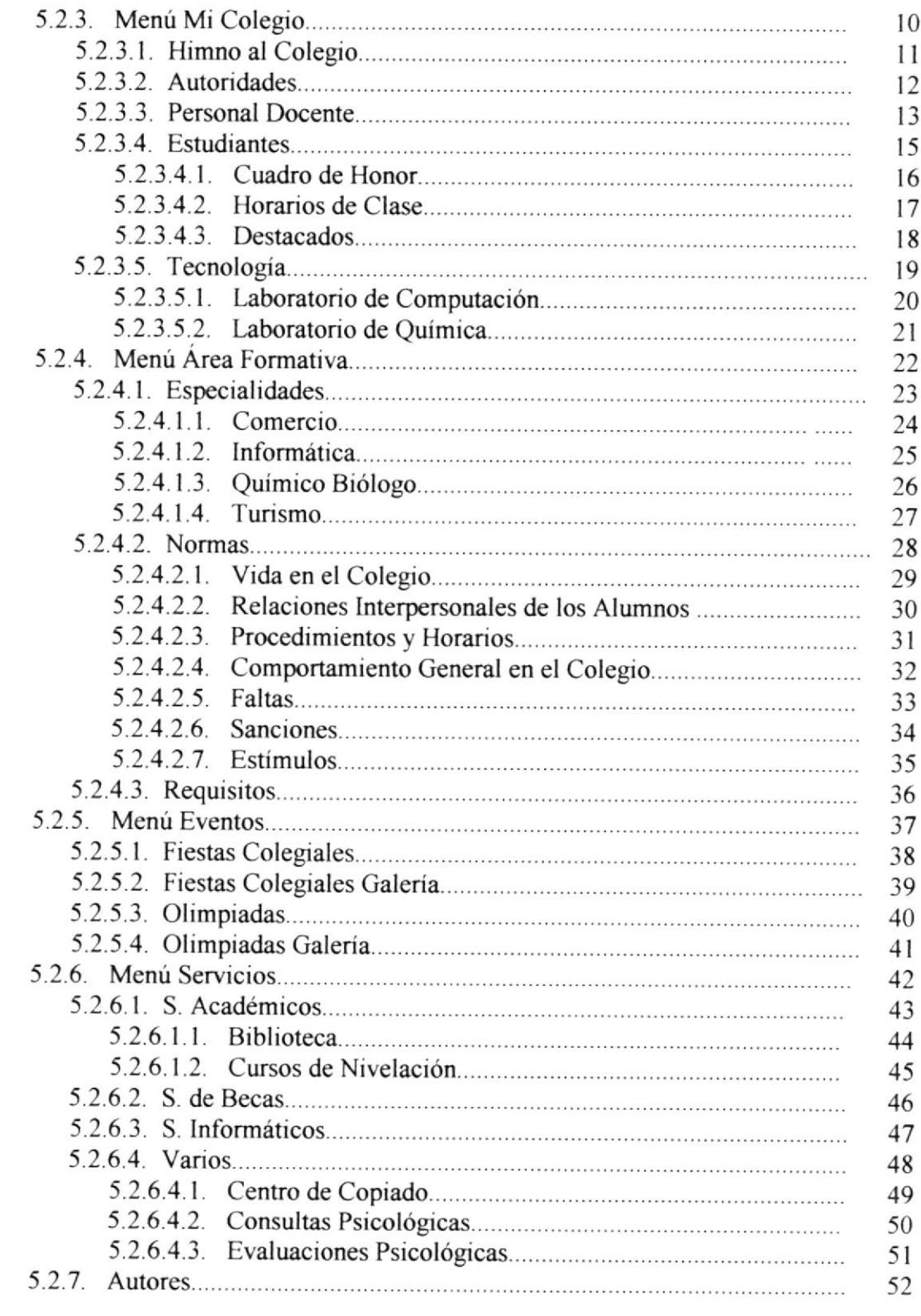

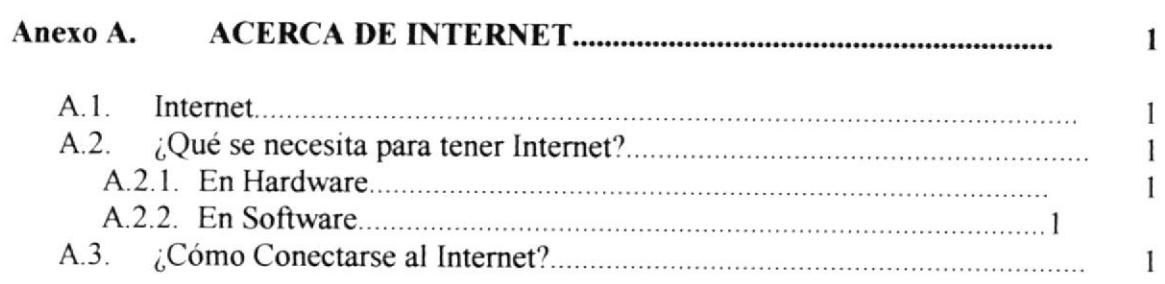

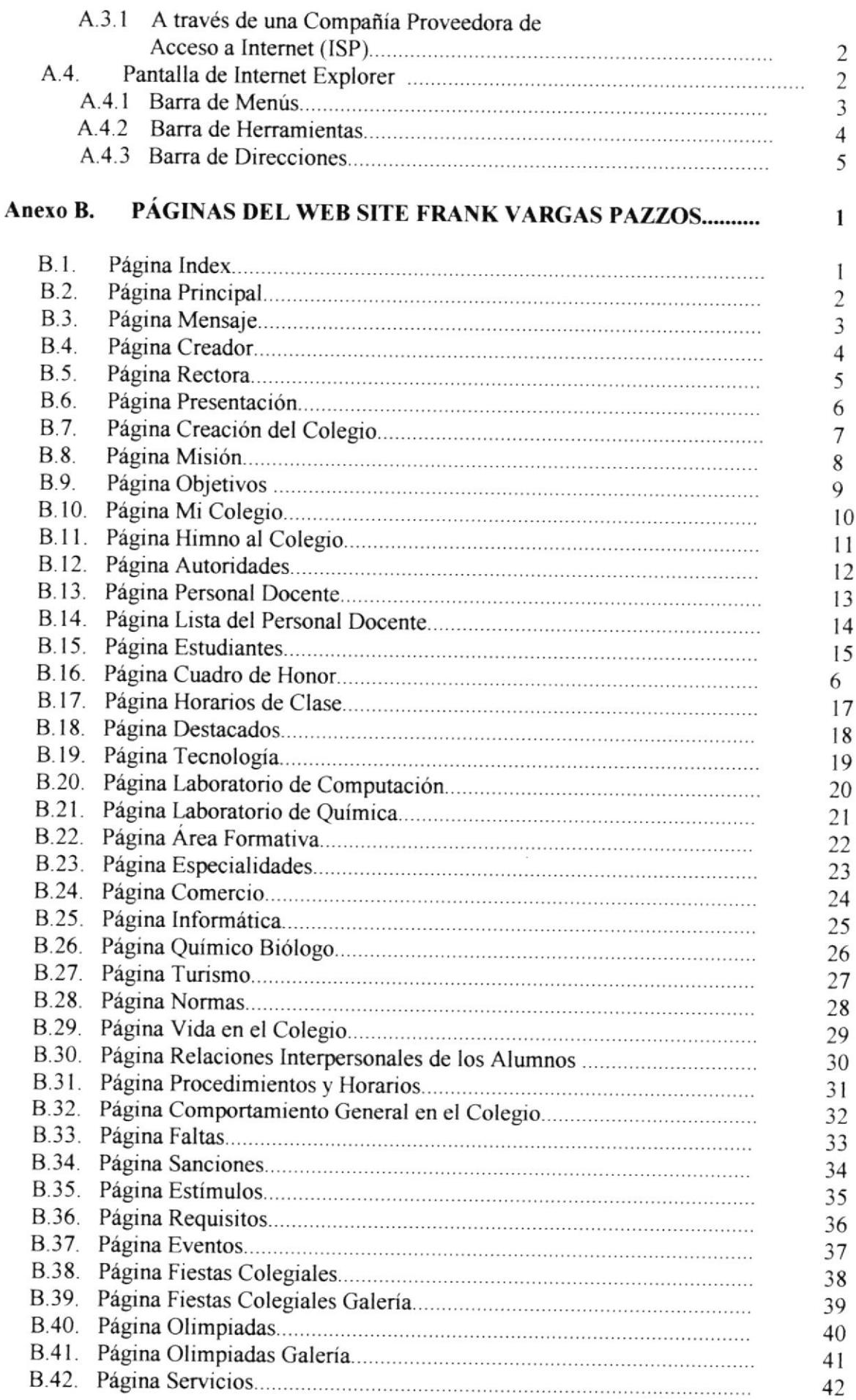

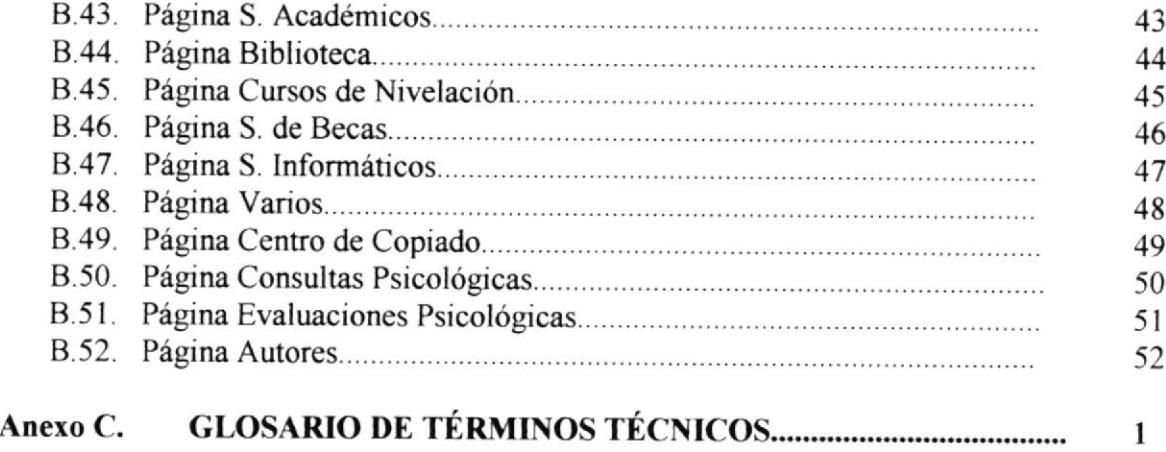

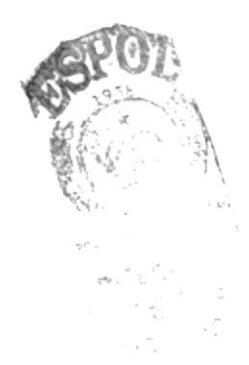

## INDICE DE FIGURAS

### Página

 $\overline{\omega} \sim \omega$ 

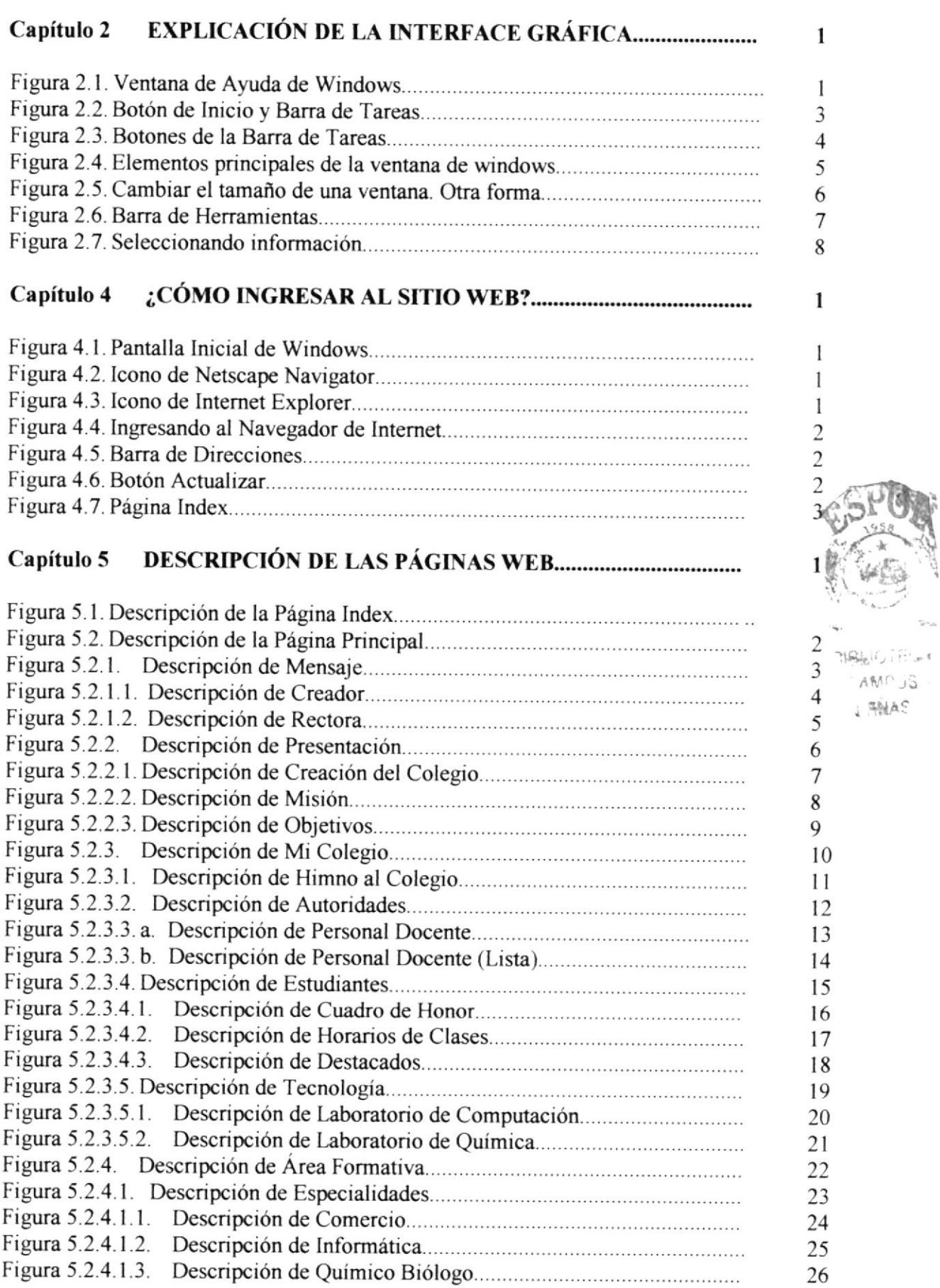

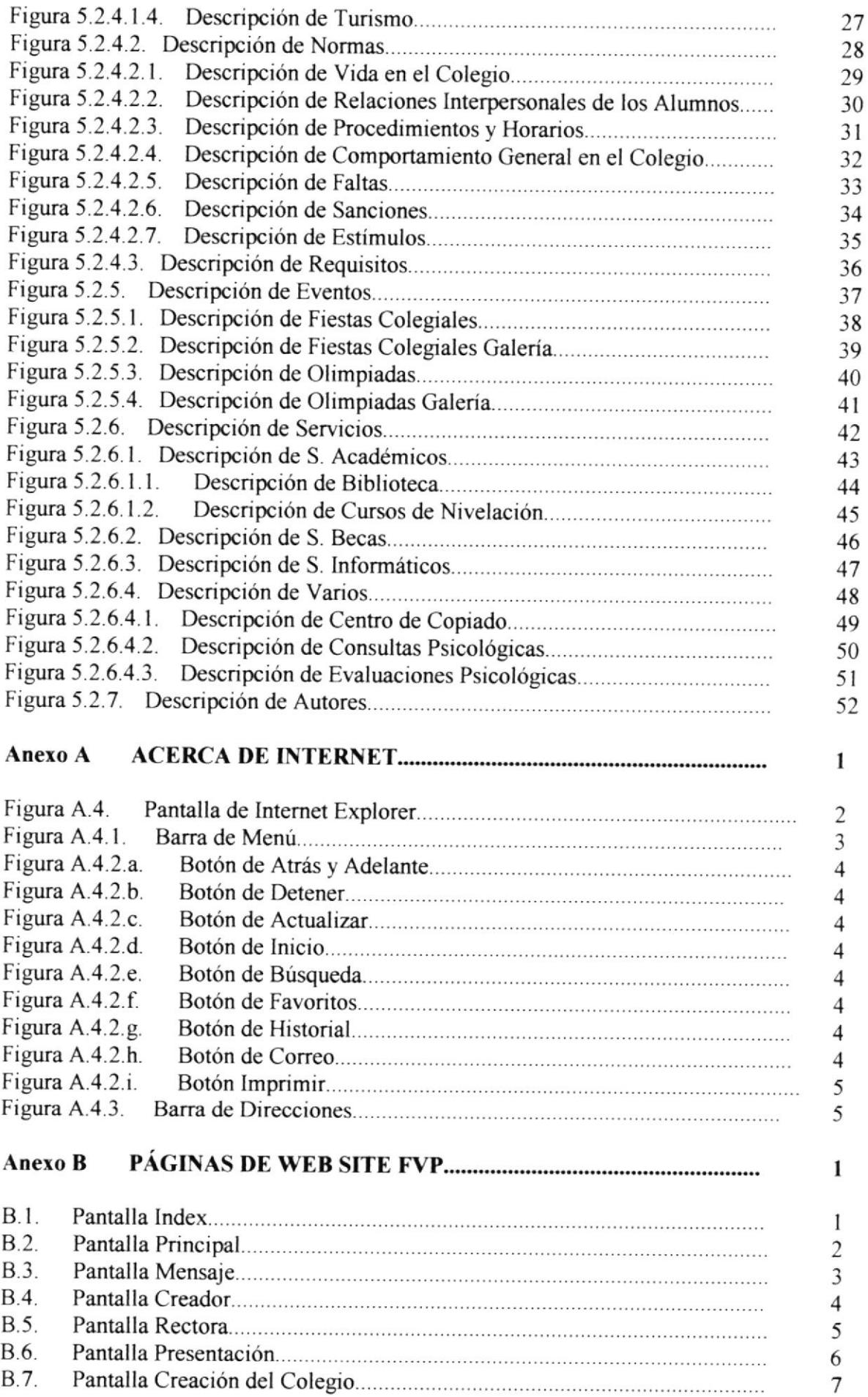

 $\hat{\mathbf{x}}$ 

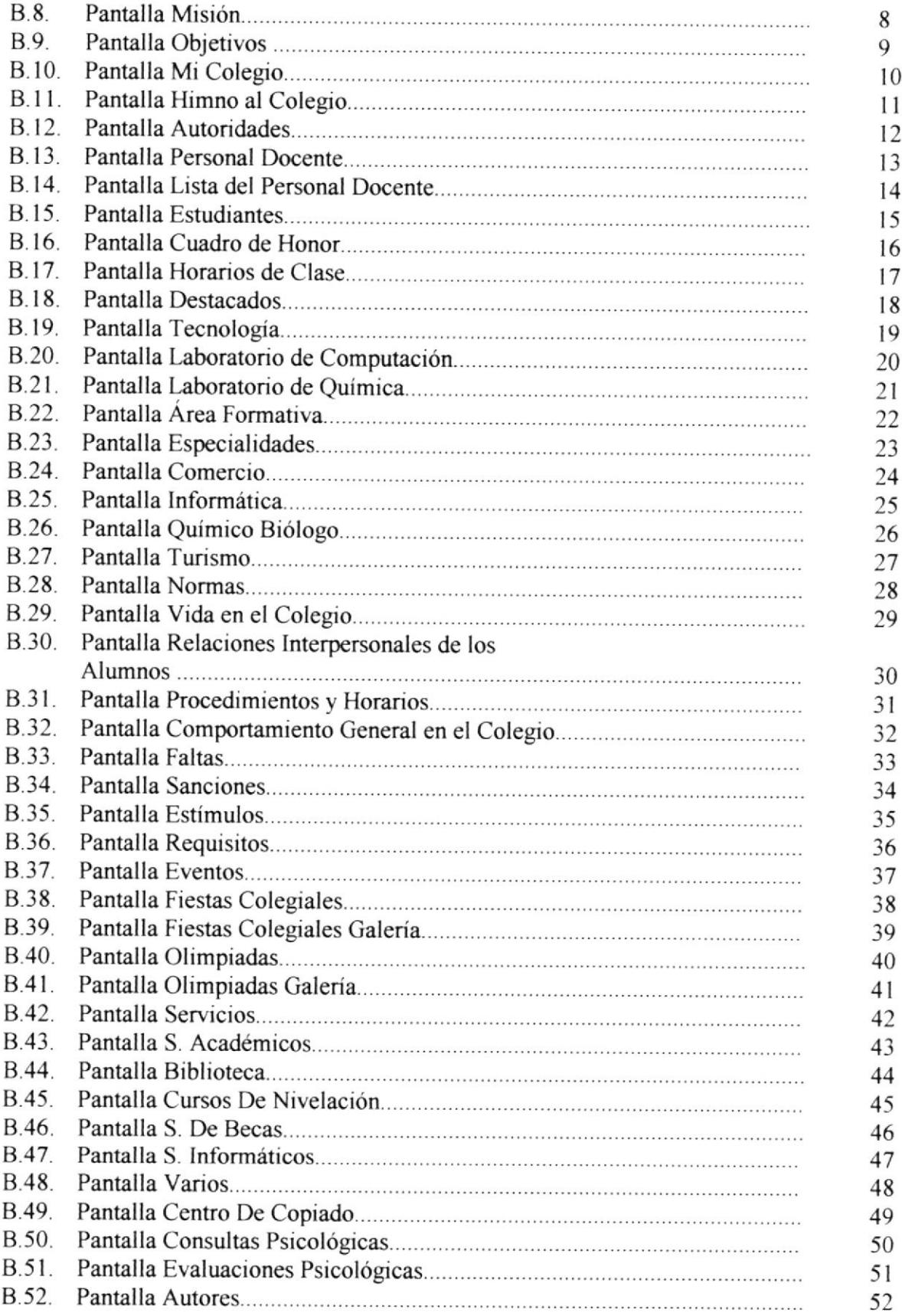

## INDICE DE TABLAS

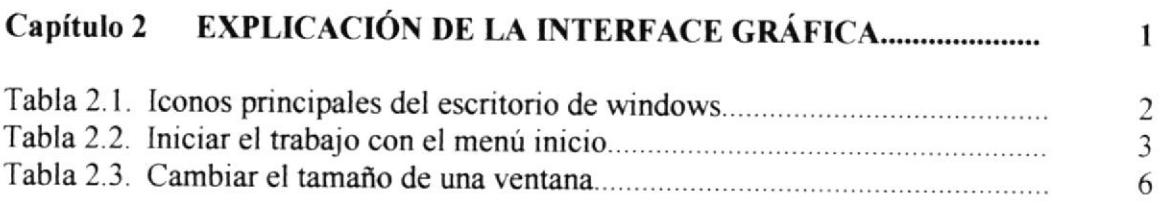

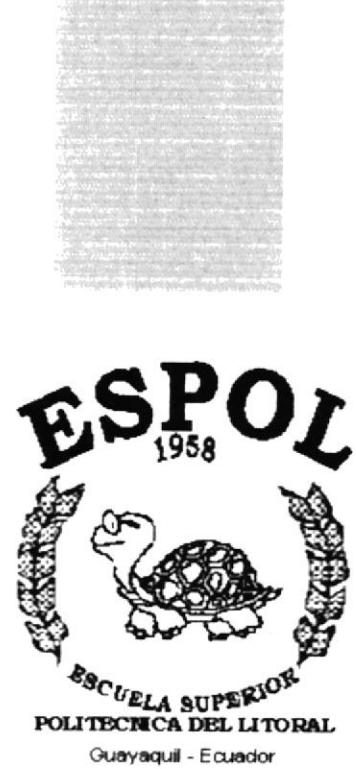

# **CAPÍTULO 1.**

## **GENERALIDADES**

### 1. GENERALIDADES

### I.I. INTRODTiCCIÓN

Este manual contiene toda la información respecto a como navegar dentro del sitio Web, su funcionamiento. Además sirve de ayuda para que los usuarios puedan tener un mejor acceso a las páginas que puedan utilizar dentro del Sitio Web y cuáles son los conocimiento mínimos que deben tener para lograr una comprensión exitosa de cada una de las píginas del mismo.

Cabe recalcar que es de mucha importancia leer este manual antes y/o durante la visualización de las páginas, ya que lo guiará paso a paso en el manejo de todas sus funciones.

### 1.2. OBJETIVO DE ESTE MANTIAL

El objetivo de este manual es para proporcionar una información más amplia. eficaz <sup>y</sup> permanente de todas las actividades que proporciona el PROTCOM para que de esta manera exista una comunicación nipida entre las personas externas.

Ayudar a todas aquellas personas interesadas en ingresar a esta entidad educativa, por medio del sitio web tendrá la oportunidad de obtener todo tipo de información deseada y podrá despejar todas sus dudas.

- . Guia para la visualización de las págrnas
- ¡ Como ingresar al Sitio Web.
- o conocer el alc¿nce de toda la información por medio de una explicación detaltada <sup>e</sup> ilustrada de cada una de las páginas que lo conforman.

### 1.3. LO QUE DEBE CONOCER

Los conocimientos mínimos que deben tener las personas que visualizaran las páginas y deberán utilizar este manual son<sup>.</sup>

Conocimientos básicos de las herramientas de diseño de Páginas Web.

### 1.4. ORGANIZACIÓN DE ESTE MANUAL

Este manual está organizado en cuatro partes principales:

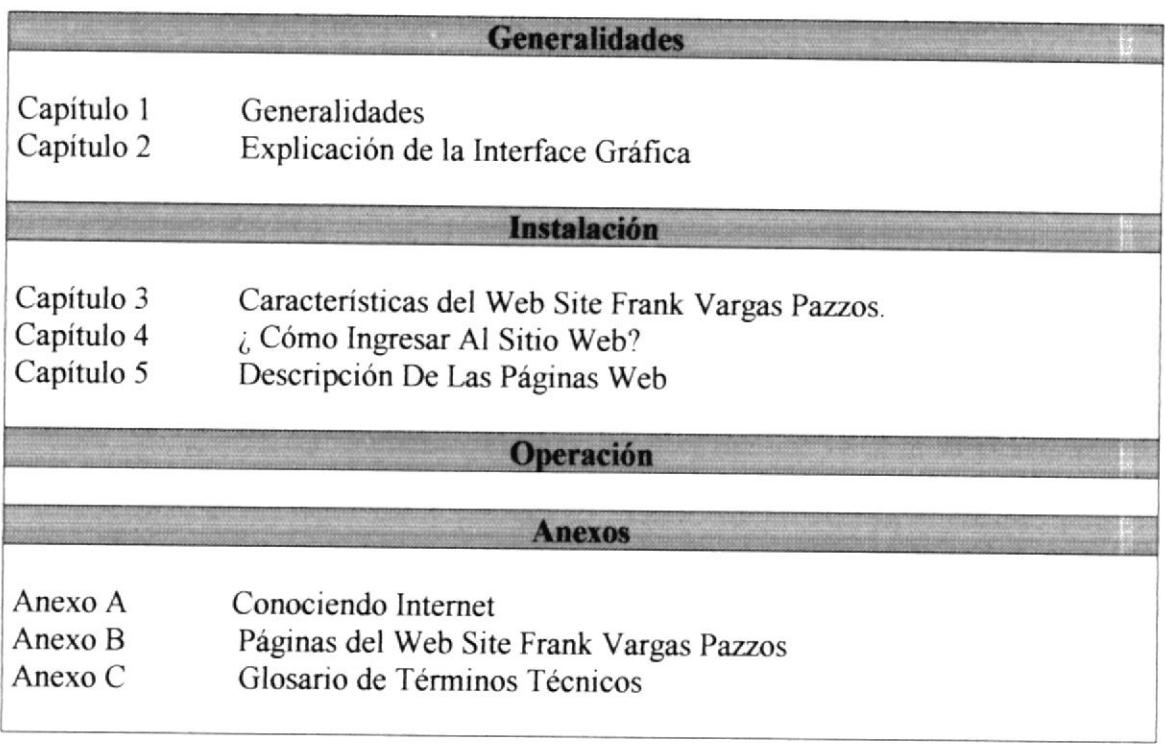

### I.5. ACERCA DE ESTE MANTIAL

Este manual de Usuario contiene diversas ilustraciones y las instrucciones que debe seguir el usuario paso a paso para poder navegar dentro del sitio Web. Además incluye información que lo ayudara en el diario uso del Internet.

### I.6. SOPORTE TÉCNICO

Si tiene alguna duda acerca del funcionamiento del Web Site, revise el Manual de Usuario.

si no encuentra respuesta a su interrogante o desea más información al respecto, contáctese con la oficina del hograma de Tecnología en Computación (PROTCOM), Empresa Desarrolladora del Sistema.

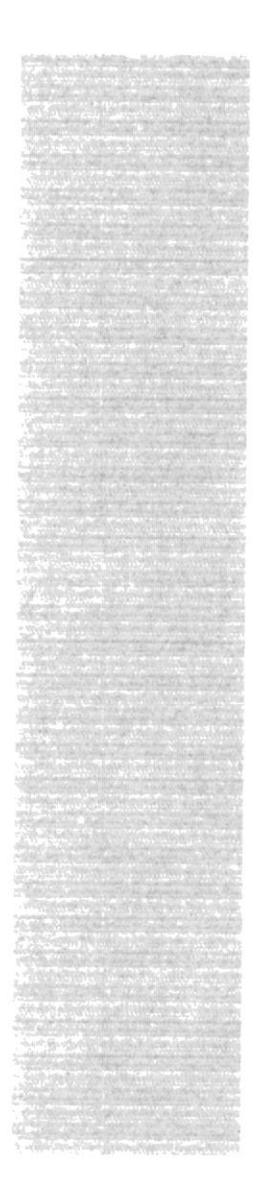

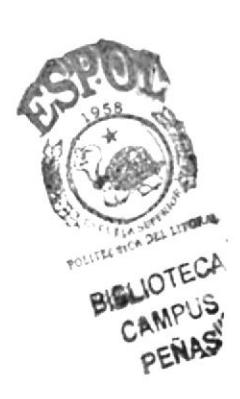

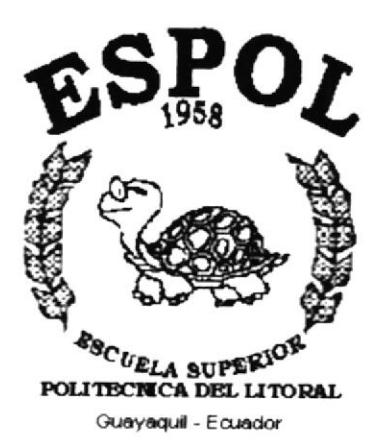

# **CAPÍTULO 2.**

# **EXPLICACIÓN DE LA INTERFACE GRÁFICA**

#### **EXPLICACIÓN DE LA INTERFACE GRÁFICA**  $2.$

#### $2.1.$ **INTRODUCCIÓN AL AMBIENTE WINDOWS**

En esta sección se presenta el Ambiente Windows y le permitirá poner manos a la obra rápidamente. Aquí aprenderá como realizar las tareas más comunes incluidas en Windows.

Si desea explorar Windows con mayor profundidad o aprender algunos de sus aspectos más técnicos, puede consultar la ayuda de Windows.

Podrá encontrar tareas comunes en Contenido y en Indice, y buscar un texto determinado mediante la ficha buscar

Para iniciar la ayuda haga clic en el botón de Inicio v, a continuación en

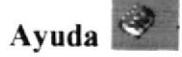

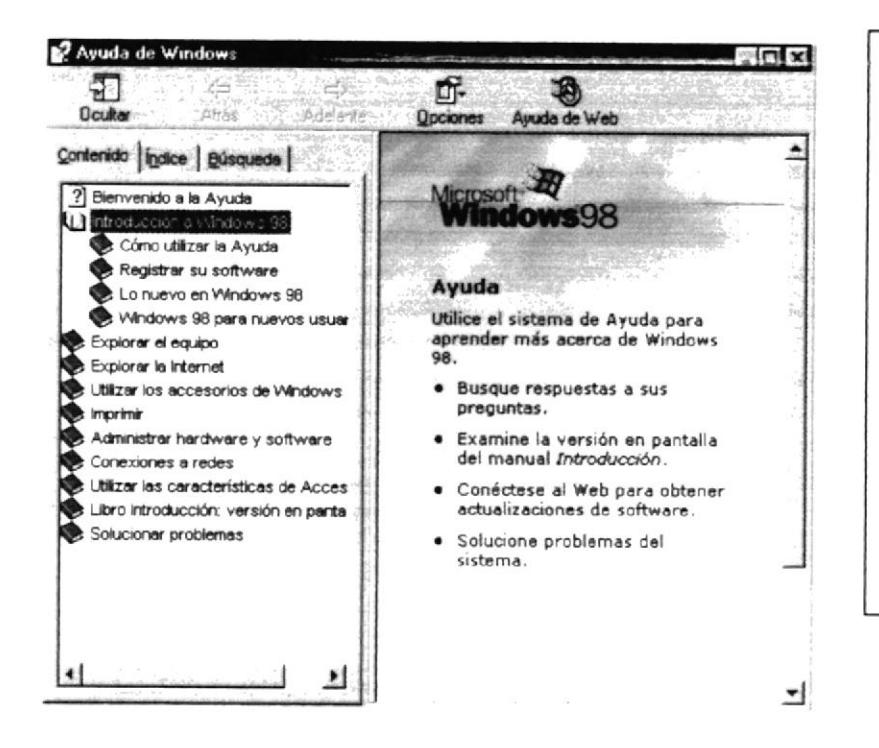

Si una ventana tiene un símbolo de interrogación, podrá ver una descripción de todos sus elementos. sólo tendrá que hacer clic en este botón. v a continuación elemento en el acerca del que desee información.

Figura 2.1 Ventana de Ayuda de Windows.

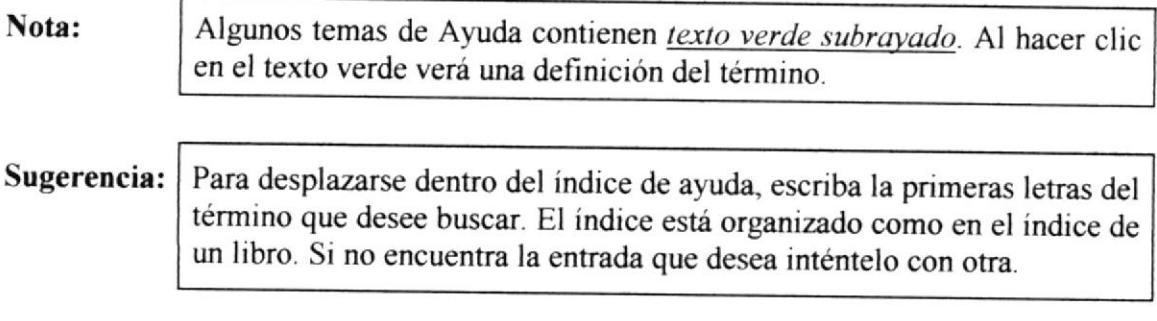

## 2.2. QUÉ HAY EN LA PANTALLA DE WINDOWS

Dependiendo de la instalación de su PC, al iniciar Windows aparecerá determinados iconos en su escritono en la siguiente ilustración verá los más tmportantes.

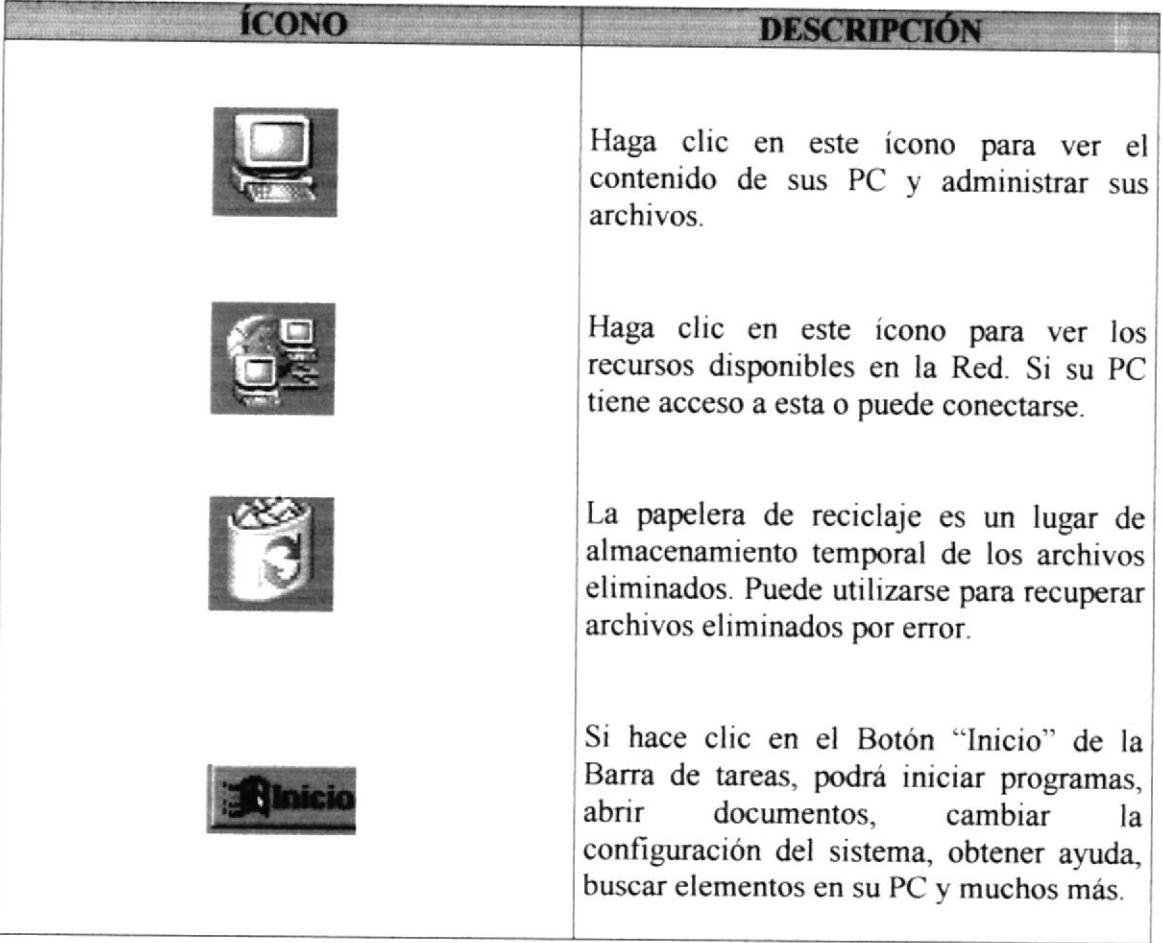

Tabla 2.1 Íconos principales del escritorio de Windows.

### 2.2.1. EL BOTÓN INICIO Y LA BARRA DE TAREAS

La primera vez que inicie Windows encontrará el botón en la barra de tareas de la parte inferior de la pantalla. Está predeterminado que siempre estén visibles cuando Windows este en ejecución.

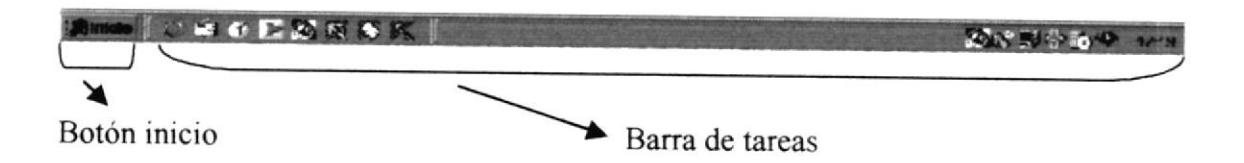

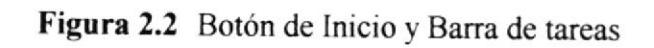

### 2.2.2. INICIAR EL TRABAJO CON EL MENÚ INICIO

Al hacer clic en el botón necesano para comenzar a utilizar Windows. , verá un menú que contiene todo lo que sea

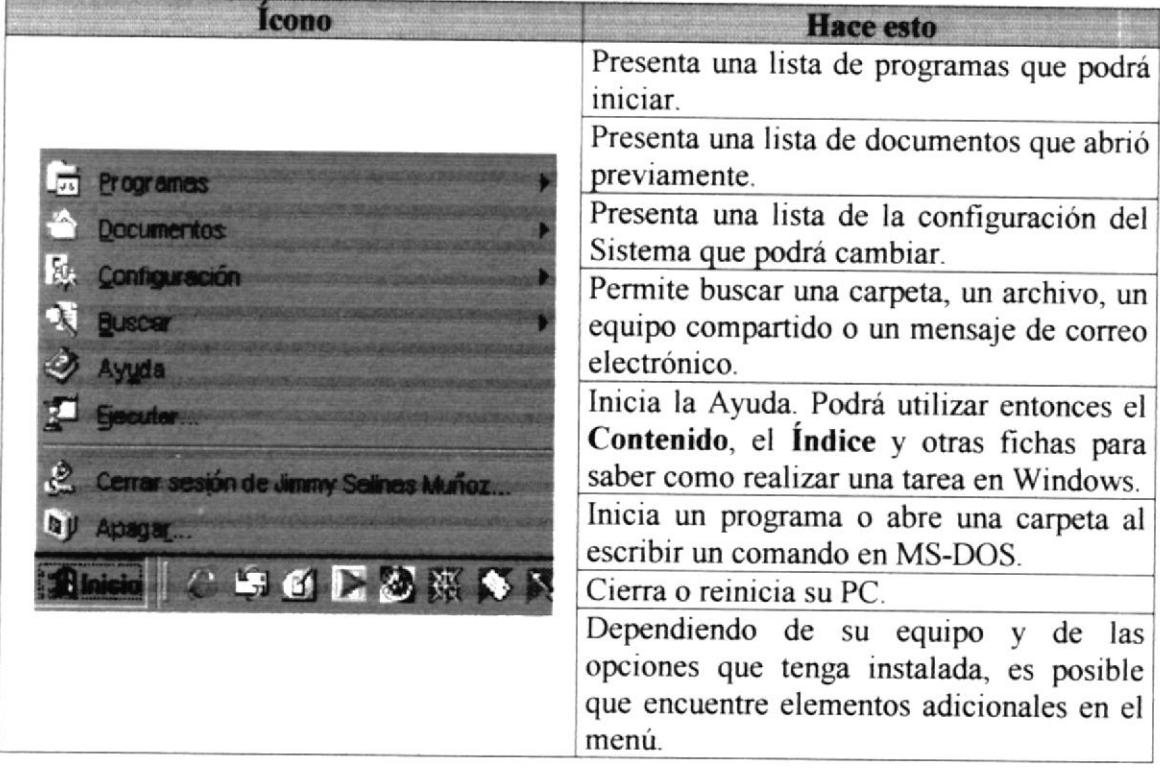

Tabla 2.2 Iniciar el Trabajo con Menú Inicio.

### 2.2.3. BOTONES DE LA BARRA DE TAREAS

Cada vez que inicie un programa o abra una ventana, en la barra de tareas aparecerá un botón que presenta a dicha ventana. Para cambiar de ventanas haga clic en el botón de la ventana que desee. Al cerrar una ventana, su botón desaparecerá de la barra de tareas.

Según la tarea que este realizando, es posible que aparezcan otros indicadores en el área de notificación de la barra de tareas, como por ejemplo una impresora para representar un trabajo de impresión o una batería que representa la energía de su PC portátil. En un extremo de la barra de tareas se verá el reloj. Para ver o cambiar una configuración tendrá que hacer doble clic en el reloj o en cualquiera de los indicadores.

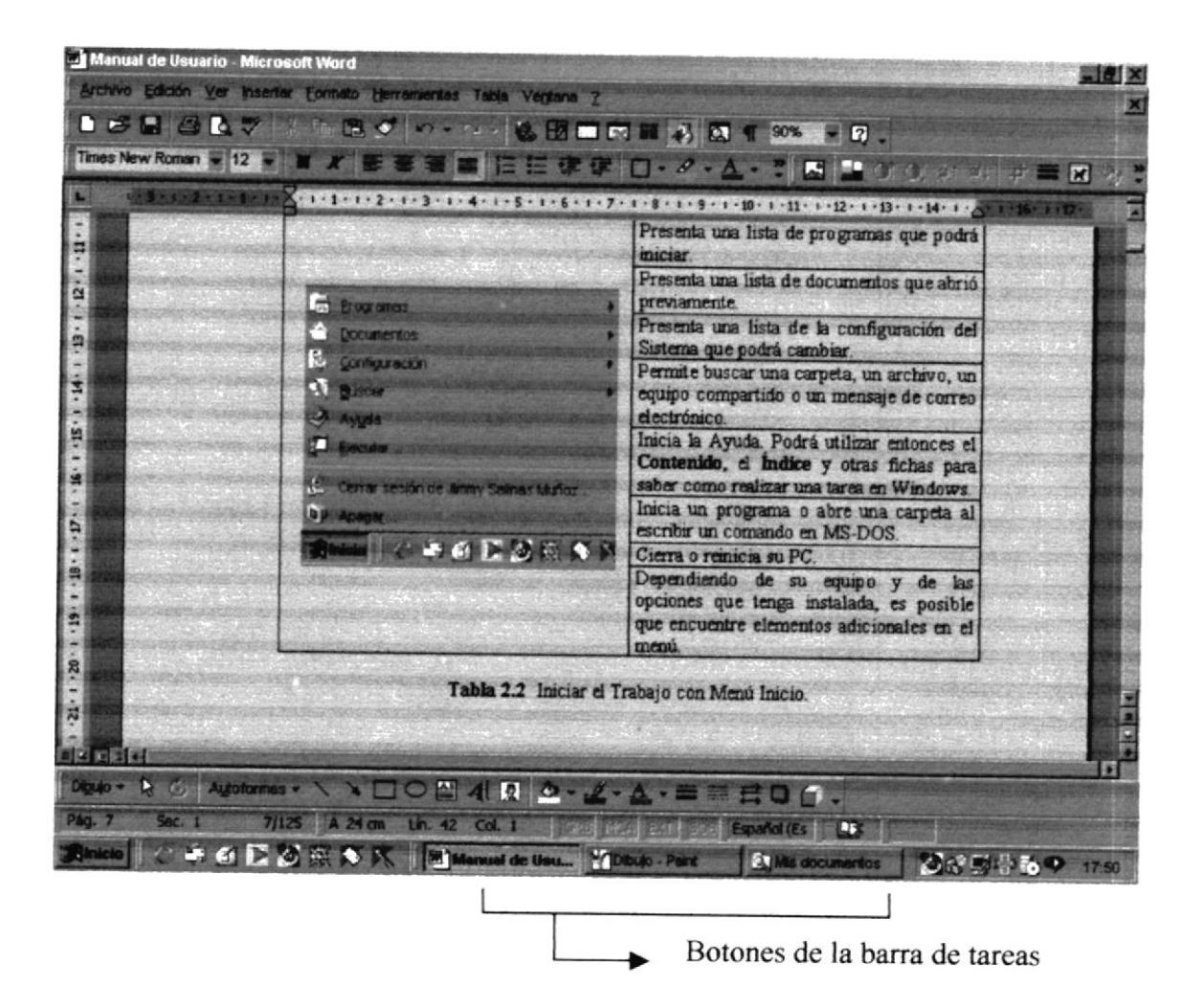

Figura 2.3 Botones de la barra de tareas.

#### 2.3. ELEMENTOS WINDOWS PRINCIPALES DE UNA VENTANA

Una ventana Windows está formada por varios elementos que facilitan tareas como abrir y cerrar un archivo, mover una ventana, cerrar una ventana, cambiar el tamaño de una ventana, etc.

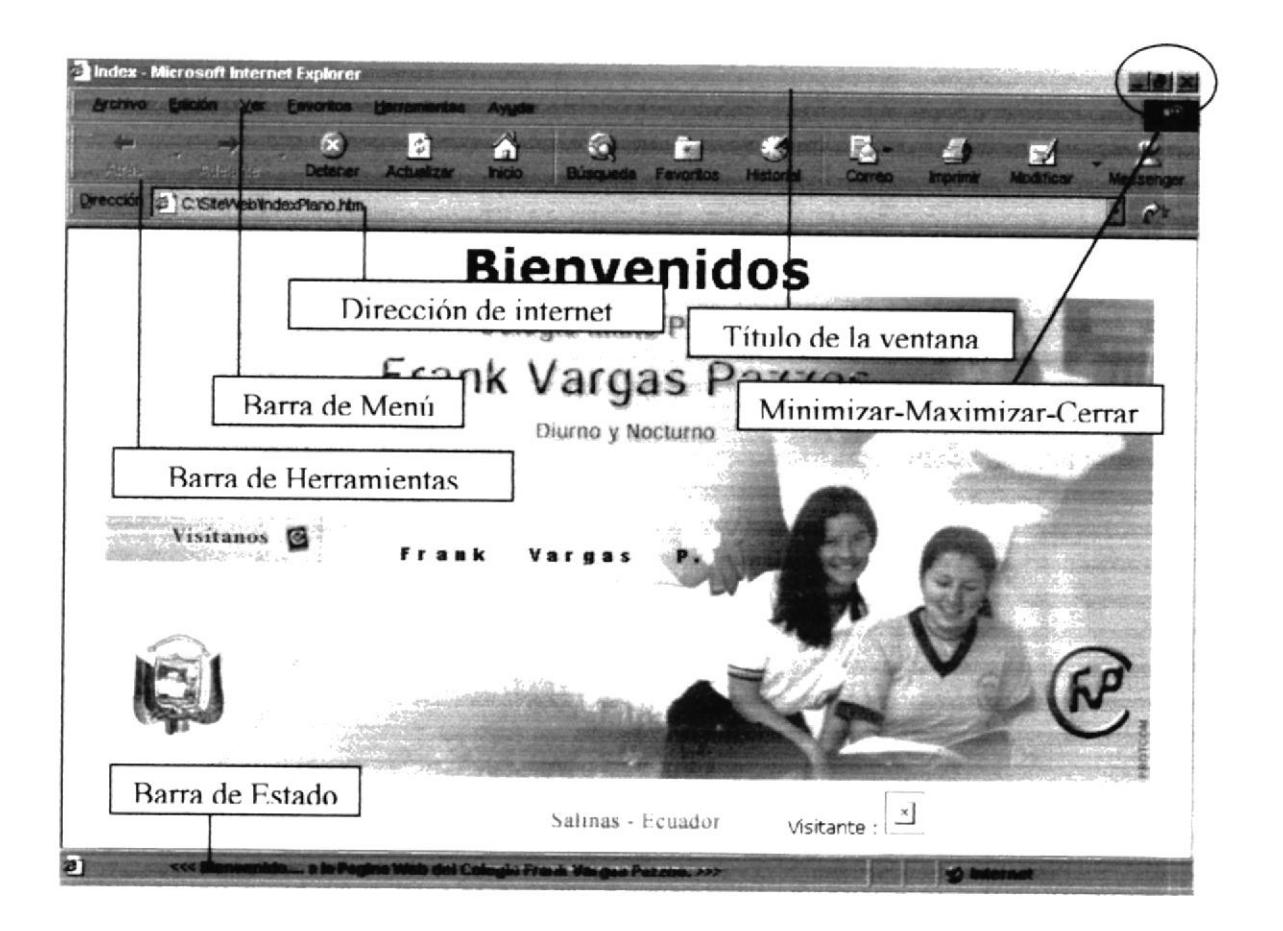

Figura 2.4 Elementos principales de Ia ventana de Windows

### 2.3.1. TÍTULO DE LA VENTANA

El título de la ventana es una breve descripción de lo que hace esa pantalla, este título lo tendrá cada ventana o pantalla del Web Site Frank Vargas Pazzos.

### 2.3.2. CAMBIAR EL TAMAÑO DE LAS VENTAS

Es posible cambiar el tamaño o la forma de una ventana para ver más de una cada vez o para ajustar el contenido que puedc verse desde una ventana. A continuación presentamos dos métodos para cambiar el tamaño de las ventanas.

L Utilice los botones situados en Ia esquinas superior derecha de la ventana.

| Haga clic en | Para hacer esto                                                                                    |
|--------------|----------------------------------------------------------------------------------------------------|
|              | Reducir (minimizar) la ventana al tamaño<br>de un botón de la barra de tareas.                     |
| l m i        | Ampliar (maximizar) la ventana, es decir<br>que ocupe toda la pantalla.                            |
| о            | Volver al tamaño anterior de la ventana.<br>Este botón aparecerá cuando se maximize<br>la ventana. |
|              | Cerrar la ventana y salir del programa.                                                            |

Tabla 2.3 Cambiar el tamaño de una ventana

Desplace el puntero hasta el borde de la ventana. cuando cambie la forma del puntero, arrastre el borde para ampliar o reducir la ventana, así como para cambiar su forma.

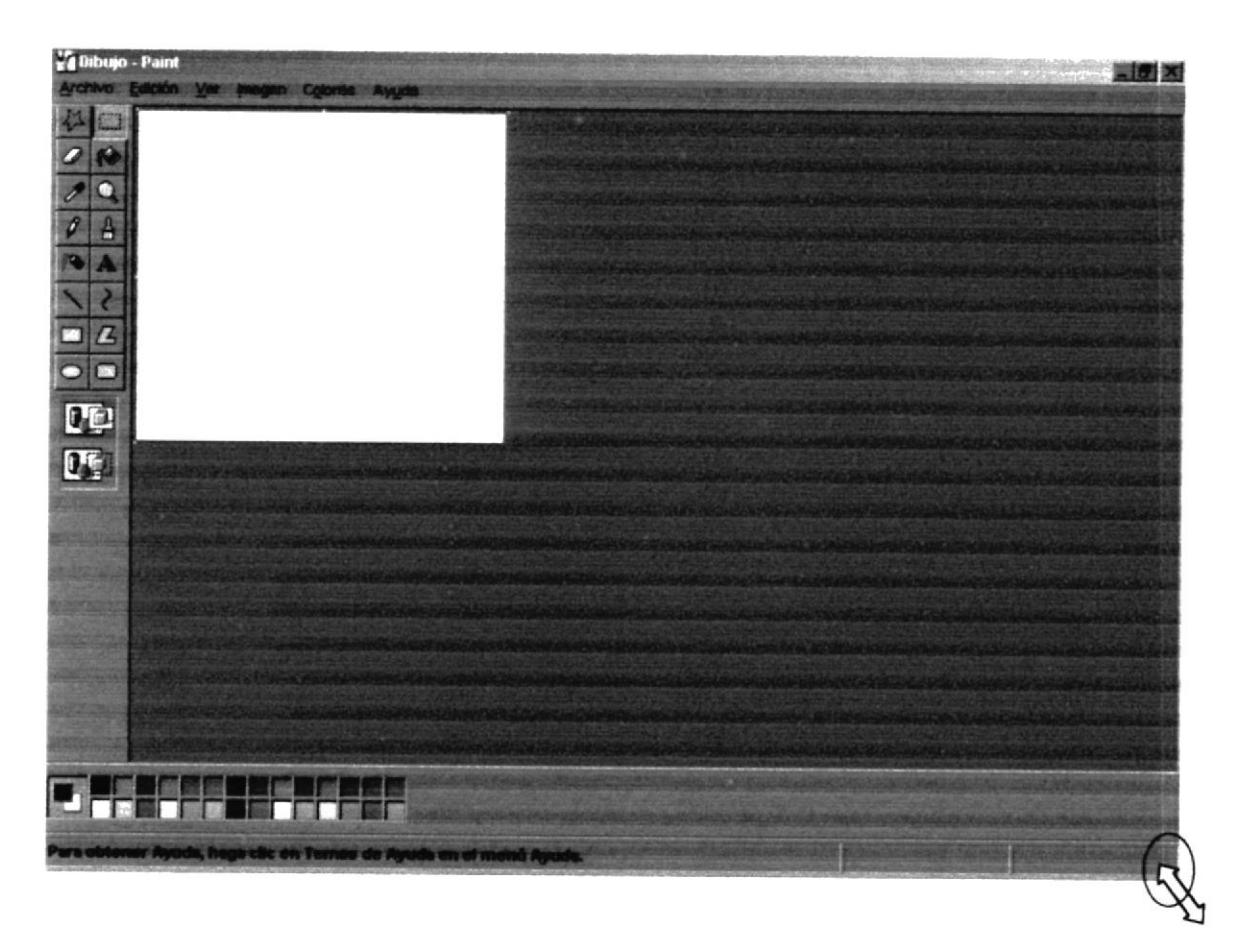

Figura 2.5 Cambiar el tamaño de una ventana. Otra Forma

#### 2.3.3. BARRA DE HERRAMIENTAS

Las barras de herramientas permiten organizar los comandos de una aplicación de forma que se puedan encontrar y utilizar rápidamente. Las barras de herramientas se pueden personalizar fácilmente, por ejemplo, se pueden agregar y quitar menús y botones, crear barras de herramientas personalizadas, ocultarlas o mostrarlas y moverlas.

La mayoría de los botones de las barras de herramientas corresponden a una comando menú. Podrá averiguar cuál es la función de cada botón apoyando el puntero sobre el mismo. Aparecerá un cuadro que mostrará el nombre del botón.

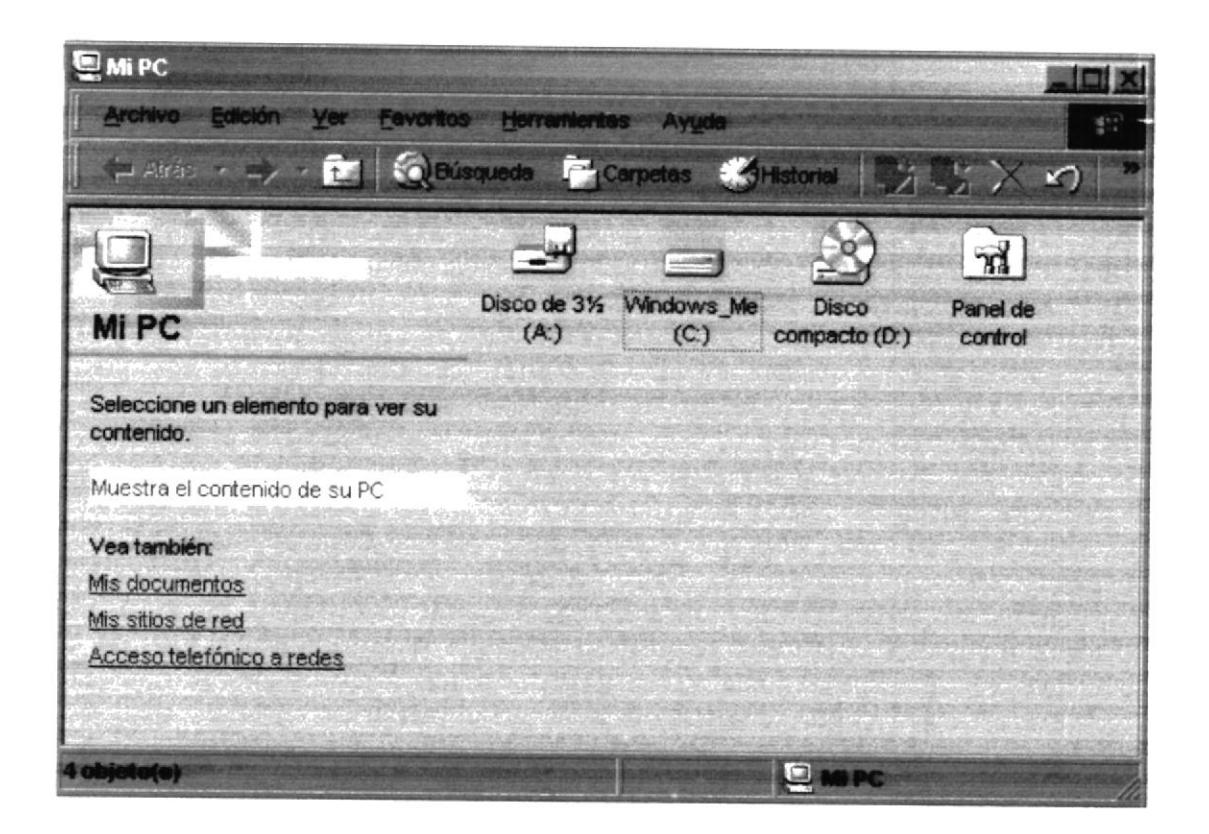

Figura 2.6 Barra de herramientas.

### 2.3.4. BARRA DE ESTADO

La barra de estado, un área situada debajo de una ventana, proporciona información acerca del estado de lo que se está viendo en la ventana y cualquier otra información relativa al contexto.

#### 2.3.5. BARRA DE MENÚ

Los menús son una forma cómoda y sencilla de agrupar coherentemente las funciones de una aplicación. Con los menús Usted estará en capacidad de realizar una serie de operaciones de acuerdo a sus necesidades.

#### 2.3.6. MOVER VENTANAS

Mover una ventana a una posición diferente de la pantalla puede facilitar ver simultáneamente más de una ventana, así como algún elemento que esté tapado por la ventana de una ubicación a otra hay dos formas de hacerlo.

- 1. Mueva una ventana a otra ubicación utilizándole Mouse, solo tiene que arrastrar la barra de título de la ventana a otro lugar del escritorio, sin soltar el clic del Mouse hasta donde desee ubicar la ventana.
- 2. En el Ícono principal de la aplicación ubicado en la esquina superior izquierda de un clic en la opción mover, enseguida cambiará el puntero del Mouse y deberá moverlo sin soltarlo hacia la posición que desee.

#### 2.3.7. SELECCIONANDO INFORMACIÓN

Se selecciona (resalta) texto, u otra información, antes de hacer algo con él, como presentarlo en negrita o copiarlo en otra parte del documento. Para seleccionar, sitúe el puntero del Mouse en la posición en la que desee comenzar la selección. A continuación, arrastre el puntero hacia la posición en la que desee que termine la selección.

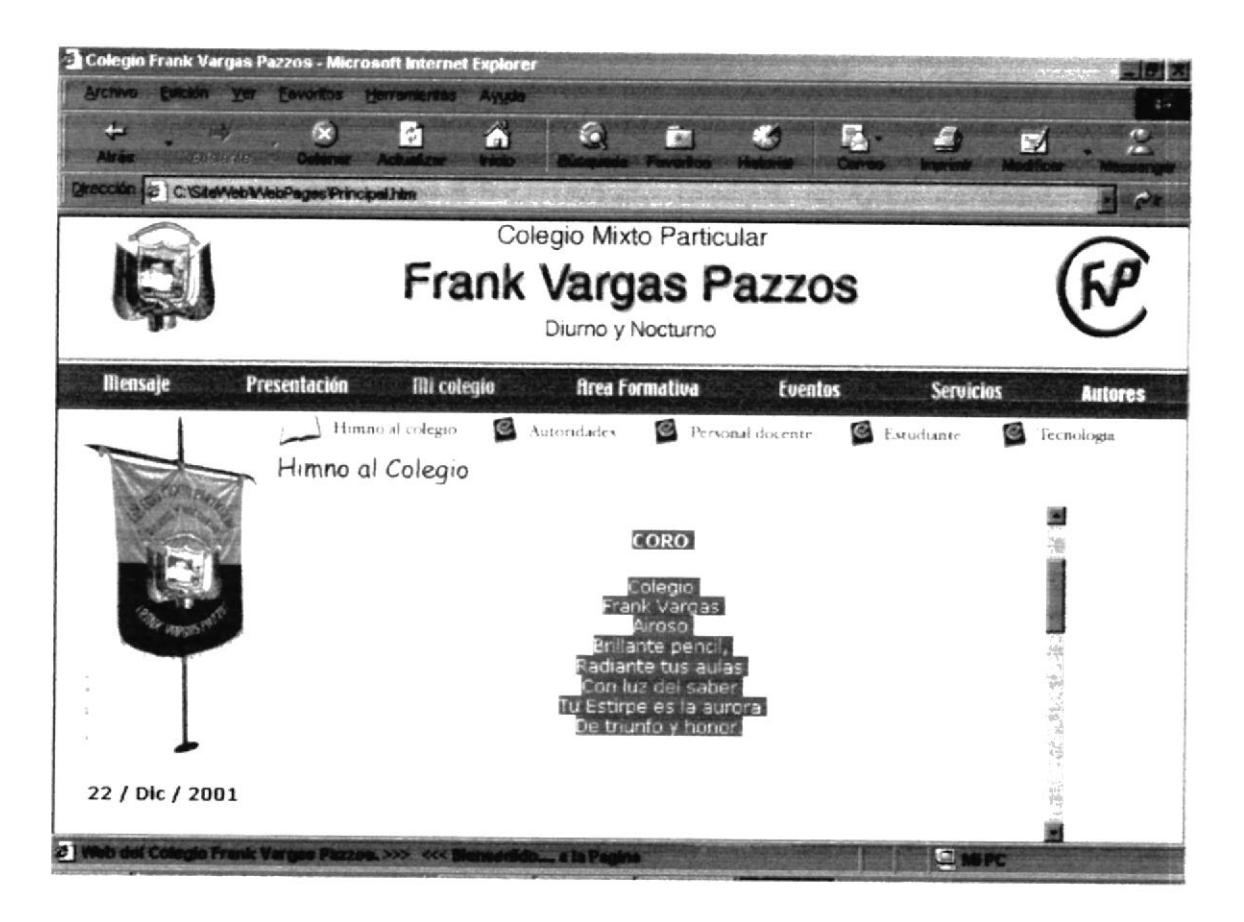

Figura 2.7 Seleccionando Información

### 2.4. INICIAR Y SALIR DE UN PROGRAMA

Podrá utilizar el botón "Inicio" para iniciar cualquier programa que desee usar, como por ejemplo el procesador de textos o sujuego favorito.

- 1. Haga clic en el botón "Inicio" **Inicio** y a continuación, en **Programas.**
- 2 señale la carpeta (por ejemplo Accesorios), que contenga el programa que este buscando y después haga clic en el programa.

Sugerencia: Podrá agregar un programa a la parte superior del menú inicio arrastrando su icono hasta el botón "Inicio".

Para salir de un programa existen varias formas, a continuación se describe alguna de ellas.

- 1. Haga clicenel botón "Cerrar"  $\blacksquare$  de la esquina superior derecha de la ventana.<br>2. Presionando ALT + F4 desde el teclado.<br>3. En el menú archivo de cada programa si es que lo tiene.
- 
- 
- 4. En el ícono de la aplicación, que aparece en la esquina izquierda.

Podrá ejecutar simultáneamente todos los programas que la capacidad de su PC lo permita. Windows facilita el cambio entre programas o entre ventanas.

### 2.4.I. PASAR DE UN PROGRAMA A OTRO

Para pasar de un programa a otro existen varios métodos que se mencionan a continuación.

- l. Haga clic en el botón de la barra de tareas correspondiente al progama que desee ejecutar.
- 2. Si las ventanas no ocupan toda la pantalla es decir no están maximizadas solo haga clic en la ventana que desee activar.

En ambos casos dicho programa aparecerá delante de las demás ventanas. El cambio no cierra [a ventana con la que estaba trabajando, solo cambia la presentación en pantalla.

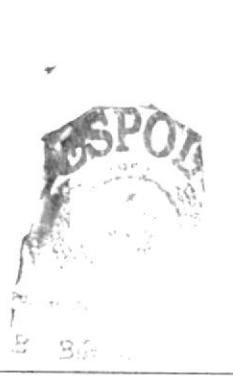

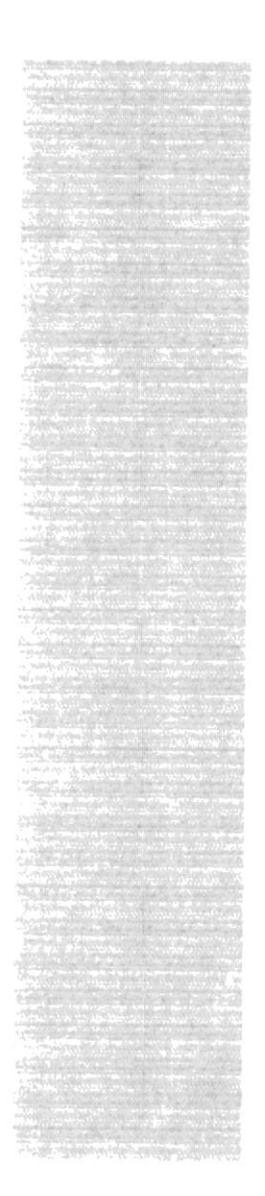

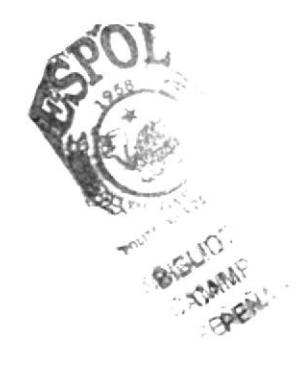

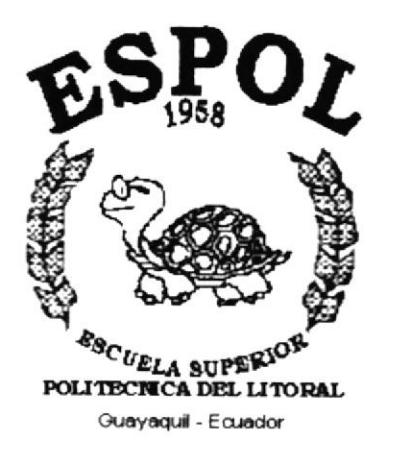

# **CAPÍTULO 3.**

## **CARACTERÍSTICAS DEL WEB SITE FRANK VARGAS PAZZOS**

## 3. CARACTERÍSTICAS DEL WEB SITE FRANK **VARGAS PAZZOS**

#### $3.1.$ **REQUERIMIENTOS DE HARDWARE**

Como requerimiento base para hardware, se requiere de loe equipos detallados a continuación con las siguientes características:

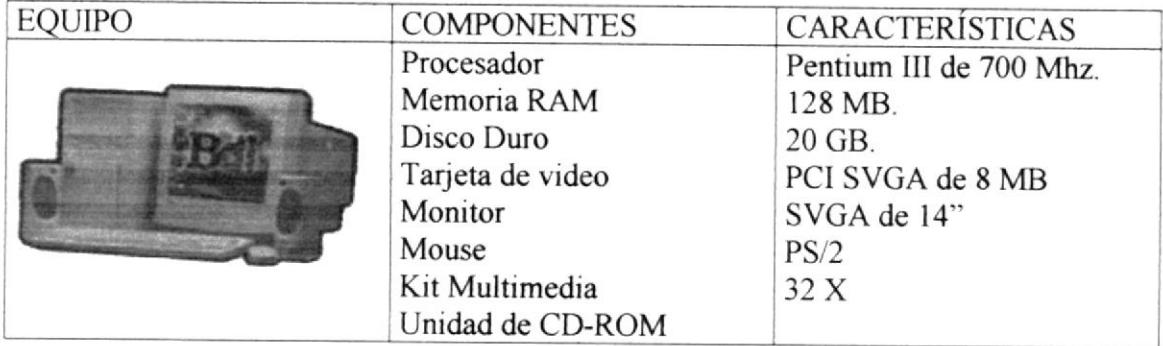

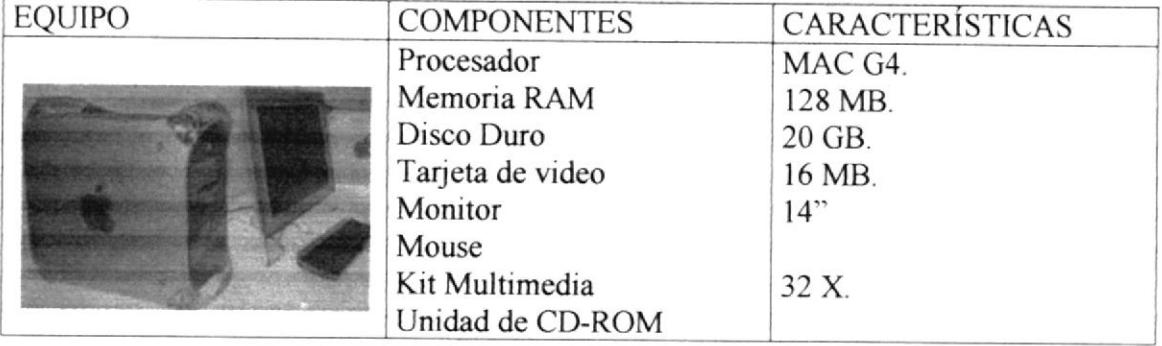

#### $3.2.$ **REQUERIMIENTOS DE SOFTWARE**

El software mínimo para que el Site funcione correctamente es el siguiente:

### **SISTEMAS OPERATIVOS UTILIZADOS**

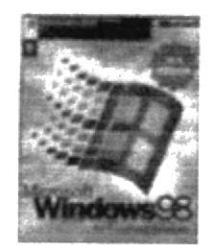

Bajo el ambiente de PC se puede utilizar Windows 95, Windows 98, Windows Me, Windows 2000 Server o Windows XP.

### **BROWSER UTILIZADOS**

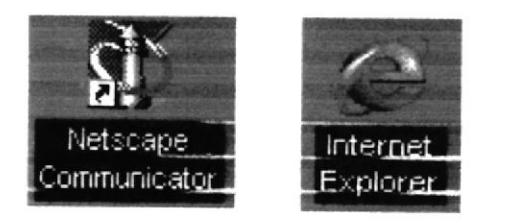

Entre los Browser tenemos Internet Explorer y Netscape Navigator.

#### $3.3.$ **INSTALACIÓN DEL SISTEMA**

La instalación del Web Site Frank Vargas Pazzos se lo realiza de una manera muy sencilla que se detalla a continuación.

- 1. Más que una instalación es copiar todas las páginas Webs en el Servidor Web de la ESPOL.
- 2. Una vez que se hayan copiado todas las páginas en el servidor, el Web Site Frank Vargas Pazzos está listo para ser visualizado por todos los usuarios de Internet.

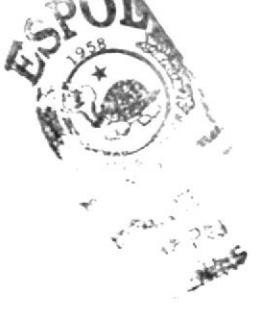

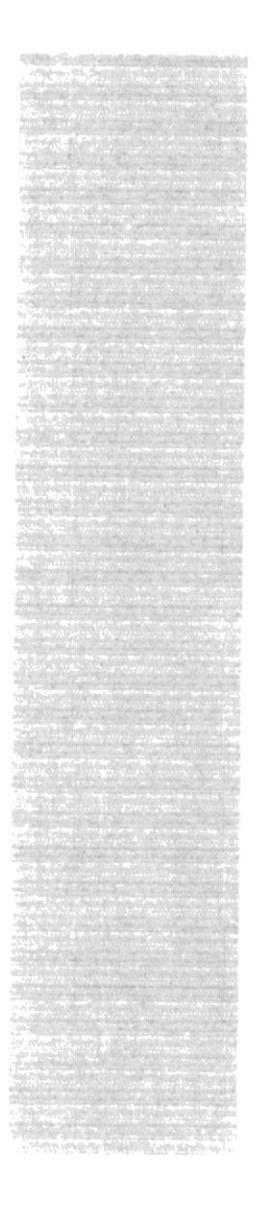

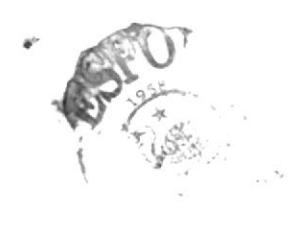

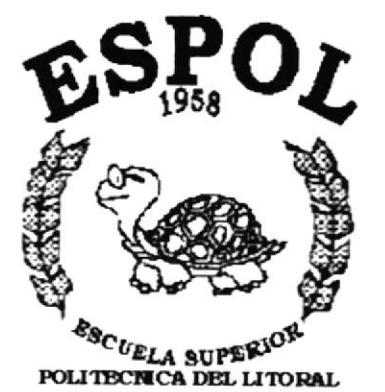

Guayaquil - Ecuador

# **CAPÍTULO 4.**

## ¿CÓMO INGRESAR **AL SITIO WEB?**

#### ¿ CÓMO INGRESAR AL SITIO WEB? 4.

### **4.1. ENCENDER LA COMPUTADORA**

Para ingresar al Sitio Web de FVP es necesario seguir los siguientes pasos:

- 1. Encender el computador.
- 2. Luego aparecerá la pantalla principal de Windows 95, 98 o 2000 o del Sistema Operativo que esté utilizando.

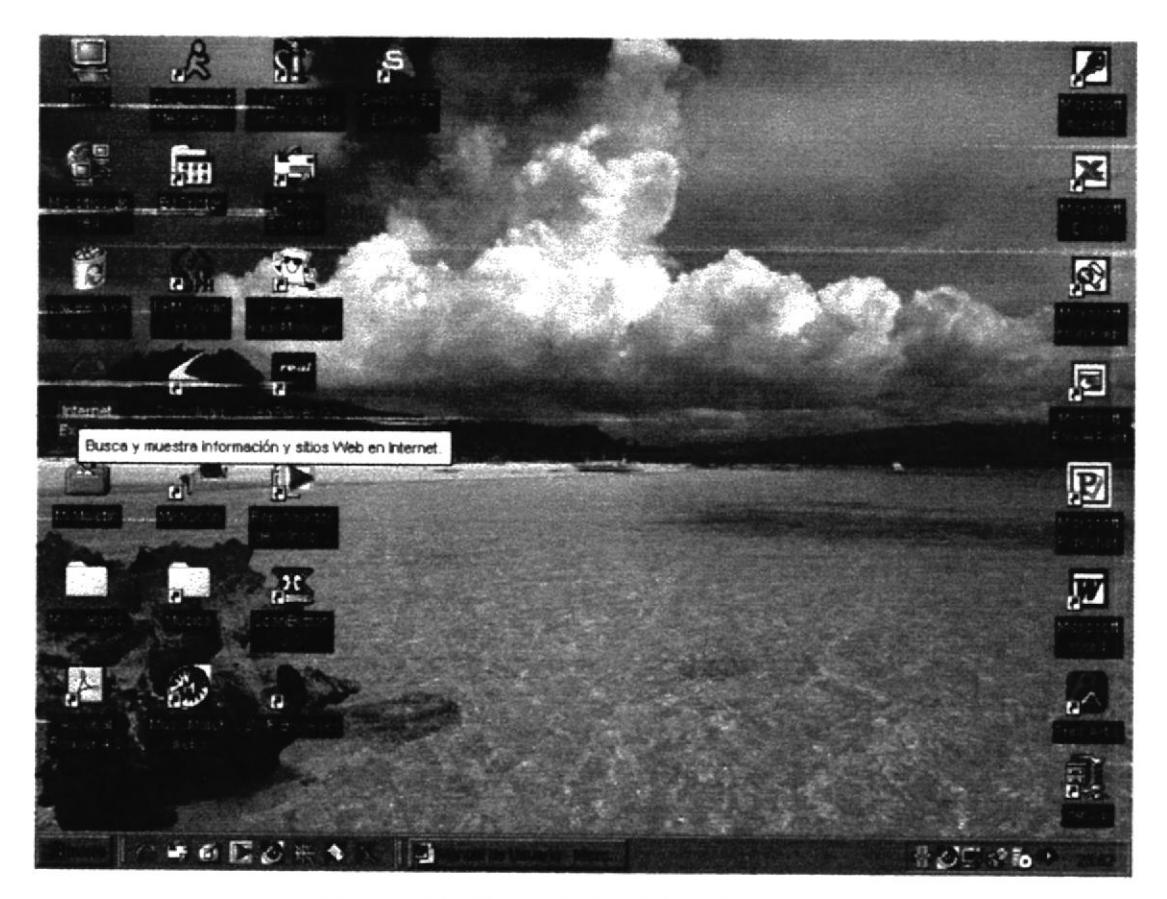

Figura 4.1 Pantalla Inicial de Windows

- 3. A continuación si tiene instalado Netscape Navigator o Internet Explorer deberá escoger uno de ellos para tener acceso a las páginas webs.
- En donde hará doble clic en el icono de Internet Explore o en el Netscape Navigator (o del Browser que esté usando).

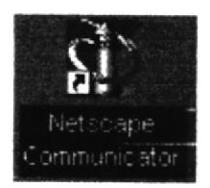

Figura 4.2 Icono de Netscape Navigator

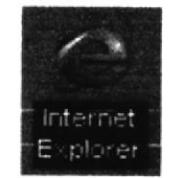

Figura 4.3 Icono de Internet Explorer

· Si no lo encuentra debe buscarlo en el botón Inicio luego de un clic en Programas, y de un clic en Internet Explorer en caso de que tenga este instalado.

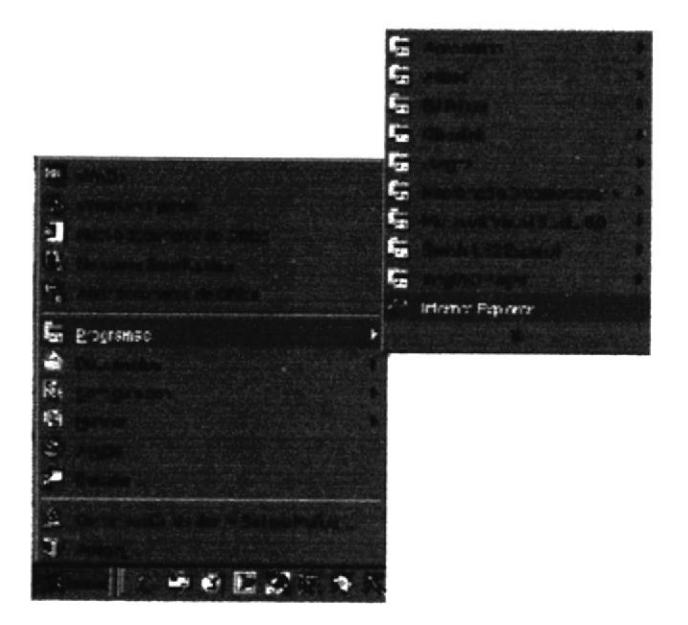

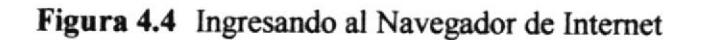

A continuación aparece la pantalla de Internet Explorer o del Browser que esté  $\bullet$ aplicando, usted se ubicará en la barra de direcciones donde escribirá la siguiente dirección Web.

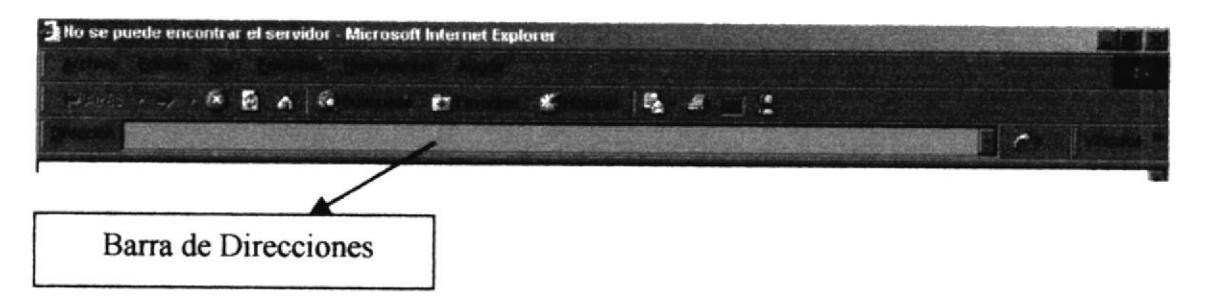

Figura 4.5 Barra de direcciones

4. Luego hacer clic en el botón actualizar.

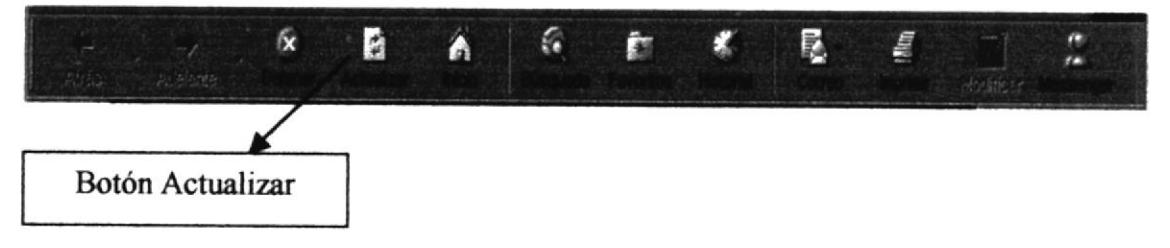

Figura 4.6 Botón Actualizar

5. Entonces aparecerá la Página Index del Sitio Web de FVP.

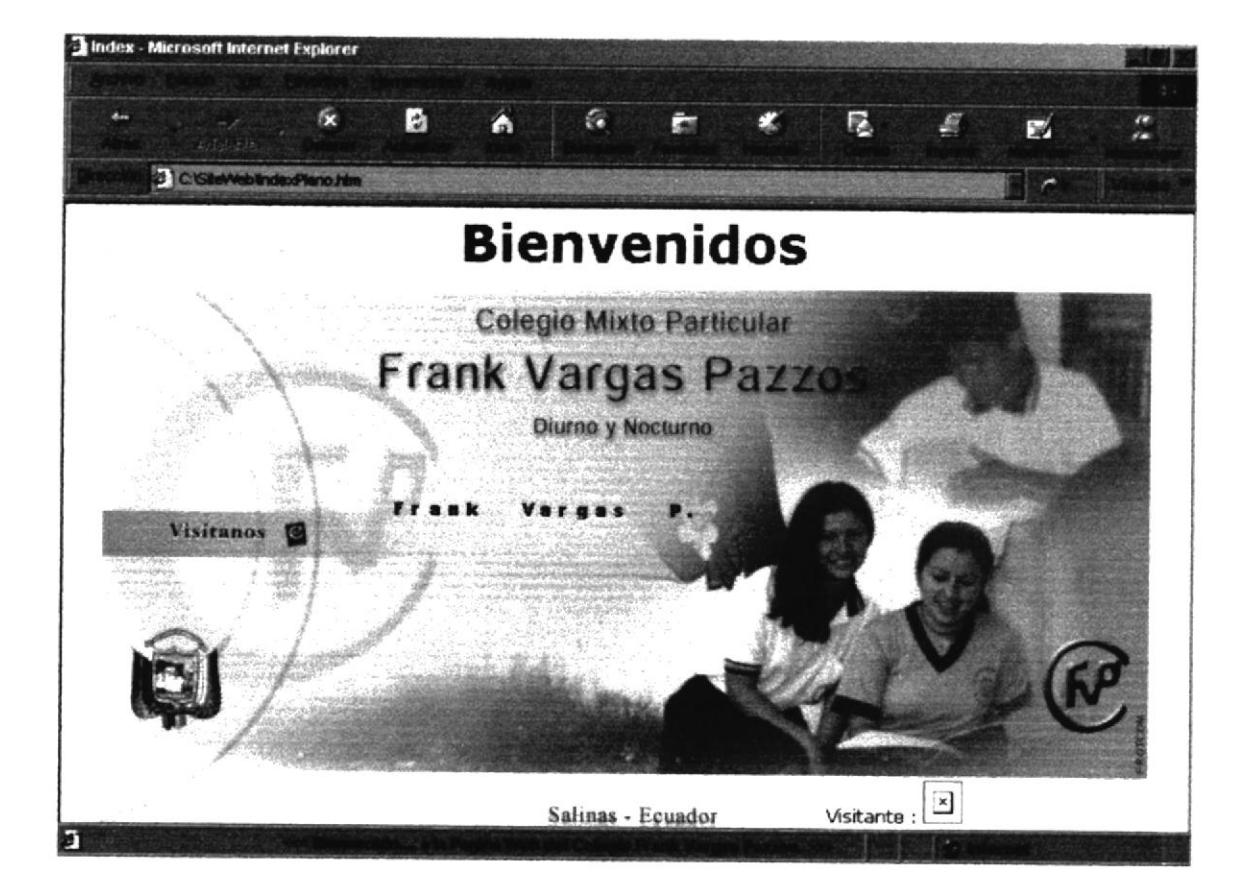

Figura 4.7 Página Index

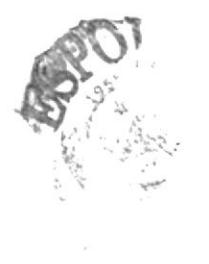

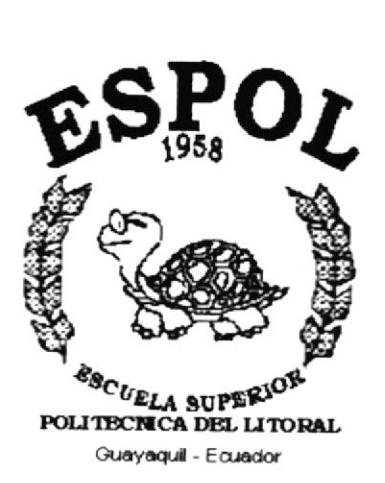

# **CAPÍTULO 5.**

# **DESCRIPCIÓN DE LAS PÁGINAS WEB**
# 5. DESCRIPCIÓN DE LAS PÁGINAS WEB

### PÁGINA INDEX  $5.1.$

Una vez que ha ingresado al Sitio Web de FVP se podrá apreciar la página Intro que esta realizada con un grupo de Imágenes, entre las cuales destacan tres estudiantes, el Logo y el Escudo del Plantel. Al momento de mover el mouse se observa una animación con el nombre del Colegio. También visualizamos en la esquina inferior derecha el Numero de Visitantes.

Asimismo, esta es la Página de Bienvenida al visitante que a su vez sirve de enlace a la Página Principal de FVP haciendo clic sobre el Libro o la Palabra Visitanos.

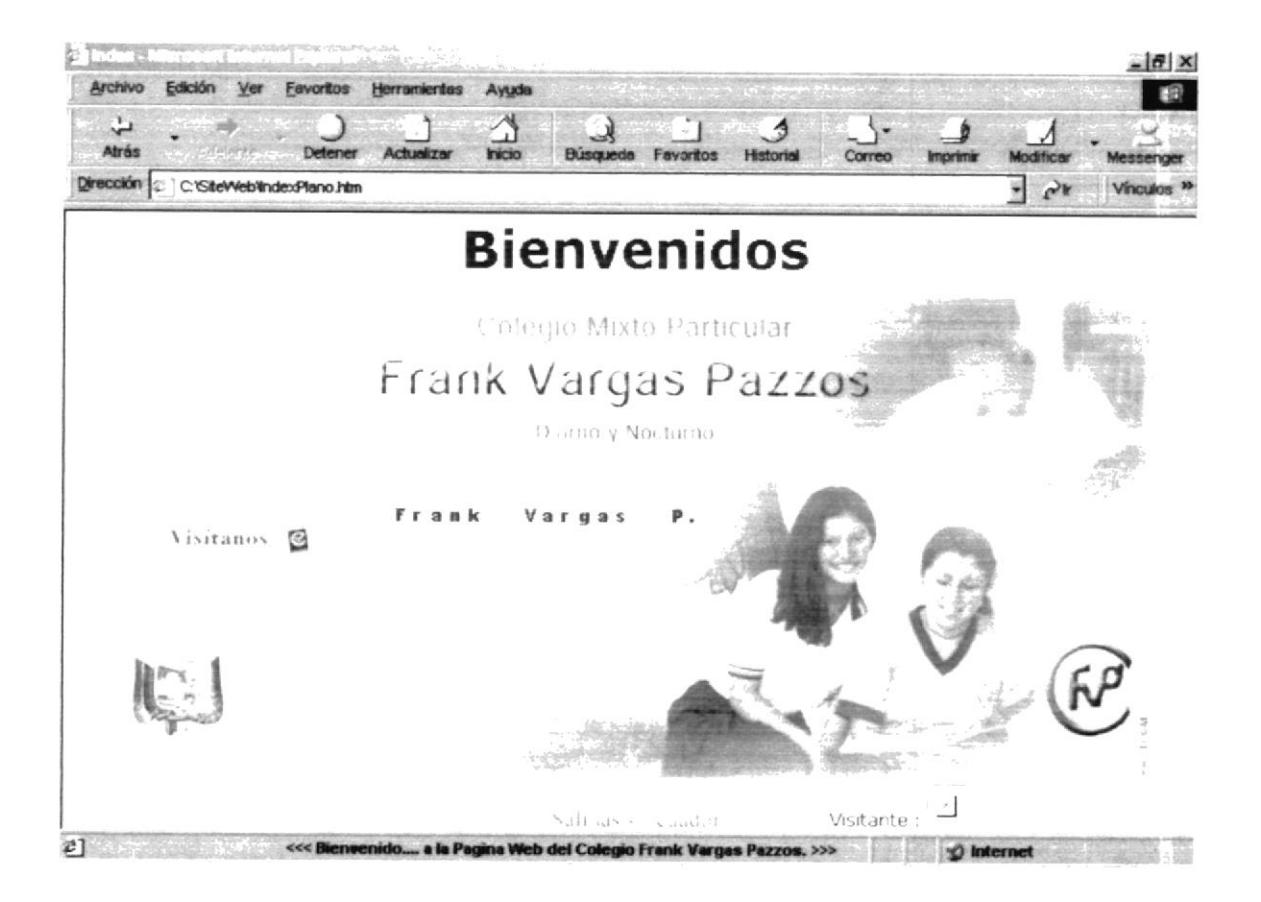

Figura 5.1 Descripción Página Index.

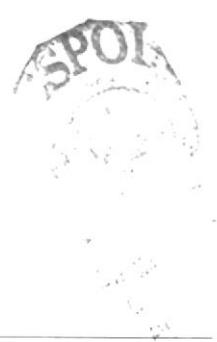

### PÁGINA PRINCIPAL  $5.2.$

Una vez ingresado a la Página Principal es Sitio Web se podrá apreciar un conjunto de imágenes animadas relacionadas con las actividades e instalaciones del colegio con la frase " FRANKINOS POR SIEMPRE ", y el Menú Principal que nos conducirá a explorar la información que desea, incluye la dirección del colegio que se desplaza verticalmente hacia arriba. El Logotipo se empleará como vínculo para volver a la Página Principal.

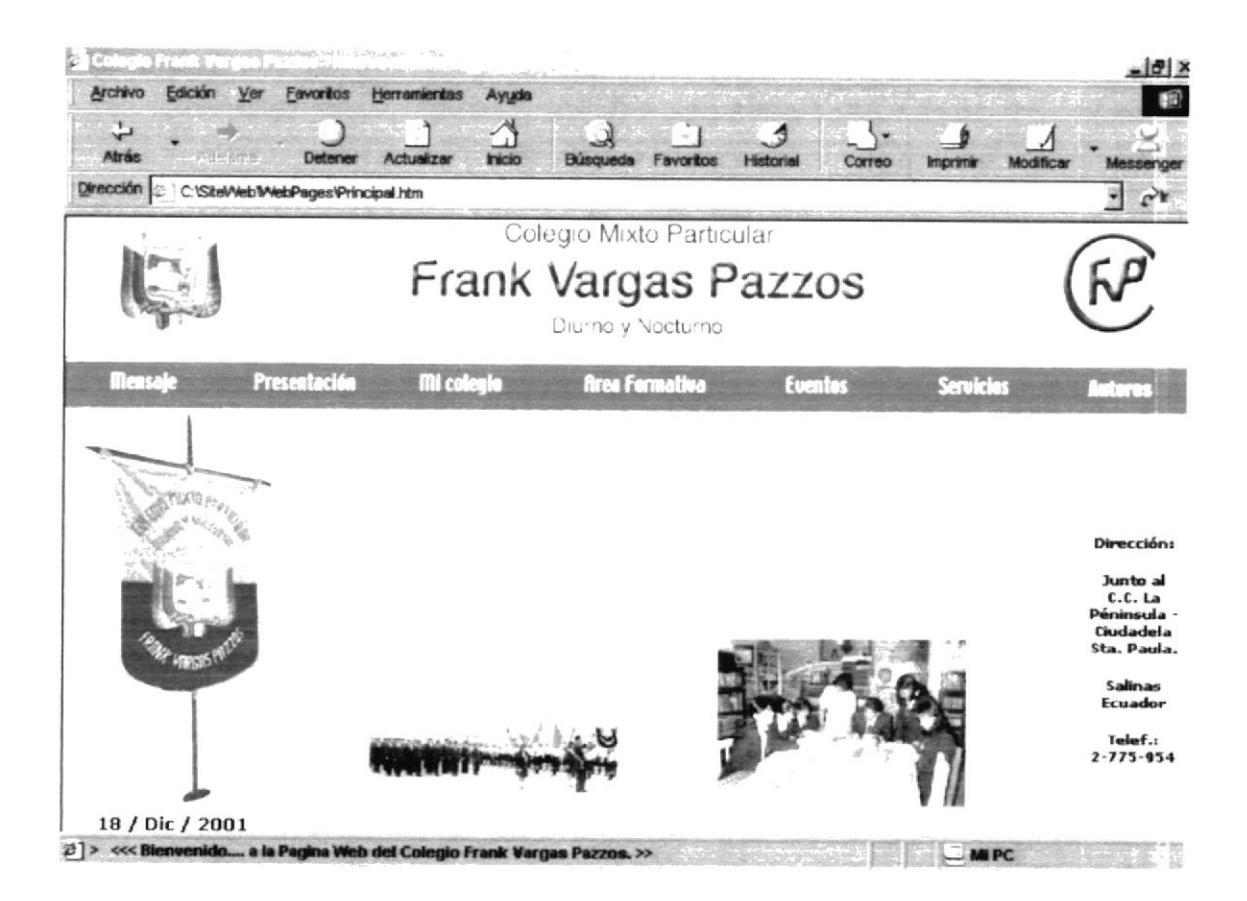

Figura 5.2 Descripción de la Página Principal

Las opciones del Menú Principal son las siguientes:

- Mensaie  $\bullet$
- Presentación  $\bullet$
- Mi Colegio  $\bullet$
- Area Formativa  $\bullet$
- Eventos
- Servicios
- Autores

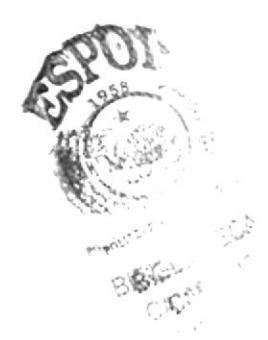

### **MENÚ MENSAJE**  $5.2.1.$

Esta página presenta una frase animada que nos invita a reflexionar sobre nuestro orgullo y cuan importante es la modestia y la sencillez en nuestras vidas.

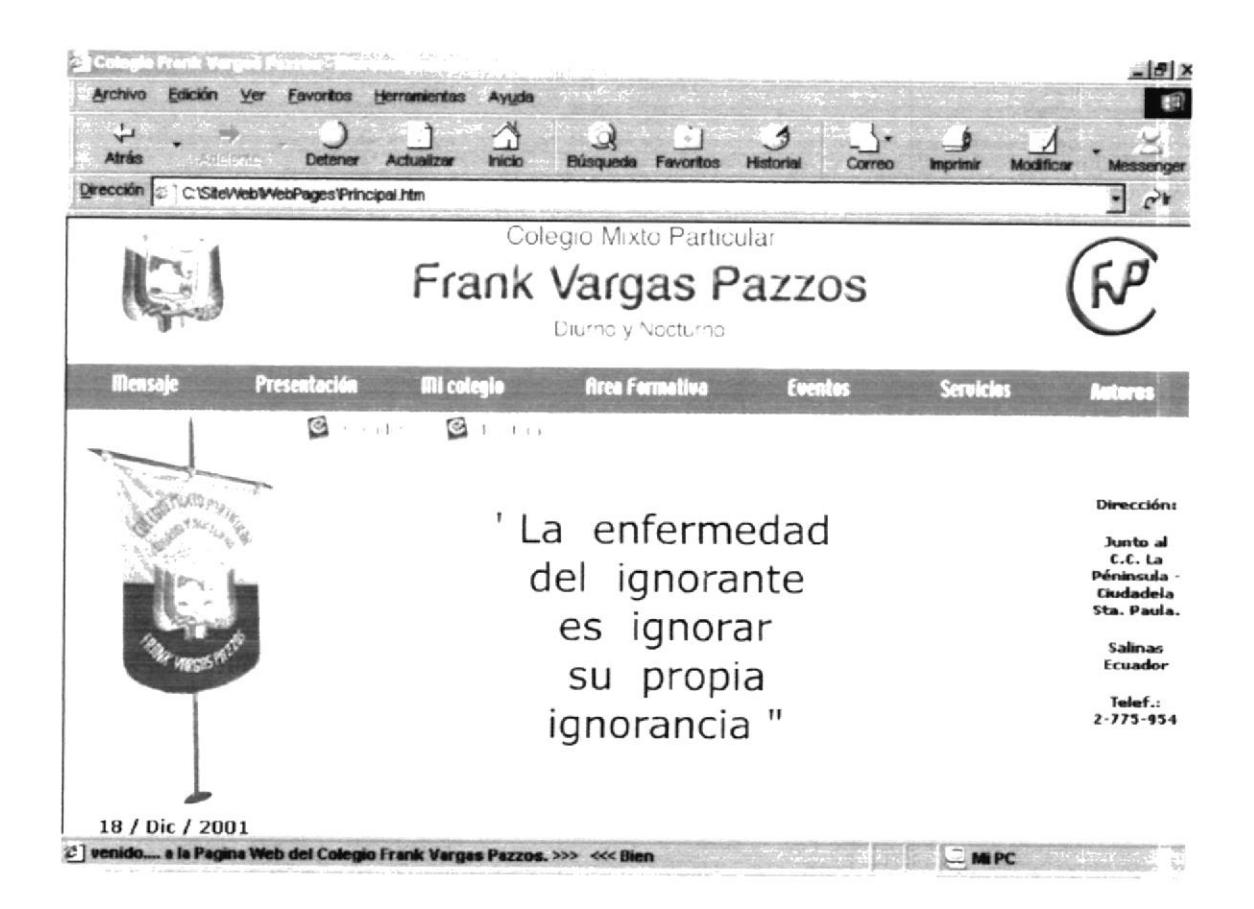

Figura 5.2.1 Descripción de Mensaje

Las opciones disponibles son las siguientes:

- Mensaje del Creador del Colegio
- Mensaje de la Rectora

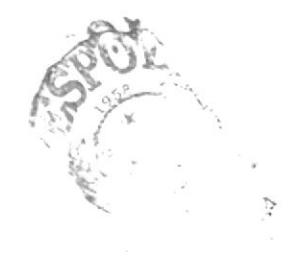

#### $5.2.1.1.$ **CREADOR**

El Creador del Colegio Lcdo. Julio Guamantica muestra a la Comunidad Peninsular y al mundo un mensaje sobre el Colegio.

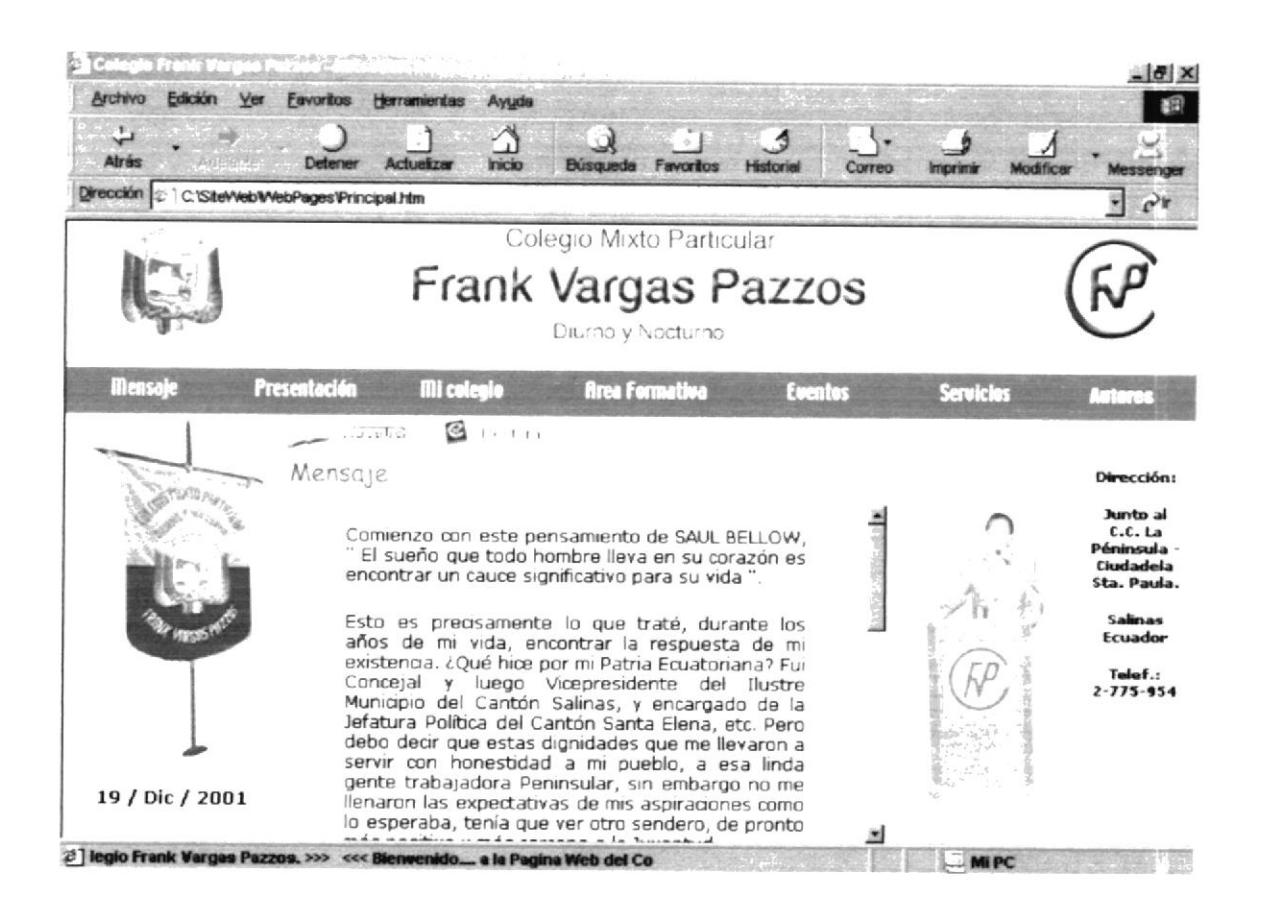

Figura 5.2.1.1 Descripción de Creador.

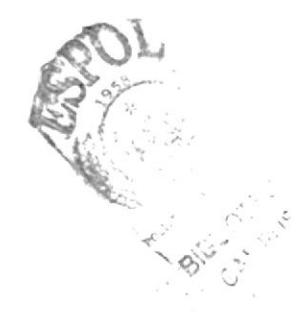

#### $5.2.1.2.$ **RECTORA**

La Rectora de la Institución Lcda. Elsa Suárez de Guamantica presenta un mensaje dirigido a la juventud, invitándolos a esforzarse para en un mañana no muy lejanos ser personas dignas y respetables.

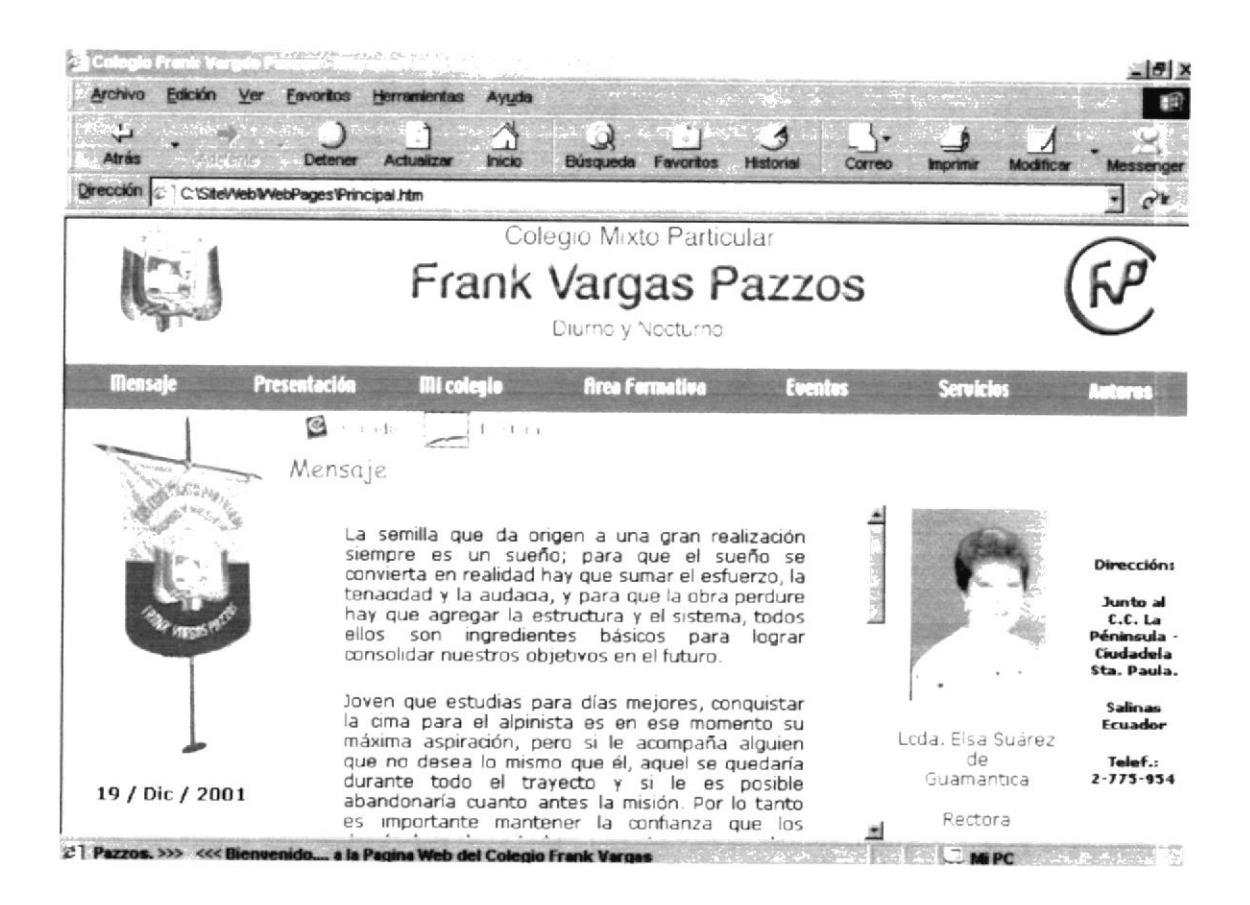

Figura 5.2.1.2 Descripción de Rectora.

### **MENÚ PRESENTACIÓN**  $5.2.2.$

En esta se muestra una imagen de la Familia Guamantica Suárez, Dueños del Colegio.

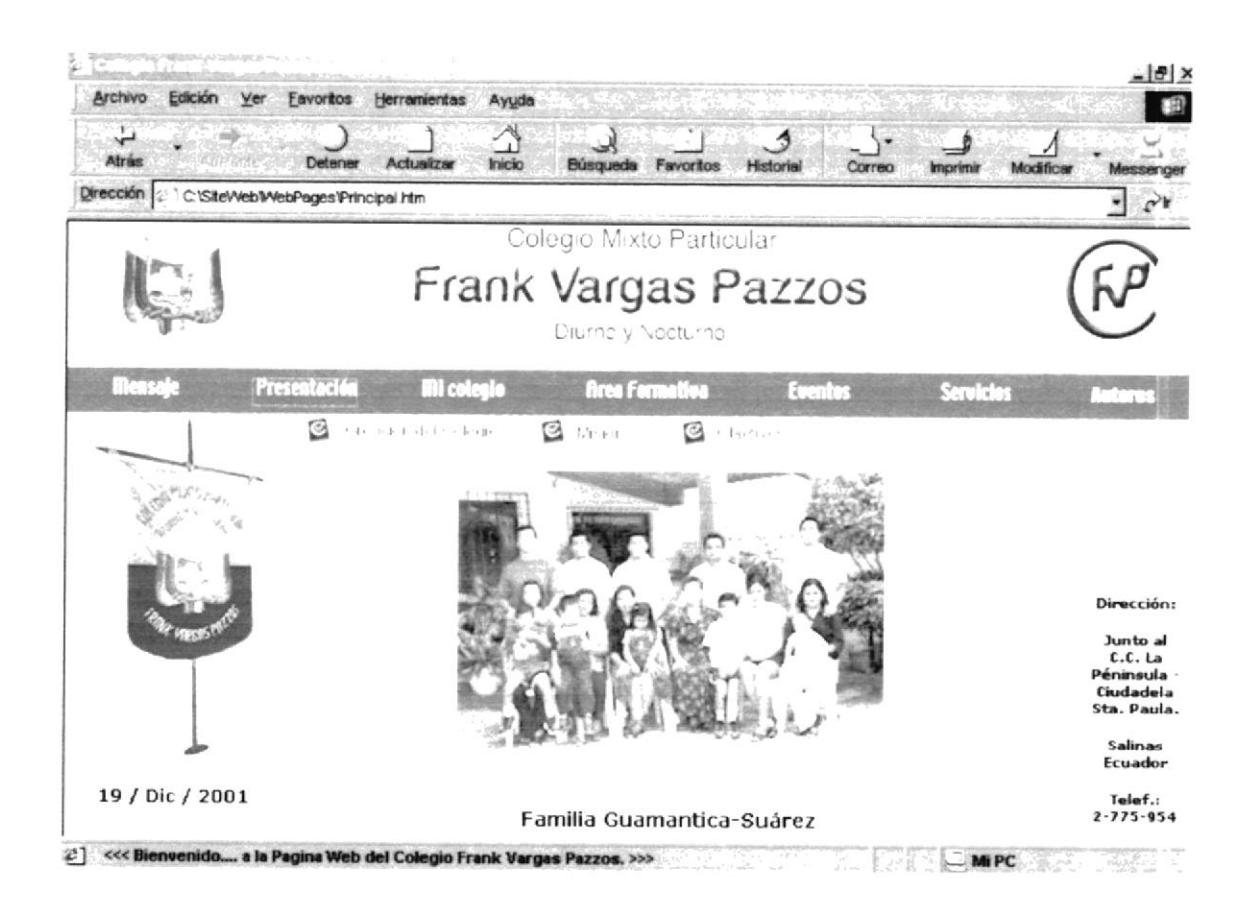

Figura 5.2.2 Descripción de Presentación.

Las opciones disponibles son las siguientes:

- Creación del Colegio
- Misión
- Objetivos

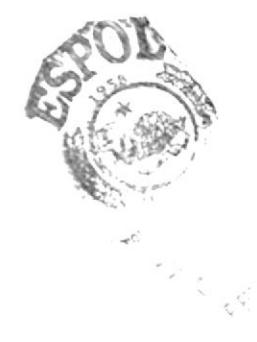

# 5.2.2.1. CREACIÓN DEL COLEGIO

Muestra una reseña histórica acerca de la Creación del Colegio.

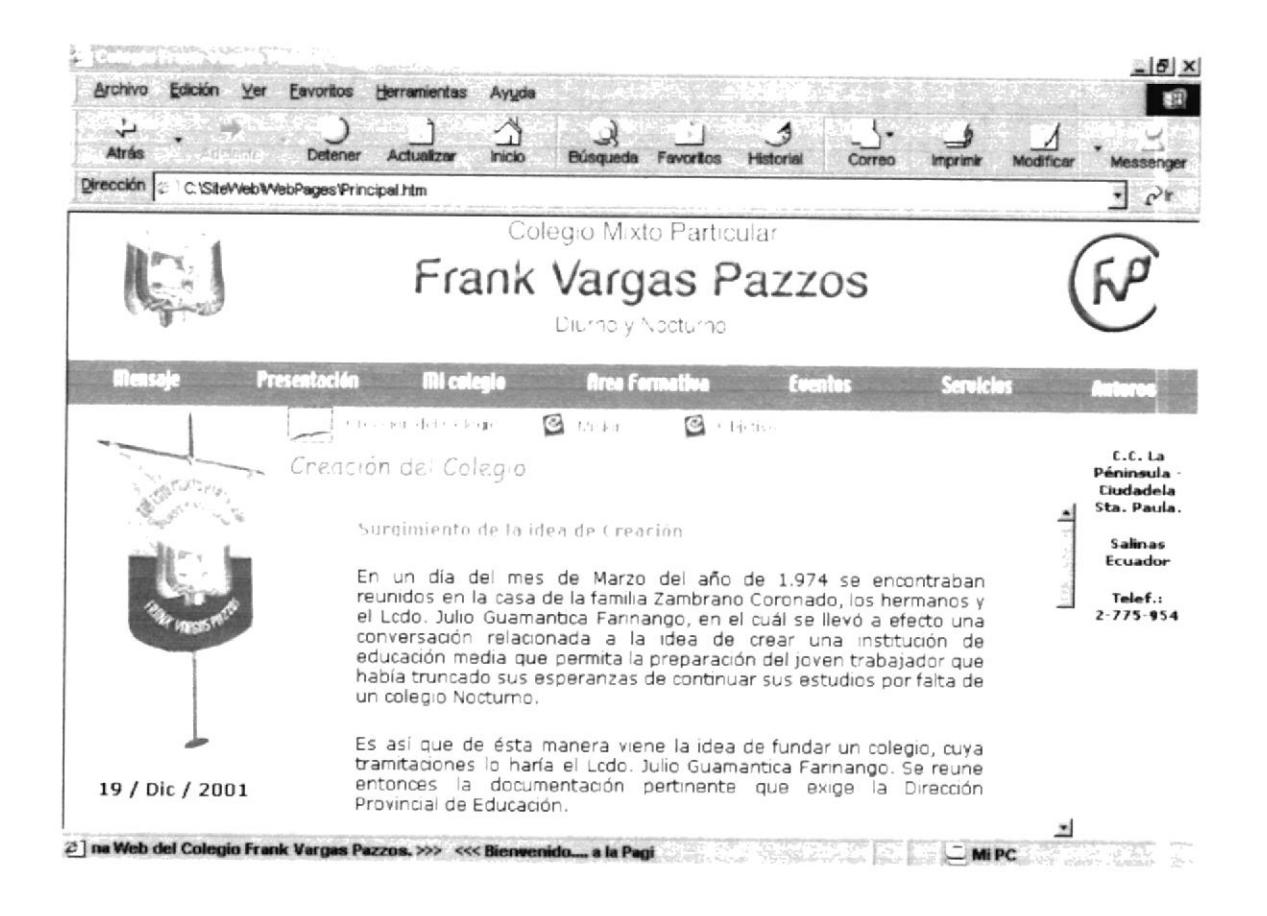

Figura 5.2.2.1 Descripción de Creación del Colegio.

#### $5.2.2.2.$ MISIÓN

Muestra la misión del Colegio.

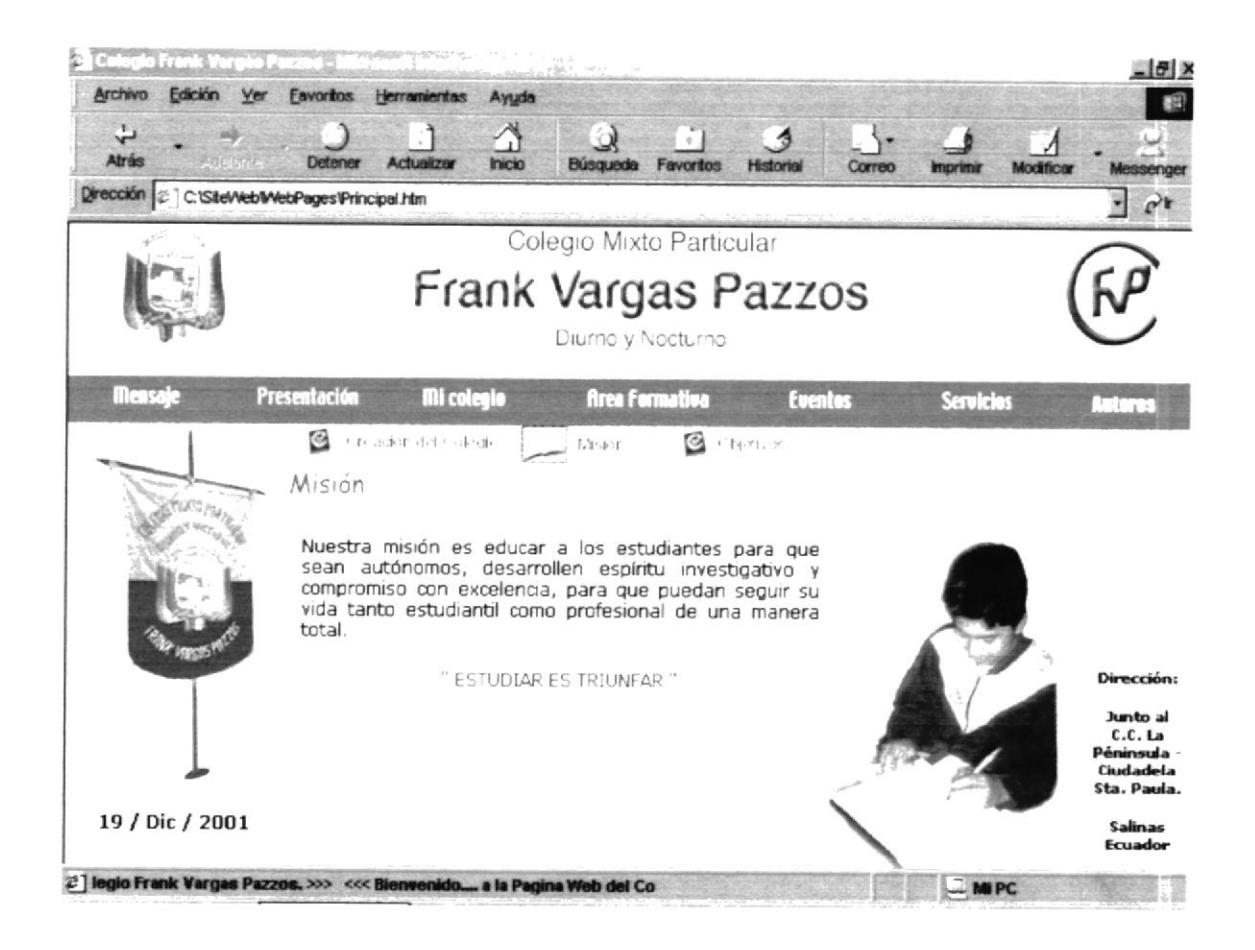

Figura 5.2.2.2 Descripción de Misión.

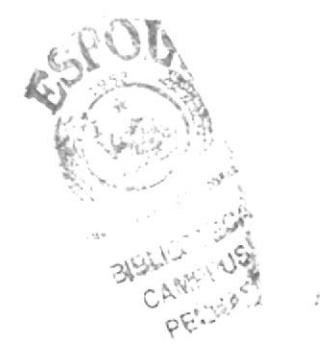

### 5.2.2.3. OBJETIVOS

Presenta Los objetivos del Colegio.

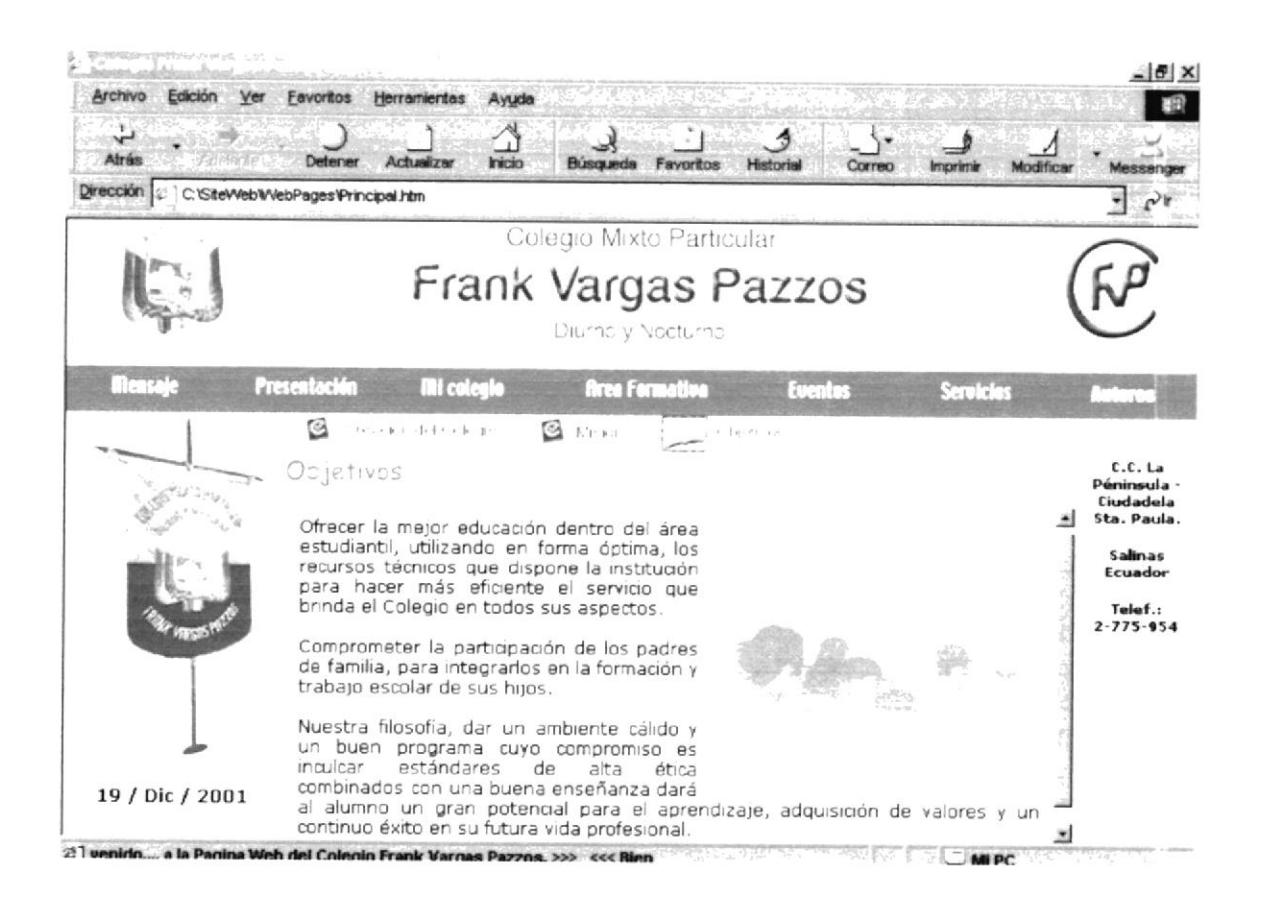

Figura 5.2.2.3 Descripción de Objetivos.

# 5.2.3. MENÚ MI COLEGIO

En esta sección se presenta información acerca del Colegio.

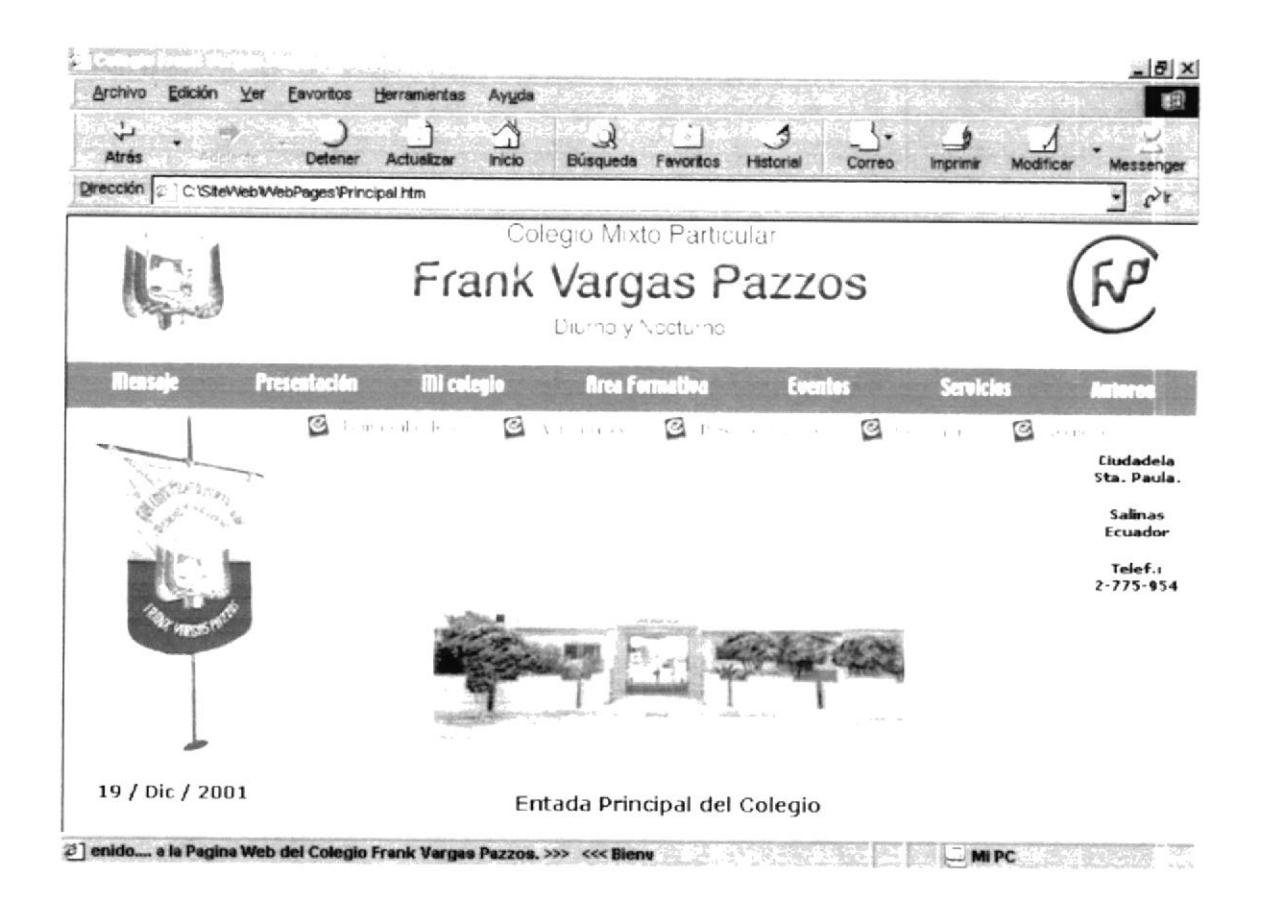

Figura 5.2.3 Descripción de Mi Colegio.

Las opciones disponibles son las siguientes:

- Himno al Colegio.  $\bullet$
- Autoridades.
- Personal Docente  $\bullet$
- Estudiante.  $\bullet$
- Tecnología.

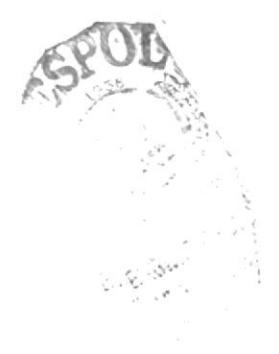

# 5.2.3.1. HIMNO AL COLEGIO

Esta página presenta el Himno al Colegio.

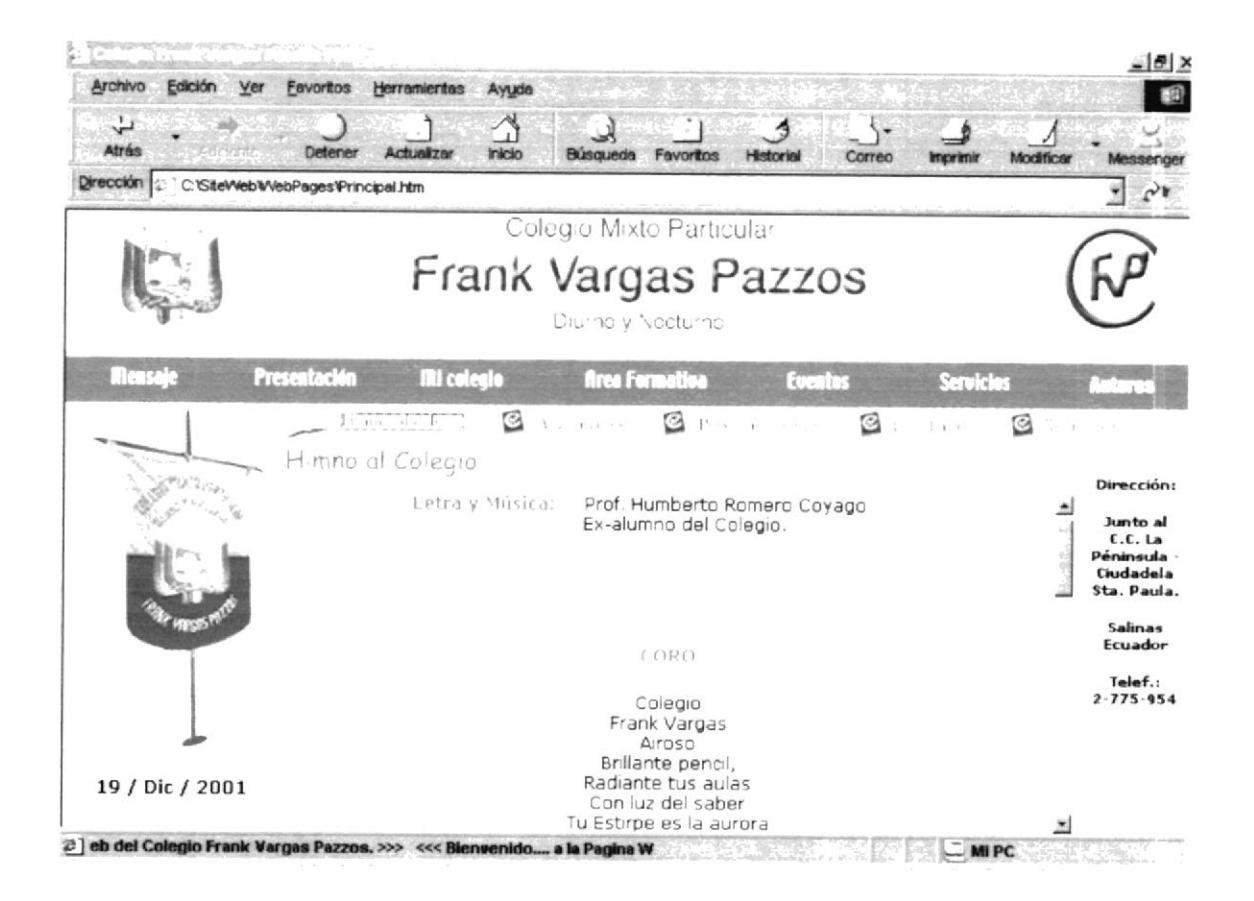

Figura 5.2.3.1 Descripción de Himno al Colegio.

## 5.2.3.2. AUTORIDADES

Esta página permite observar fotos de las autoridades del plantel, además incluye una lista de los Vocales principales.

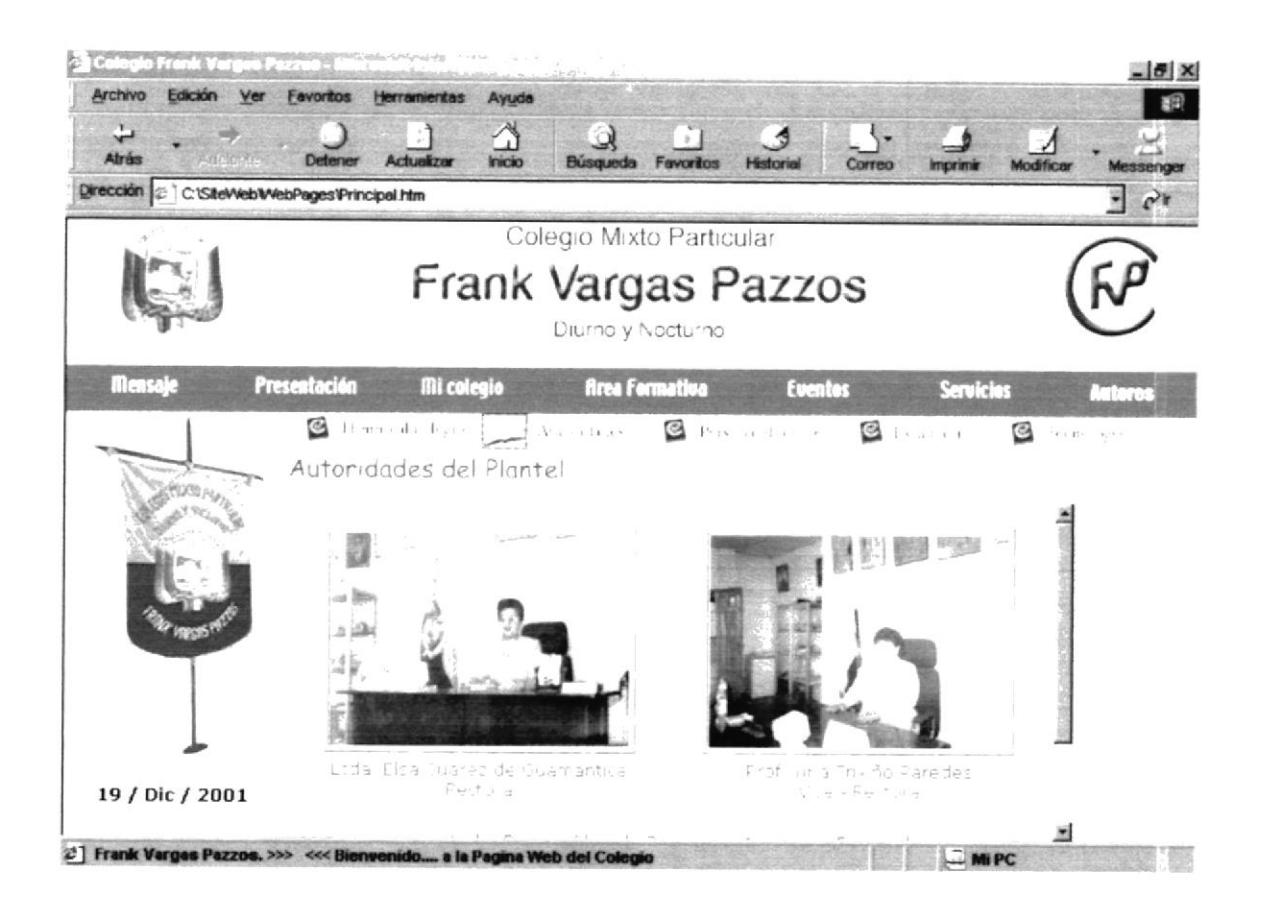

Figura 5.2.3.2 Descripción de Autoridades.

## 5.2.3.3. PERSONAL DOCENTE

Muestra el Personal Docente del Colegio.

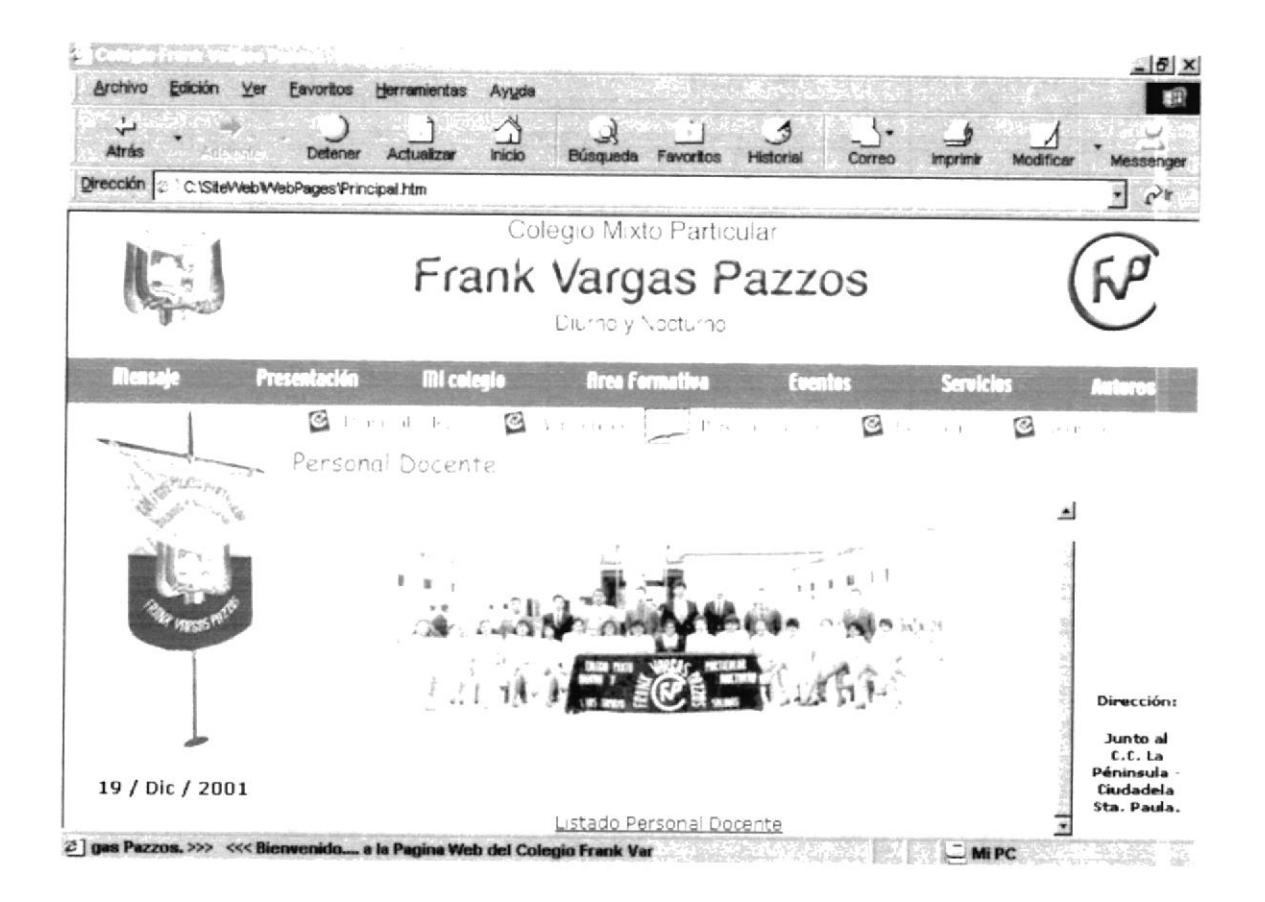

Figura 5.2.3.3 a Descripción de Personal Docente.

Además incluye en la Parte inferior un vinculo que presentara un listado del Personal Docente.

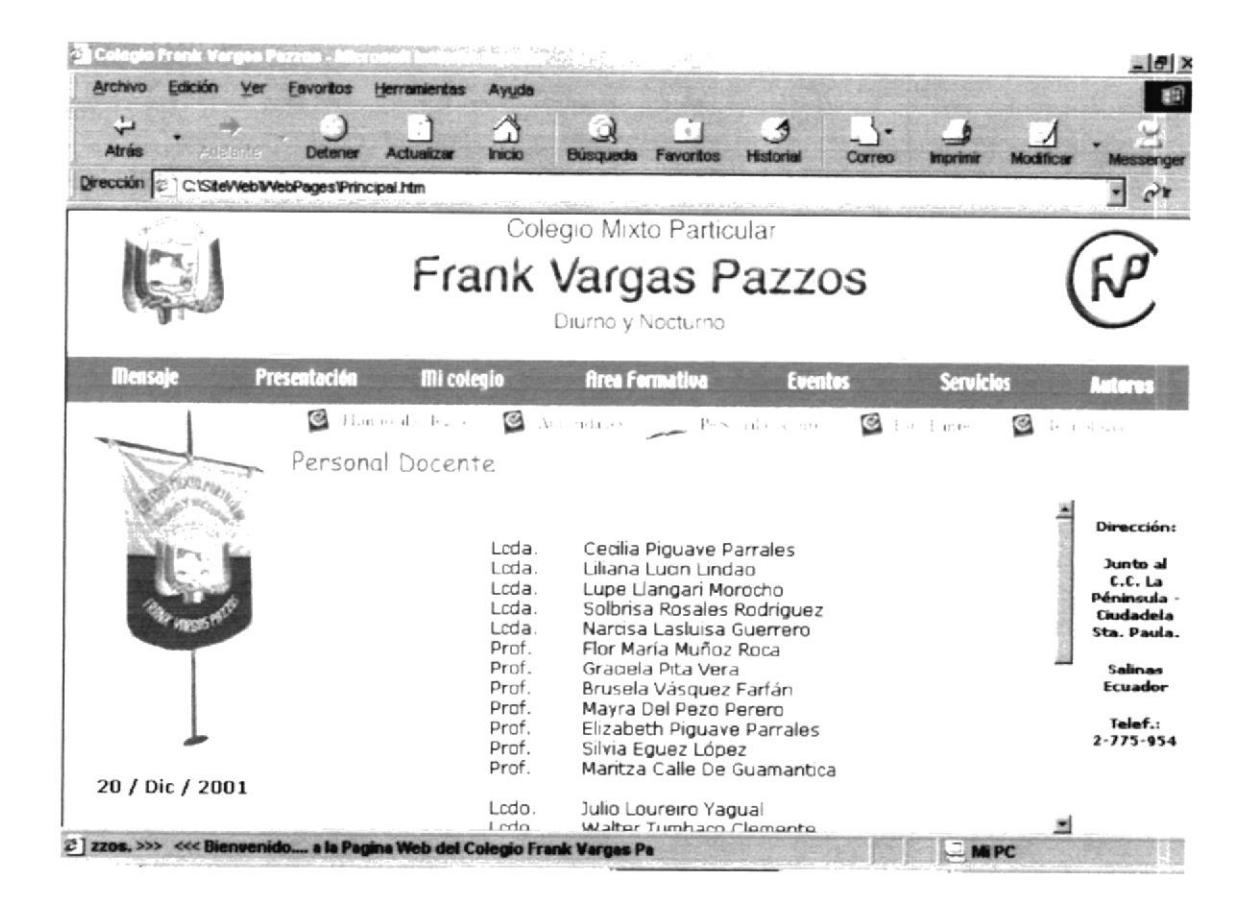

Figura 5.2.3.3b Descripción de Personal Docente (Lista).

# 5.2.3.4. ESTUDIANTES

Esta Sección contiene información sobre los estudiantes del Plantel.

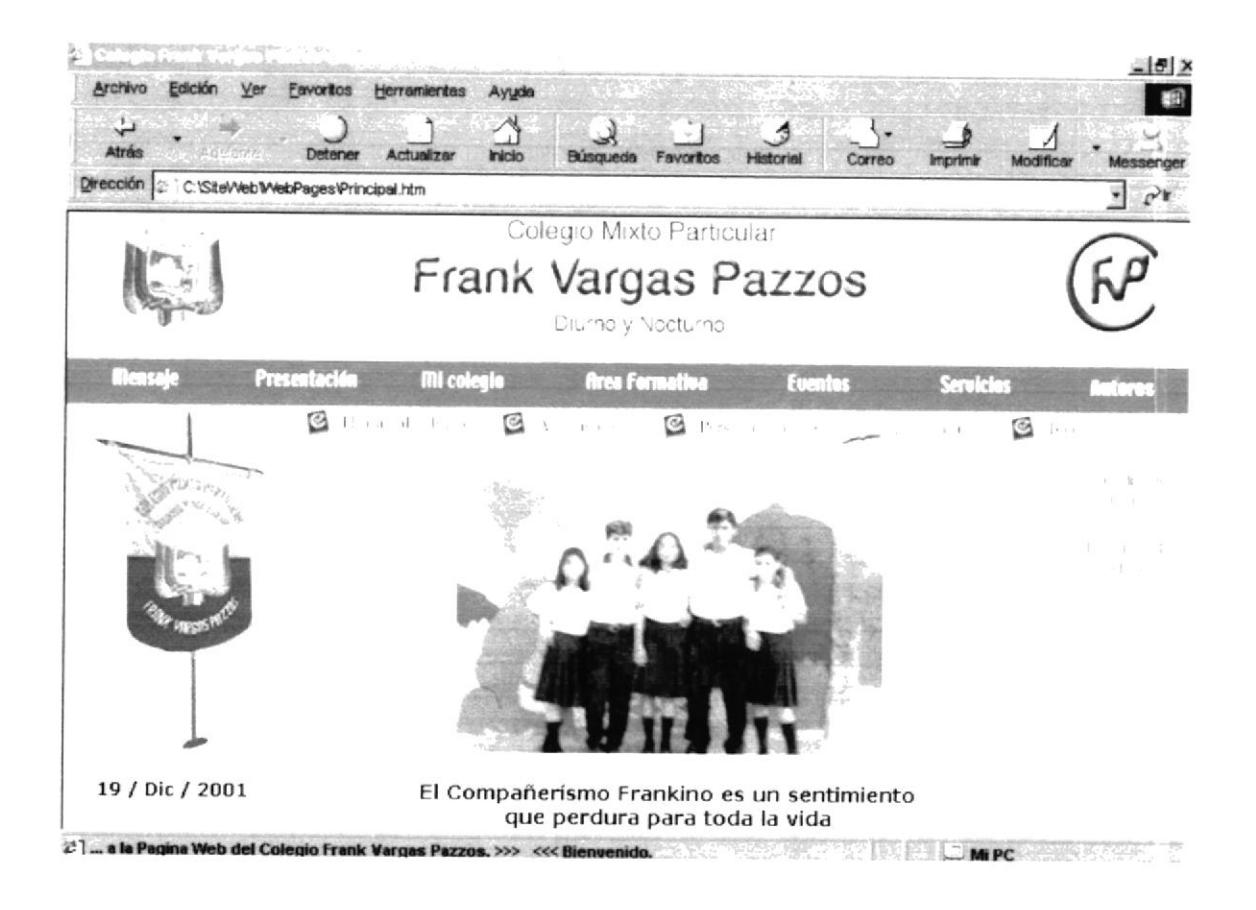

Figura 5.2.3.4 Descripción de Estudiantes.

Contiene un Submenú de 3 opciones:

- Cuadro de Honor.  $\bullet$
- Horario de Clase.  $\bullet$
- Destacados.  $\bullet$

### 5.2.3.4.1. CUADRO DE HONOR

Esta página presenta la abanderada y el portaestandarte con sus respectivos escoltas.

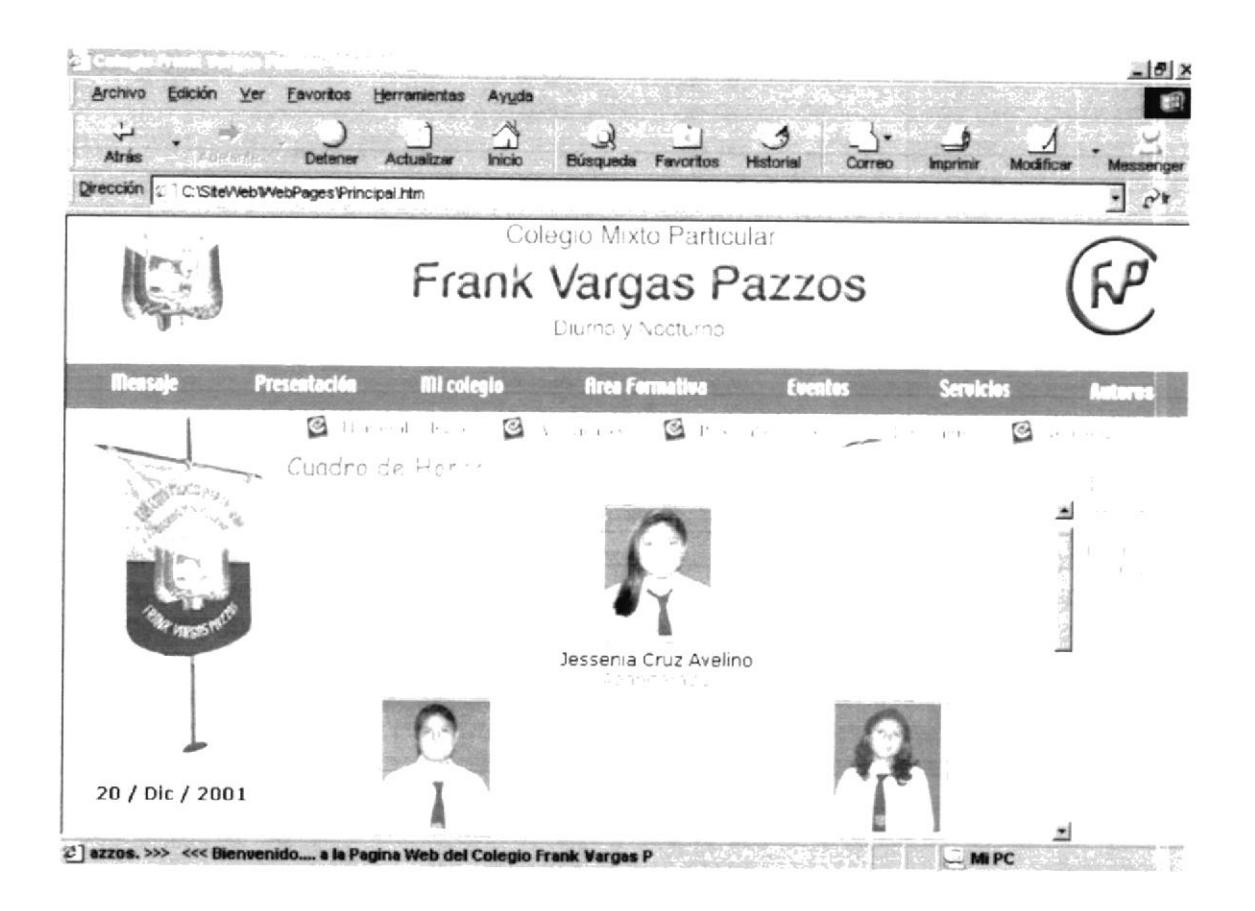

Figura 5.2.3.4.1 Descripción de Cuadro de Honor.

#### $5.2.3.4.2.$ **HORARIOS DE CLASE.**

Esta página nos muestra los horarios de las tres secciones del Colegio.

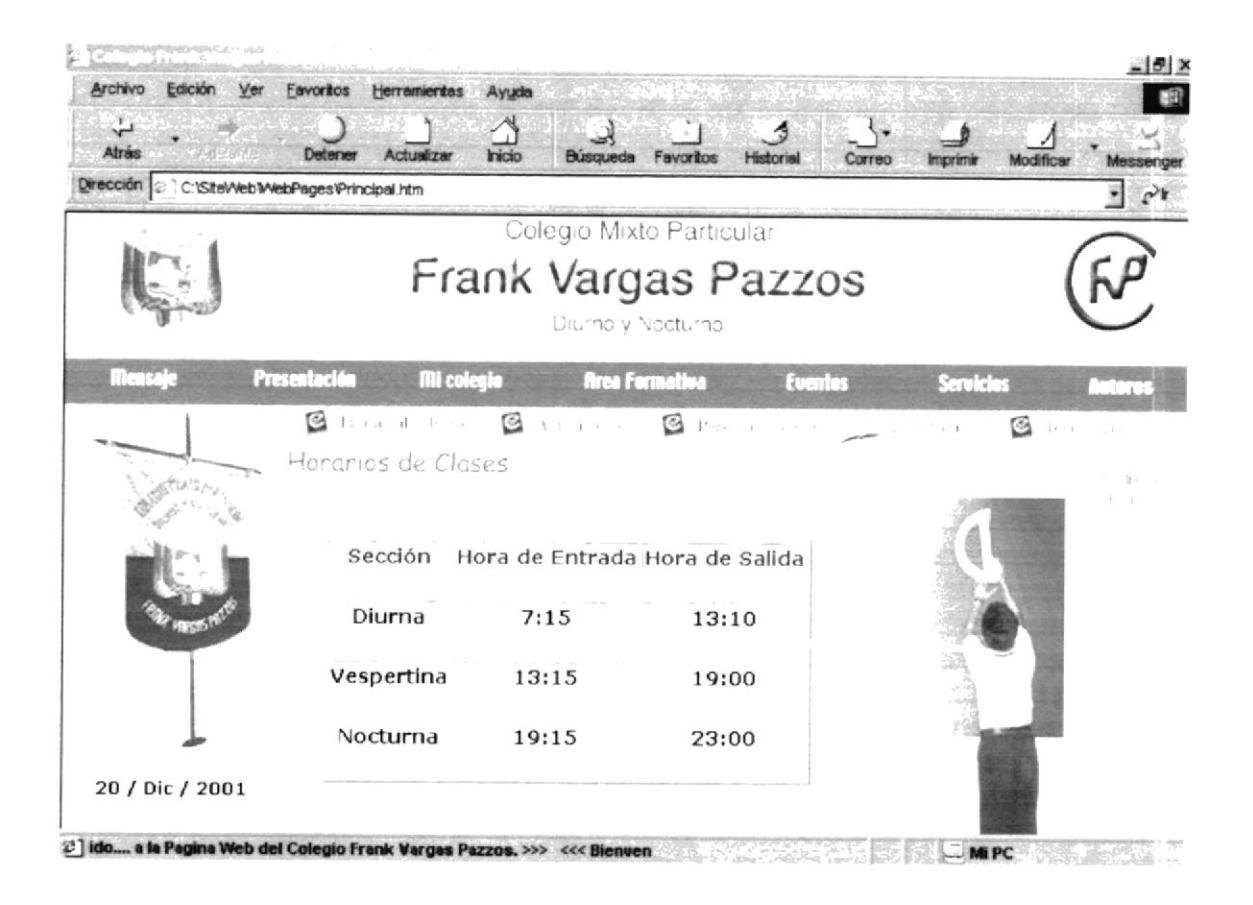

Figura 5.2.3.4.2 Descripción de Horarios de Clase.

#### $5.2.3.4.3.$ **DESTACADOS**

Esta página nos muestra los mejores alumnos de cada paralelo.

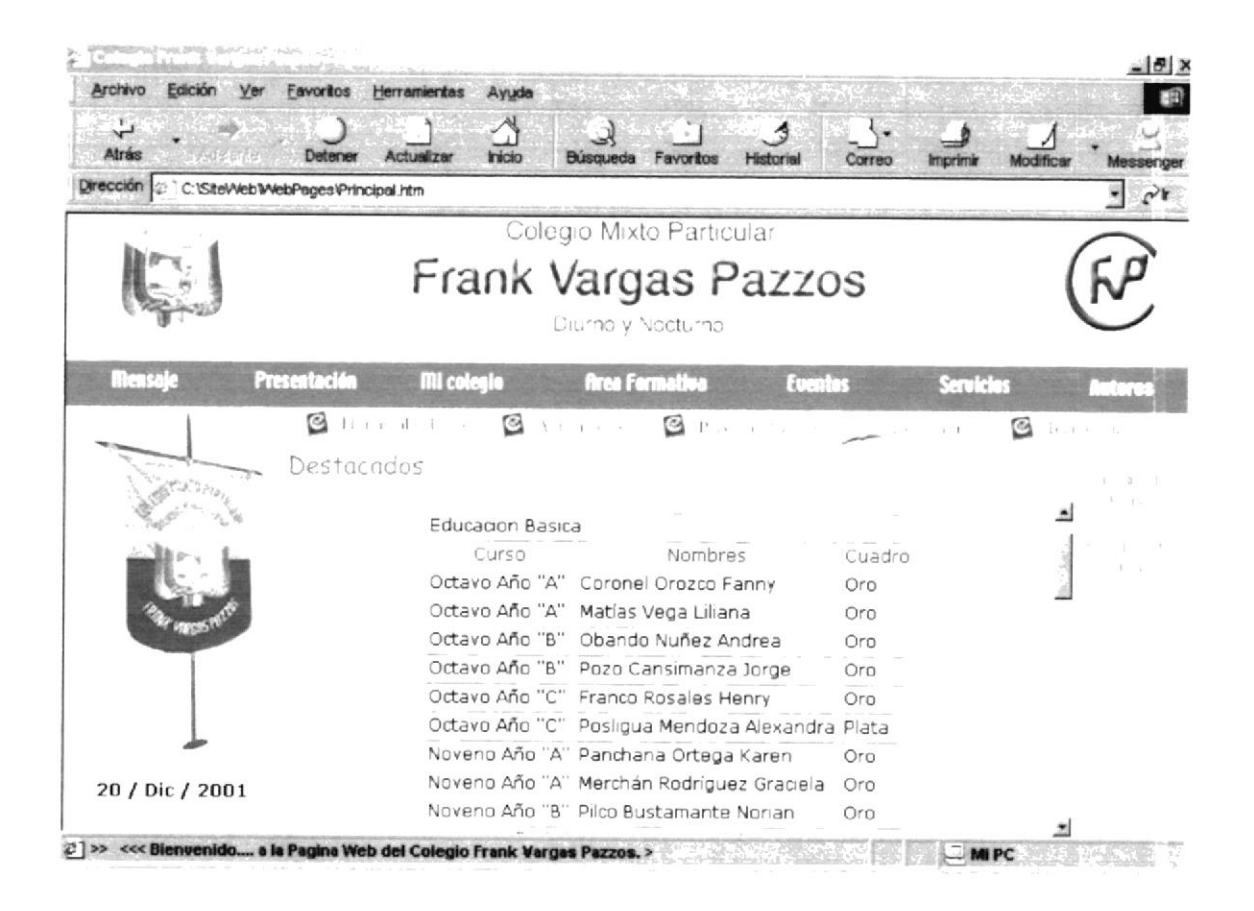

Figura 5.2.3.4.3 Descripción de Destacados.

#### 5.2.3.5. **TECNOLOGÍA**

Esta sección abarca información de la tecnología con la que cuenta el plantel.

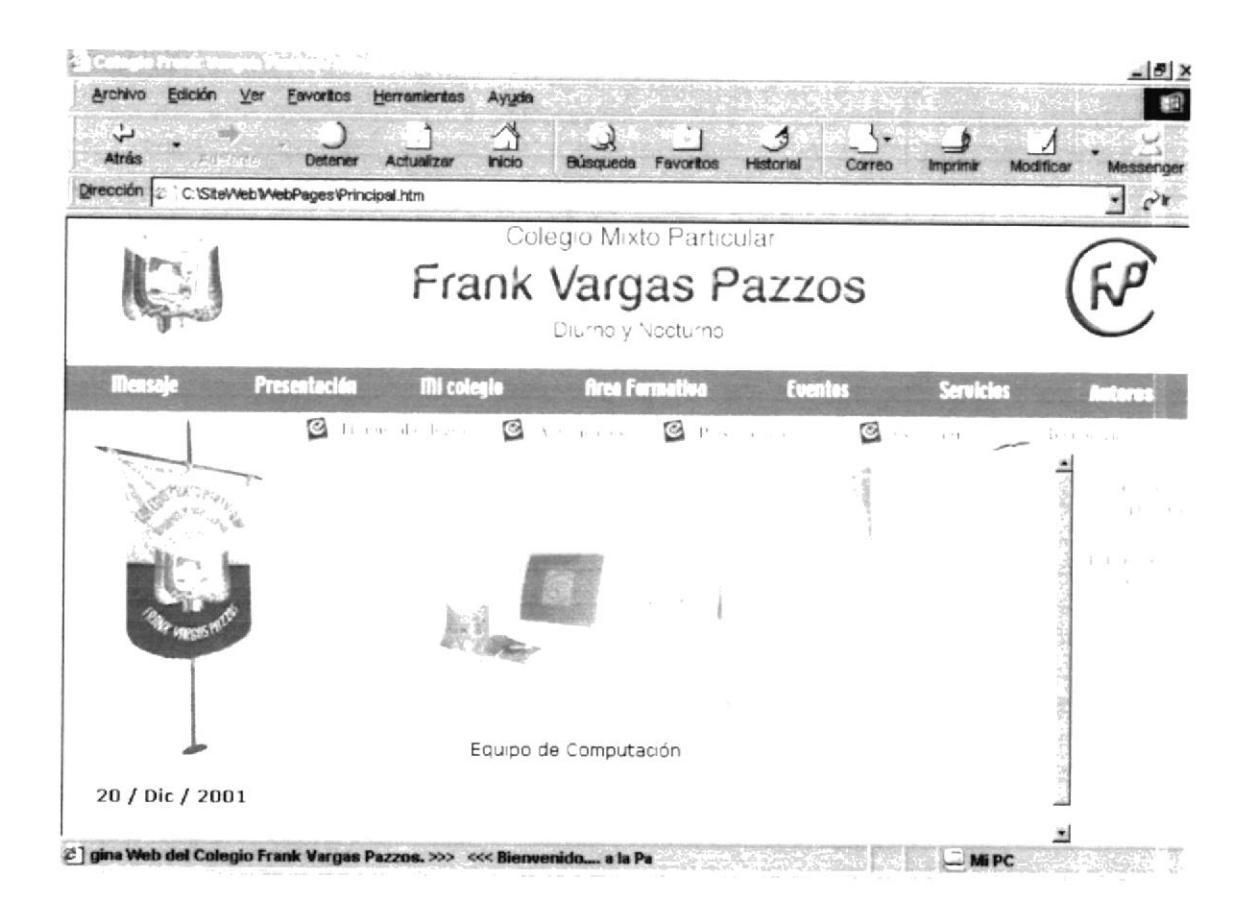

Figura 5.2.3.5 Descripción de Tecnología.

Contiene un Submenú de 2 opciones:

- Laboratorio de Computación.
- Laboratorio de Química.

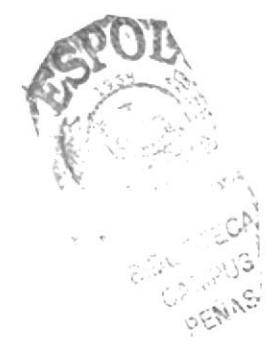

#### $5.2.3.5.1.$ **LABORATORIO DE COMPUTACIÓN**

Esta página nos muestras las características con la que se encuentran equipados los Laboratorios de Computación.

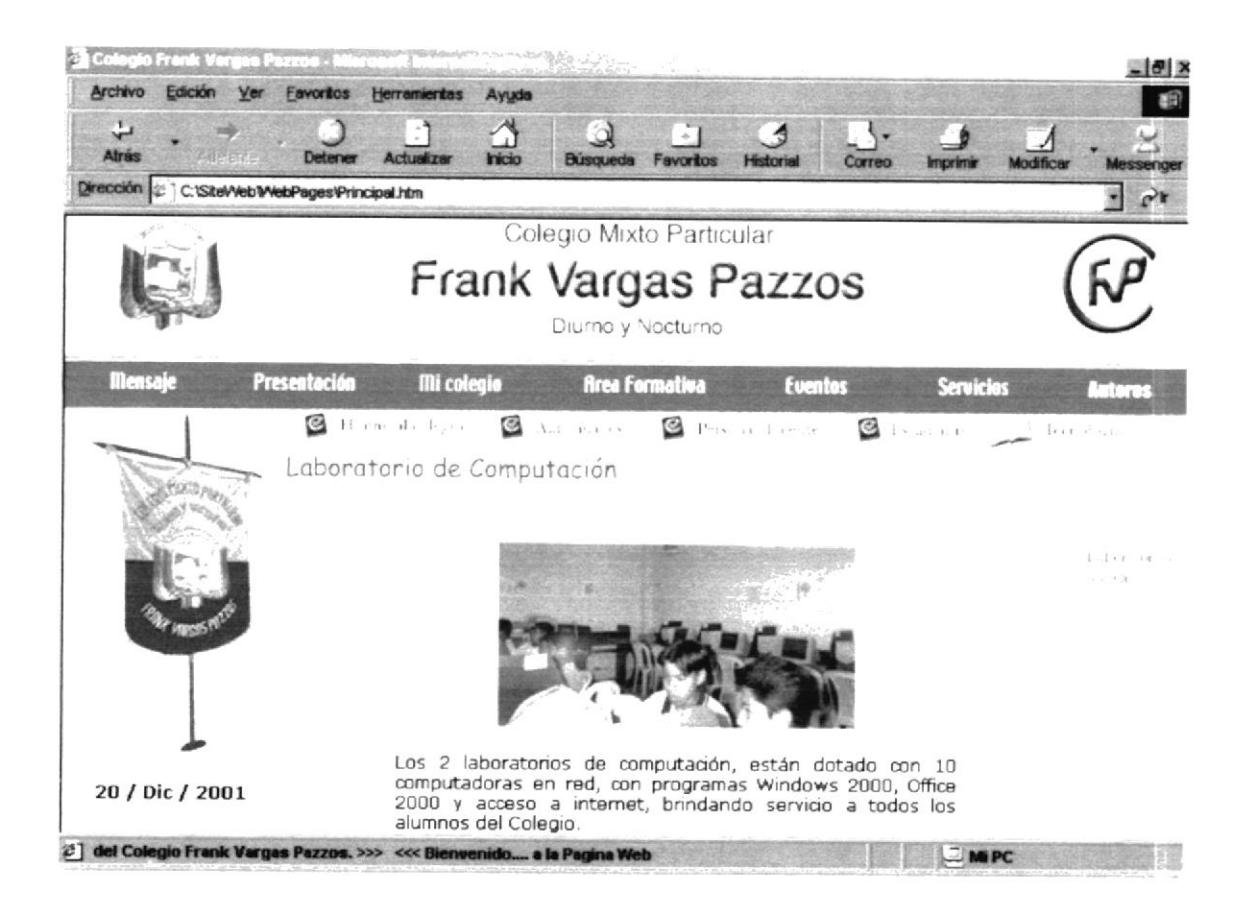

Figura 5.2.3.5.1 Descripción de Laboratorio de Computación.

#### LABORATORIO DE QUÍMICA.  $5.2.3.5.2.$

Esta página nos muestras las características con la que se encuentra equipado el Laboratorio de Química.

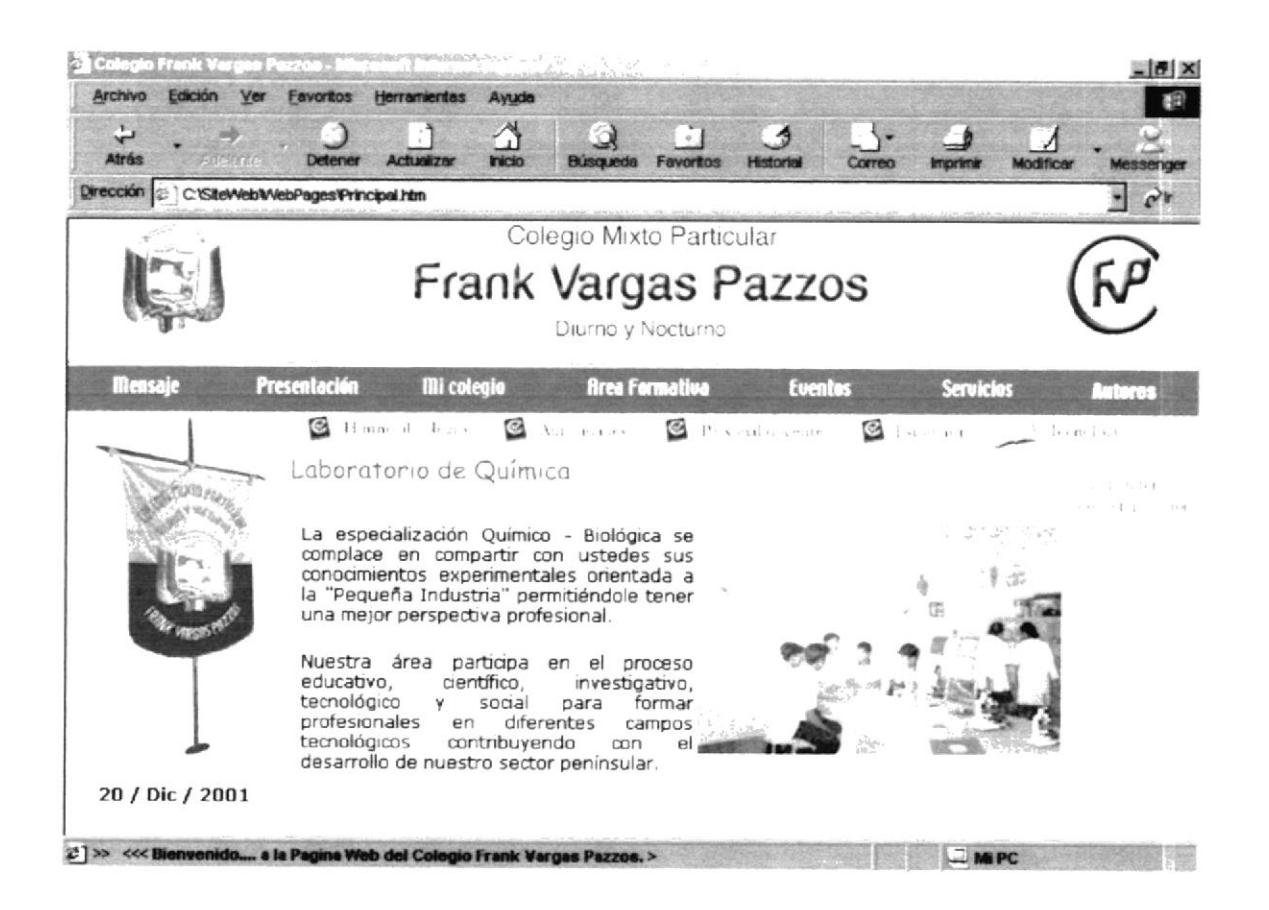

Figura 5.2.3.5.2 Descripción de Laboratorio de Química.

### MENÚ ÁREA FORMATIVA  $5.2.4.$

Esta opción nos muestra información acerca de las carreras, requisitos y ciertas normas que se manejan en el Colegio.

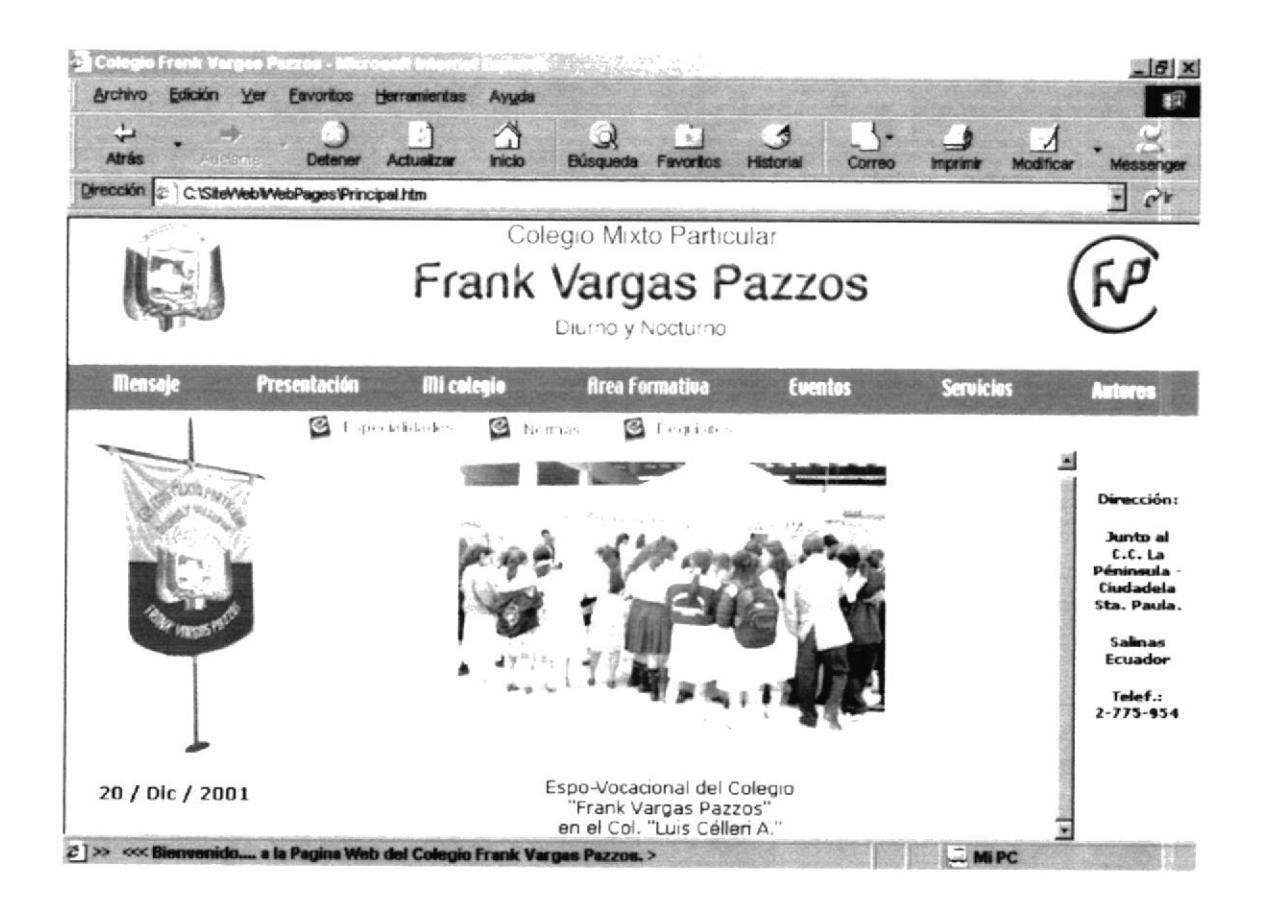

Figura 5.2.4 Descripción de Área Formativa.

Las opciones disponibles son las siguientes:

- Especialidades.
- Normas.
- Requisitos.

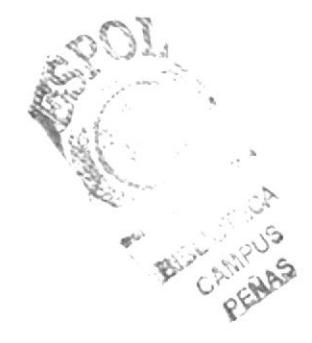

#### $5.2.4.1.$ **ESPECIALIDADES**

Esta sección nos muestra la información necesaria acerca de las carreras que ofrece el Colegio, sus objetivos, fines y demás proyectos.

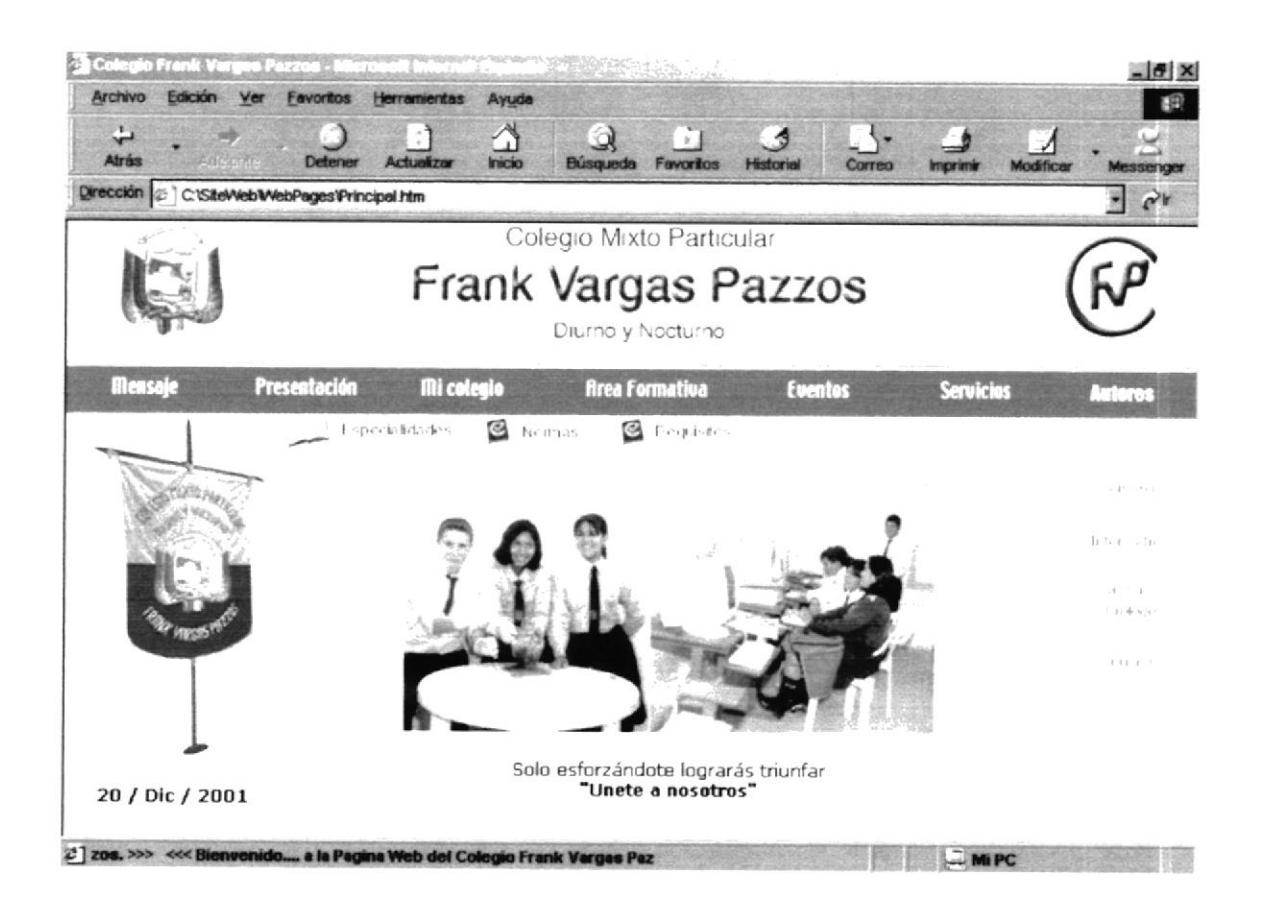

Figura 5.2.4.1 Descripción de Especialidades.

Contiene un Submenú de 4 opciones:

- Comercio.
- Informática.
- Químico Biólogo.
- Turismo.

#### $5.2.4.1.1.$ **COMERCIO**

Esta página muestra información acerca de la Especialidad Comercio, para dar a conocer sus Objetivos Generales y Específicos; además el Perfil Profesional del Bachiller.

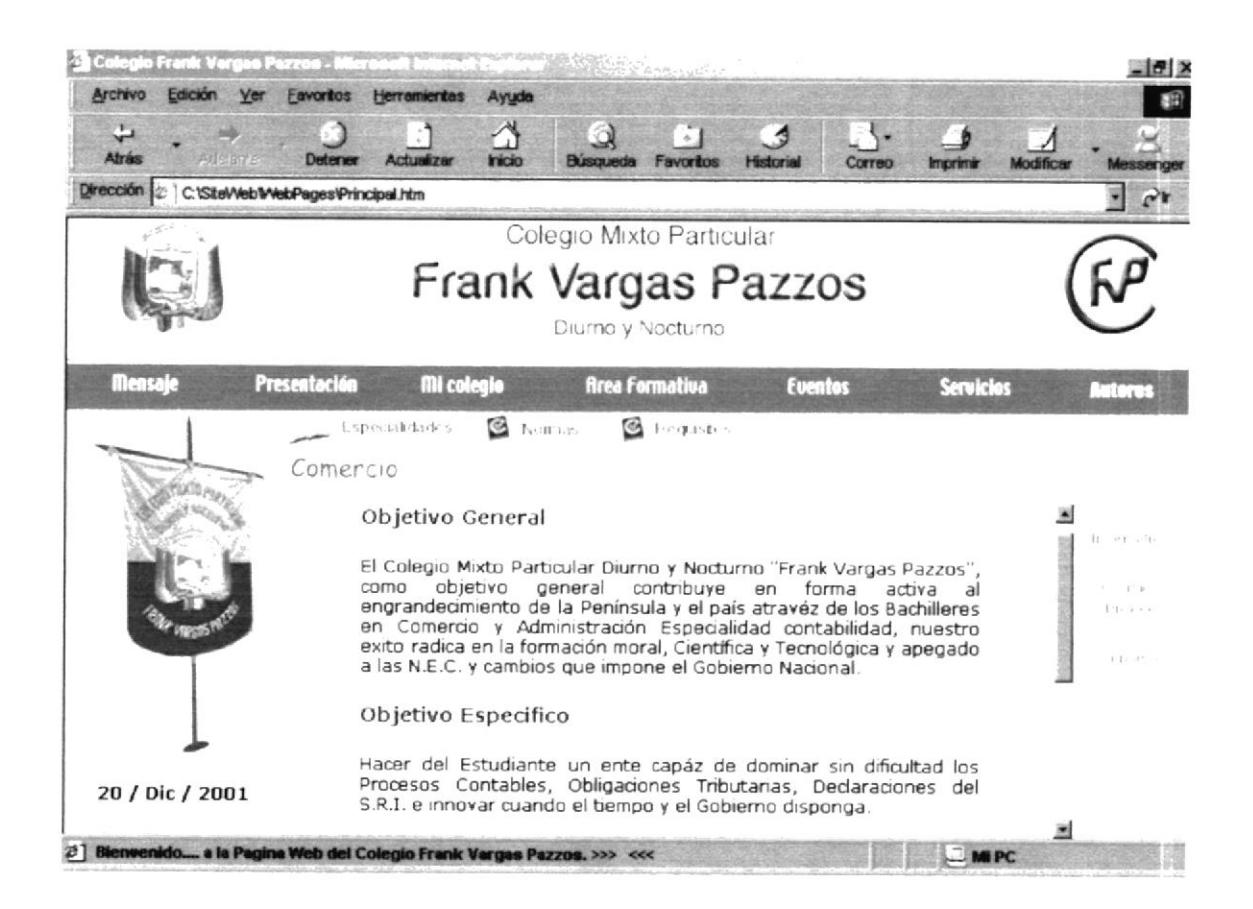

Figura 5.2.4.1.1 Descripción de Comercio.

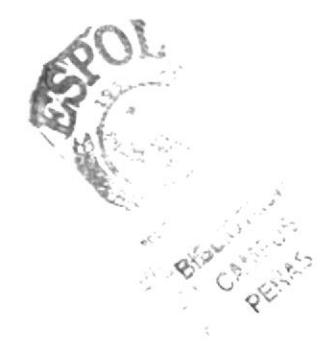

#### **INFORMÁTICA**  $5.2.4.1.2.$

Esta página muestra información acerca de la Especialidad Informática, para dar a conocer su Objetivo y Perfil Profesional del Bachiller.

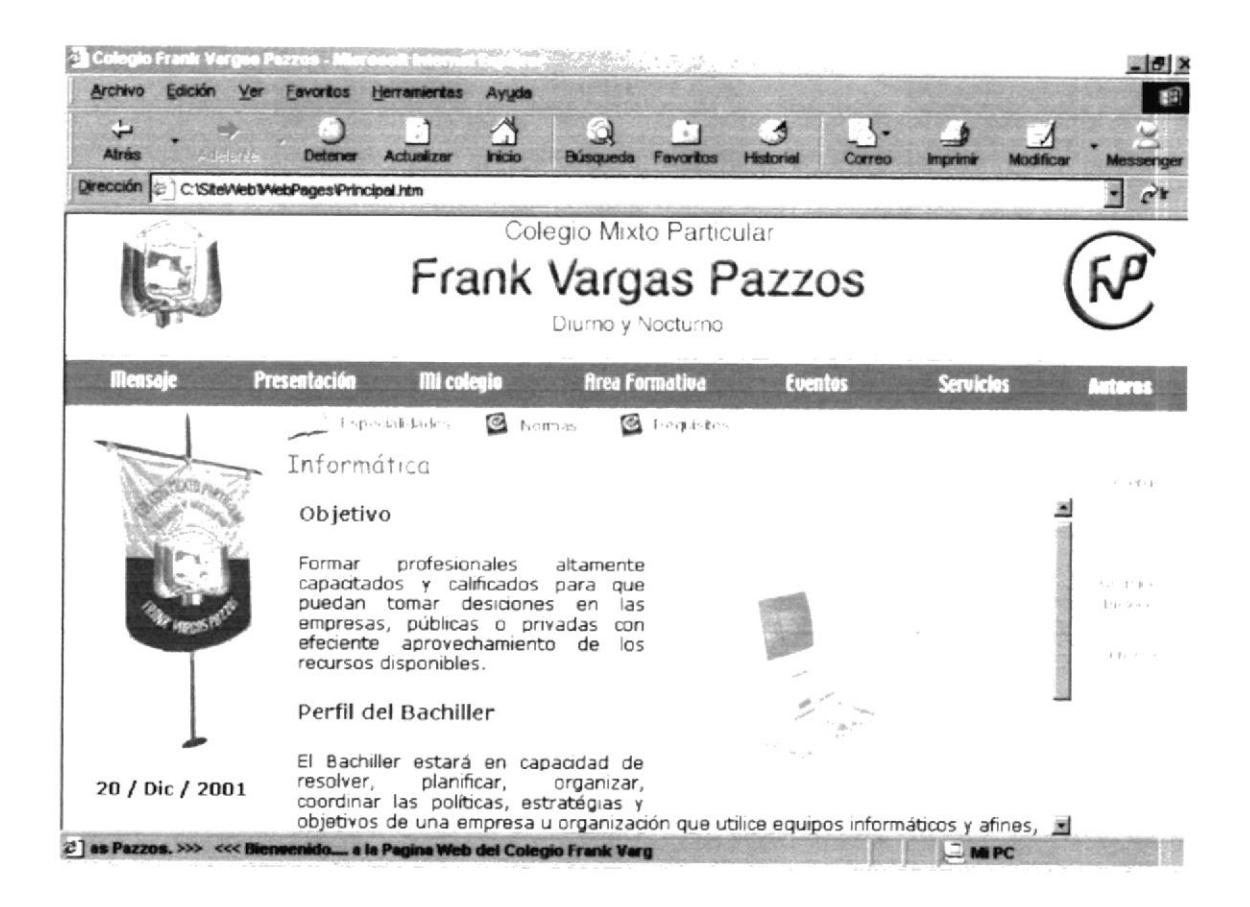

Figura 5.2.4.1.2 Descripción de Informática.

#### QUÍMICO BIÓLOGO  $5.2.4.1.3.$

Esta página muestra información acerca de la Especialidad Químico Biólogo, para dar a conocer su Objetivo y Perfil Profesional del Bachiller.

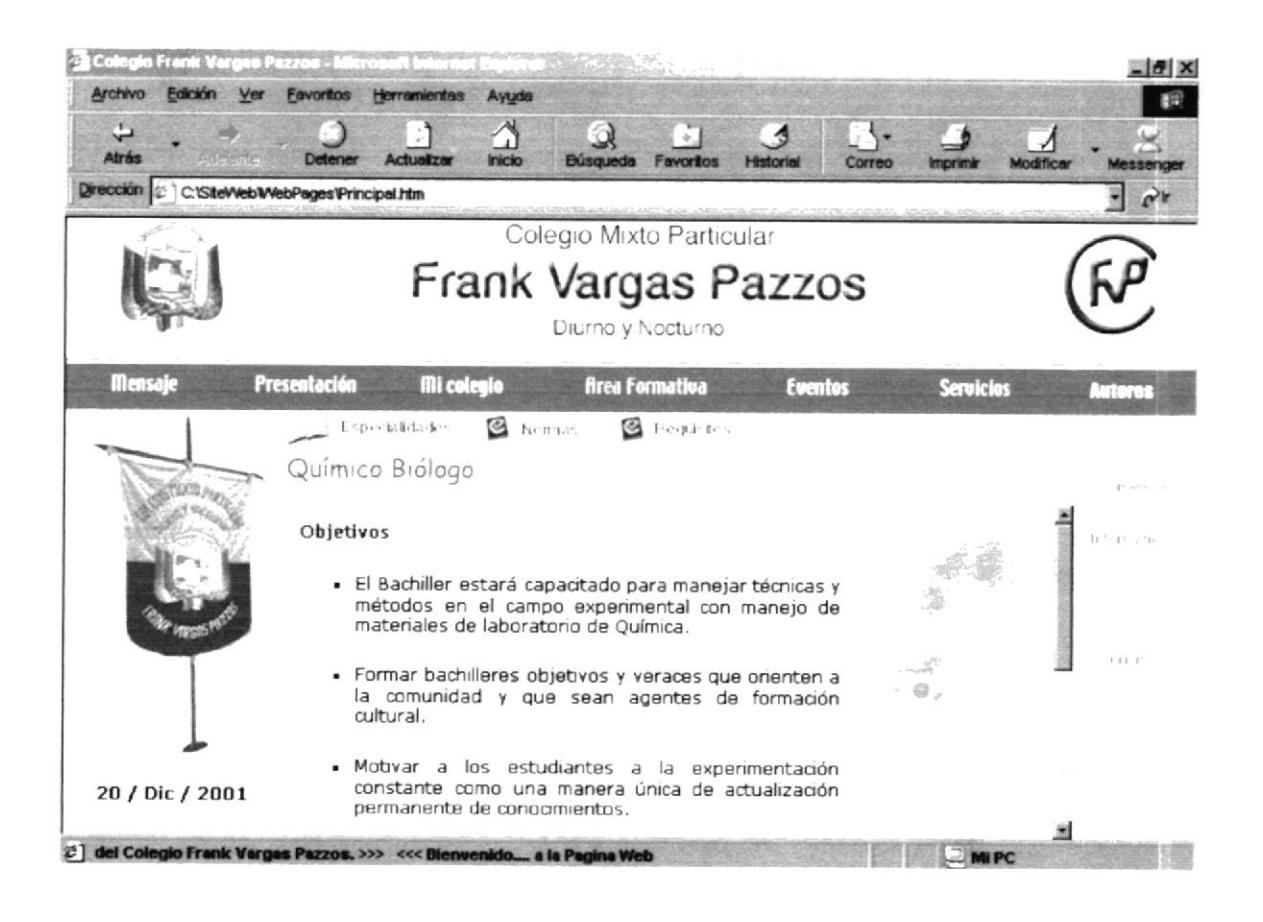

Figura 5.2.4.1.3 Descripción de Químico Biólogo.

#### 5.2.4.1.4. **TURISMO**

Esta página muestra información acerca de la Especialidad Turismo, para dar a conocer su Objetivo y Perfil Profesional del Bachiller.

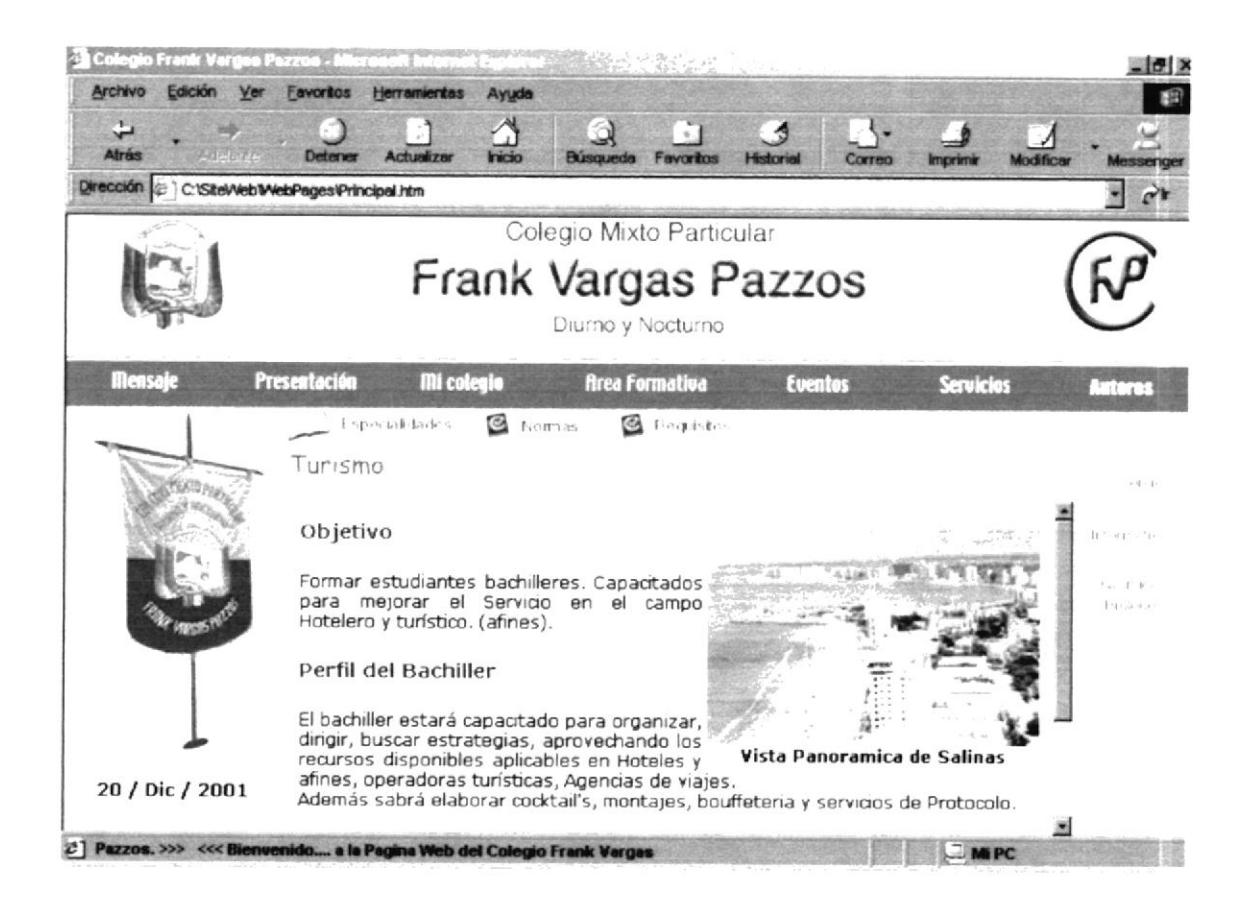

Figura 5.2.4.1.4 Descripción de Turismo.

#### $5.2.4.2.$ **NORMAS**

Esta sección muestra información acerca de las normas de comportamiento que debe seguir el alumno dentro del Colegio.

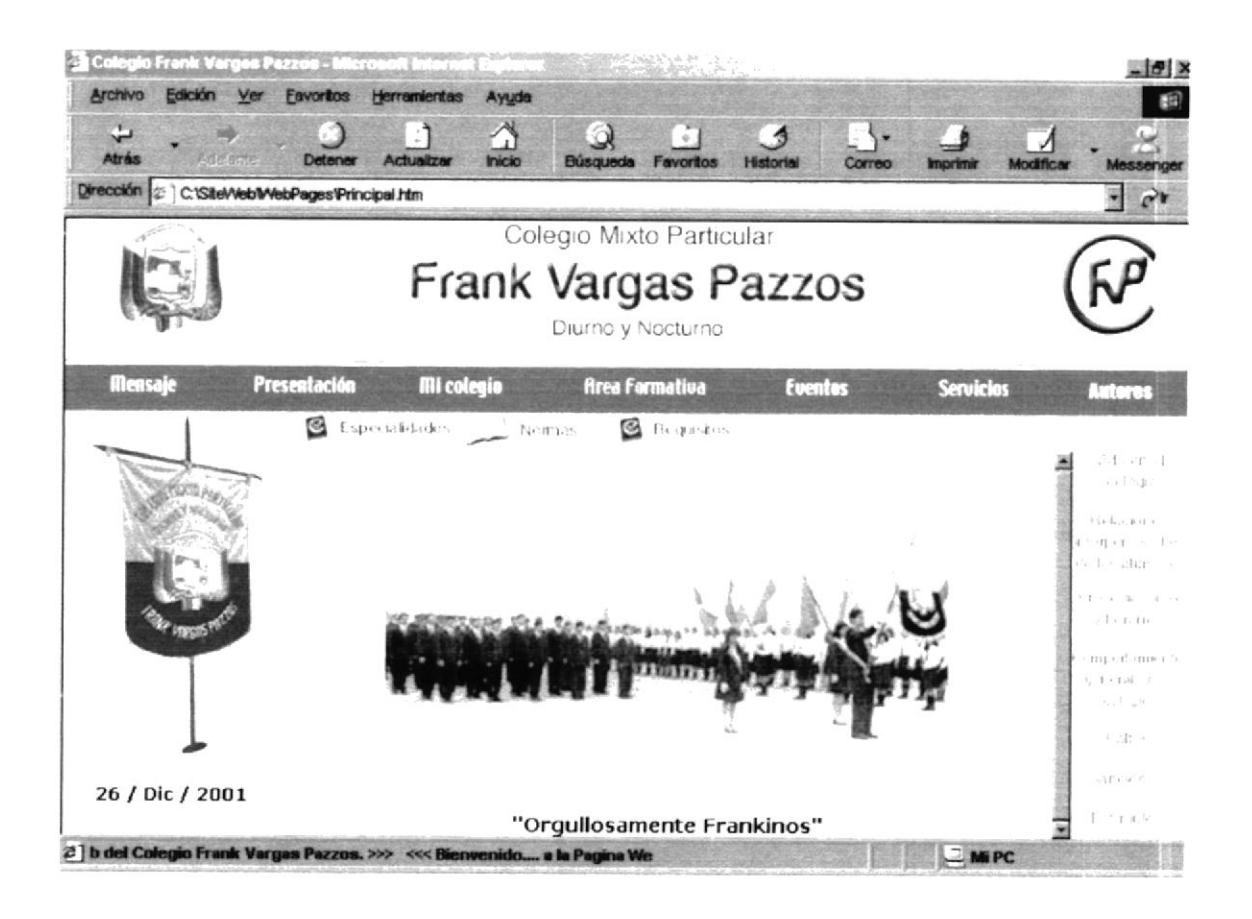

Figura 5.2.4.2 Descripción de Normas.

Contiene un Submenú de 7 opciones:

- Vida en el Colegio.  $\bullet$
- Relaciones Interpersonales de los Alumnos.  $\bullet$
- Procedimientos y Horarios.  $\bullet$
- Comportamiento General en el Colegio.  $\bullet$
- Faltas.  $\bullet$
- Sanciones.
- Estímulos.

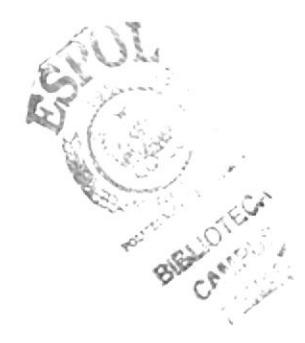

#### $5.2.4.2.1.$ **VIDA EN EL COLEGIO**

Esta página muestra información acerca de la vida en el Colegio.

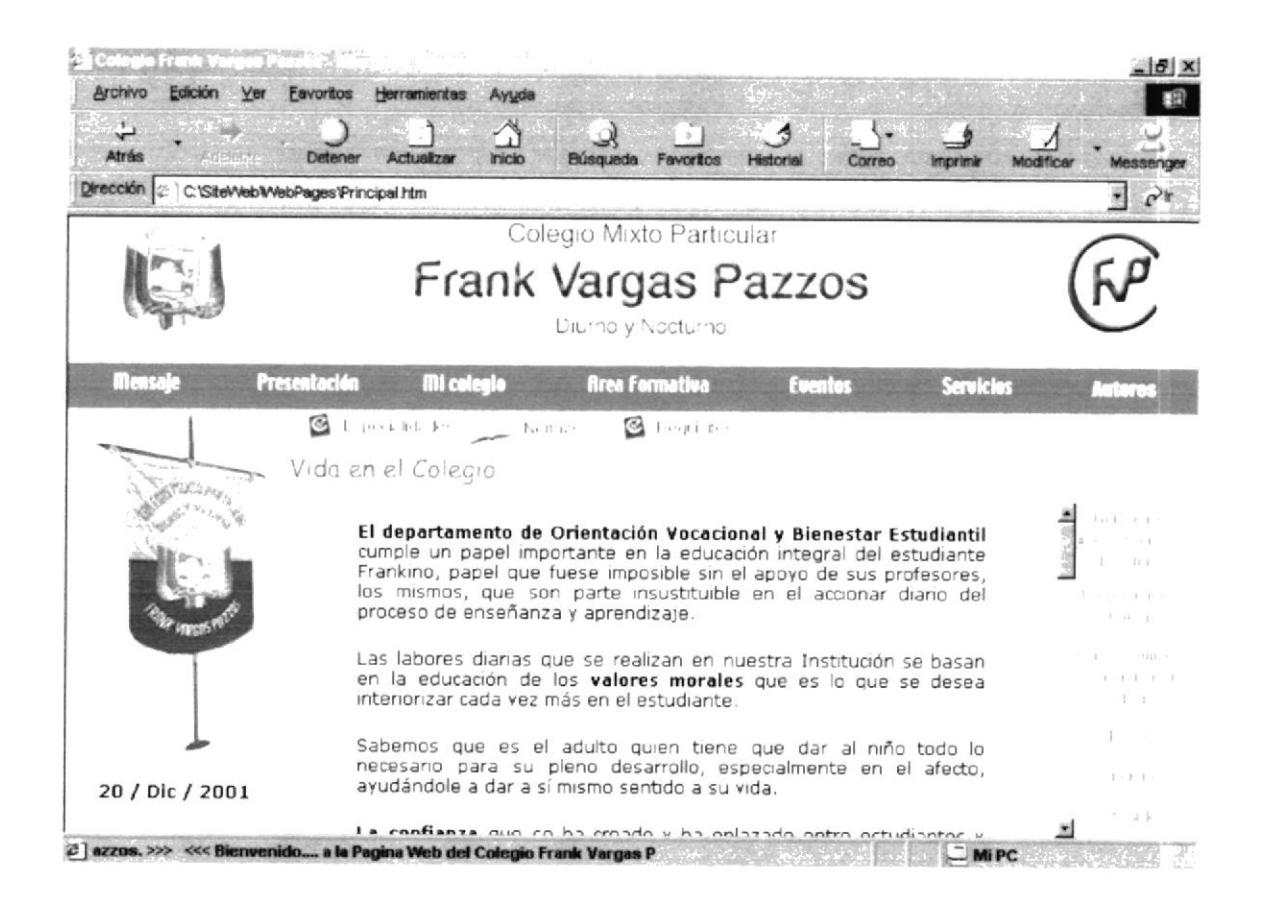

Figura 5.2.4.2.1 Descripción de Vida en el Colegio.

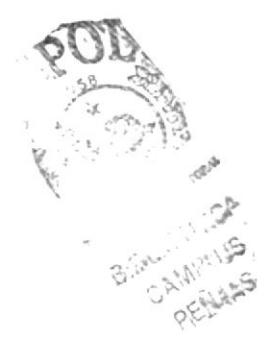

#### $5.2.4.2.2.$ RELACIONES INTERPERSONALES DE LOS ALUMNOS

Esta página muestra información acerca de las relaciones interpersonales entre alumnos, maestros y padres de familia.

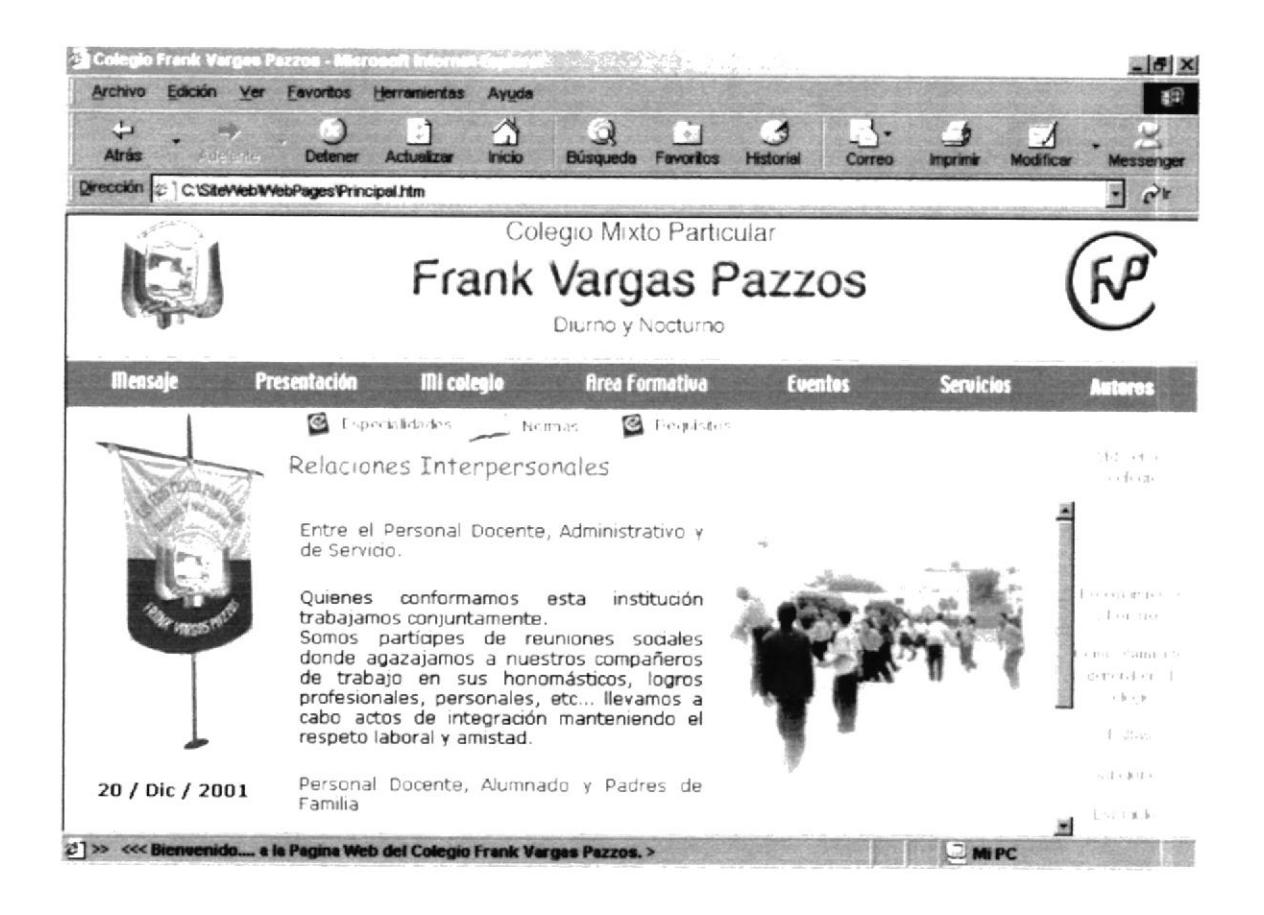

Figura 5.2.4.2.2 Descripción de Relaciones Interpersonales de los Alumnos

#### $5.2.4.2.3.$ PROCEDIMIENTOS Y HORARIOS

Esta página muestra información sobre los horarios de las 3 secciones y los procedimientos que se realizan cuando se incumplen a los mismos.

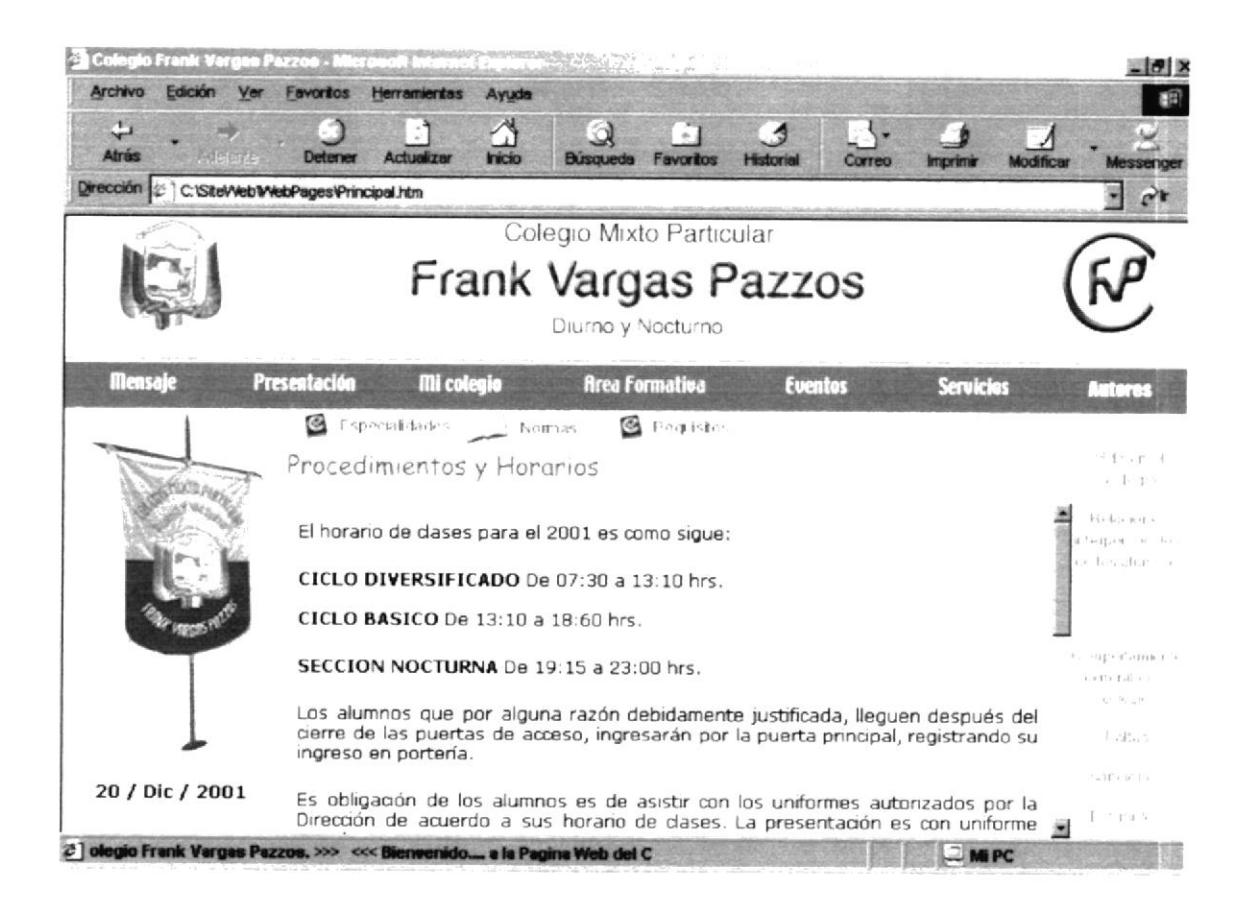

Figura 5.2.4.2.3 Descripción de Procedimiento y Horarios

#### $5.2.4.2.4.$ **COMPORTAMIENTO GENERAL EN EL COLEGIO**

Esta página muestra información sobre el comportamiento de los alumnos dentro del Colegio.

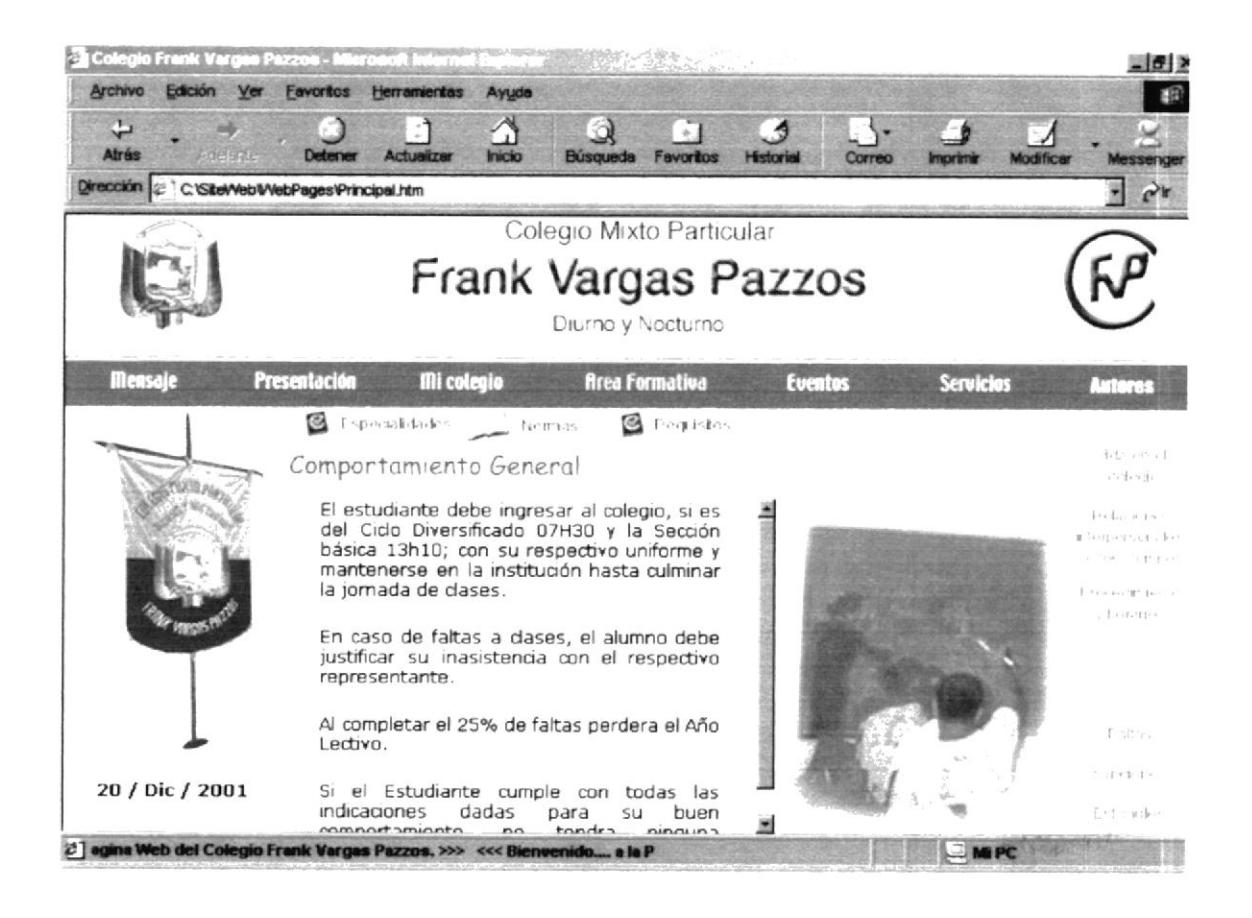

Figura 5.2.4.2.4 Descripción de Comportamiento General en el Colegio

#### 5.2.4.2.5. **FALTAS**

Muestra información acerca de las faltas que se pueden cometer.

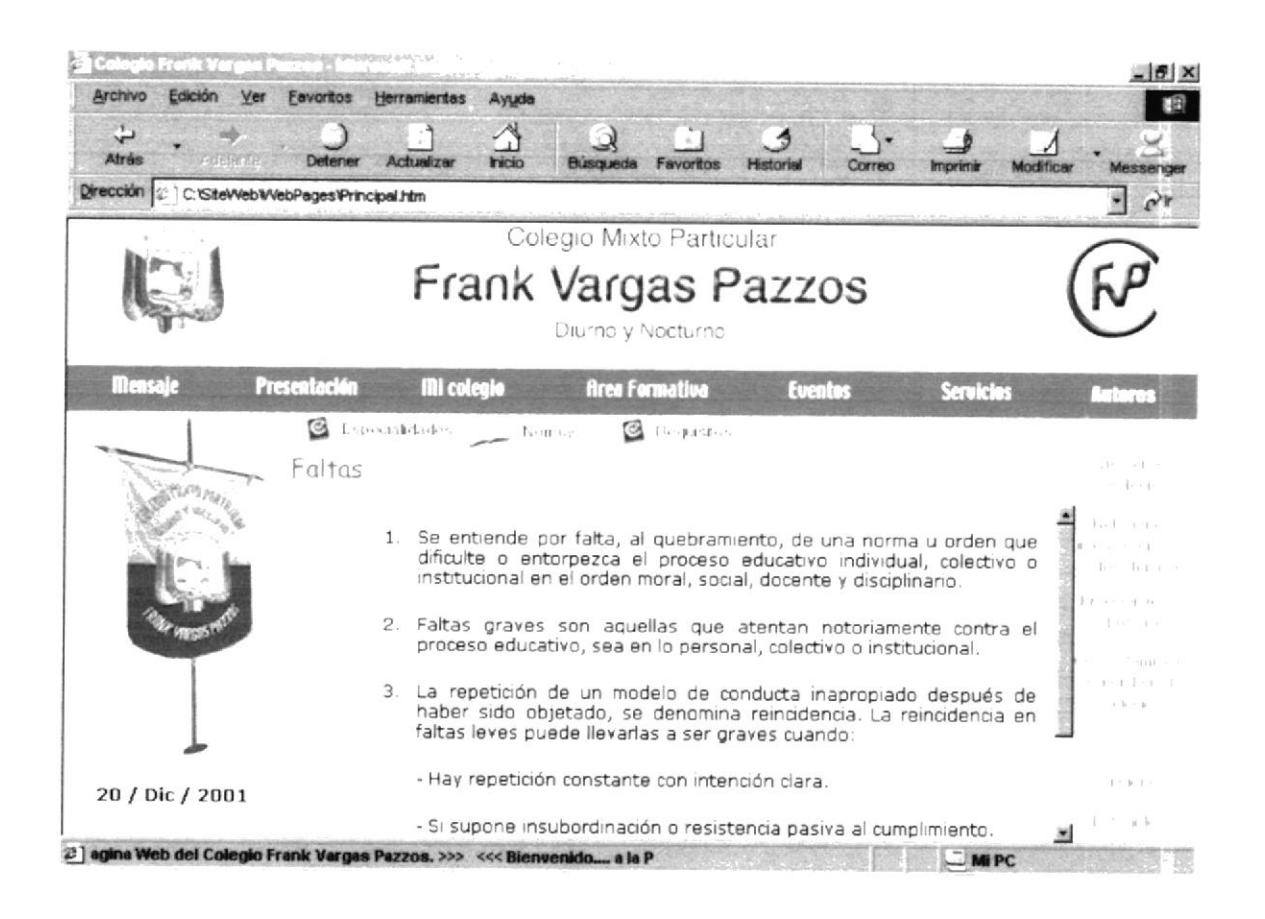

Figura 5.2.4.2.5 Descripción de Faltas.

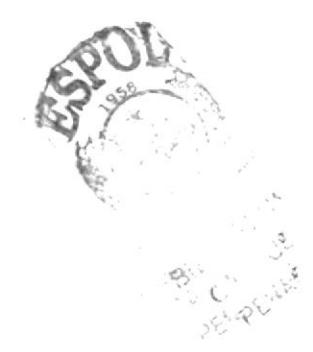

#### $5.2.4.2.6$ **SANCIONES**

Muestra información de las sanciones que se aplican a los estudiantes que han cometido alguna falta.

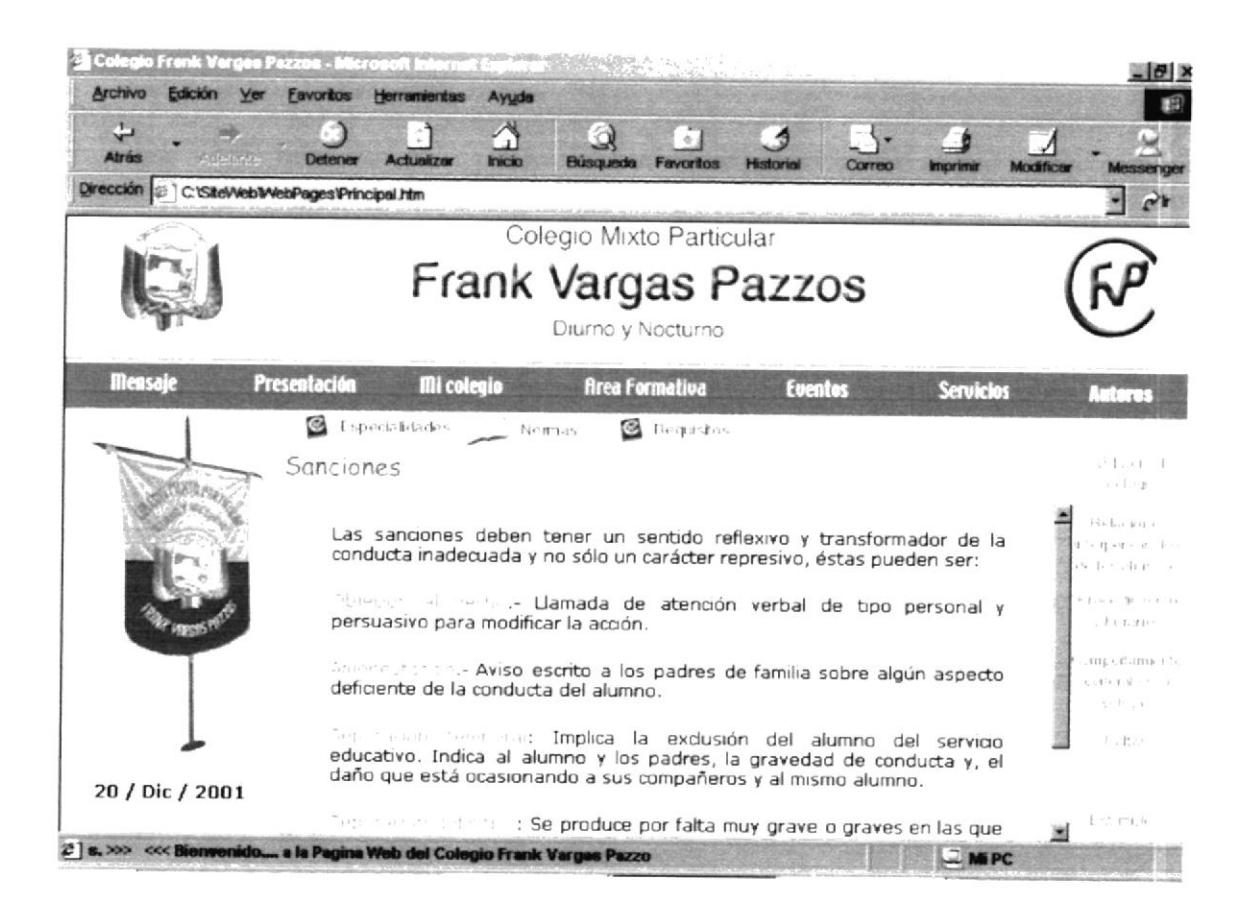

Figura 5.2.4.2.6 Descripción de Sanciones.

#### **ESTÍMULOS**  $5.2.4.2.7.$

Muestra información de las actividades con las que se busca estimular al estudiante para que obtenga un mejor desarrollo ya sea a nivel académico, cultural, social, deportivo, etc..

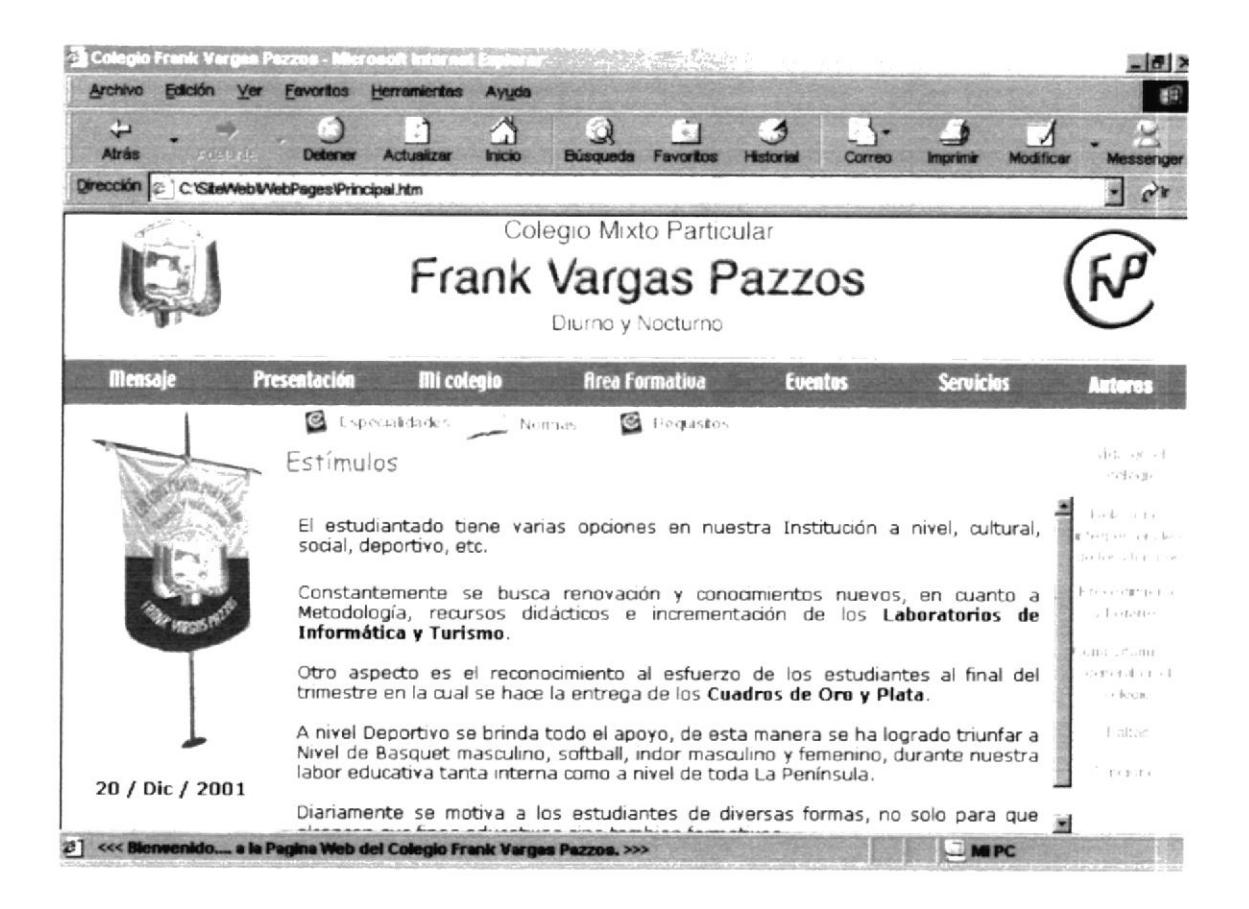

Figura 5.2.4.2.7 Descripción de Estímulos.

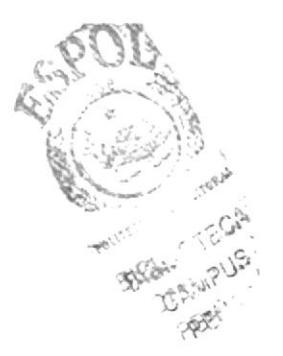

#### 5.2.4.3. **REQUISITOS**

Página que muestra los requisitos para ingresar al Colegio, así como los requerimientos para ingresar a 6to. curso.

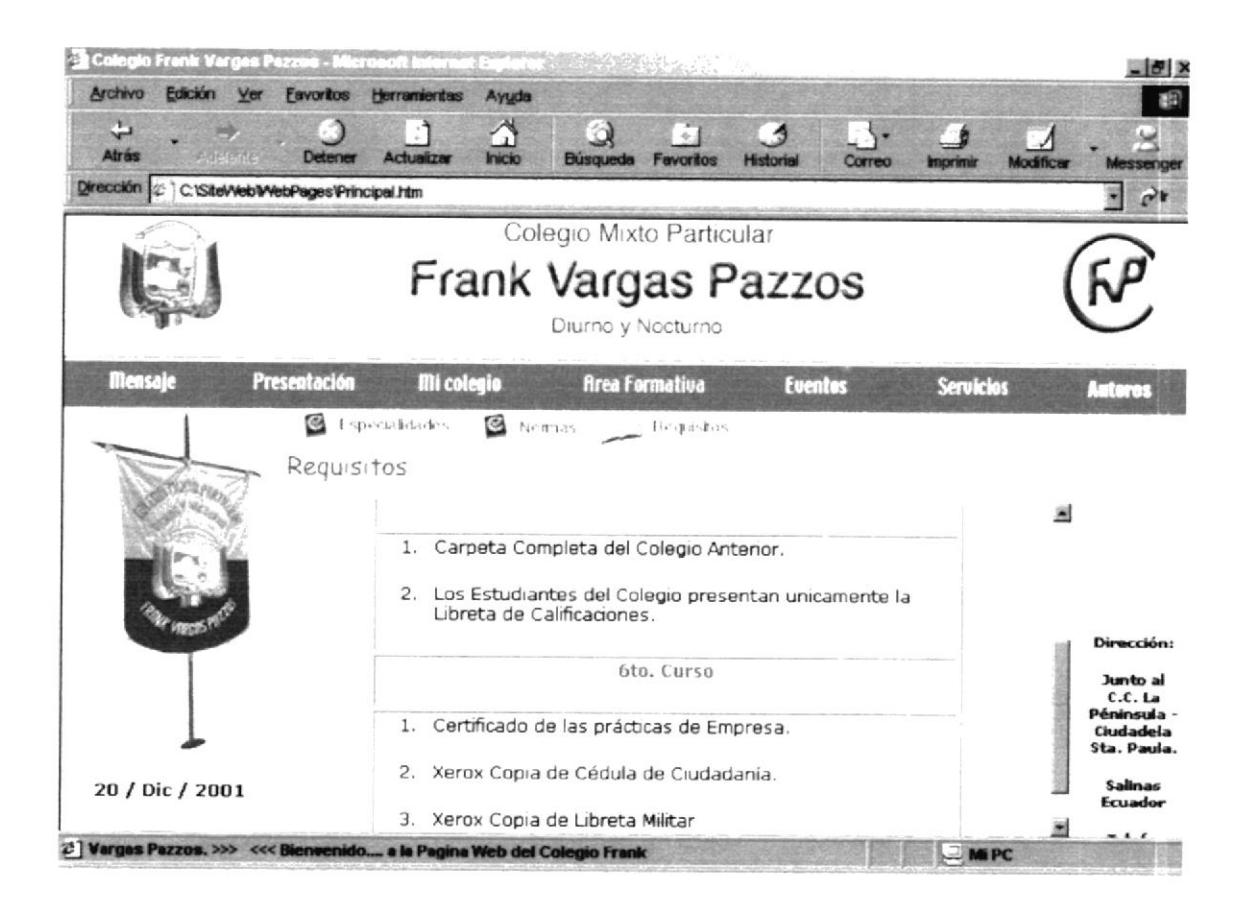

Figura 5.2.4.3 Descripción de Requisitos.
# 5.2.5. MENÚ EVENTOS

En esta Página se muestran los diversos eventos que realiza el Colegio.

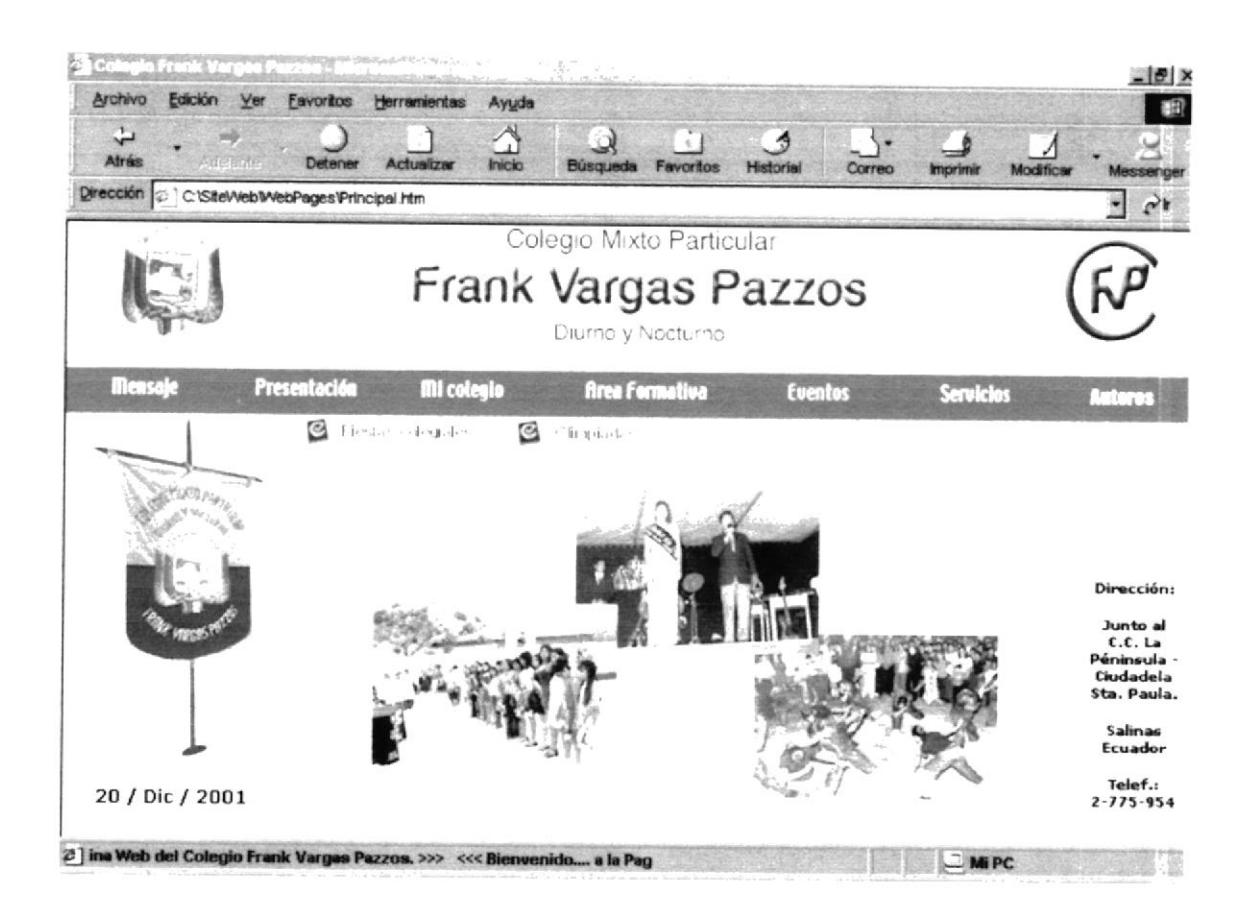

Figura 5.2.5 Descripción de Eventos.

Contiene un Submenú de 2 opciones:

- Fiestas Colegiales.
- Olimpiadas.

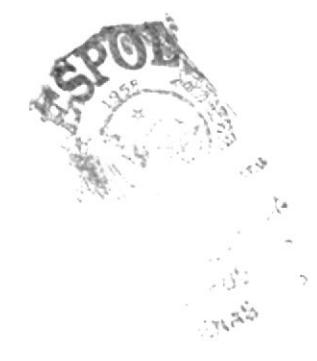

#### $5.2.5.1.$ **FIESTAS COLEGIALES**

En esta Página se detalla como se celebro las Bodas de Plata del Colegio, incluye un vinculo para observar una galería de fotos.

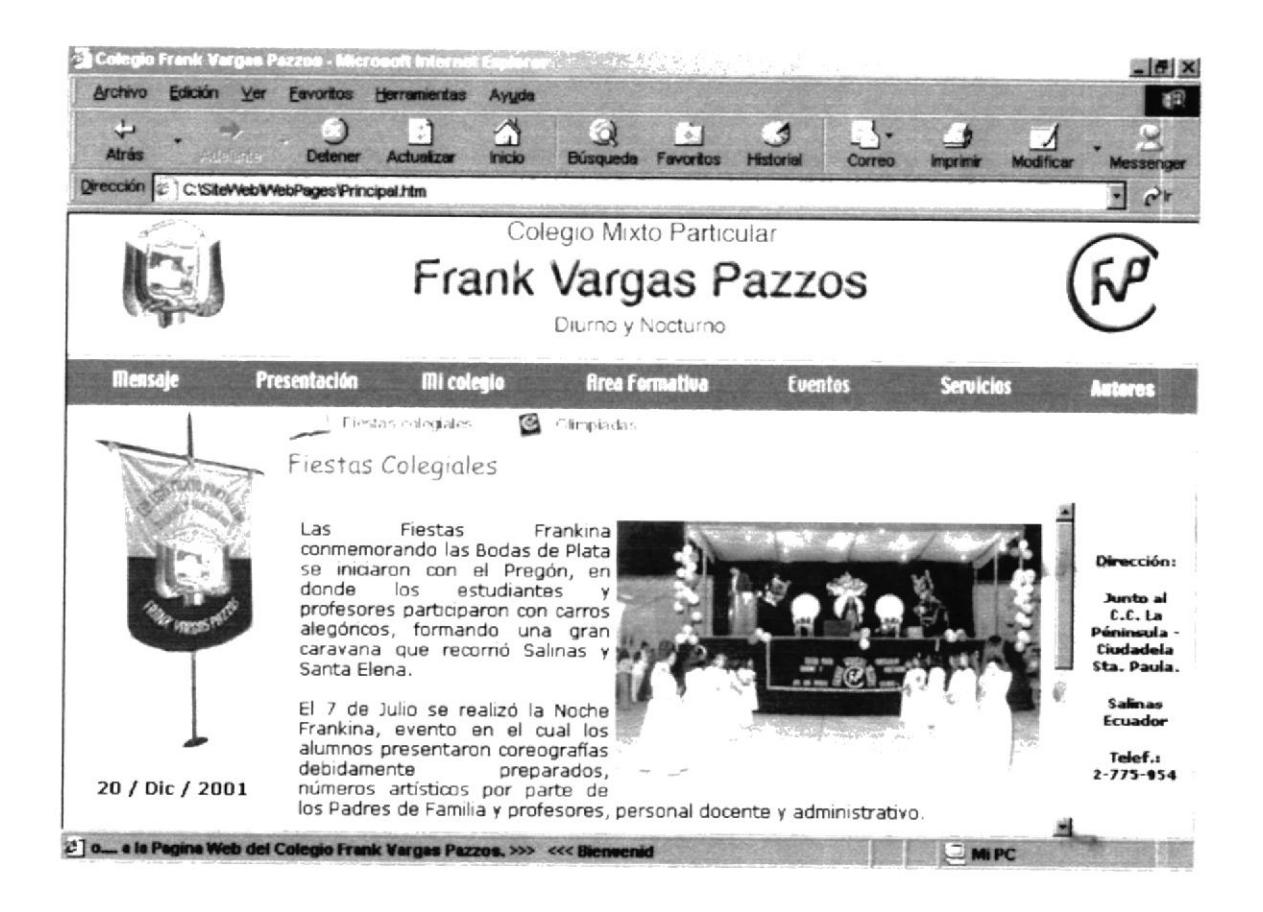

Figura 5.2.5.1 Descripción de Fiestas Colegiales.

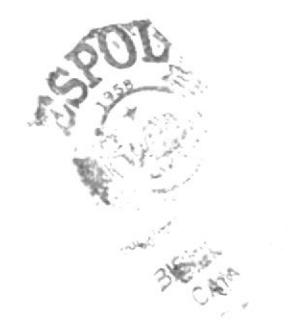

#### 5.2.5.2. FIESTAS COLEGIALES GALERÍA

Esta Página presenta fotos que hacen alusión a los actos que se desarrollaron por las Bodas de Plata del Colegio.

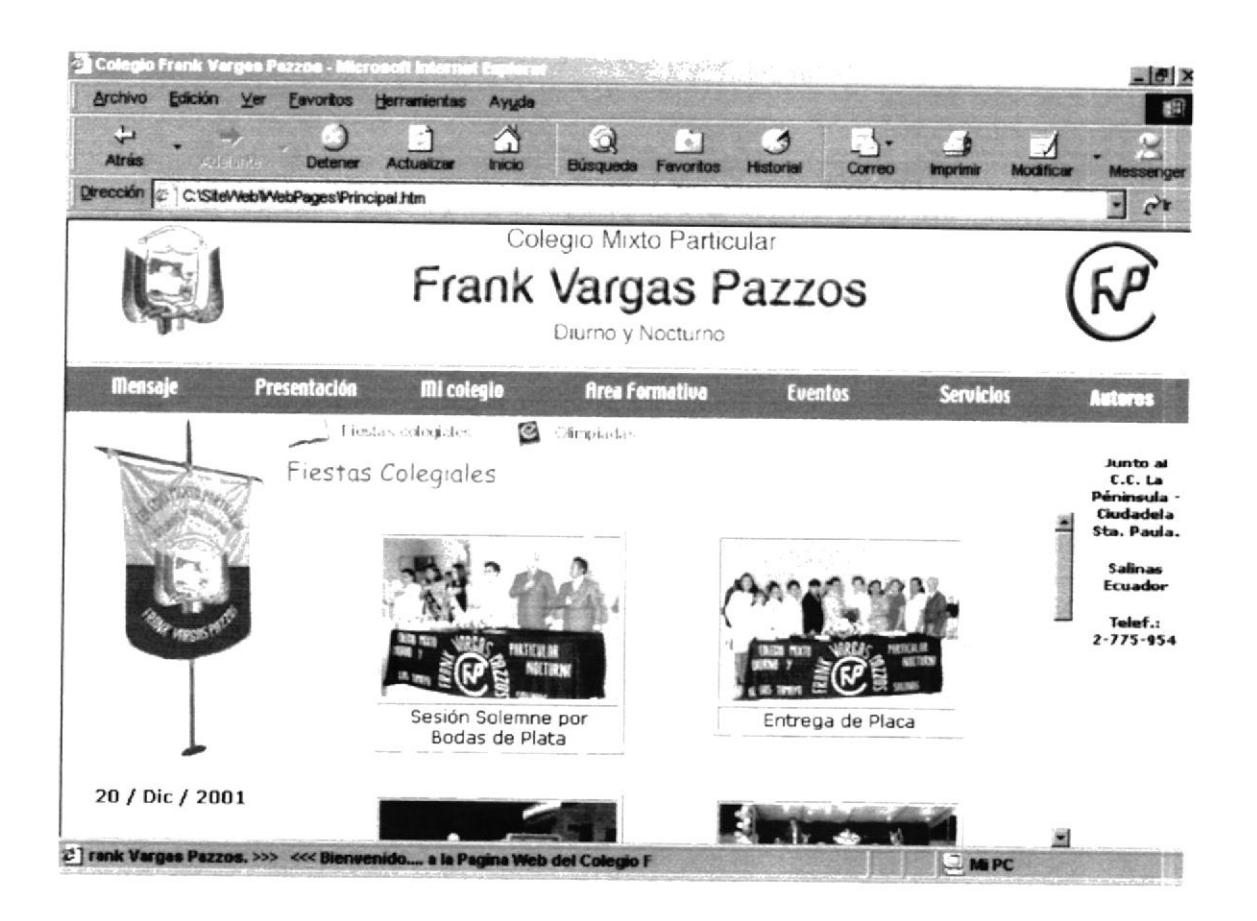

Figura 5.2.5.2 Descripción de Fiestas Colegiales Galería.

#### 5.2.5.3. OLIMPIADAS

Esta Página contiene información acerca de las olimpiadas frankinas, incluye un vinculo para observar una galería de fotos.

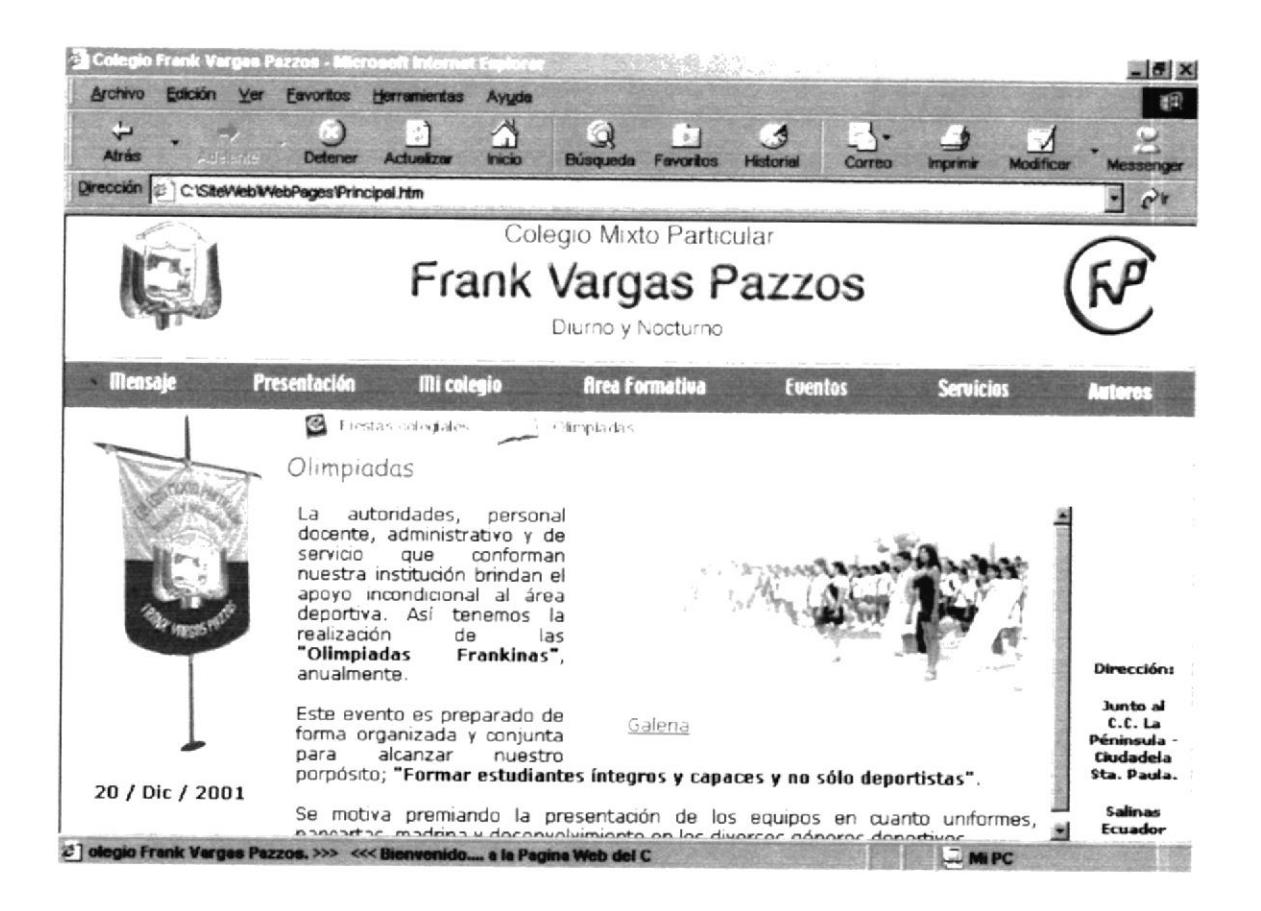

Figura 5.2.5.3 Descripción de Olimpiadas.

#### 5.2.5.4. OLIMPIADAS GALERÍA

Esta Página presenta fotos que hacen alusión a los actos que se desarrollaron por las Olimpiadas del Colegio.

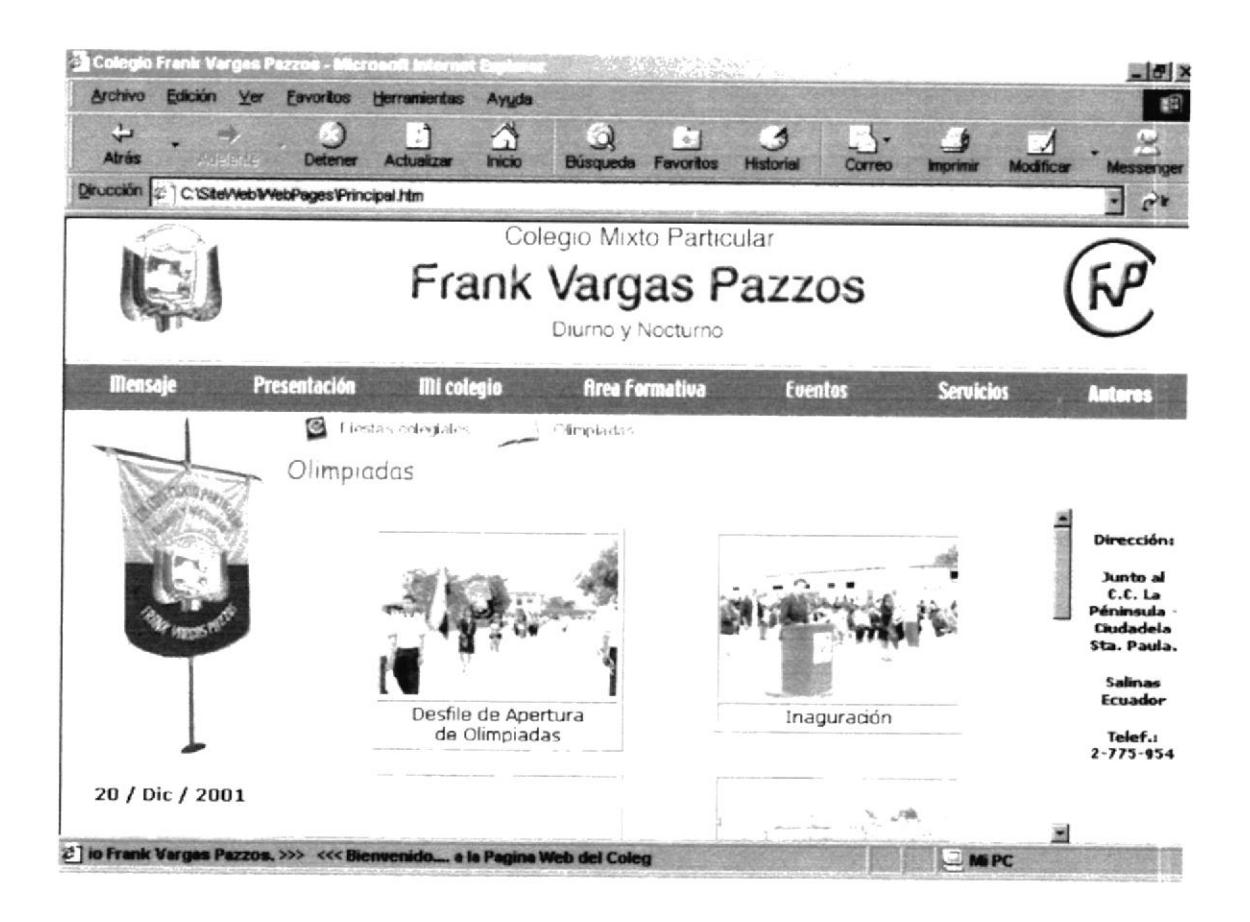

Figura 5.2.5.4 Descripción de Olimpiadas Galería.

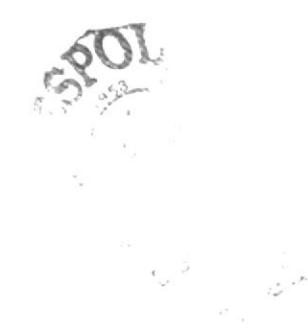

#### **MENÚ SERVICIOS**  $5.2.6.$

Sección que alberga los diferentes servicios que el colegio ofrece a la comunidad.

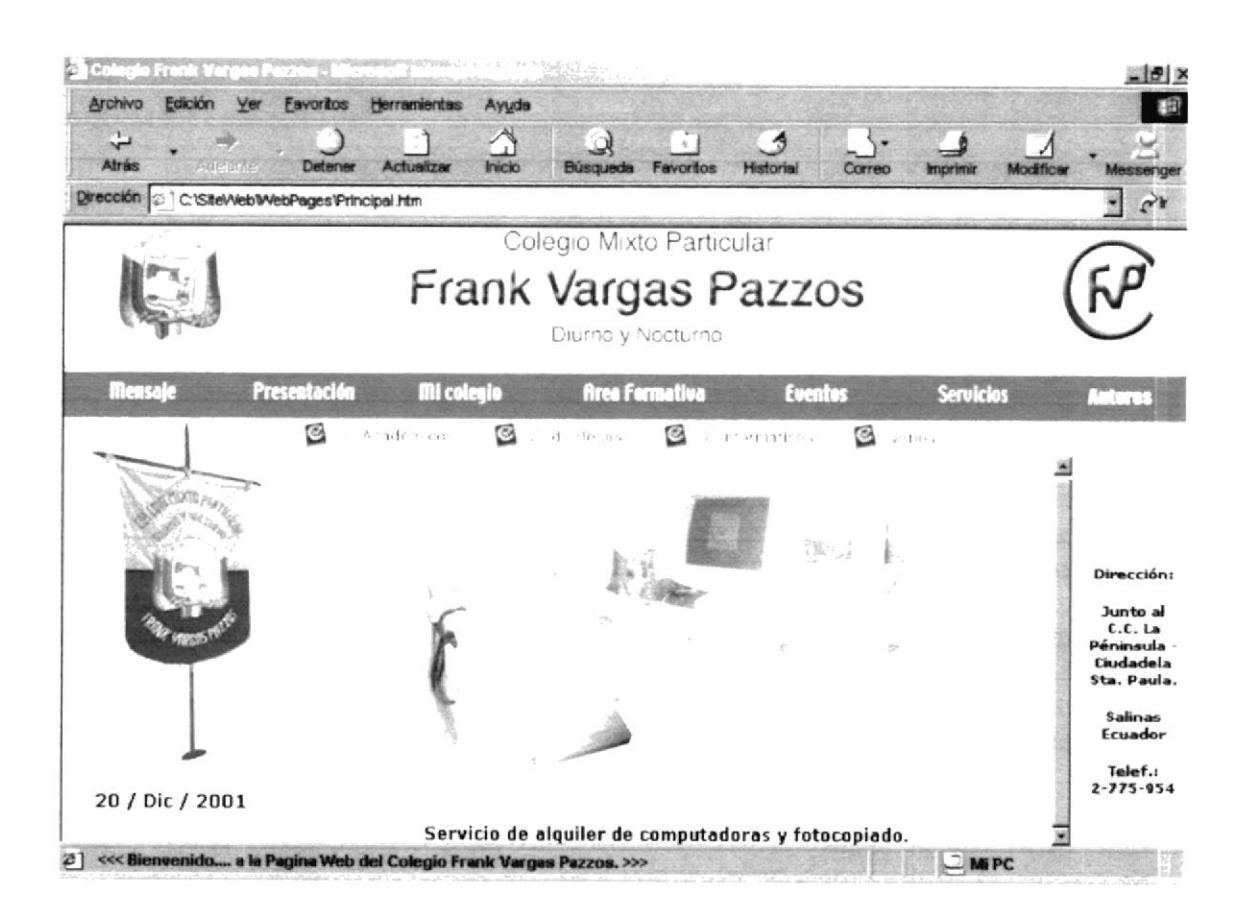

Figura 5.2.6 Descripción de Servicios.

#### 5.2.6.1. S. ACADÉMICOS

Presenta los servicios académicos que brinda el colegios a los estudiantes.

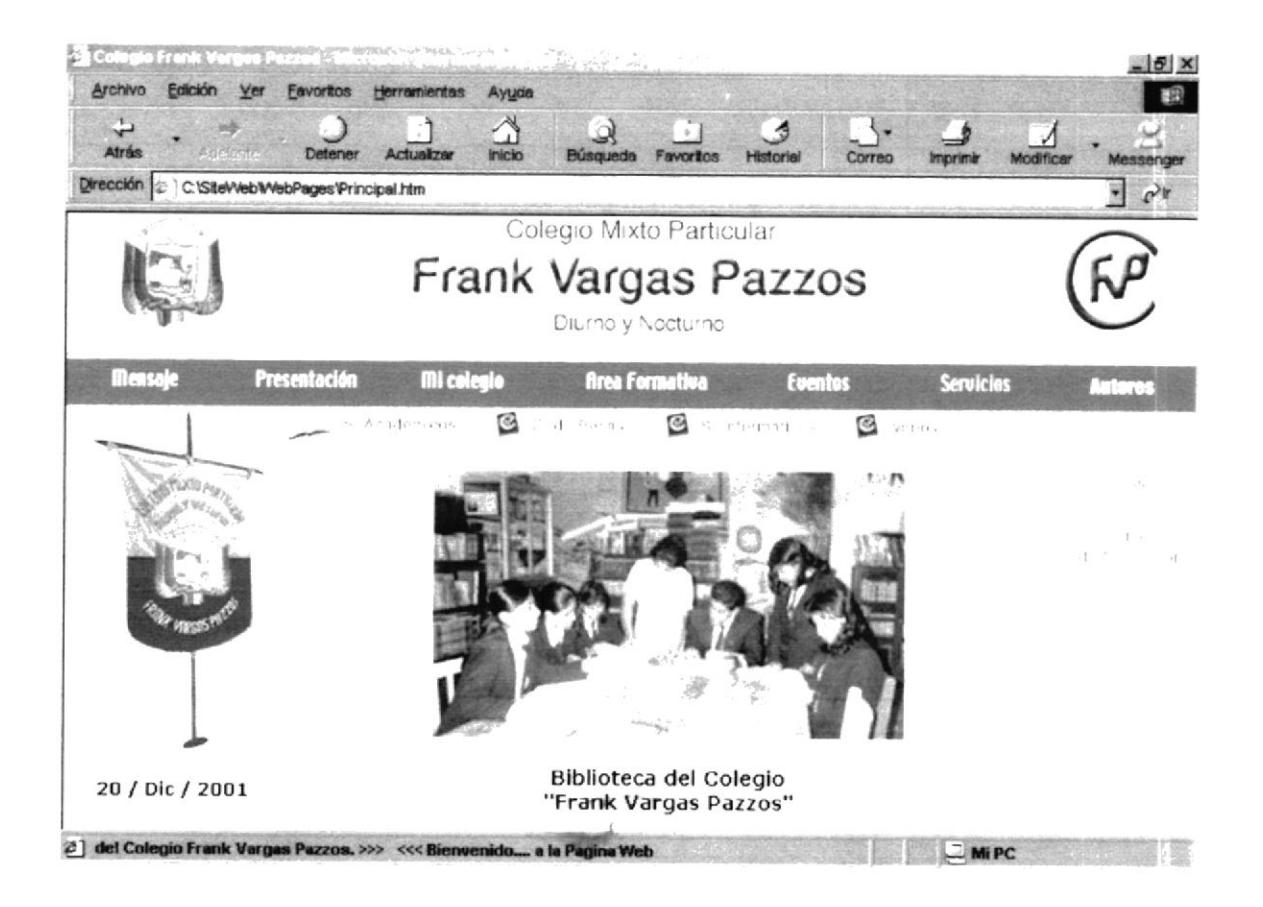

Figura 5.2.6.1 Descripción de S. Académicos.

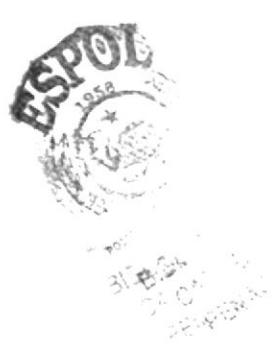

#### $5.2.6.1.1.$ **BIBLIOTECA**

La página biblioteca presenta la misión que tiene hacia el alumnado.

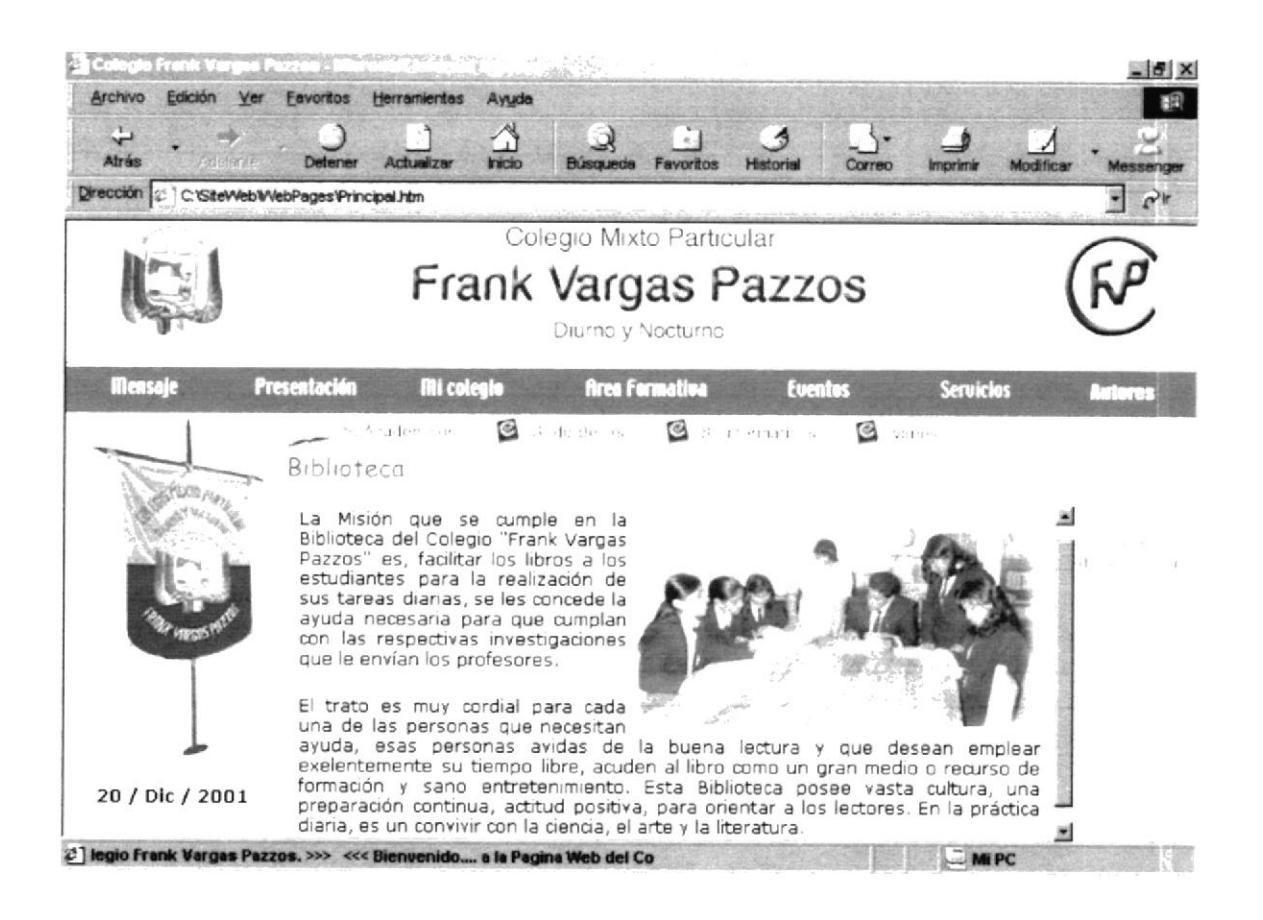

Figura 5.2.6.1.1 Descripción de Biblioteca.

#### $5.2.6.1.2.$ **CURSOS DE NIVELACIÓN**

Muestra los Cursos de Nivelación que el colegio dispone al alumnado y al público en general.

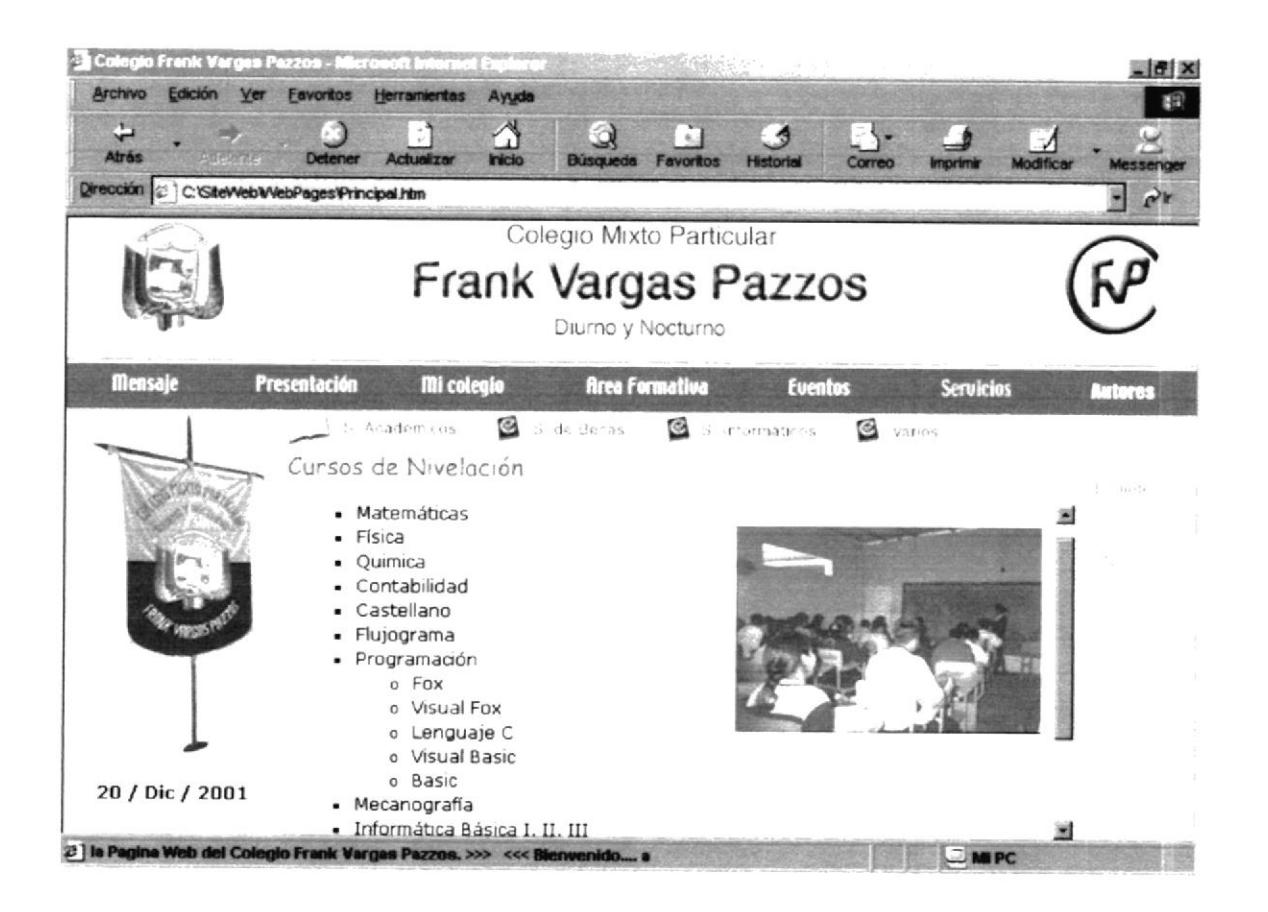

Figura 5.2.6.1.2 Descripción de Cursos de Nivelación.

#### 5.2.6.2. S. DE BECAS

Permite recibir información acerca de las becas que otorga la institución.

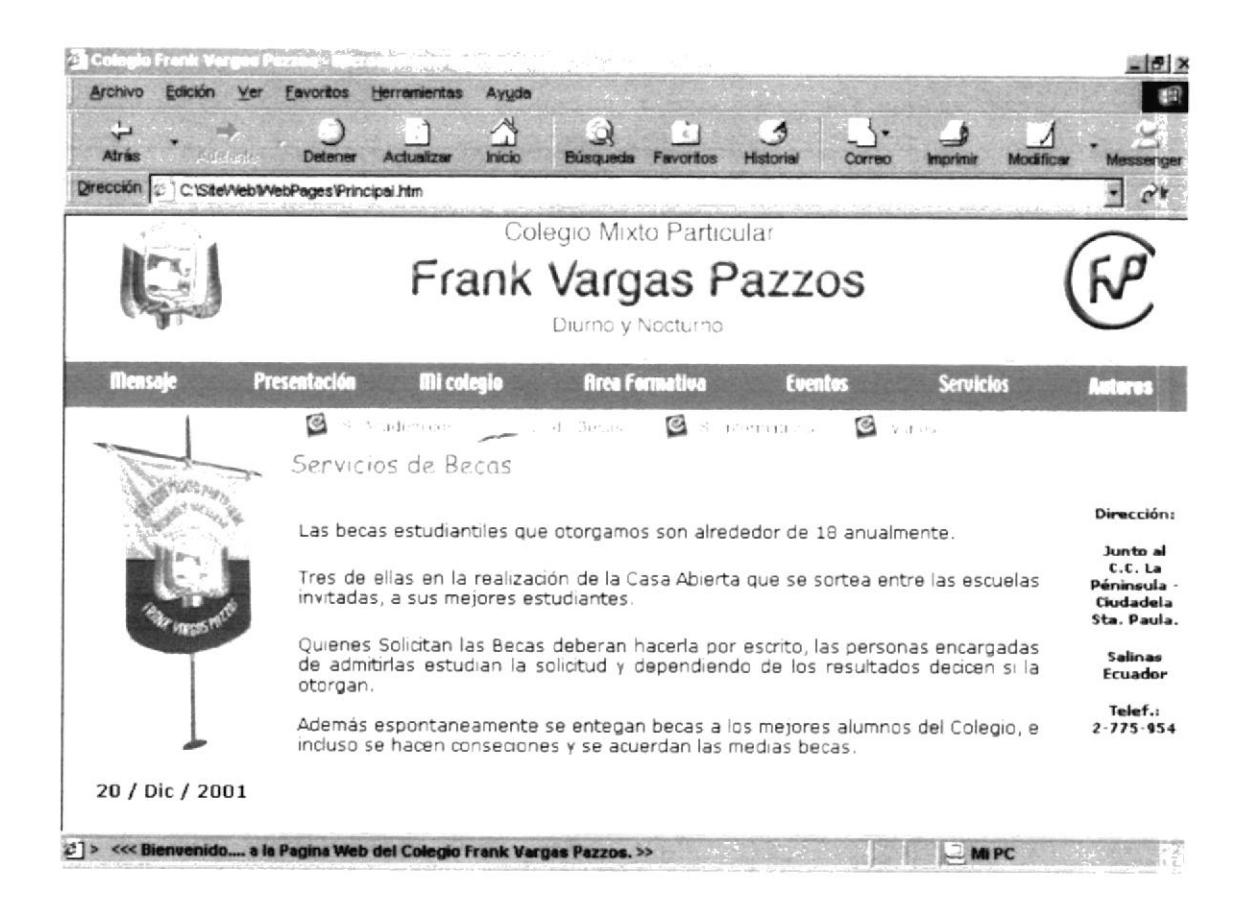

Figura 5.2.6.2 Descripción de S. de Becas.

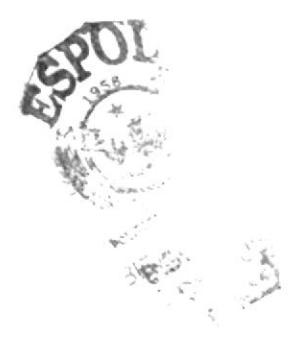

#### 5.2.6.3. S. INFORMÁTICOS

Presenta los diferentes servicios informáticos que el colegio pone a disposición del alumnado y público en general...

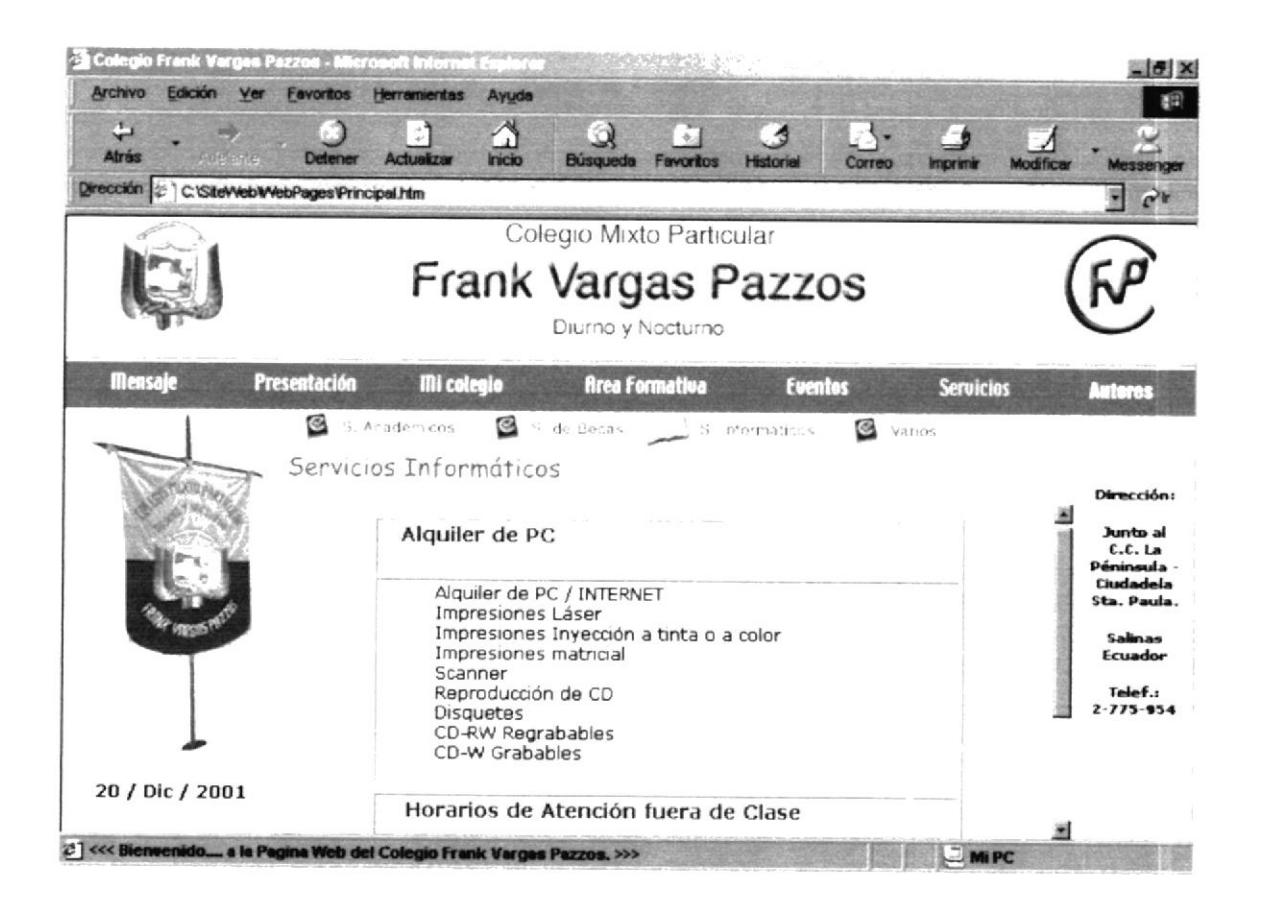

Figura 5.2.6.3 Descripción de S. Informáticos.

#### 5.2.6.4. VARIOS

Presenta los diferentes servicios que el colegio pone a disposición del alumnado y público en general.

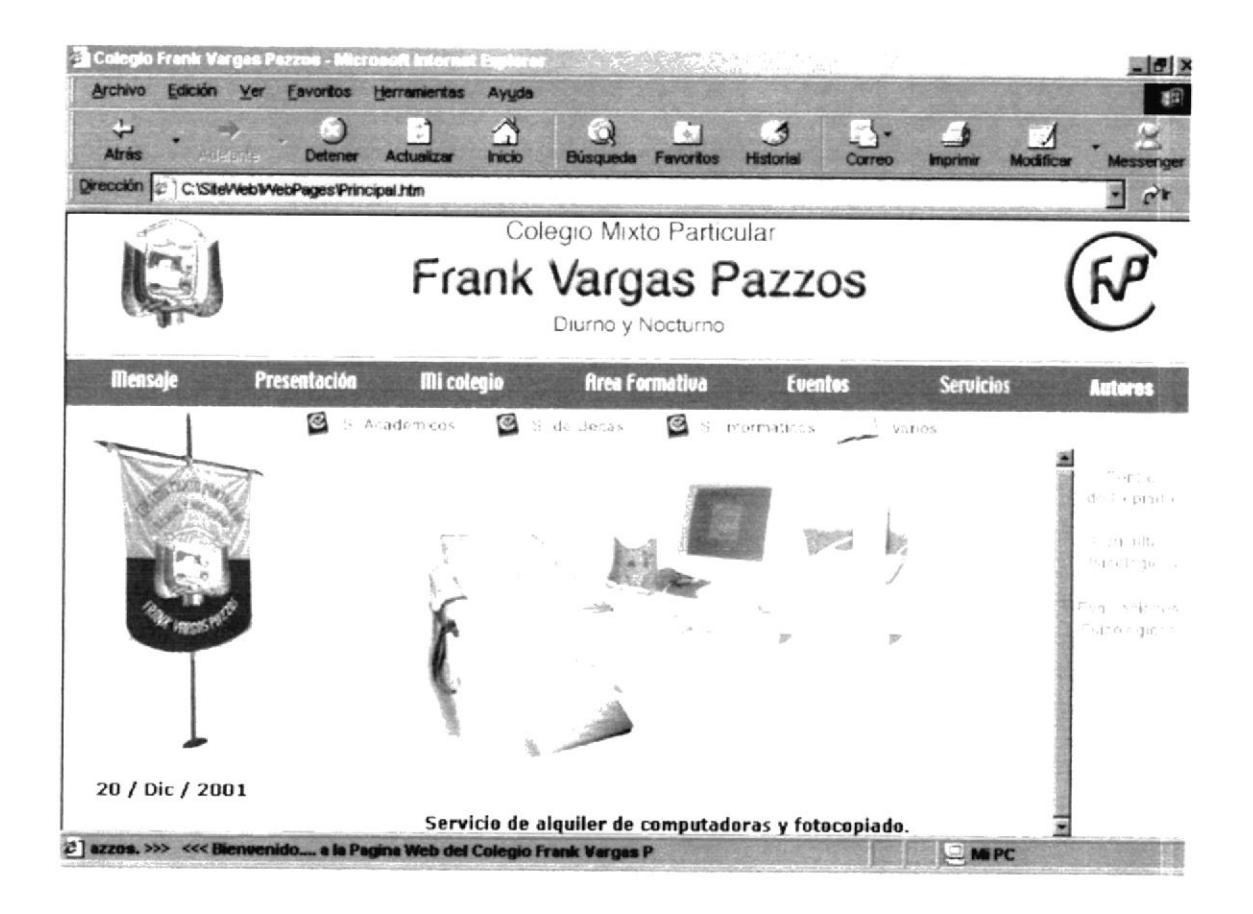

Figura 5.2.6.4 Descripción de Varios.

Contiene un Submenú de 3 opciones:

- Centro de Copiado.
- Consultas Psicológicas.  $\bullet$
- Evaluaciones Psicológicas.

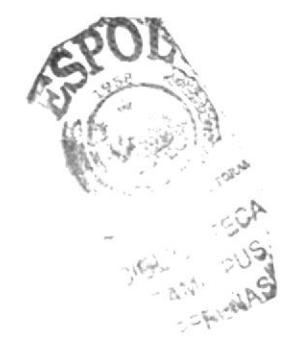

#### $5.2.6.4.1$ . **CENTRO DE COPIADO**

Esta página presenta el Servicio de fotocopiado.

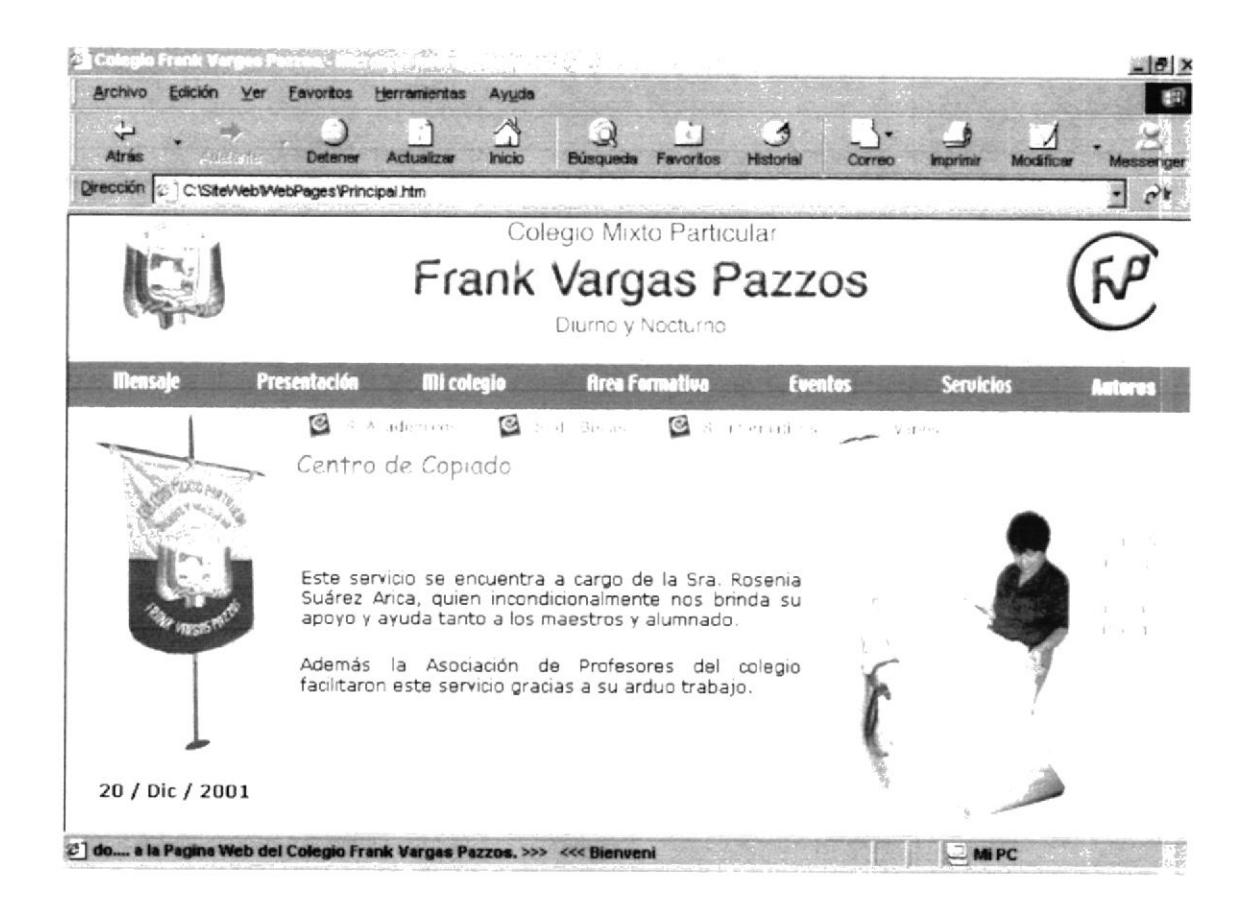

Figura 5.2.6.4.1 Descripción de Centro de Copiado.

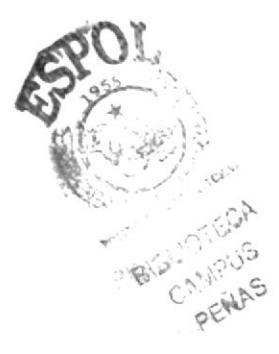

#### $5.2.6.4.2.$ **CONSULTAS PSICOLÓGICAS**

Esta página presenta información acerca de las consultas psicológicas realizadas en el colegio, disponibles al alumnado.

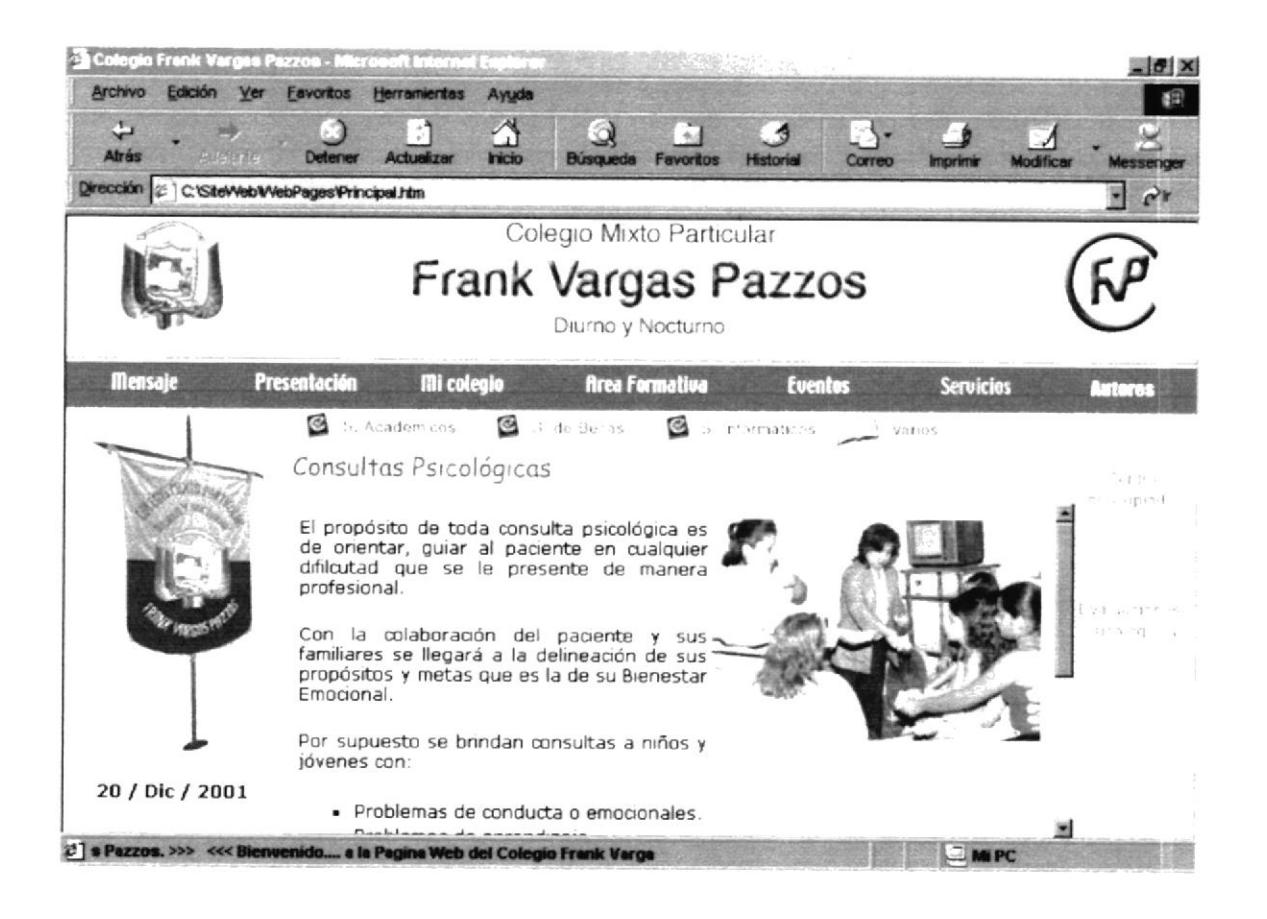

Figura 5.2.6.4.2 Descripción de Consultas Psicológicas.

#### $5,2,6,4,3$ . **EVALUACIONES PSICOLÓGICAS**

Esta página presenta información acerca de las evaluaciones psicológicas realizadas en el colegio, disponibles al alumnado.

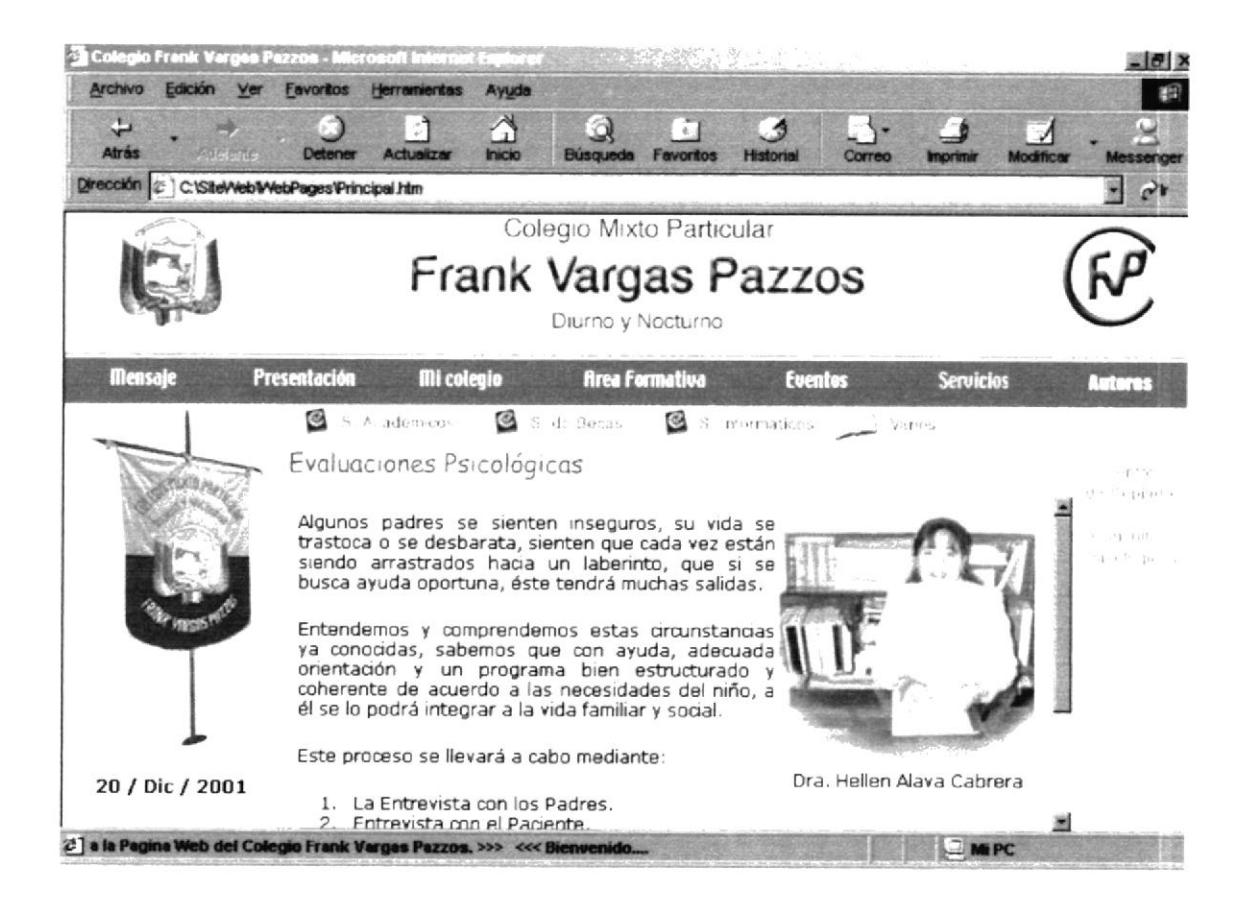

Figura 5.2.6.4.3 Descripción de Evaluaciones Psicológicas.

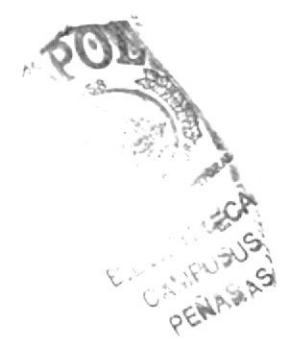

### **5.2.7. AUTORES**

Esta página presenta las fotografías de los autores del Sitio.

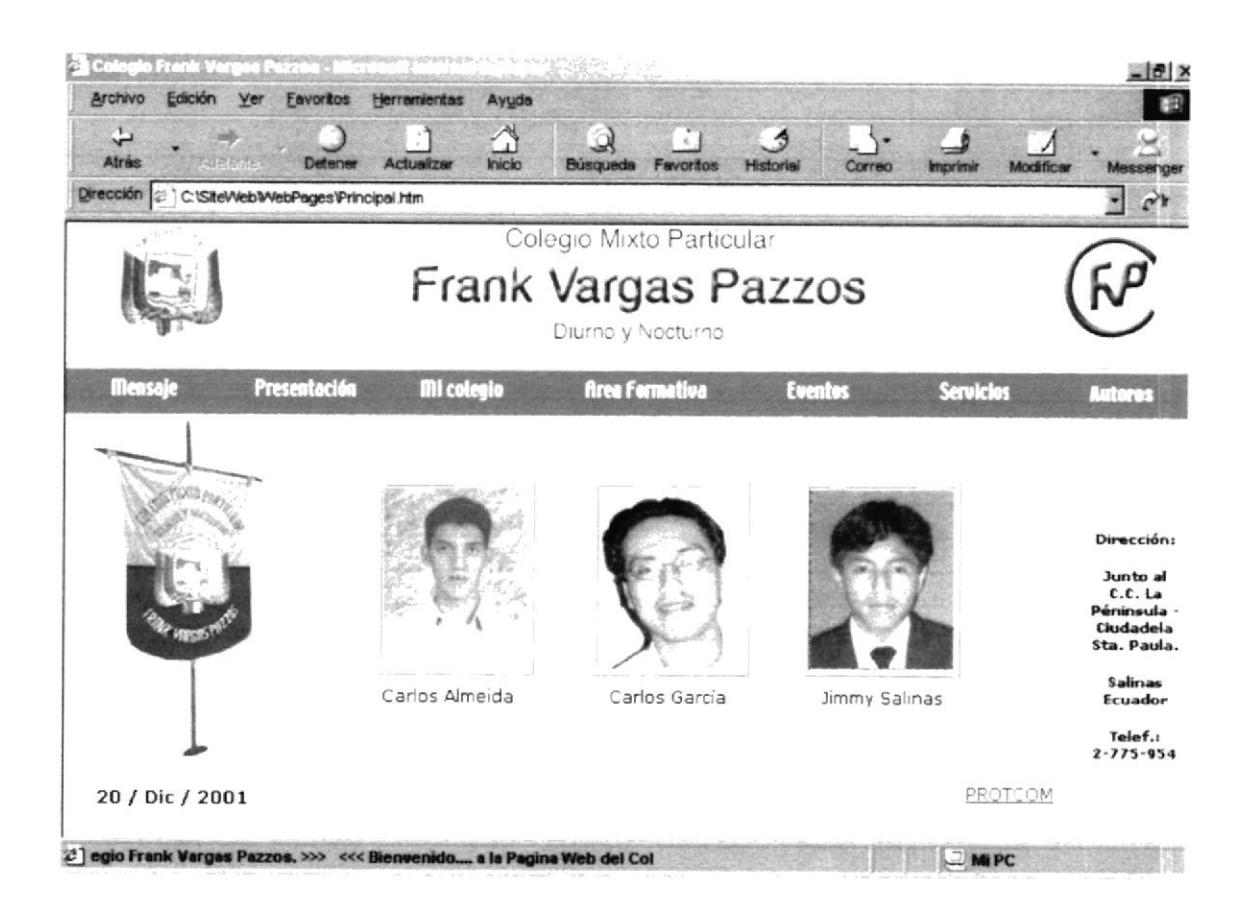

Descripción de Autores. Figura 5.2.7

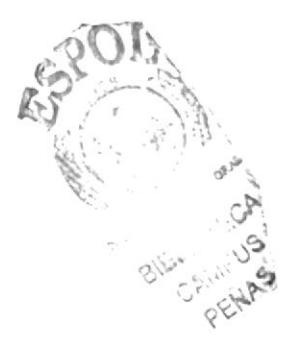

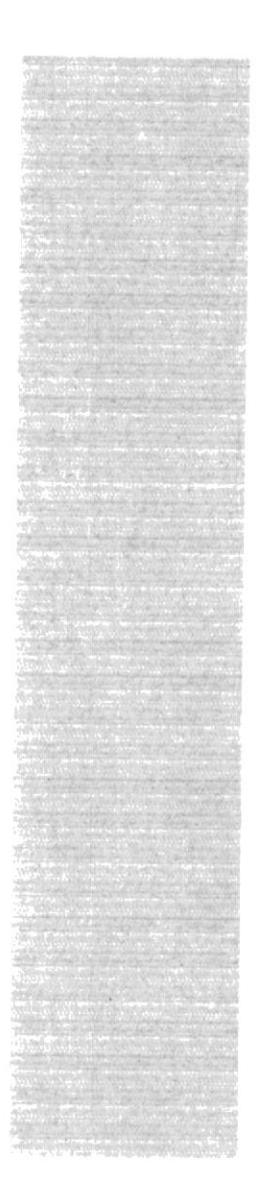

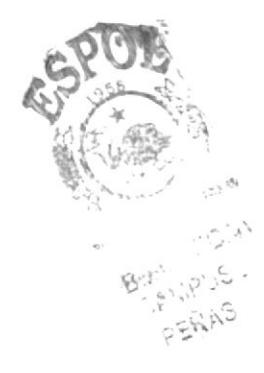

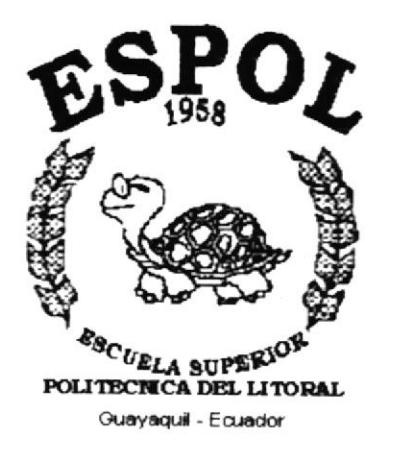

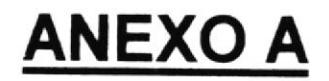

**ACERCA DE INTERNET** 

# A. ACERCA DE TNTERNET

#### A.I. INTERNET

Internet es el nombre que se le da al sistema de comunicación entre computadoras, las que se encuentran conectadas entre sí, formando una gigantesca telaraña alrededor del mundo. El Internet nació en 1970 con fines militares y nadie se imaginó que en pocas décadas se convertiría en un verdadero fenómeno tecnológico, cuyos alcances y efectos en el ser humano y en las sociedades, aún no podemos verlos en su plena magnitud y significación.

### A.2. ¿ QUÉ SE NECESITA PARA TENER INTERNET ?

#### A.2.1. EN HARDWARE

- o La velocidad y tipo de procesador.- Puede utilizar una computadora de tipo mínimo 486 en adelante, ya que la velocidad de la misma es importante a la hora de estar en el Intemet.
- · Disco Duro. A más del espacio que ocupan sus programas, debe de haber un espacio mínimo de 100 Mb. Libres.
- Monitor.- El Intemet se encuentra en su mayor parte diseñado cn interfases gráficas por lo que le recomendamos un monitor SVGA.
- Módem.- Dispositivo de comunicación mediante línea telefonica. Se recomlenda un Módem mínimo de 36.600 vps. A mayor velocidad, más efectiva será la conexión con lntemet, siempre y cuando el sistema telefonico soporte y ayude a la velocidad.
- Recomendamos una línea telefónica digital

#### A.2.2. EN SOFTWARE

Si tiene Windows 98, en él viene incluido el programa Internet Explorer que es necesario o, si tiene una versión anterior de windows 98 o no le agrada el navegador de Windows, puede instalar otro navegador como Netscape Navigator u otros Browsers.

# A.3. ¿COMÓ CONECTARSE AL INTERNET?

si el computador cumple con los requisitos anteriormente señalados, tiene varias posibilidades de conectarse al servicio de Internet, mediante los siguientes caminos:

- ¡ <sup>A</sup>través de una compafiía proveedora de acceso a Intemet (vía telefónica)
- Conexión directa a través de un enrutador.
- $\bullet$  Conexión a través de servicios de líneas privadas.

#### A.3.1. A TRAVÉS DE UNA COMPAÑÍA PROVEEDORA DE ACCESO A **INTERNET (ISP)**

Este servicio es el más común y económico de los tres, por lo cual daremos una completa explicación de su instalación y funcionamiento.

- Buscar la compañía que presta estos servicios, existen algunas, por lo que recomendamos solicitar información a todas, sobre su infraestructura, precios, valor de inscripción, mensualidad y sobre costos por horas adicionales, servicio técnico, publicaciones y otros servicios.
- Al decidirse por el proveedor del servicio, el interesado recibe el nombre de usuario. su clave de acceso y el número telefónico por el cual debe conectarse.

Funcionando el módem y configurando todo lo anterior, se procede a ejecutar la conexión con su ISP o desde el programa de navegación.

### A.4. PANTALLA DE INTERNET EXPLORER

Case todos los programas de navegación por el Internet, se parecen entre sí, con pequeñas diferencias

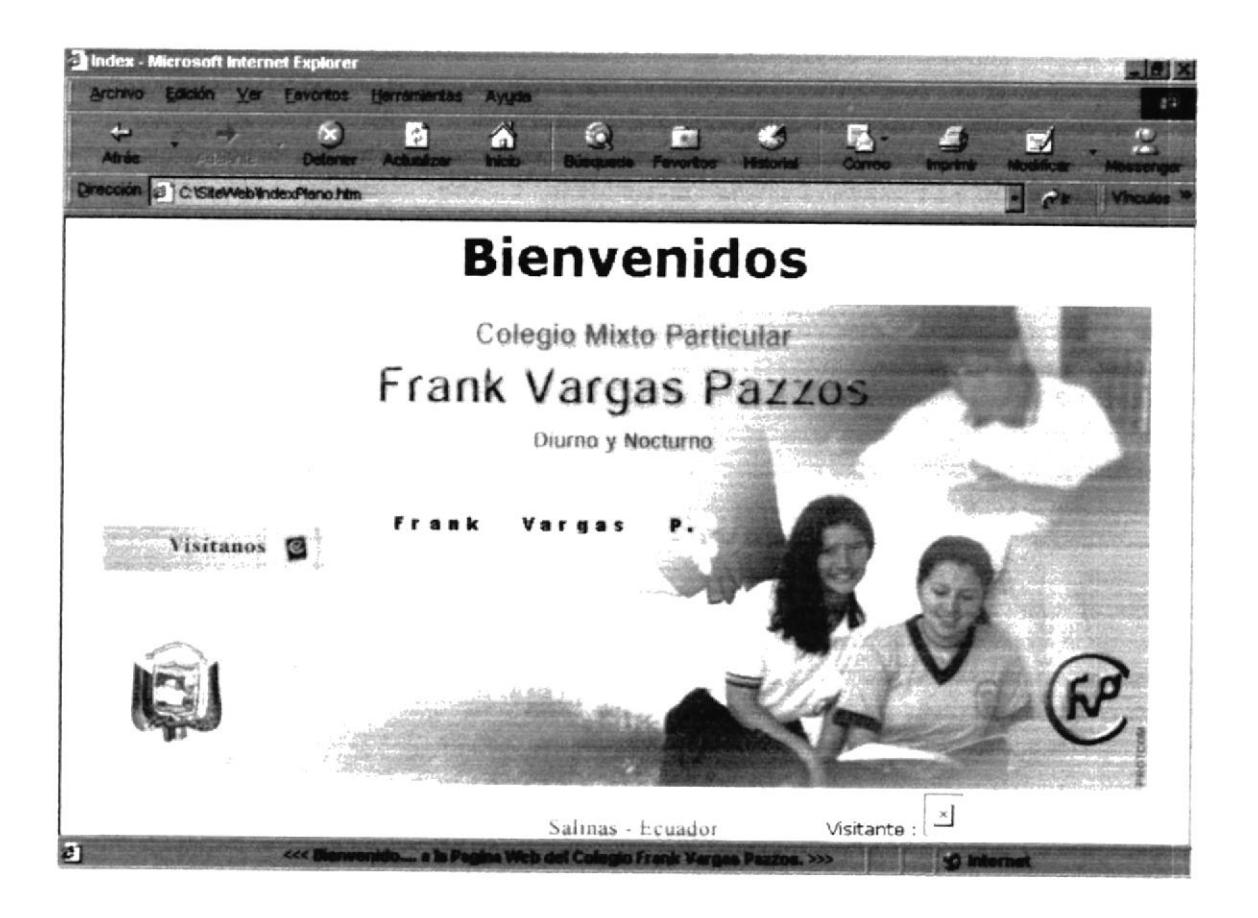

Figura A.4 Pantalla de Internet Explorer

#### A.4.1. BARRA DE MENÚS

La barra de menús sirve para utilizar todas las opciones que tiene el programa.

Esta barra tiene las siguientes opciones:

Archivo.- Sirve para efectuar diversas operaciones con una página, como abrirla en el navegador, ya sea que esté en el disco duro, o que esté en el Internet, configurar una página para la impresión e imprimirla.

También es posible abrir archivo de otro tipo como por ejemplo archivos gráficos que obtenemos de Internet.

Edición.- Sirve para seleccionar una página entera o porciones de esta, para copiar y pegar, o para cortar y pegar.

Ver.- Tiene opciones de activar o desactivar barras de herramientas, y cambiar el tamaño de las fuentes

Favoritos.- Permite agregar las páginas de nuestra preferencia para en otra ocasión poderlas ver sólo dando click en el nombre de la página que está en favoritos.

Herramientas.- Posee un sin números de opciones que nos permiten configurar el Internet Explorer.

Ayuda.- Muestra la ayuda del navegador.

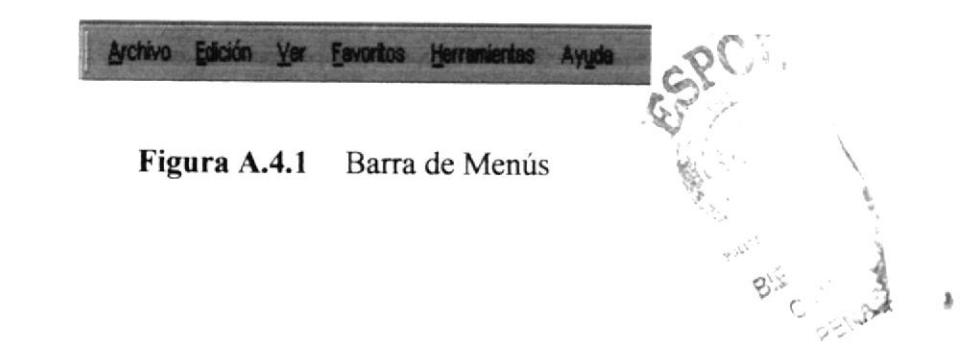

### A.4.2. BARRA DE HERRAMIENTAS

La barra de herramientas del Internet Explorer contiene los siguientes botones:

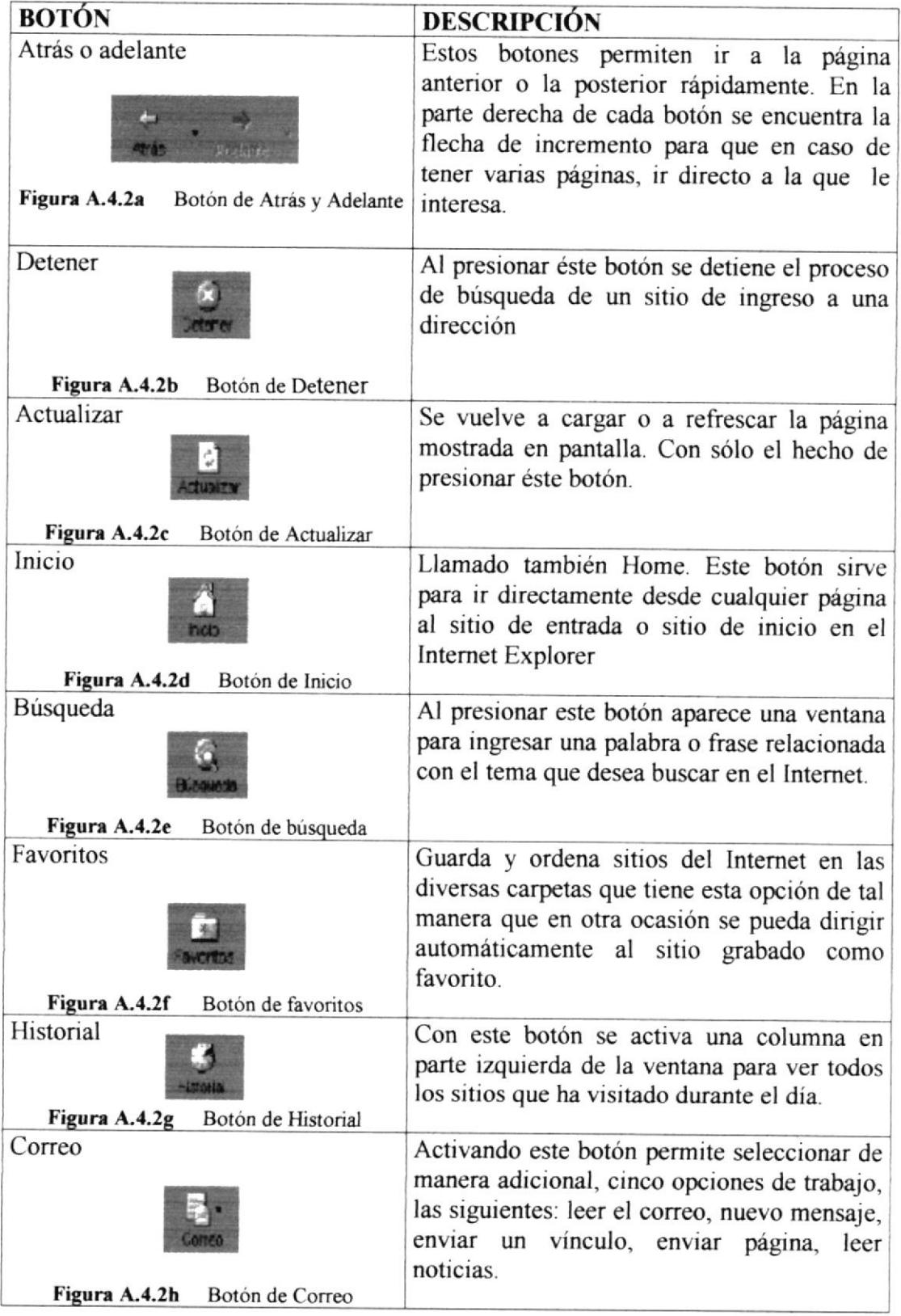

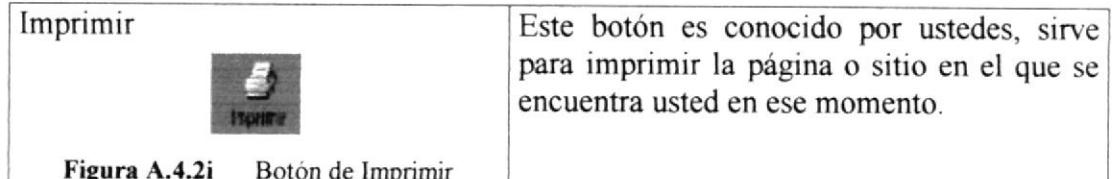

#### A.4.3. BARRA DE DIRECCONES

Es el espacio en el cual se digita una nueva dirección de Internet. En esta barra se va grabando todos los últimos sitios visitados por usted y en el lado derecho de la misma se encuentra el botón Ir a, el cual se activa luego de escoger o digitar una dirección.

También se puede buscar una palabra, un tema o una frase, digitando primero Go y luego los elementos a buscar. De esta manera se puede realizar una búsqueda cada vez más específica.

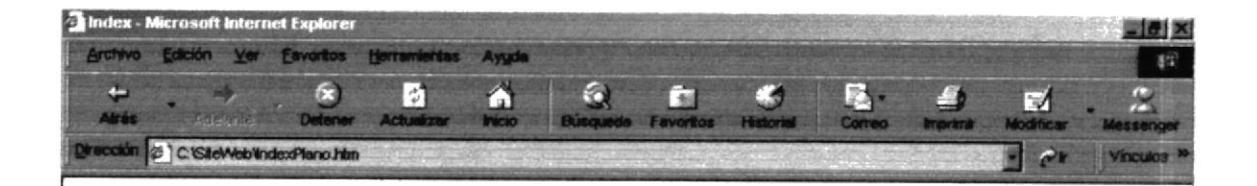

Figura A.4.3 Barra de Direcciones

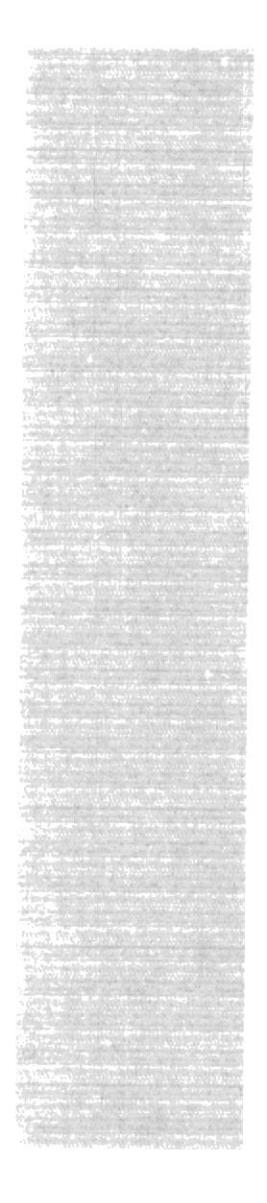

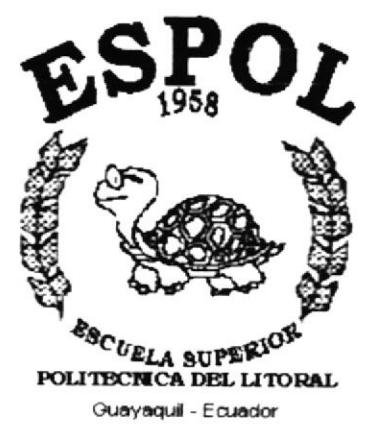

# **ANEXO B**

# PÁGINAS DEL WEB SITE **FRANK VARGAS PAZZOS**

### **B.1. PÁGINA INDEX**

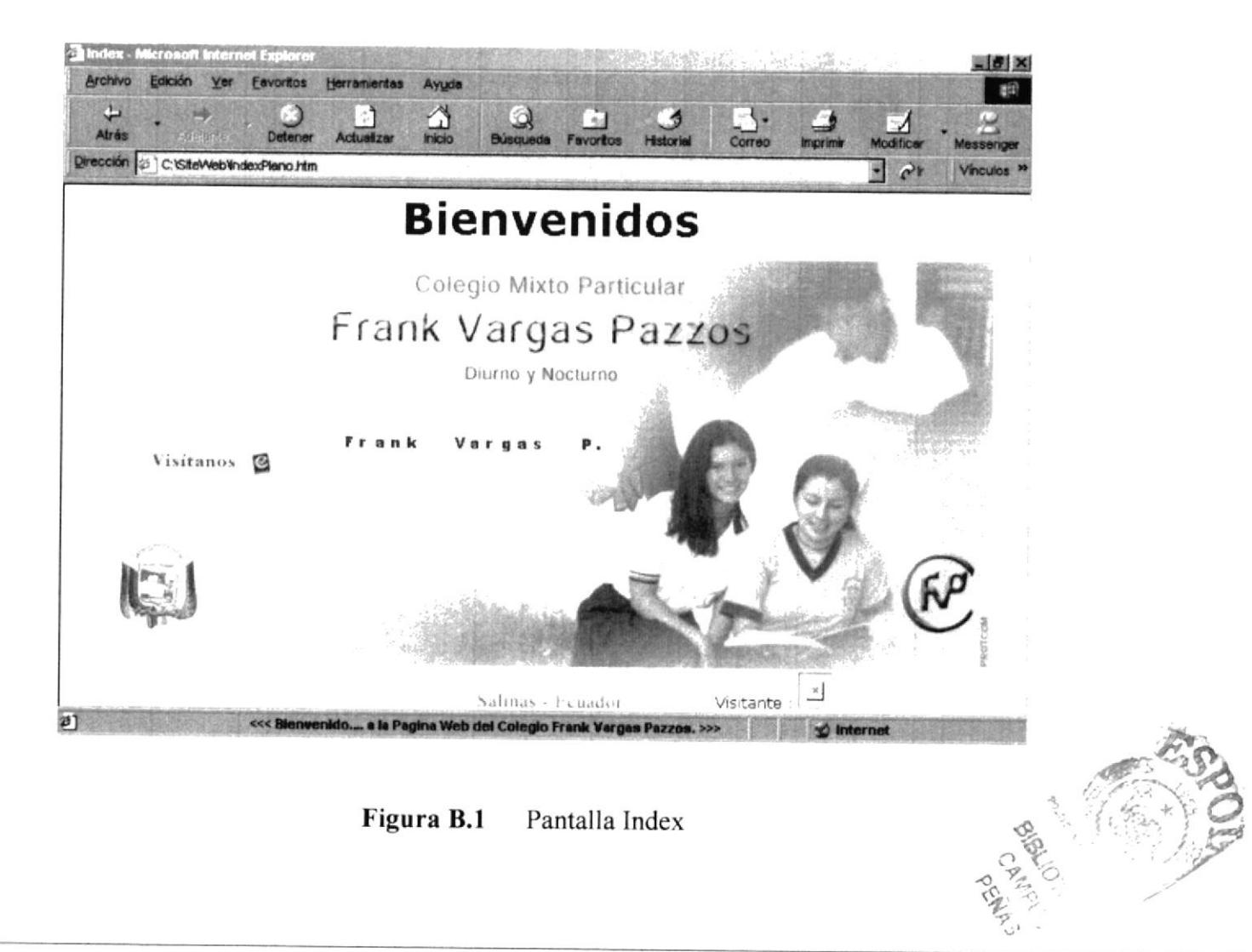

### **B.2. PÁGINA PRINCIPAL**

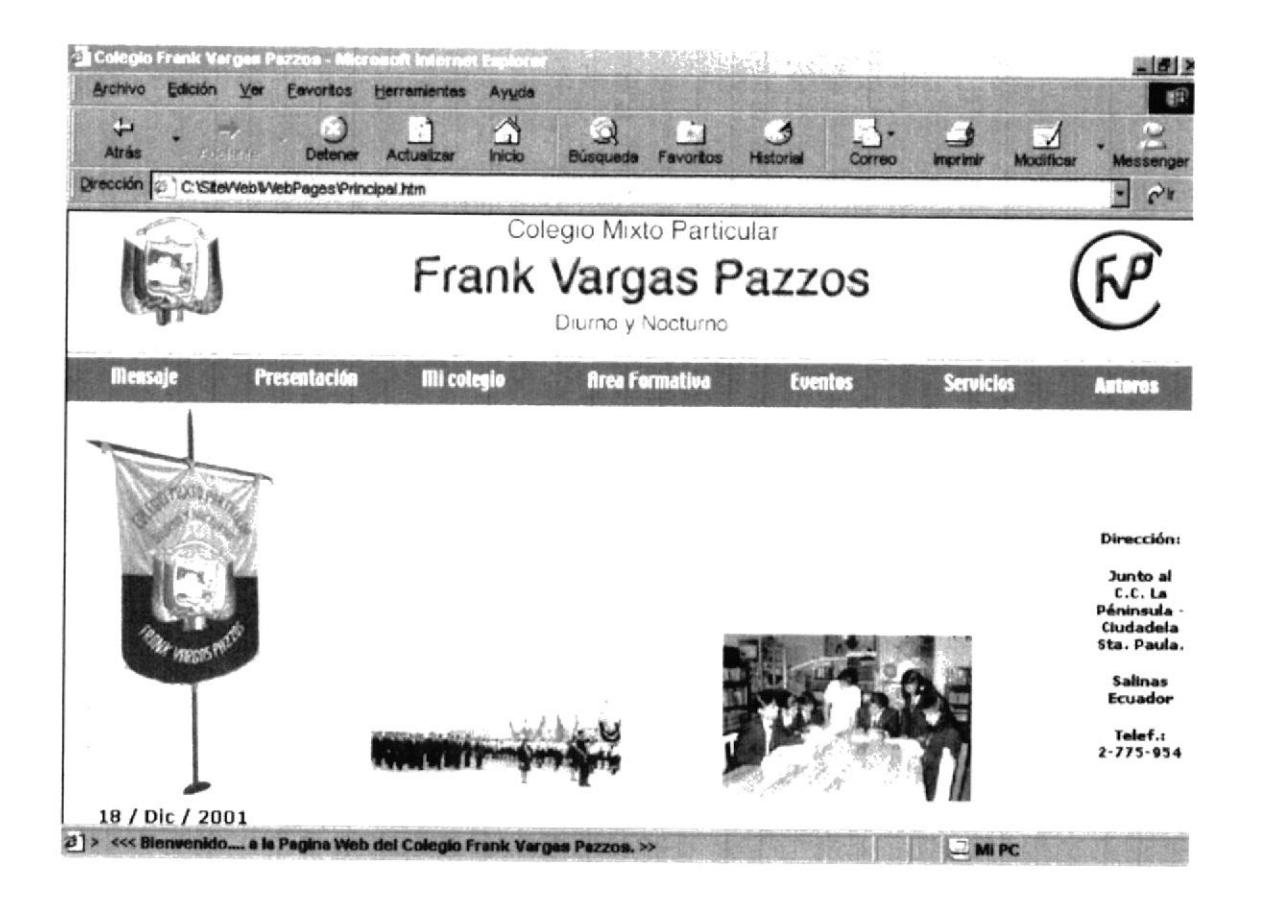

Figura B.2 Pantalla Principal

# **B.3. PÁGINA MENSAJE**

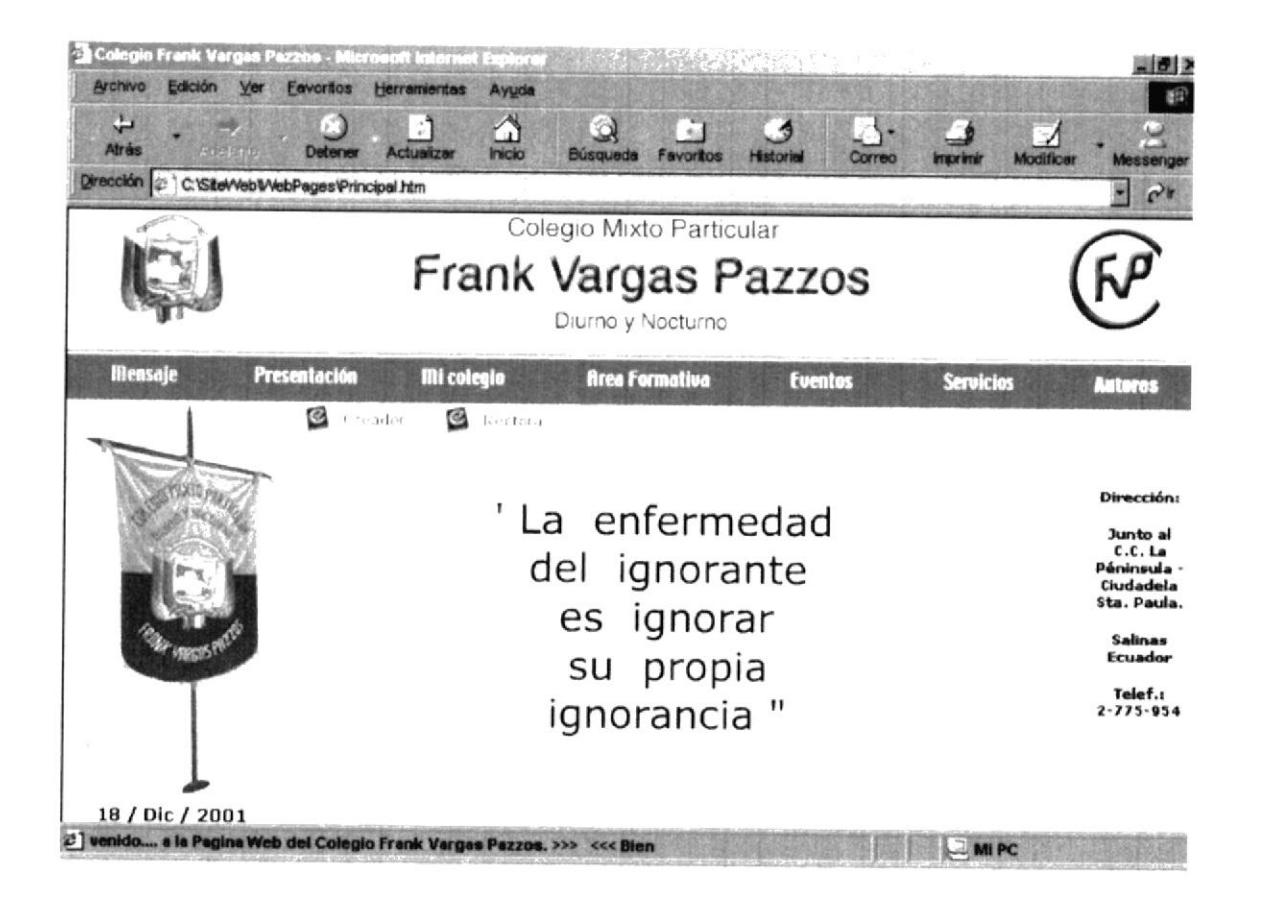

Figura B.3 Pantalla Mensaje

## **B.4. PÁGINA CREADOR**

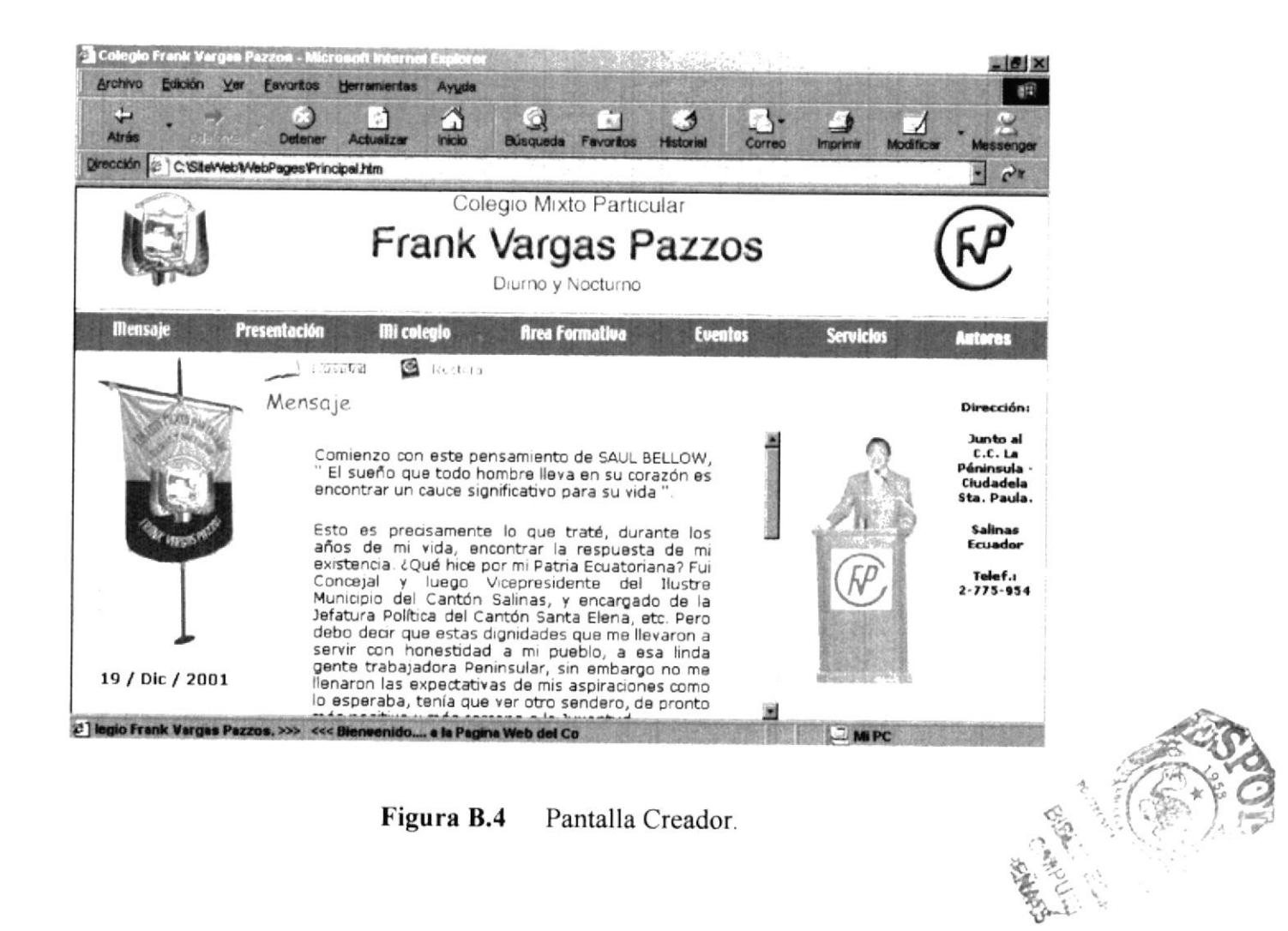

# **B.5. PÁGINA RECTORA**

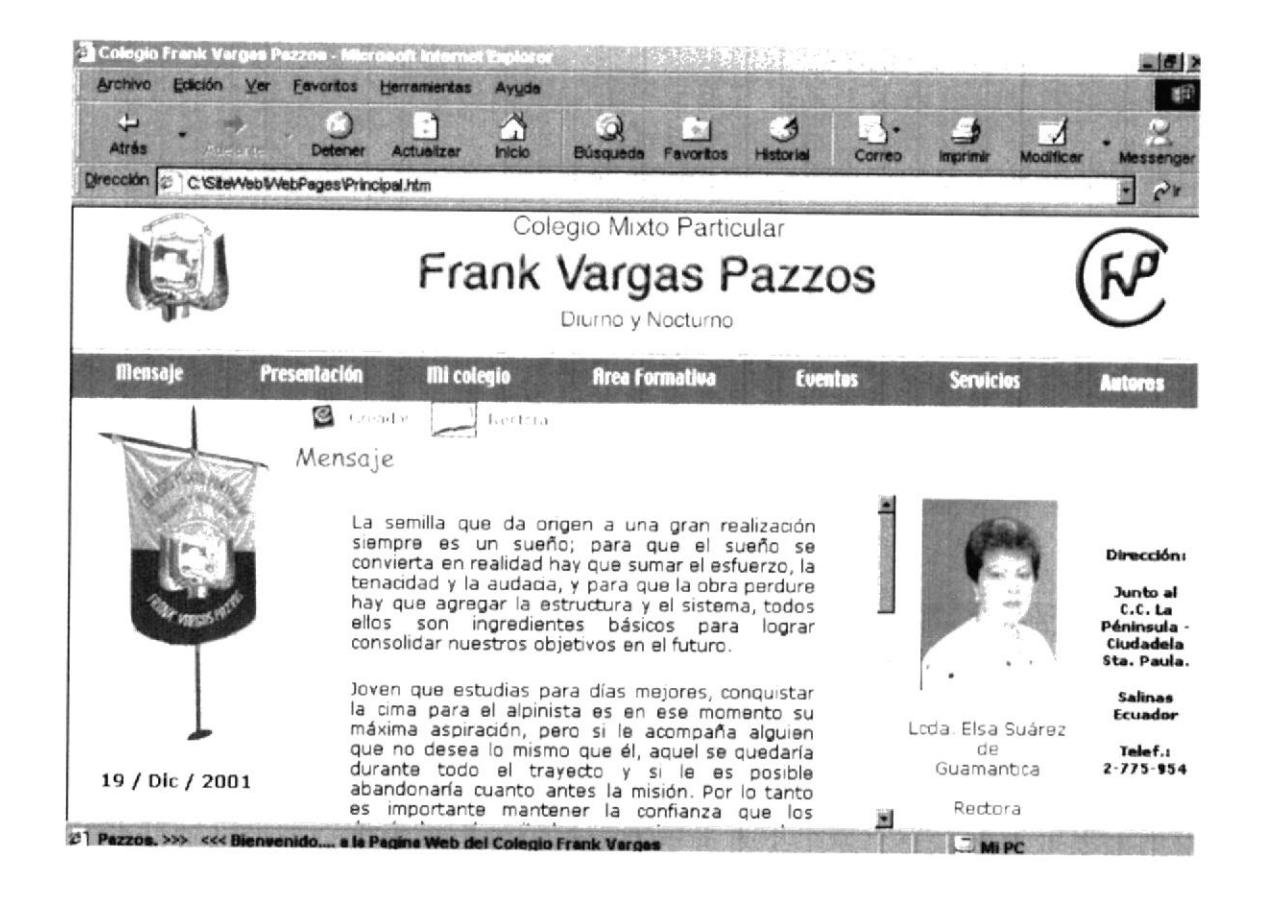

Figura B.5 Pantalla Rectora.

# **B.6. PÁGINA PRESENTACIÓN**

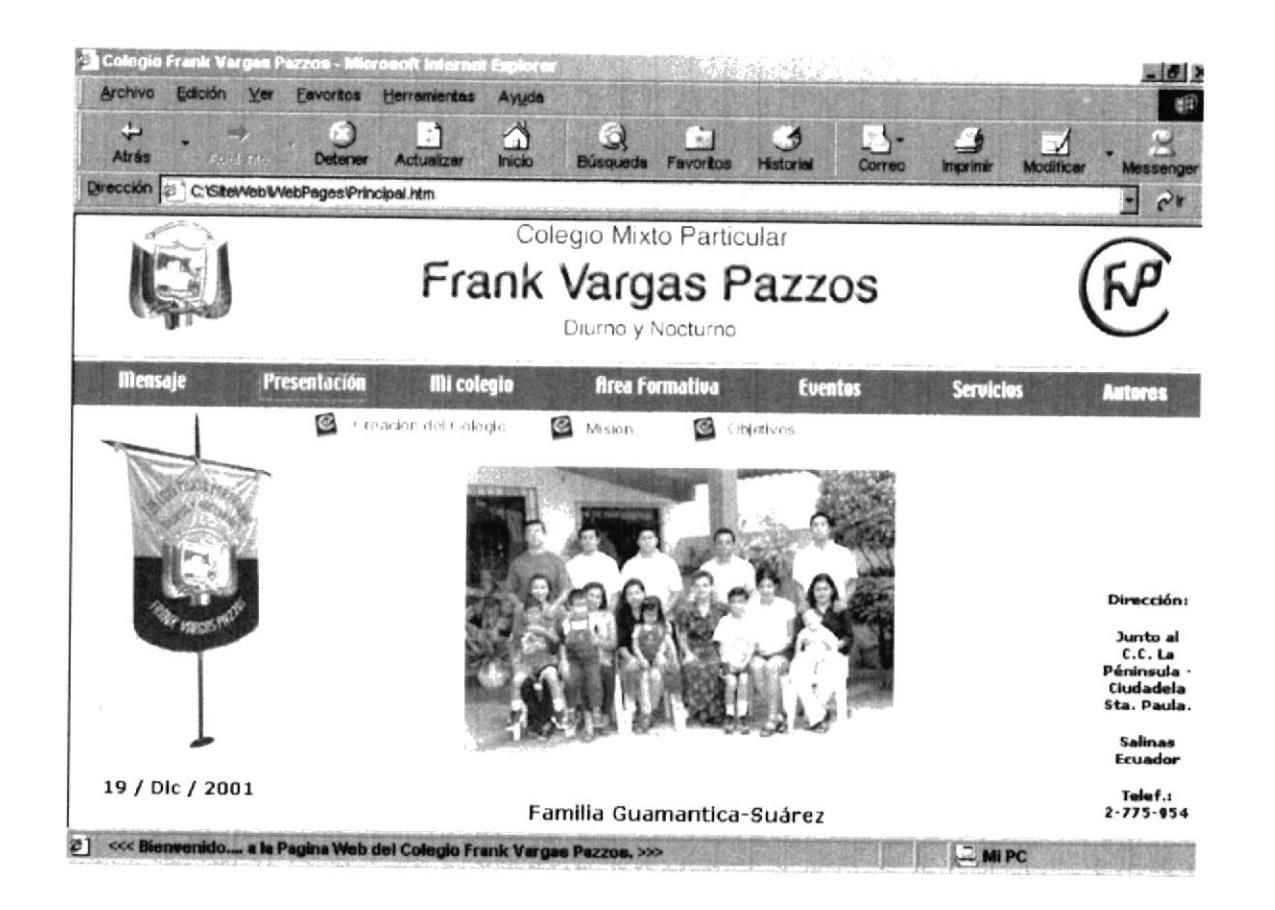

Figura B.6 Pantalla Presentación.

# **B.7. PÁGINA CREACIÓN DEL COLEGIO**

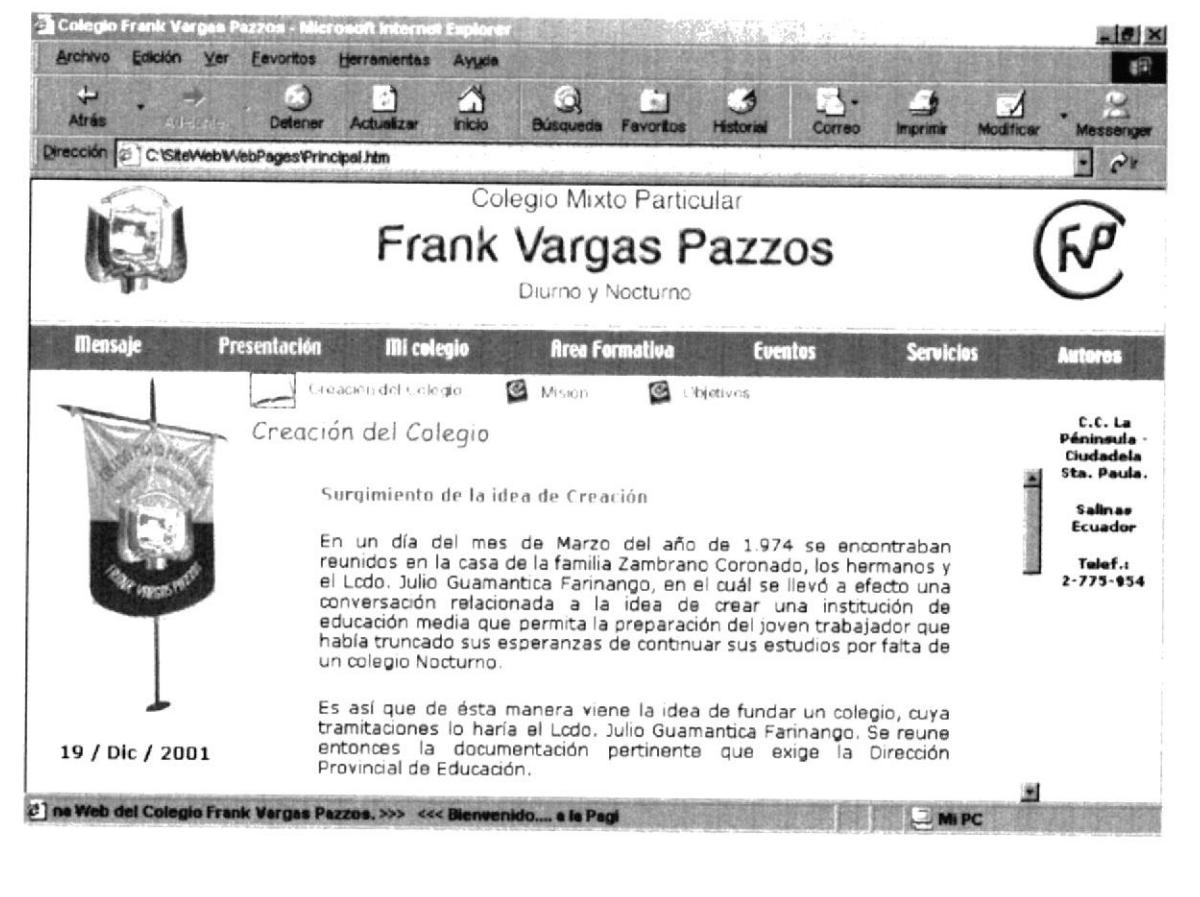

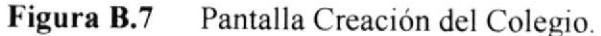

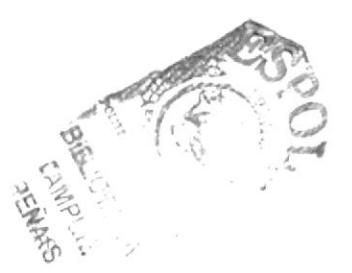

# **B.8. PÁGINA MISIÓN**

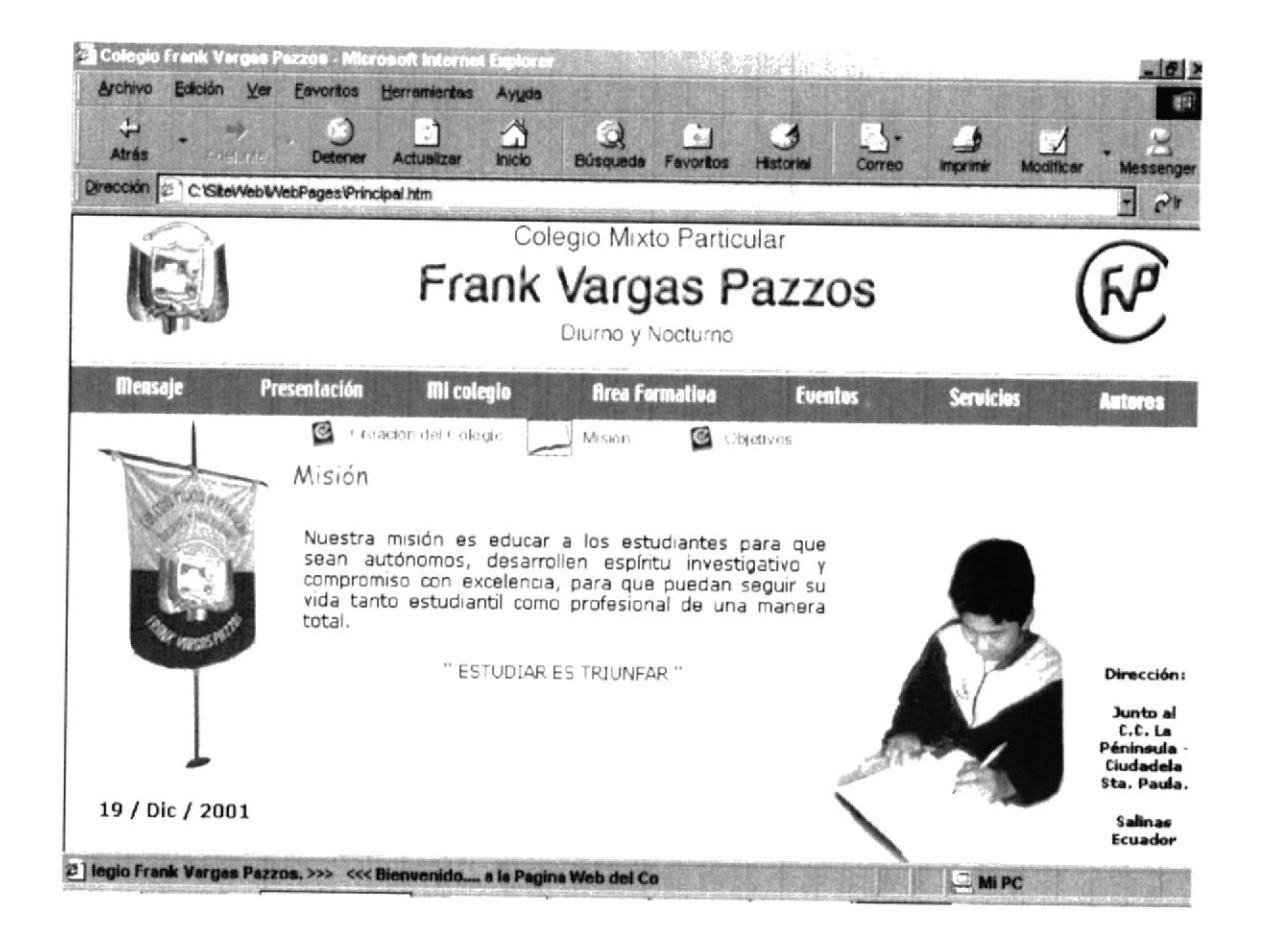

Figura B.8 Pantalla Misión.

## **B.9. PÁGINA OBJETIVOS**

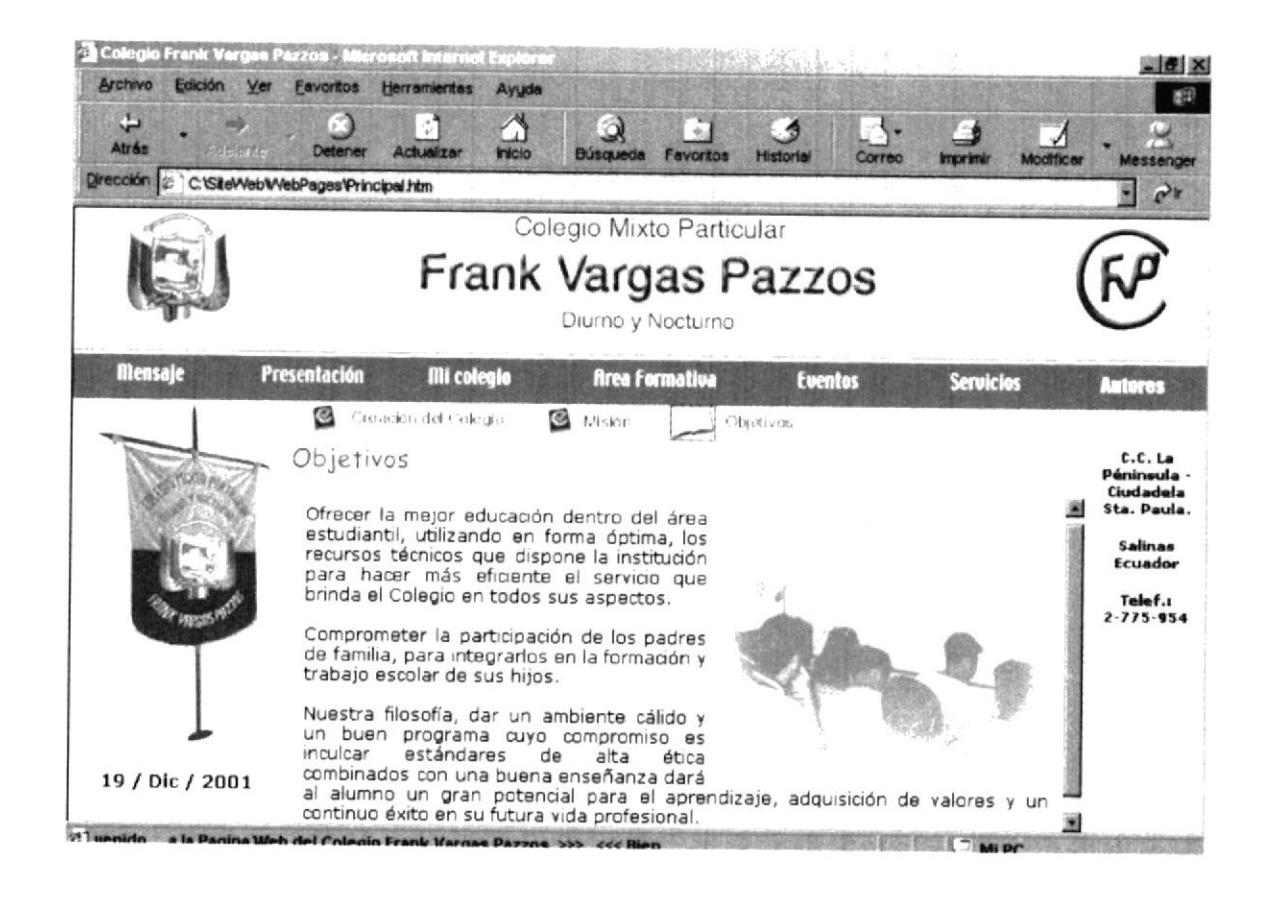

Figura B.9 Pantalla Objetivos.

# **B.10. PÁGINA MI COLEGIO**

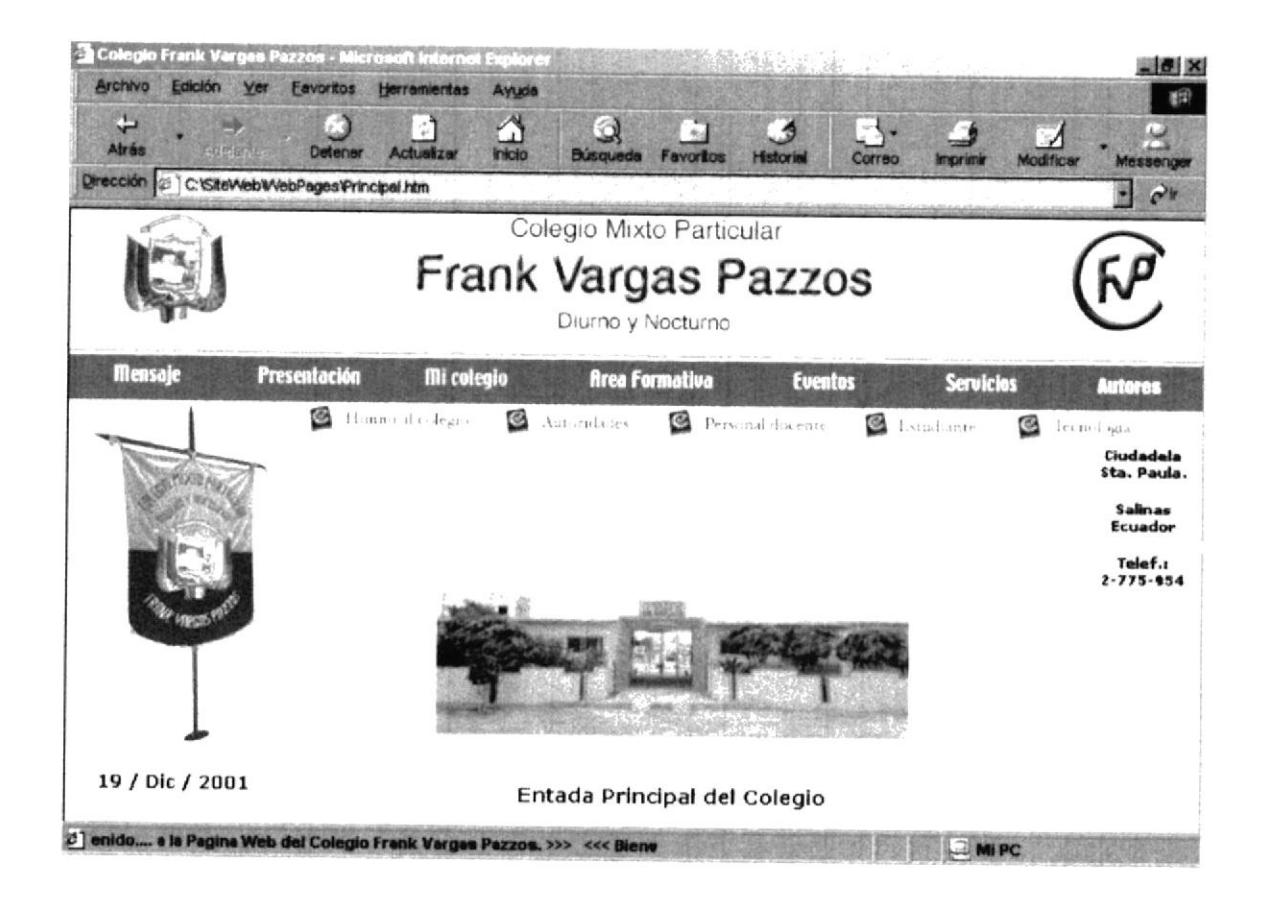

Figura B.10 Pantalla Mi Colegio.

# **B.11. PÁGINA HIMNO AL COLEGIO**

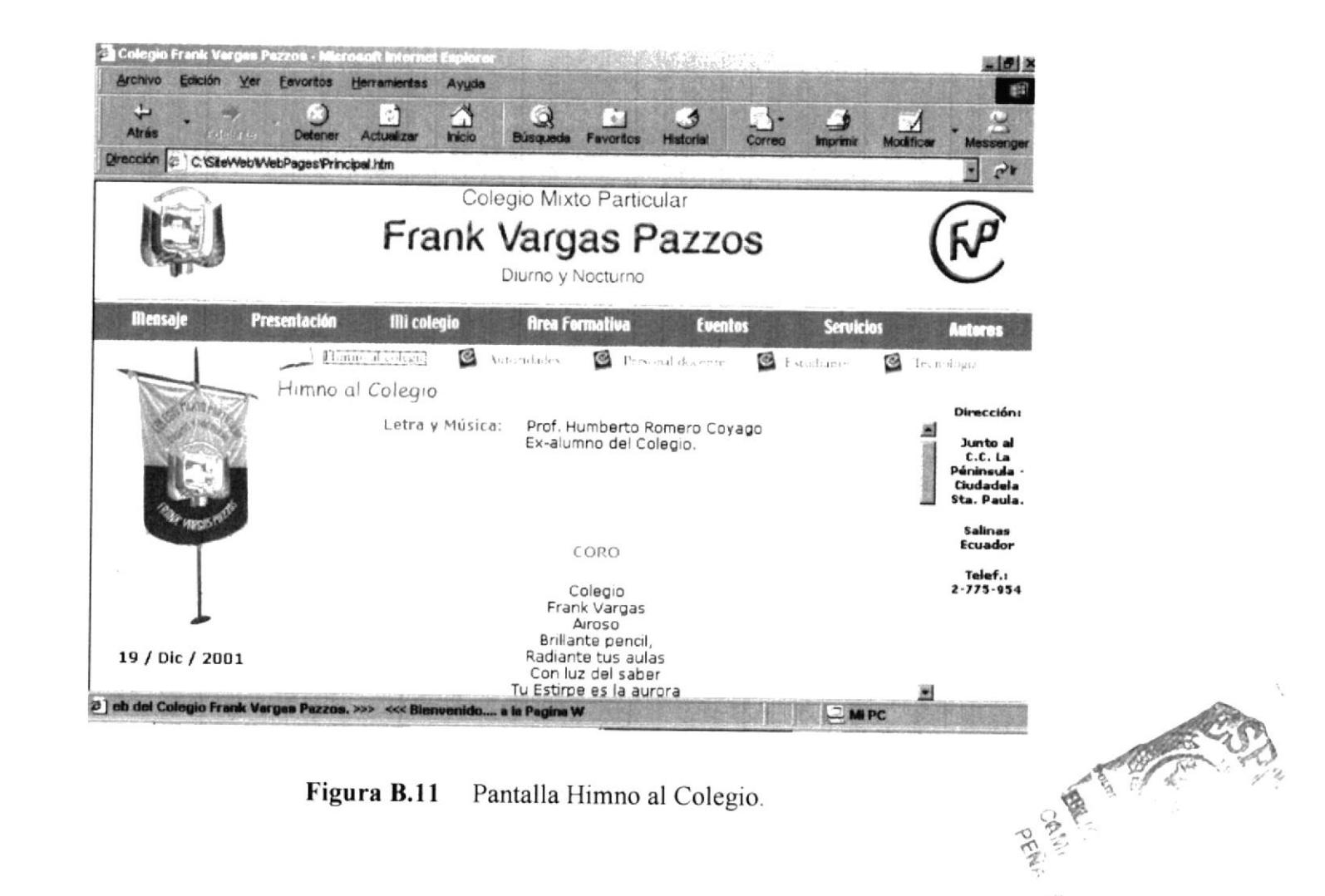

# **B.12. PÁGINA AUTORIDADES**

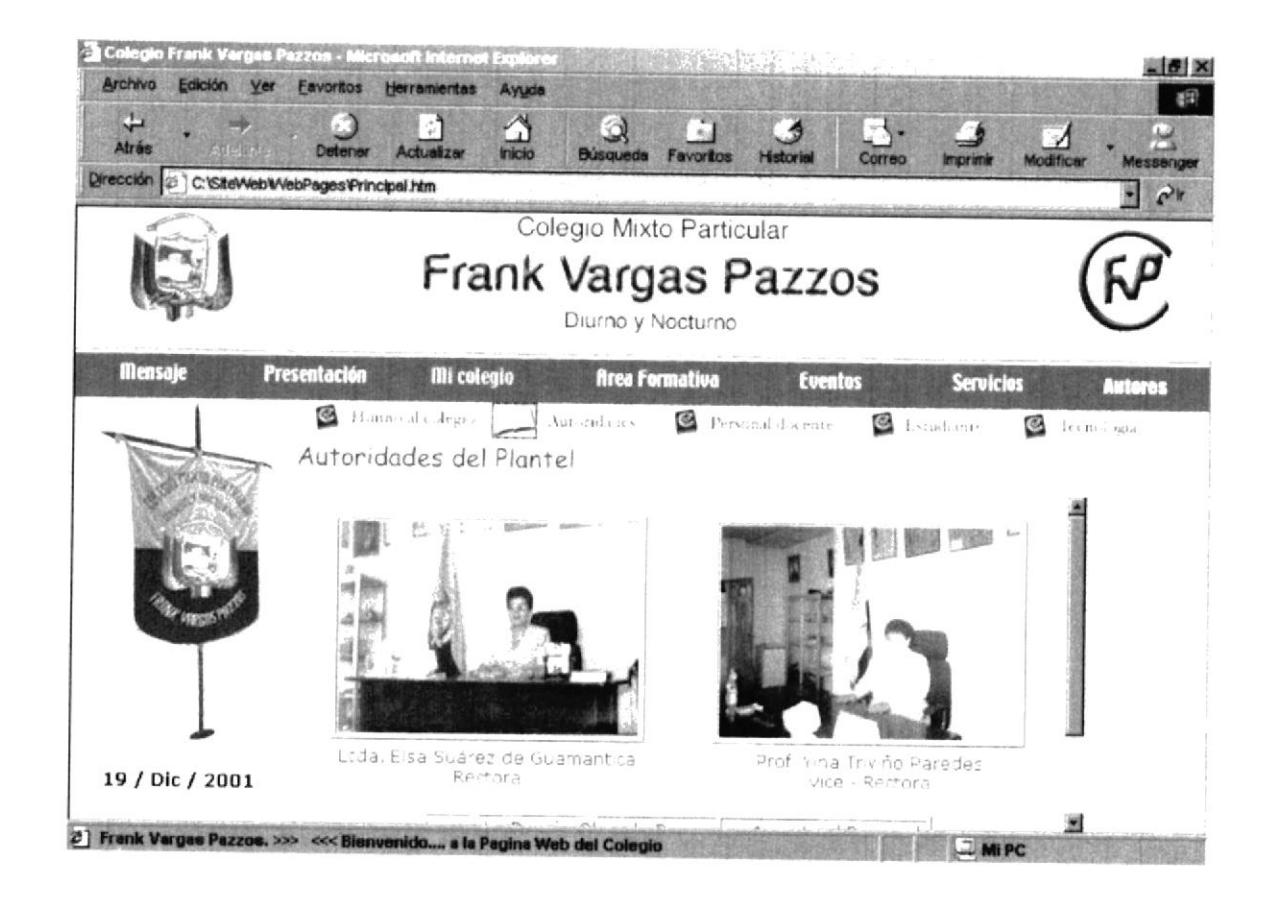

Figura B.12 Pantalla Autoridades.

# **B.13. PÁGINA PERSONAL DOCENTE**

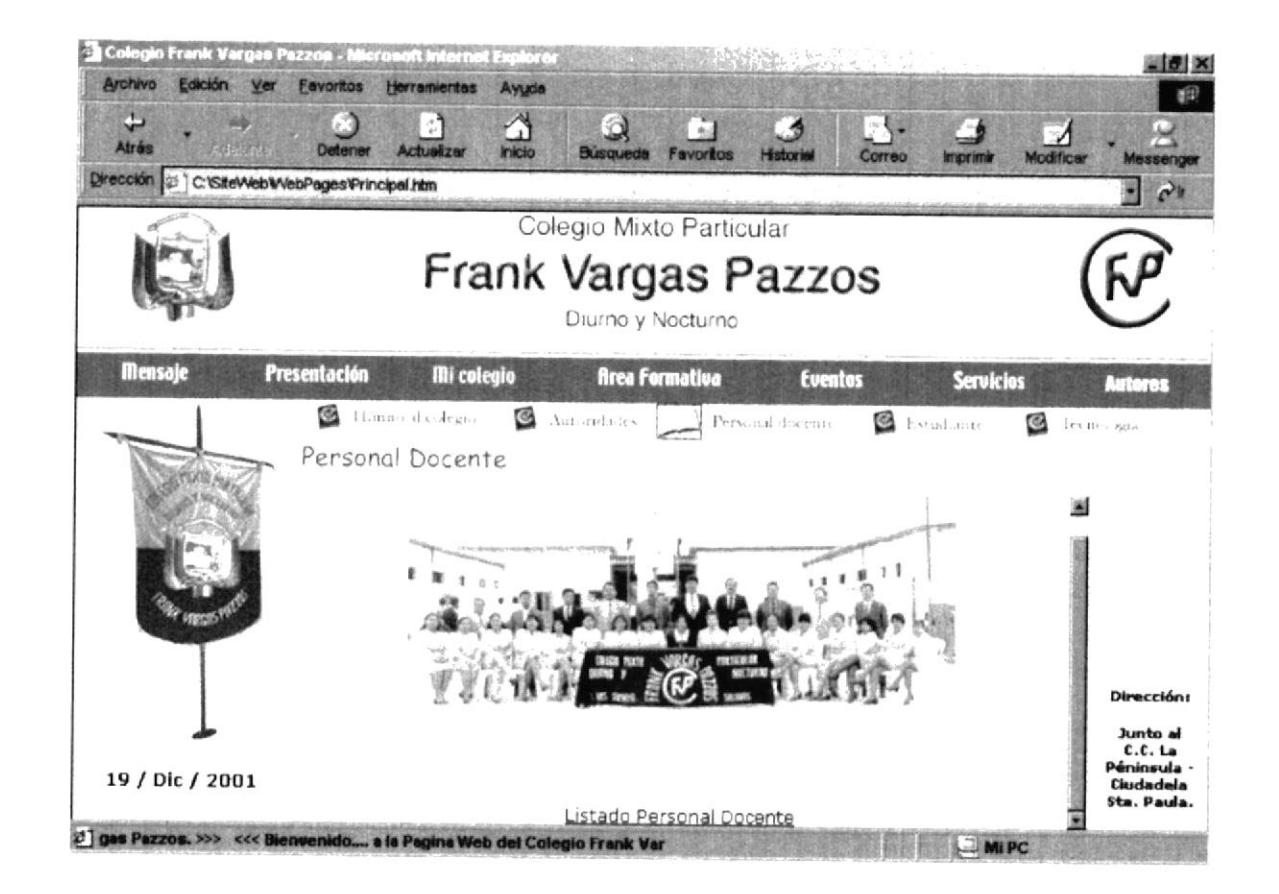

Figura B.13 Pantalla Personal Docente.
# **B.14. PÁGINA LISTA DEL PERSONAL DOCENTE**

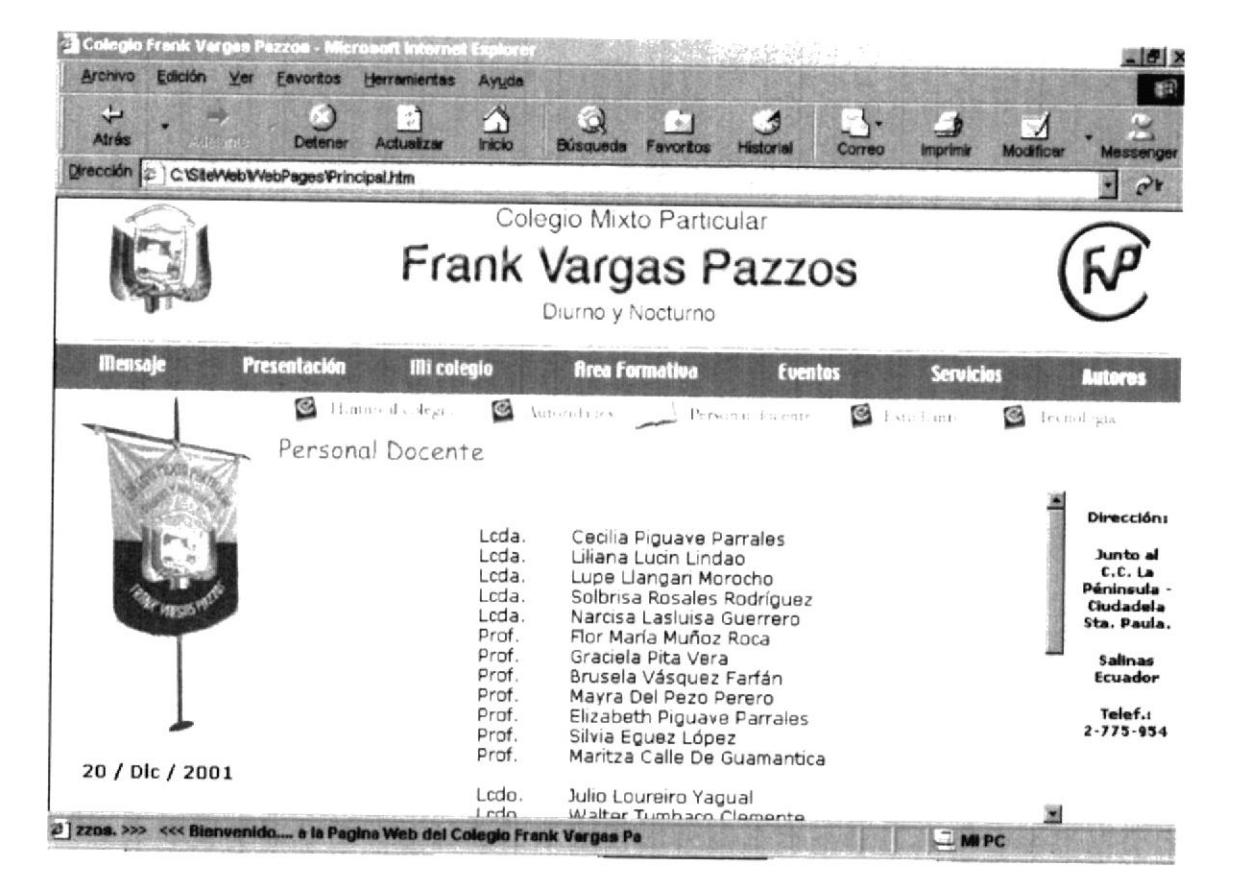

Figura B.14 Pantalla Lista del Personal Docente.

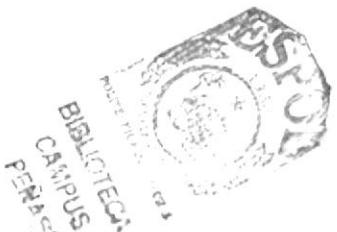

# **B.15. PÁGINA ESTUDIANTES**

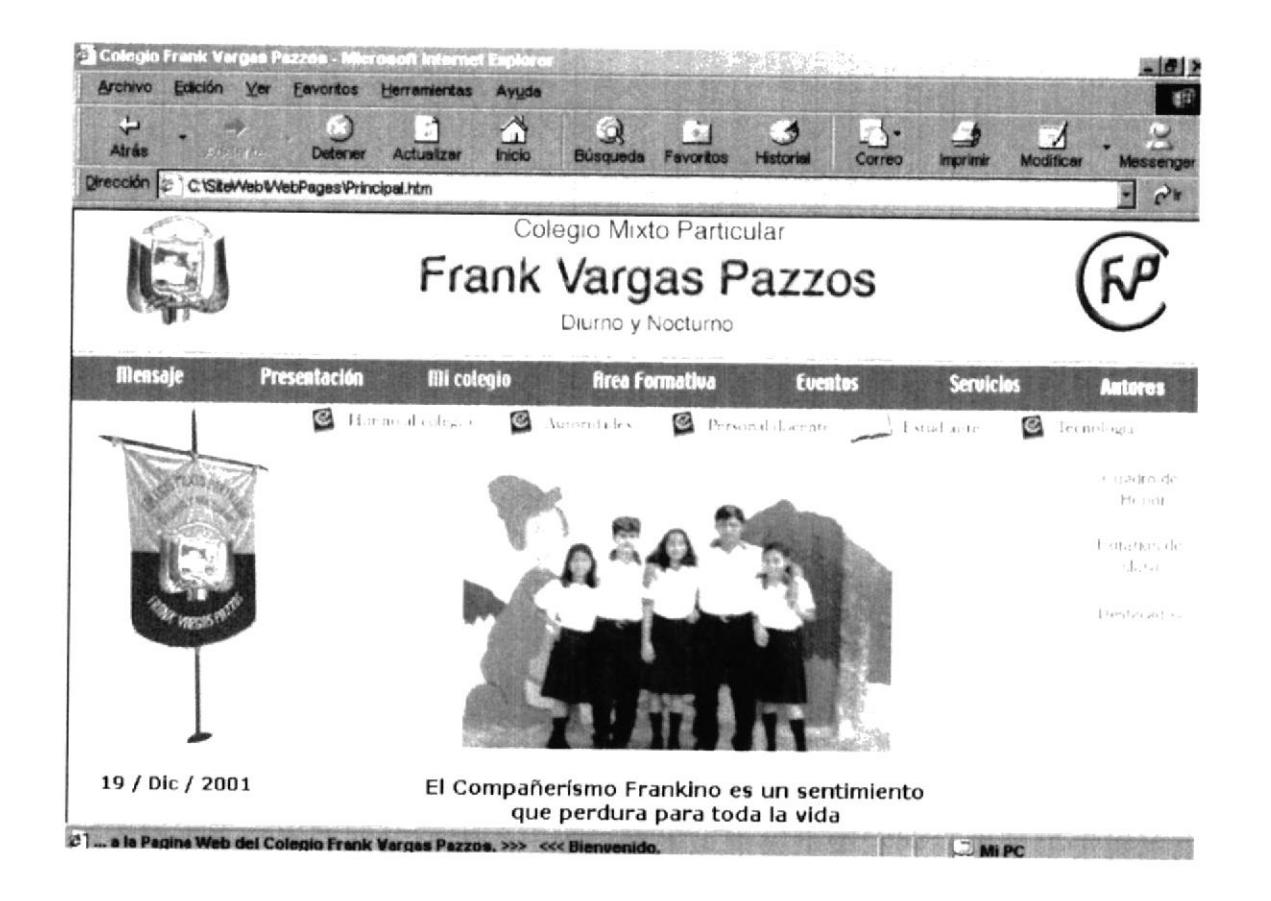

Figura B.15 Pantalla Estudiantes.

#### **B.16. PÁGINA CUADRO DE HONOR**

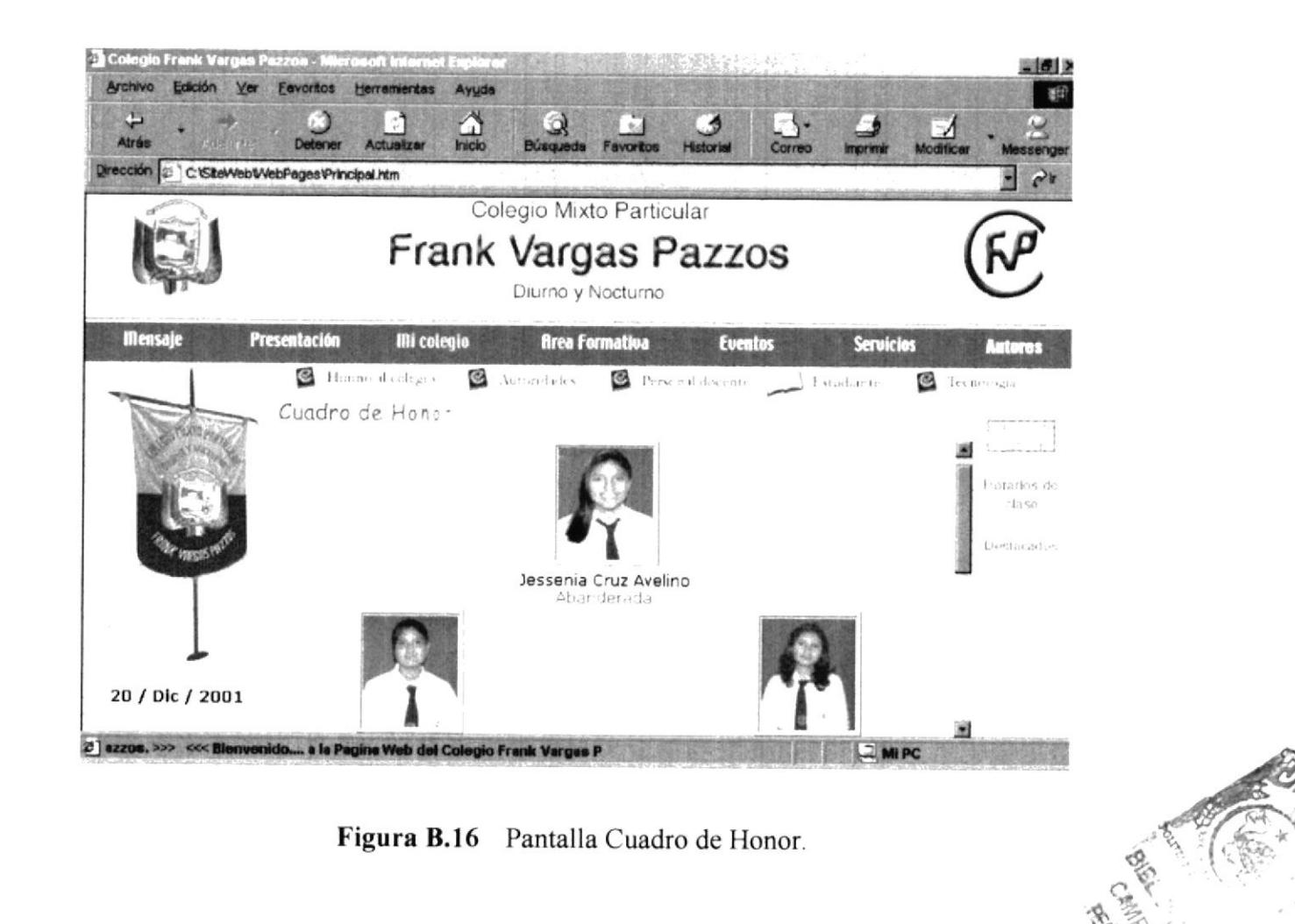

# **B.17. PÁGINA HORARIOS DE CLASE**

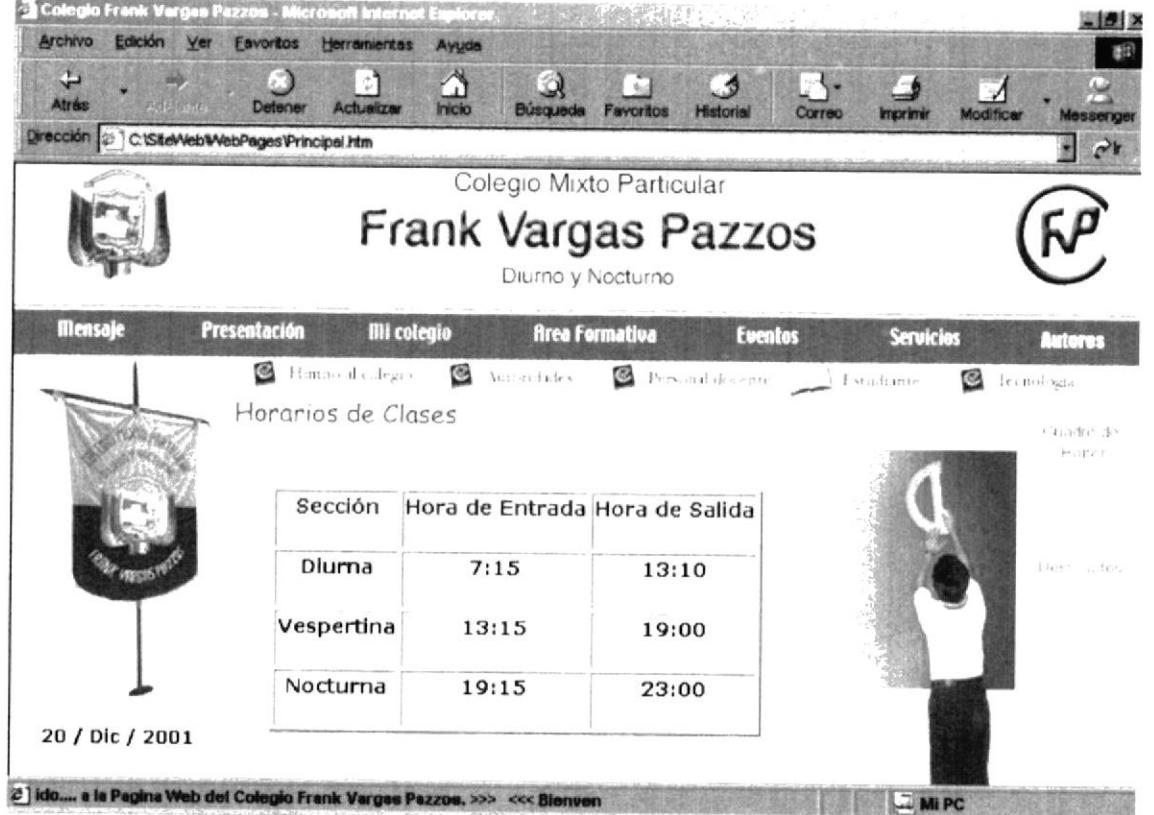

Figura B.17 Pantalla Horarios de Clase.

### **B.18. PÁGINA DESTACADOS**

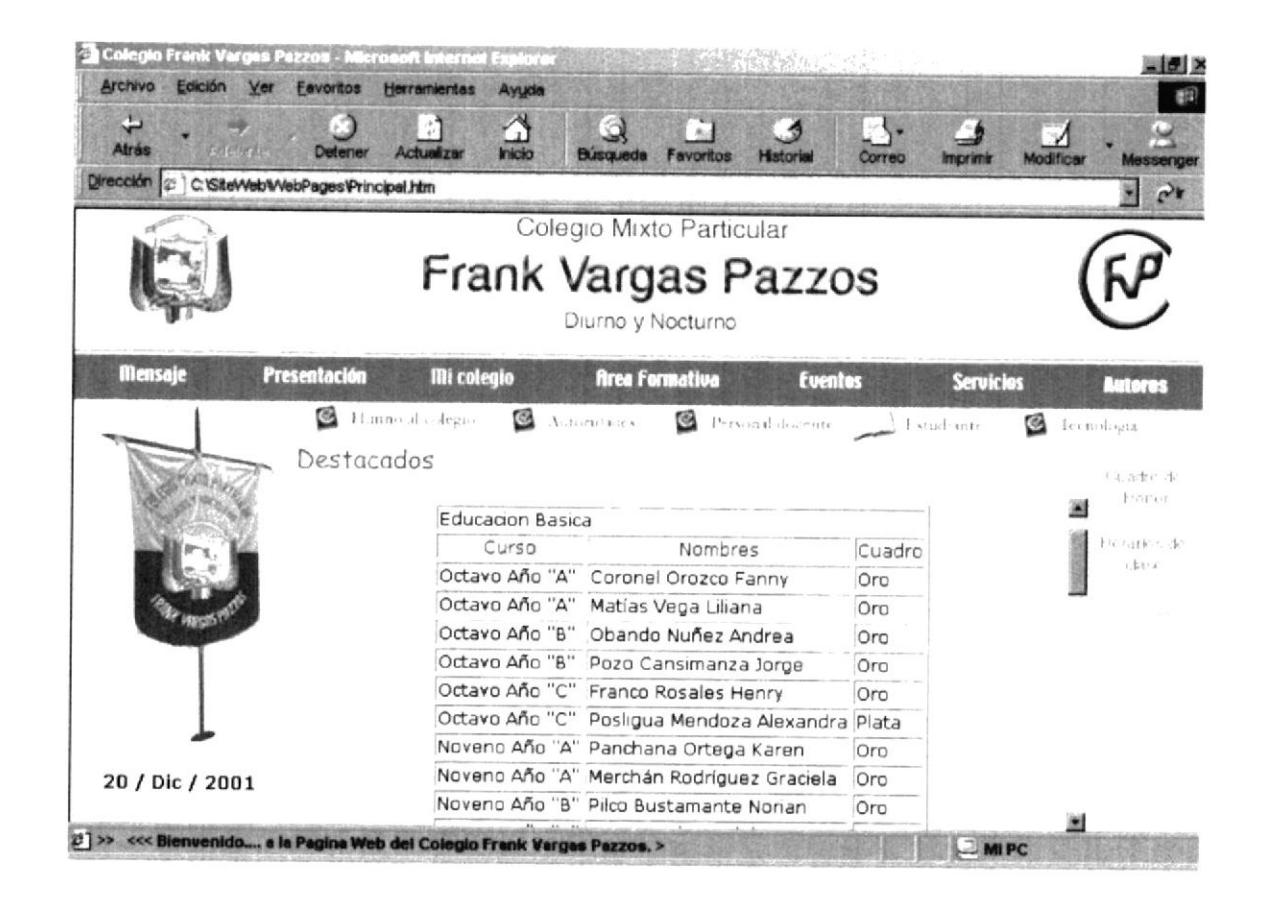

Figura B.18 Pantalla Destacados.

# **B.19. PÁGINA TECNOLOGÍA**

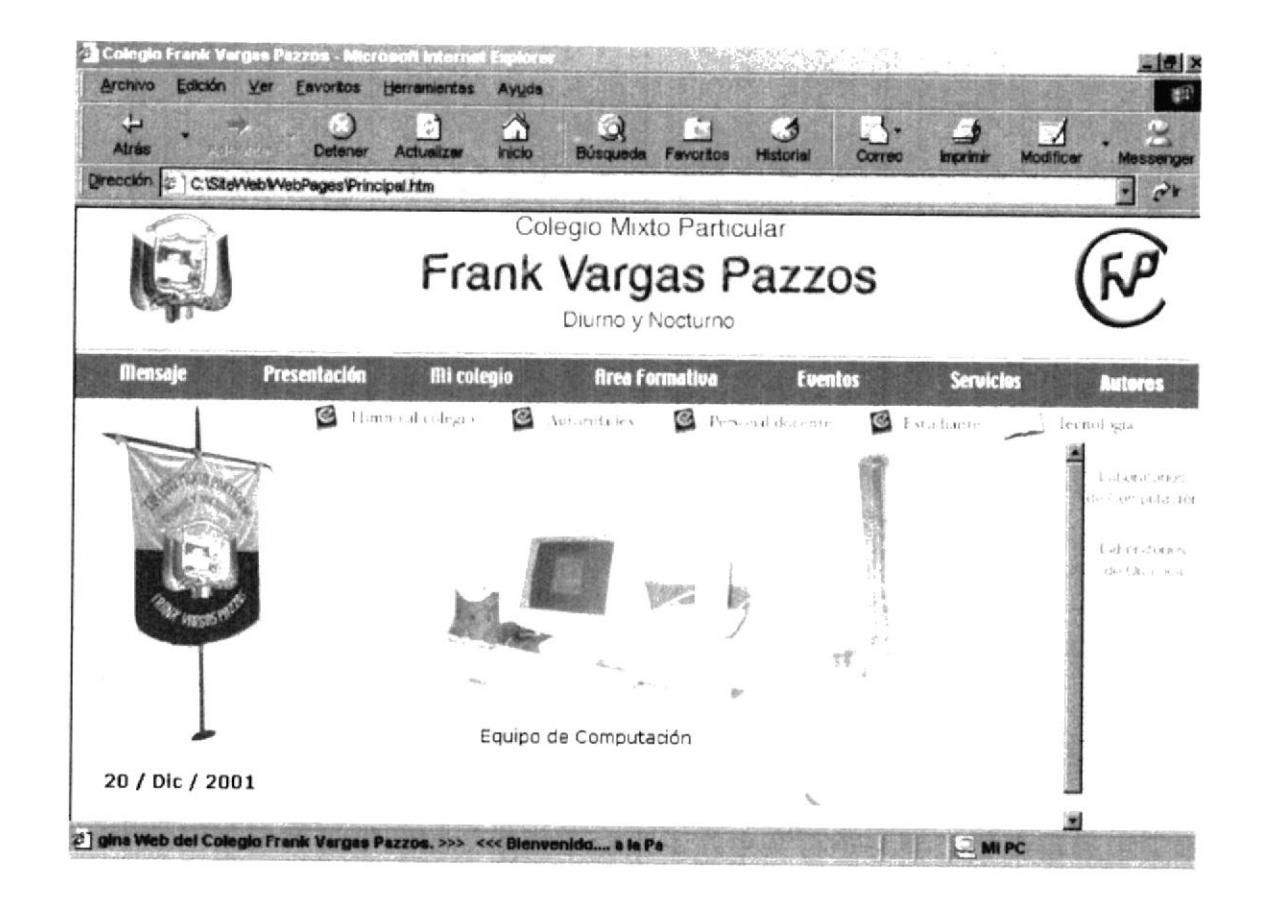

Figura B.19 Pantalla Tecnología.

## **B.20. PÁGINA LABORATORIO DE COMPUTACIÓN**

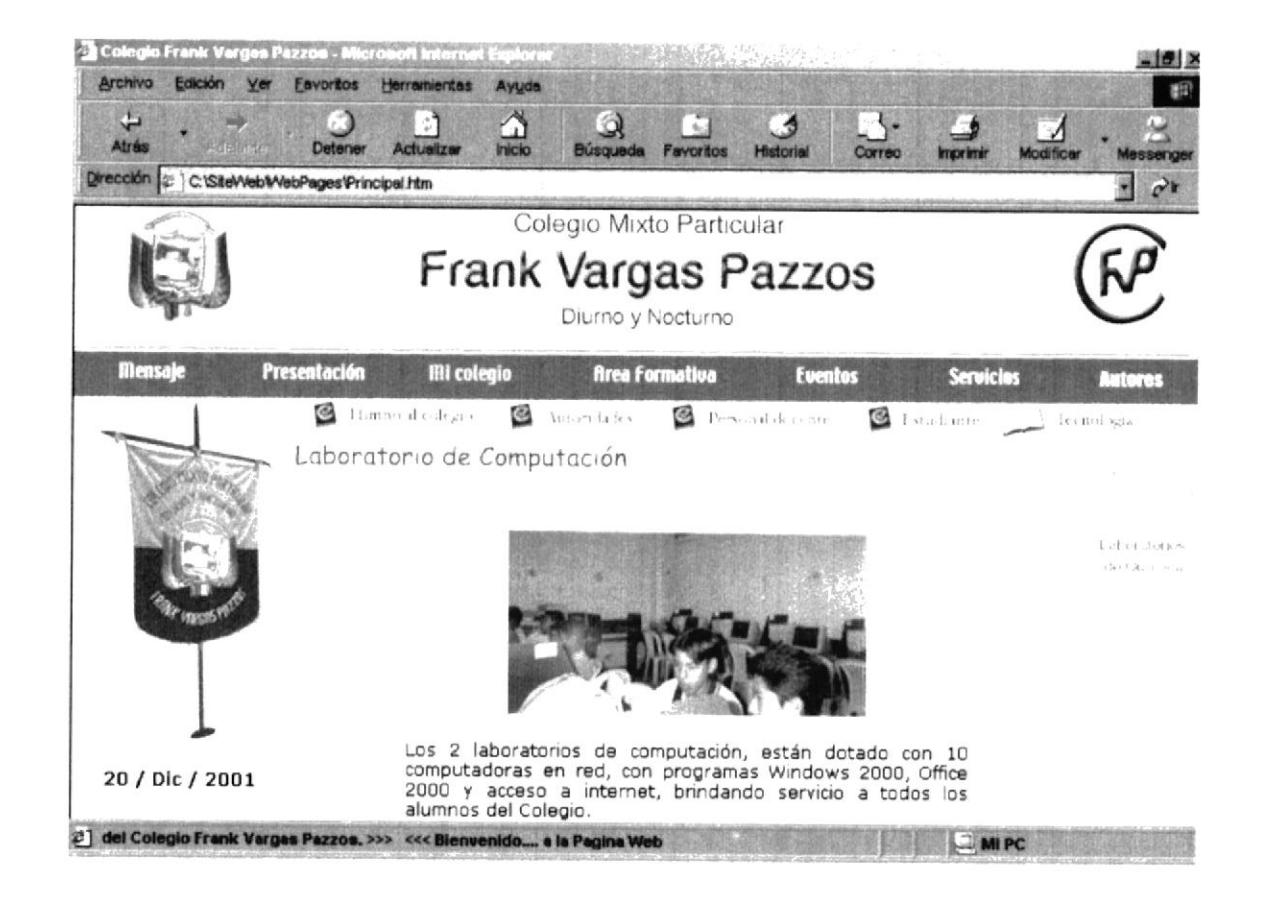

Figura B.20 Pantalla Laboratorio de Computación.

## **B.21. PÁGINA LABORATORIO DE QUÍMICA**

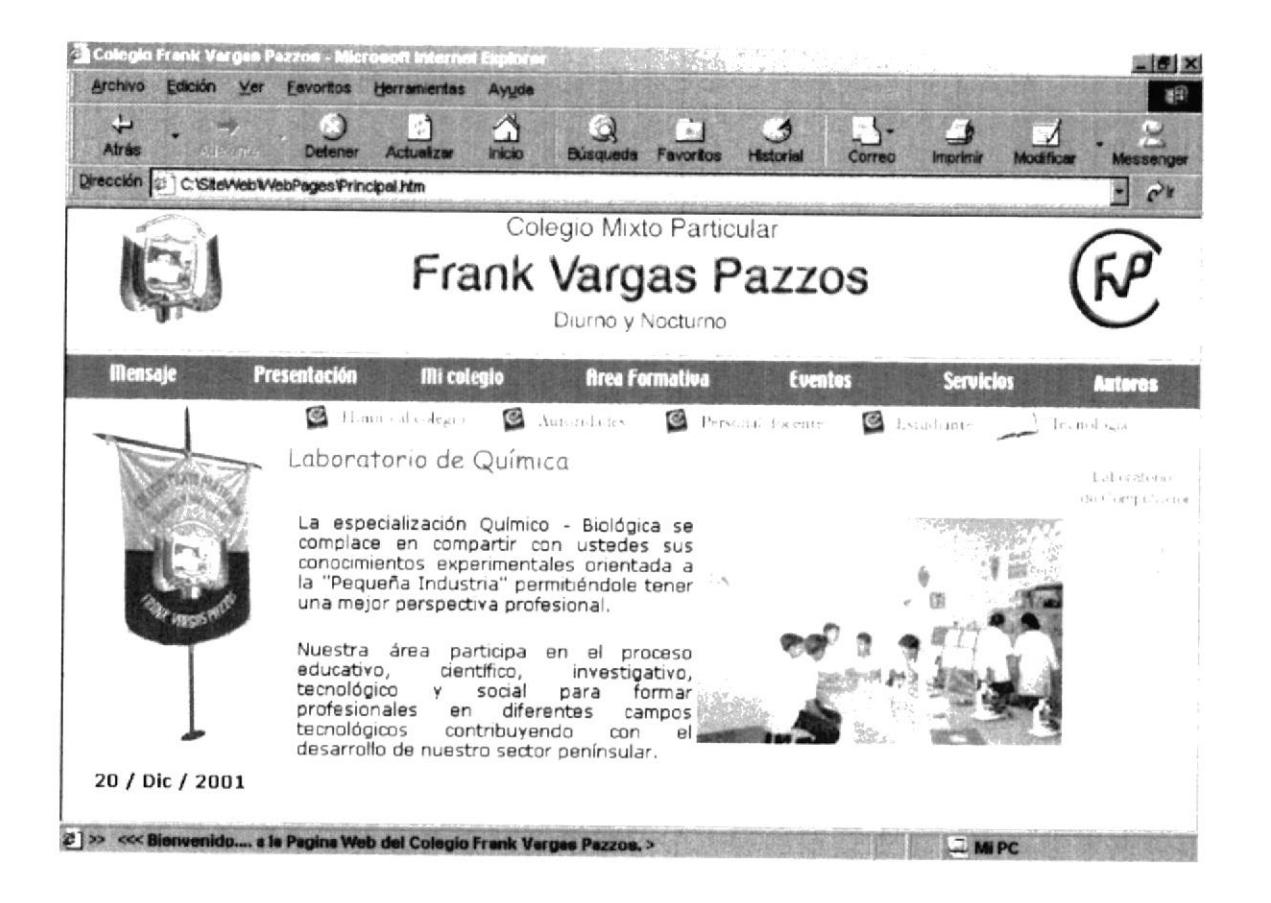

Figura B.21 Pantalla Laboratorio de Química.

## **B.22. PÁGINA ÁREA FORMATIVA**

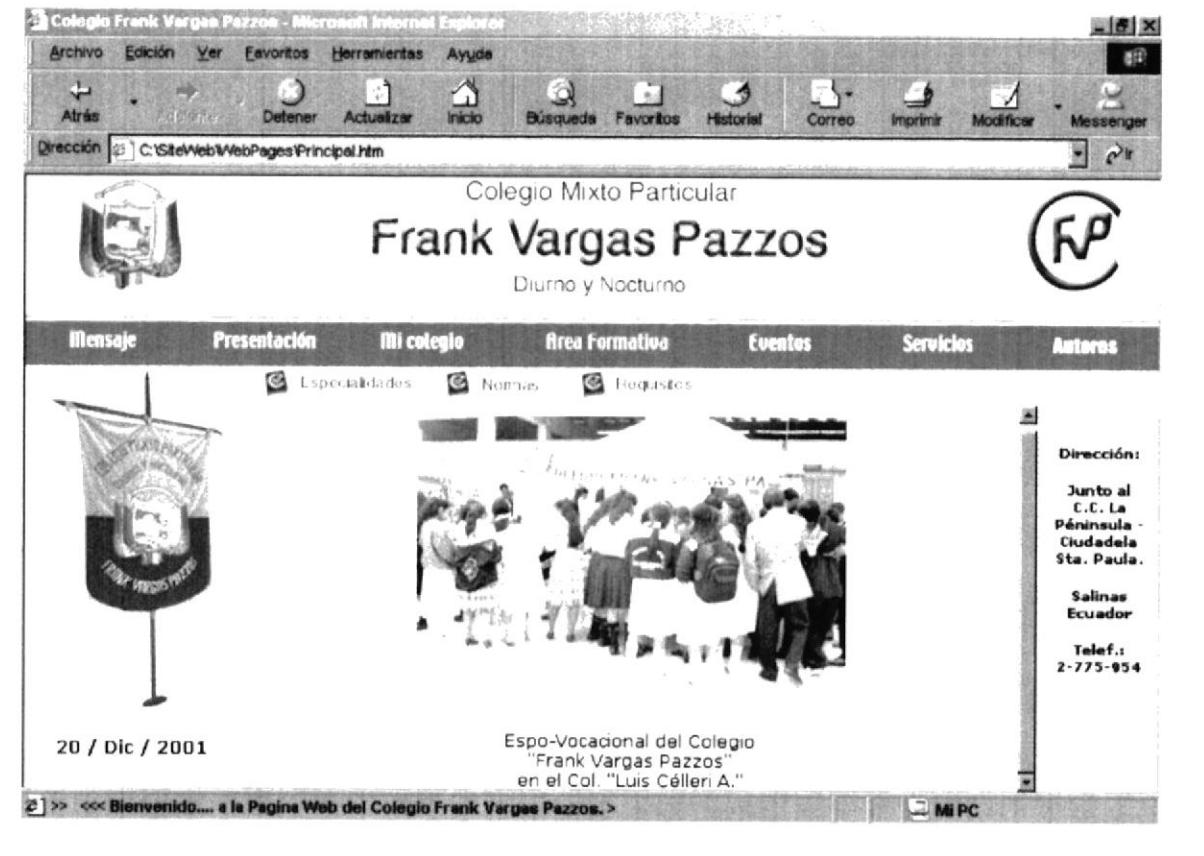

Figura B.22 Pantalla Área Formativa.

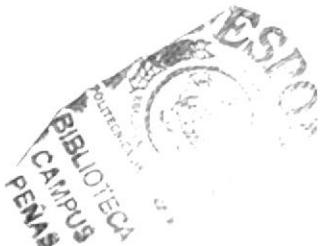

## **B.23. PÁGINA ESPECIALIDADES**

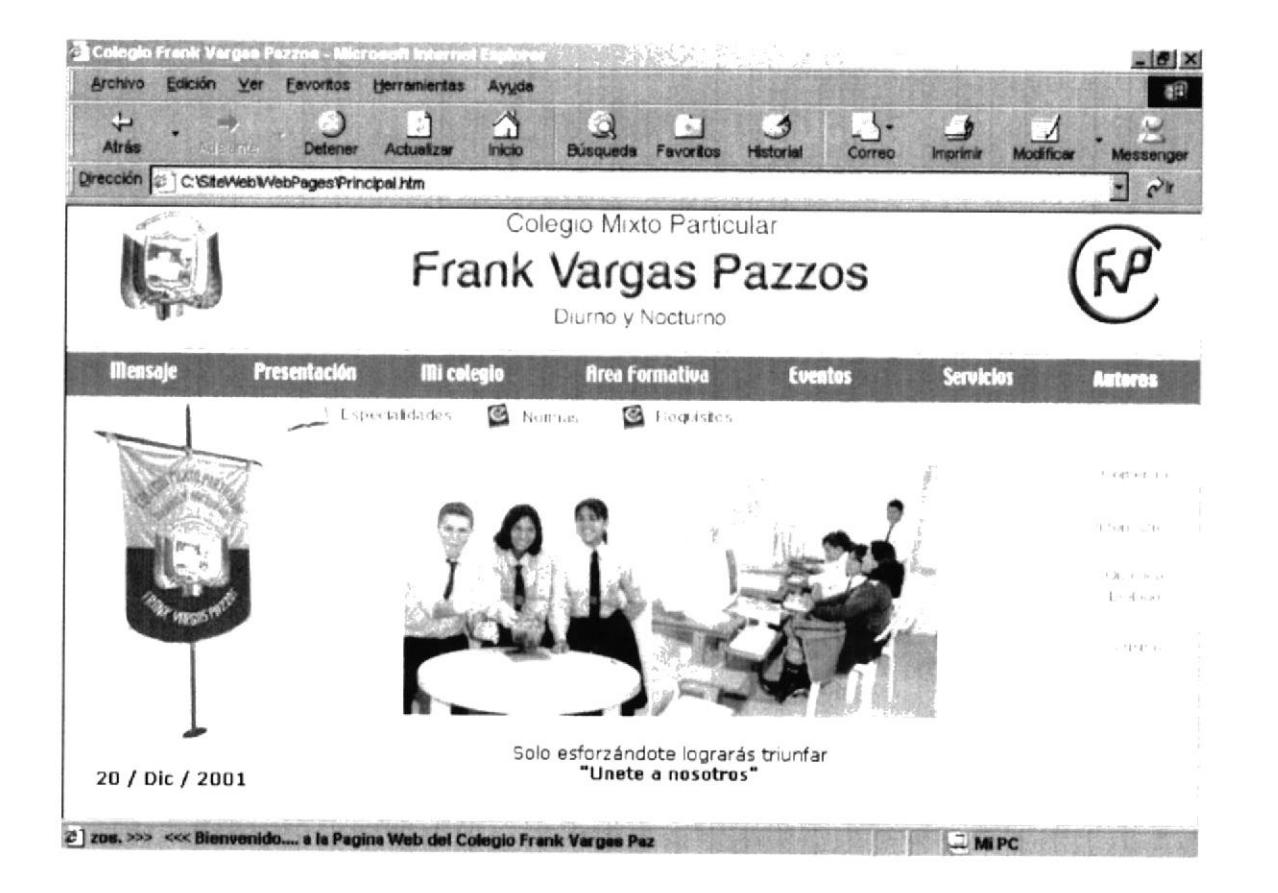

Figura B.23 Pantalla Especialidades.

### **B.24. PÁGINA COMERCIO**

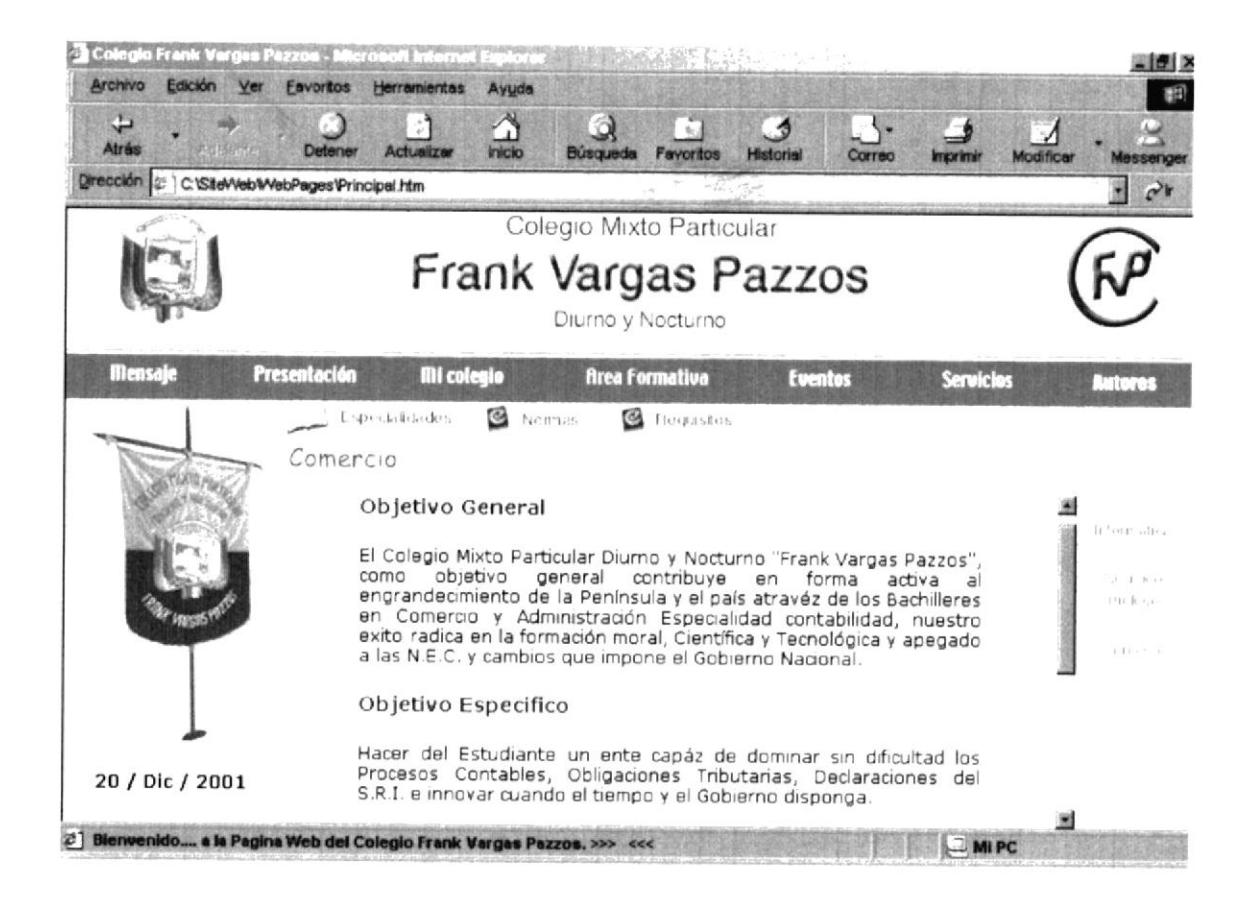

Figura B.24 Pantalla Comercio

### **B.25. PÁGINA INFORMÁTICA**

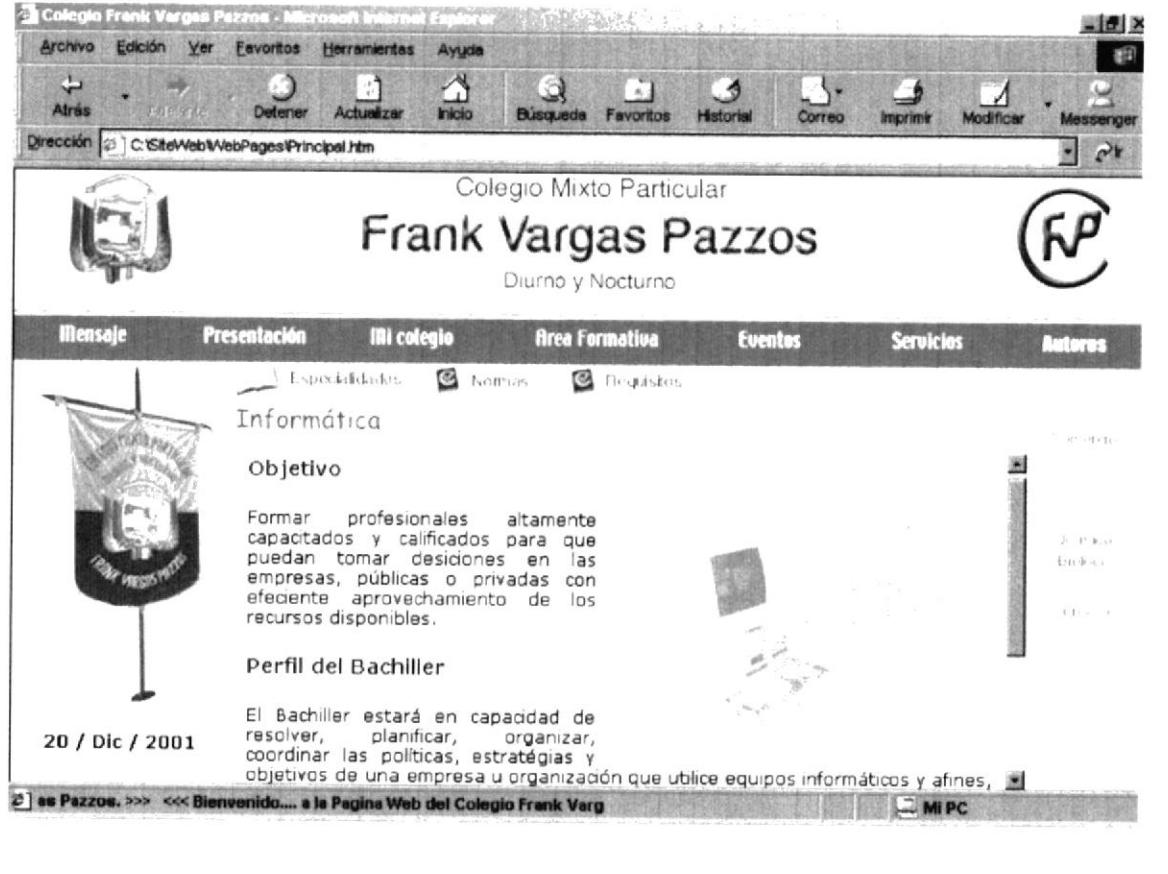

Figura B.25 Pantalla Informática.

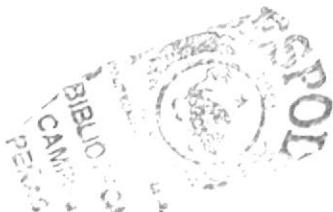

## **B.26. PÁGINA QUÍMICO BIÓLOGO**

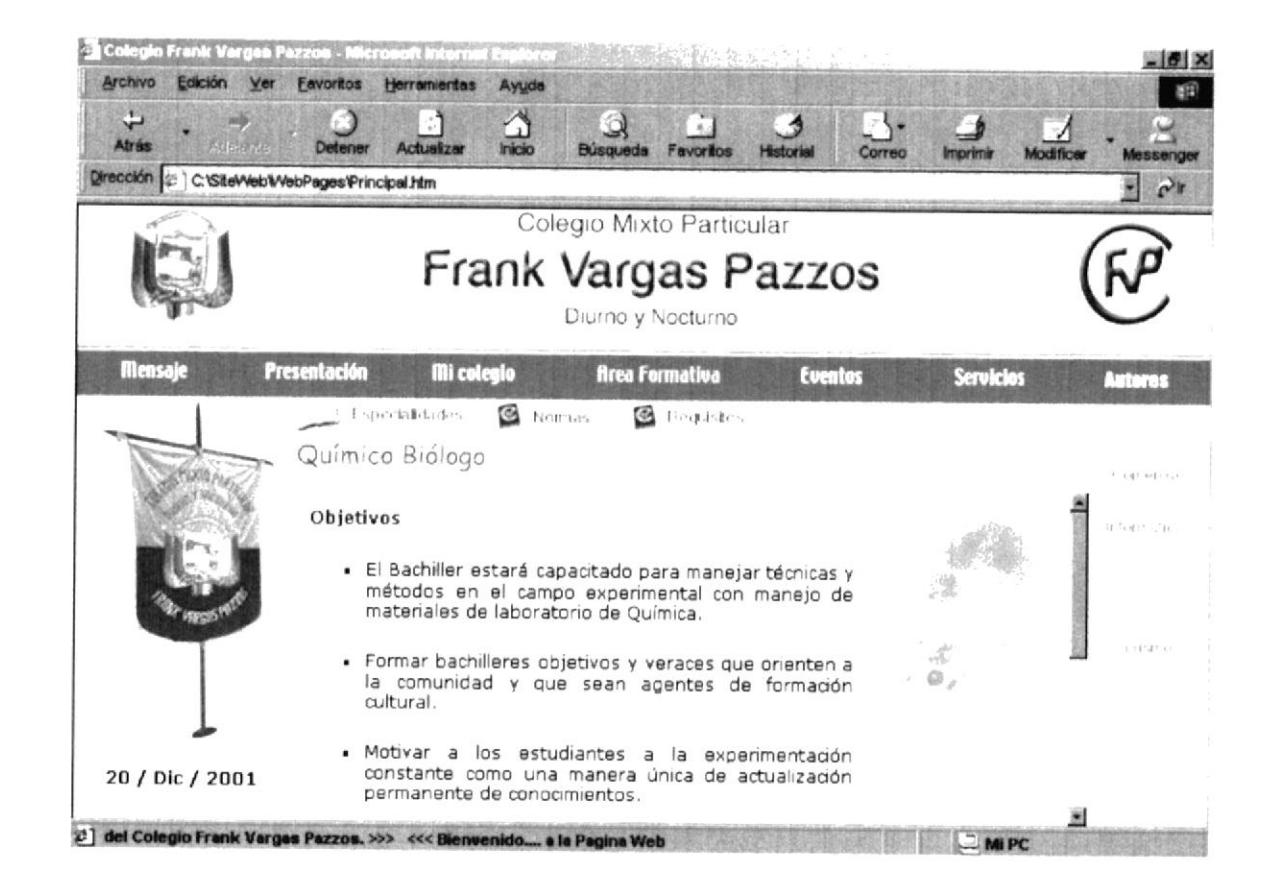

Figura B.26 Pantalla Químico Biólogo.

# **B.27. PÁGINA TURISMO**

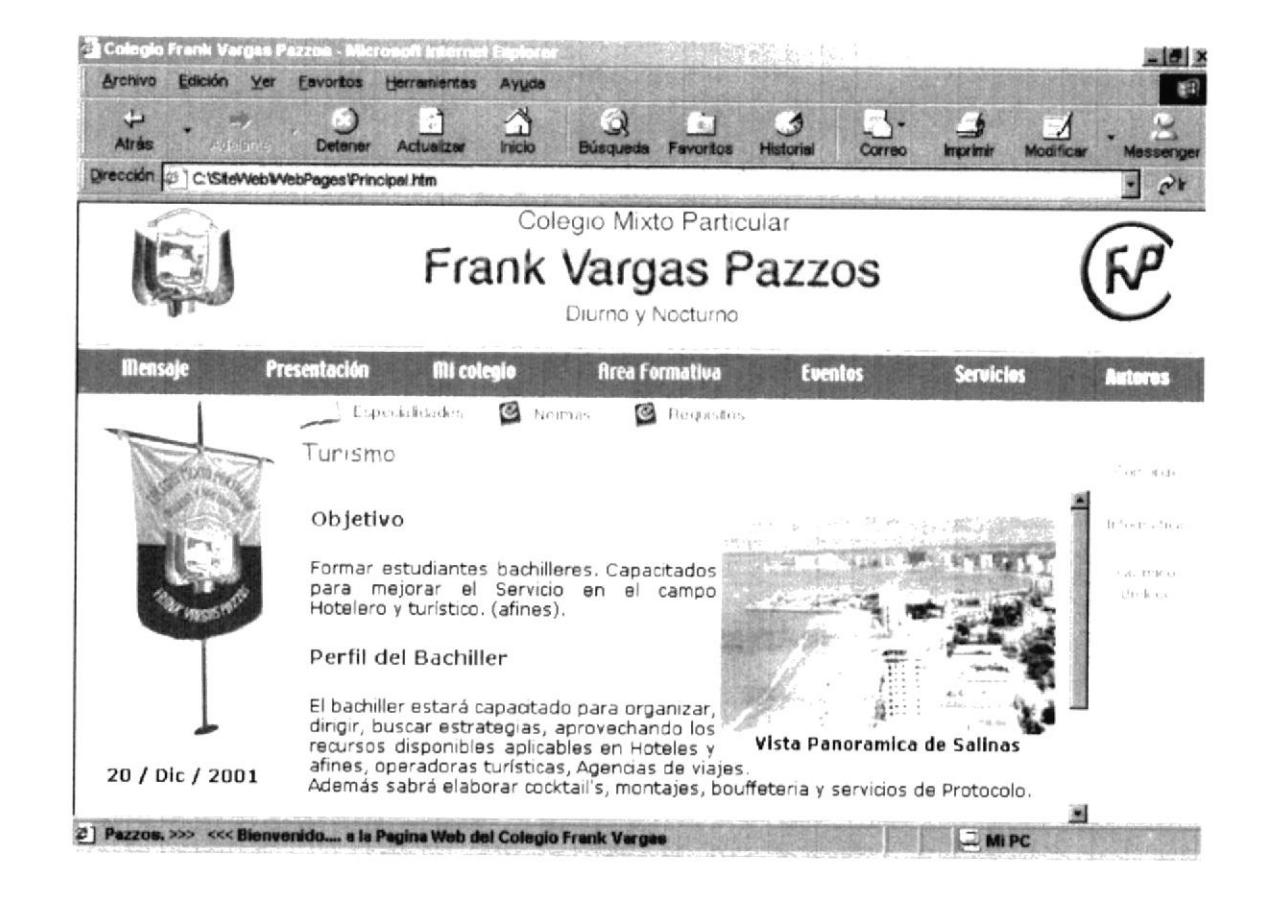

Figura B.27 Pantalla Turismo.

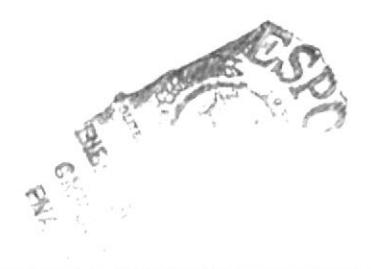

#### **B.28. PÁGINA NORMAS**

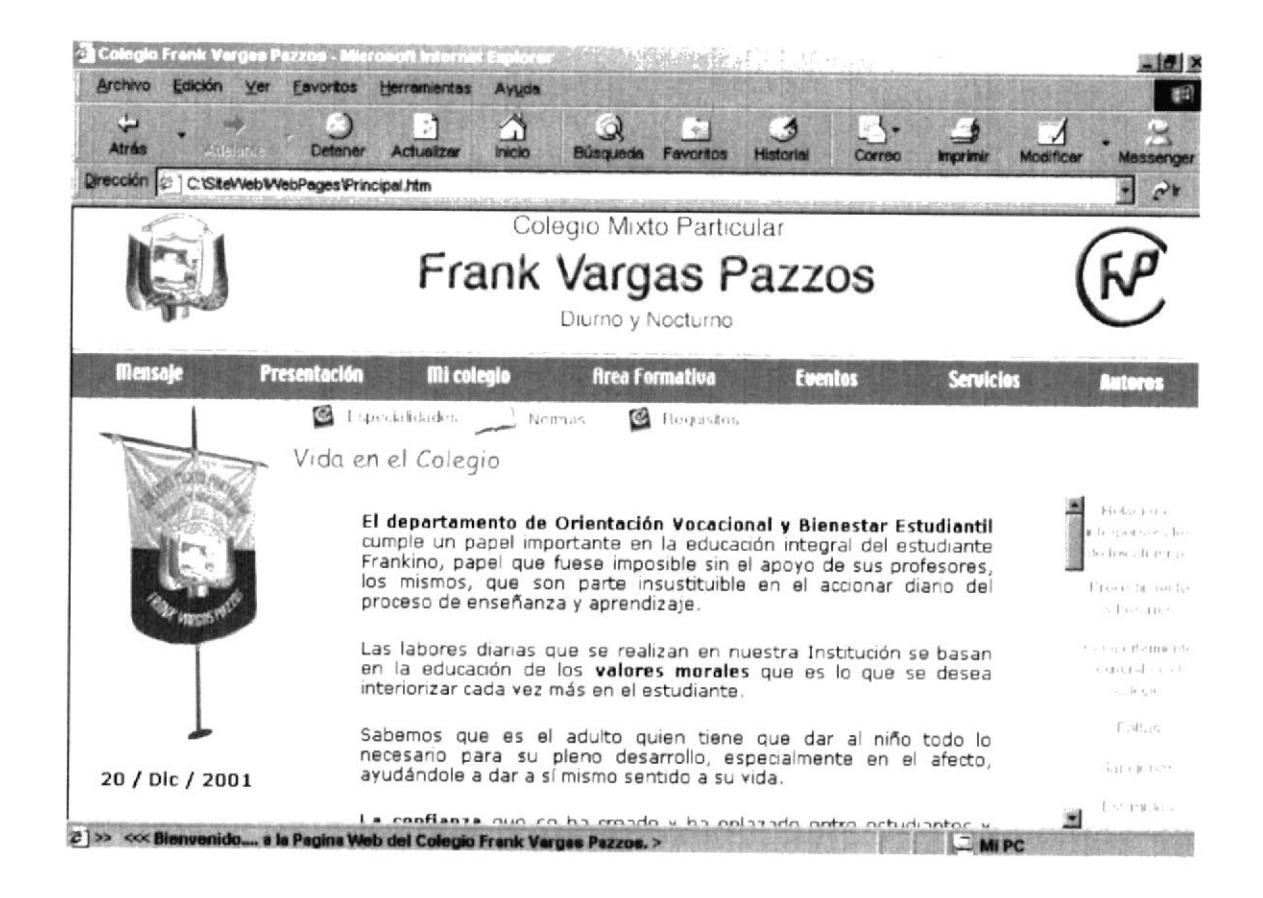

Figura B.28 Pantalla Normas.

## **B.29. PÁGINA VIDA EN EL COLEGIO**

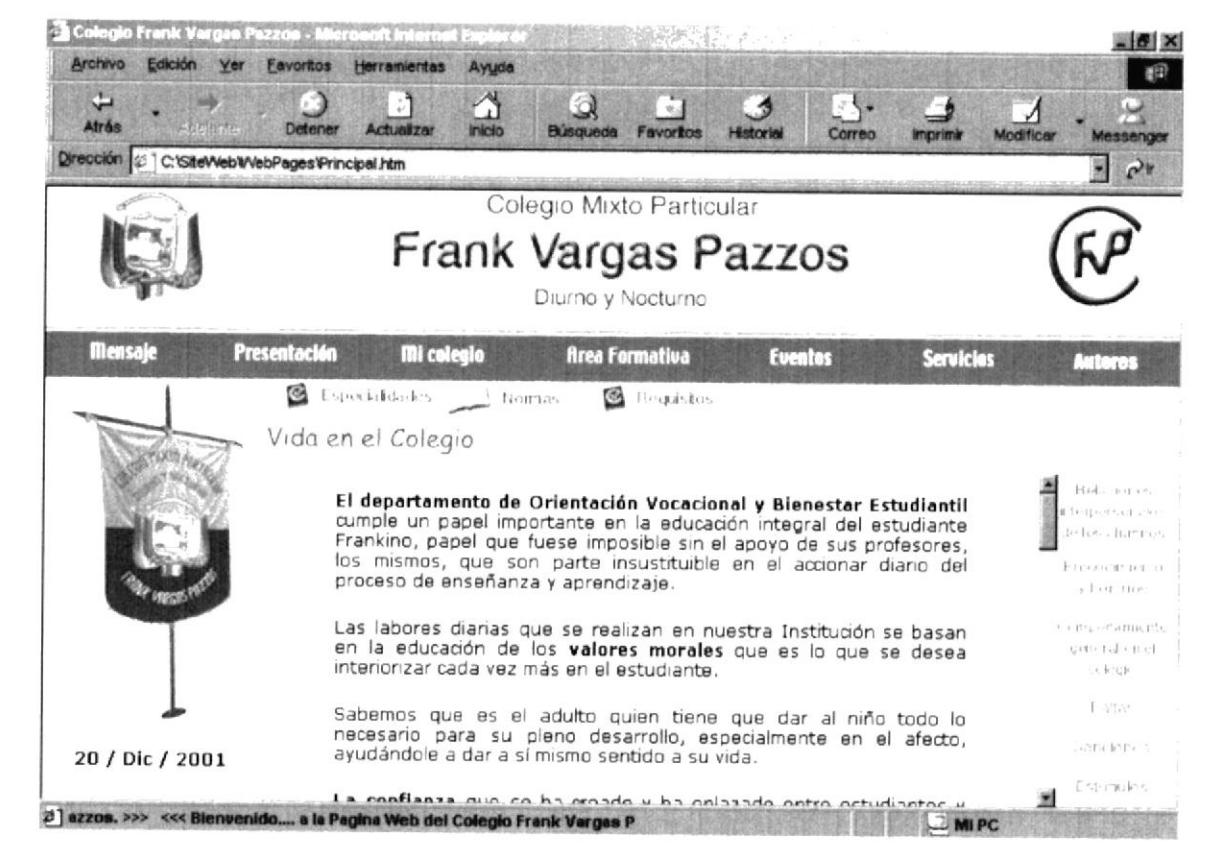

Figura B.29 Pantalla Vida en el Colegio.

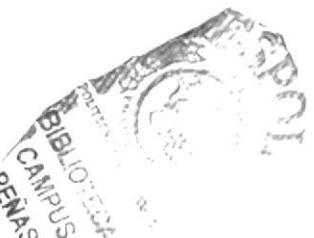

# **B.30. PÁGINA RELACIONES INTERPERSONALES DE LOS ALUMNOS**

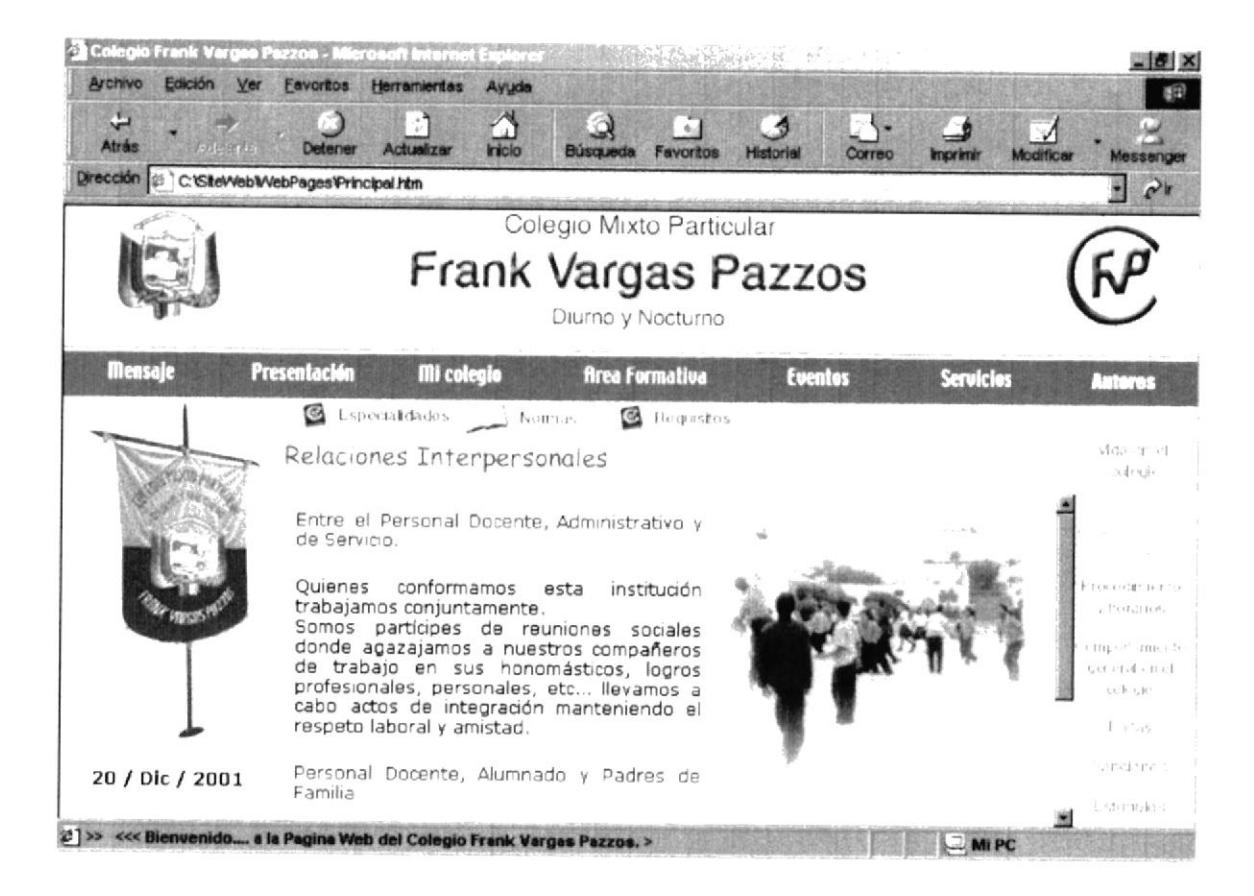

Figura B.30 Pantalla Relaciones Interpersonales de los Alumnos.

# **B.31. PÁGINA PROCEDIMIENTOS Y HORARIOS**

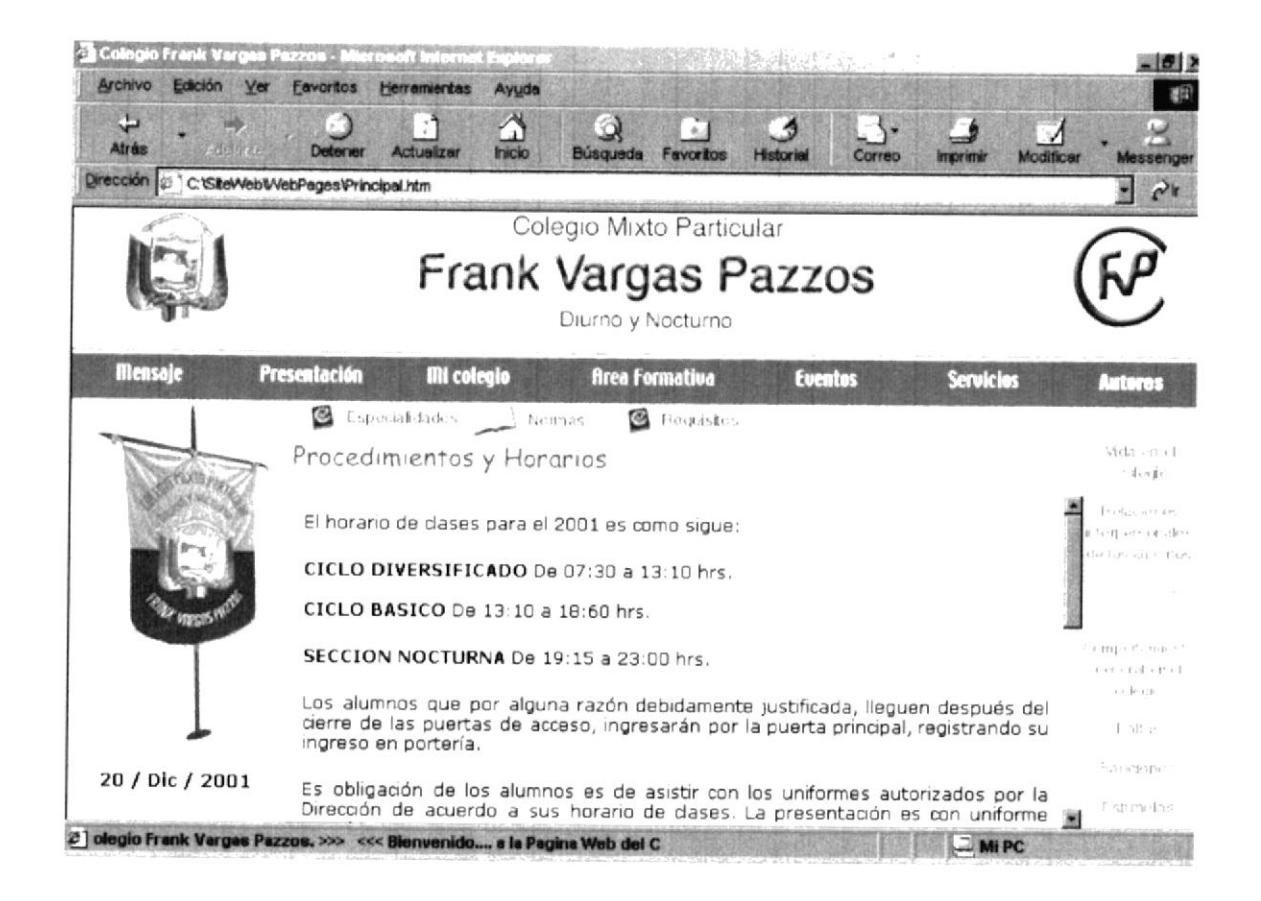

Figura B.31 Pantalla Procedimiento y Horarios

## **B.32. PÁGINA COMPORTAMIENTO GENERAL EN EL COLEGIO**

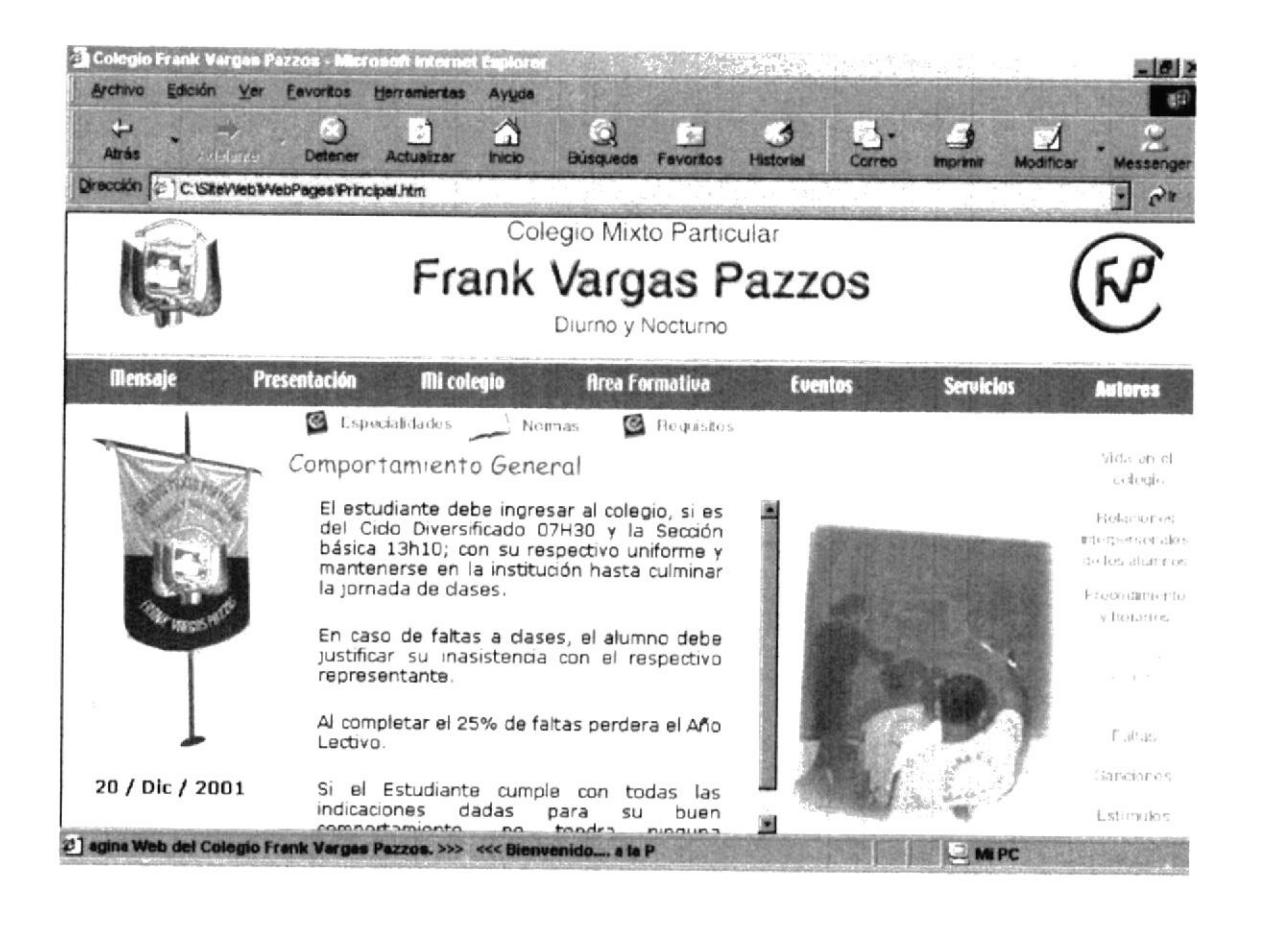

Figura B.32 Pantalla Comportamiento General en el Colegio

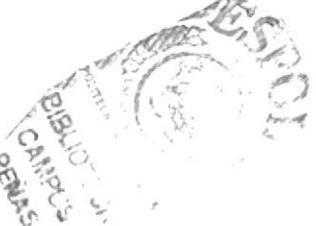

#### **B.33. PÁGINA FALTAS**

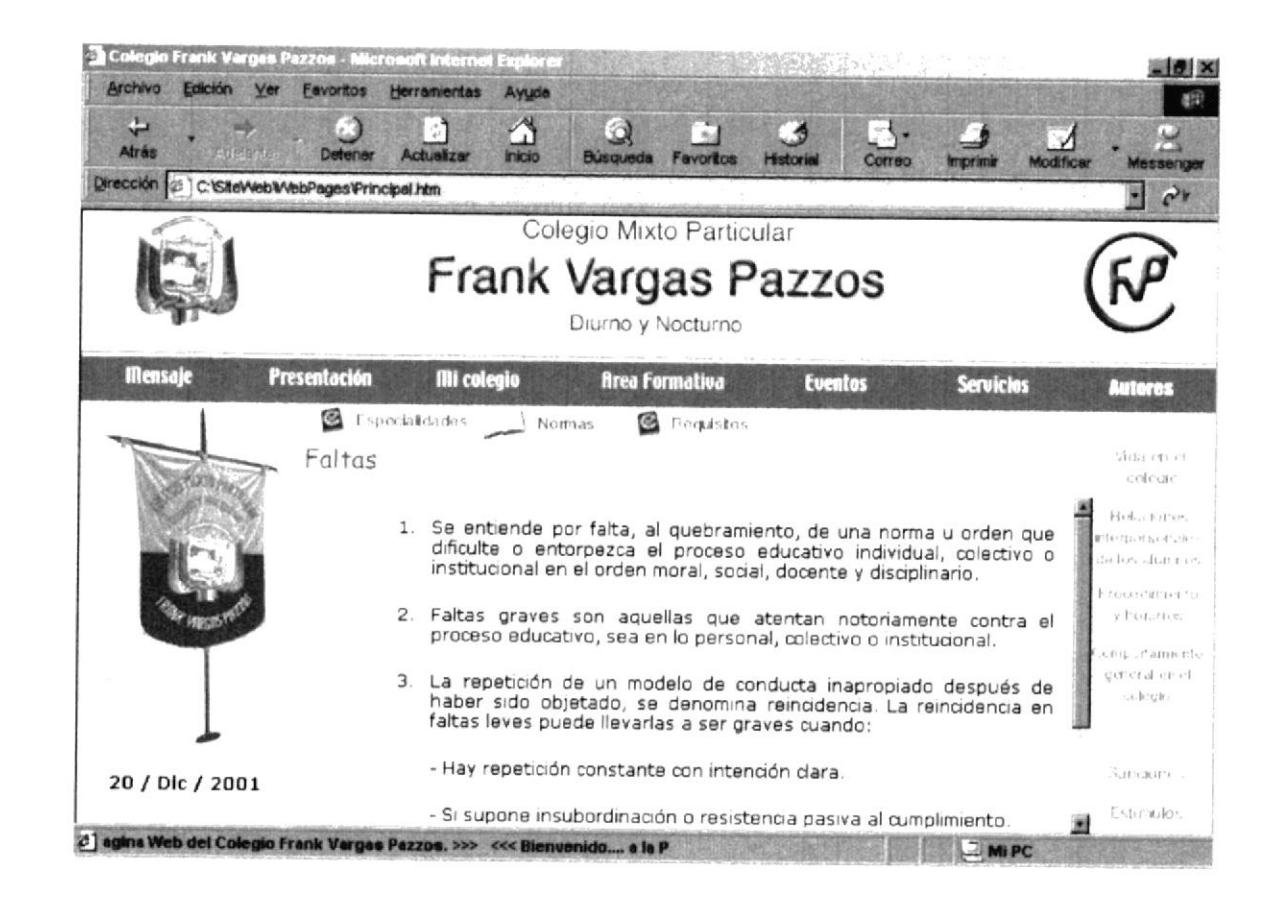

Figura B.33 Pantalla Faltas.

### **B.34. PÁGINA SANCIONES**

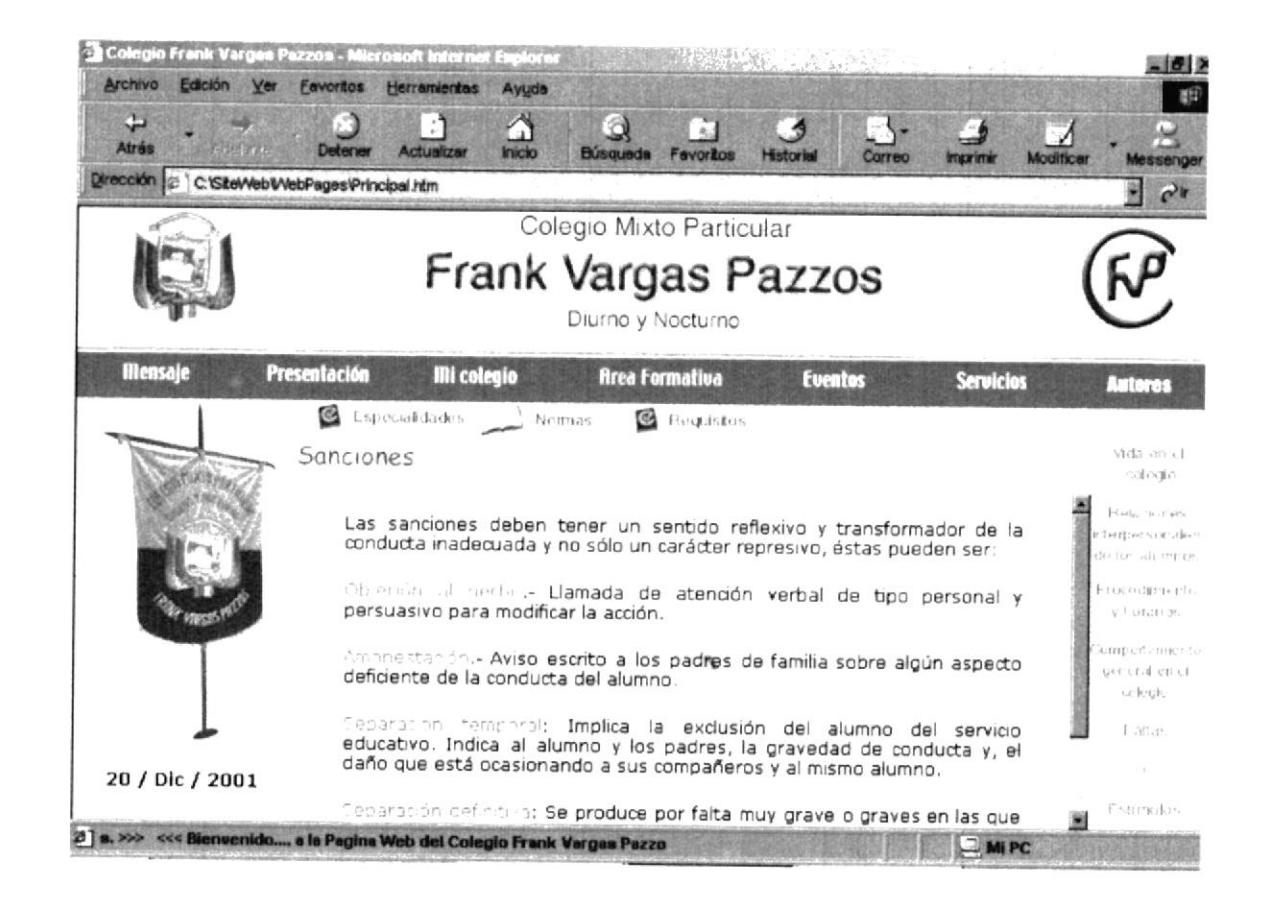

Figura B.34 Pantalla Sanciones.

#### **B.35. PÁGINA ESTÍMULOS**

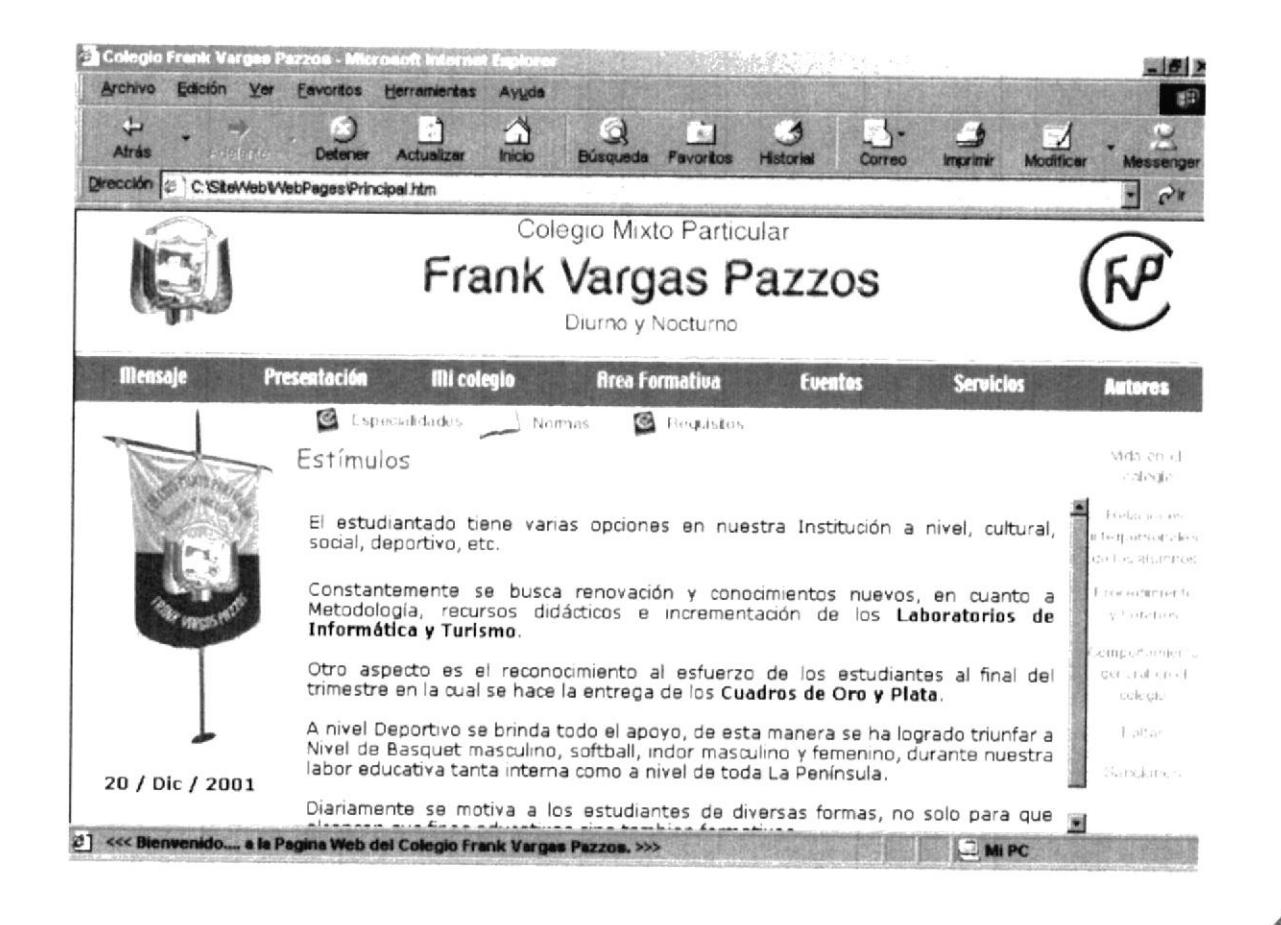

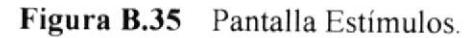

ESTERN !

### **B.36. PÁGINA REQUISITOS**

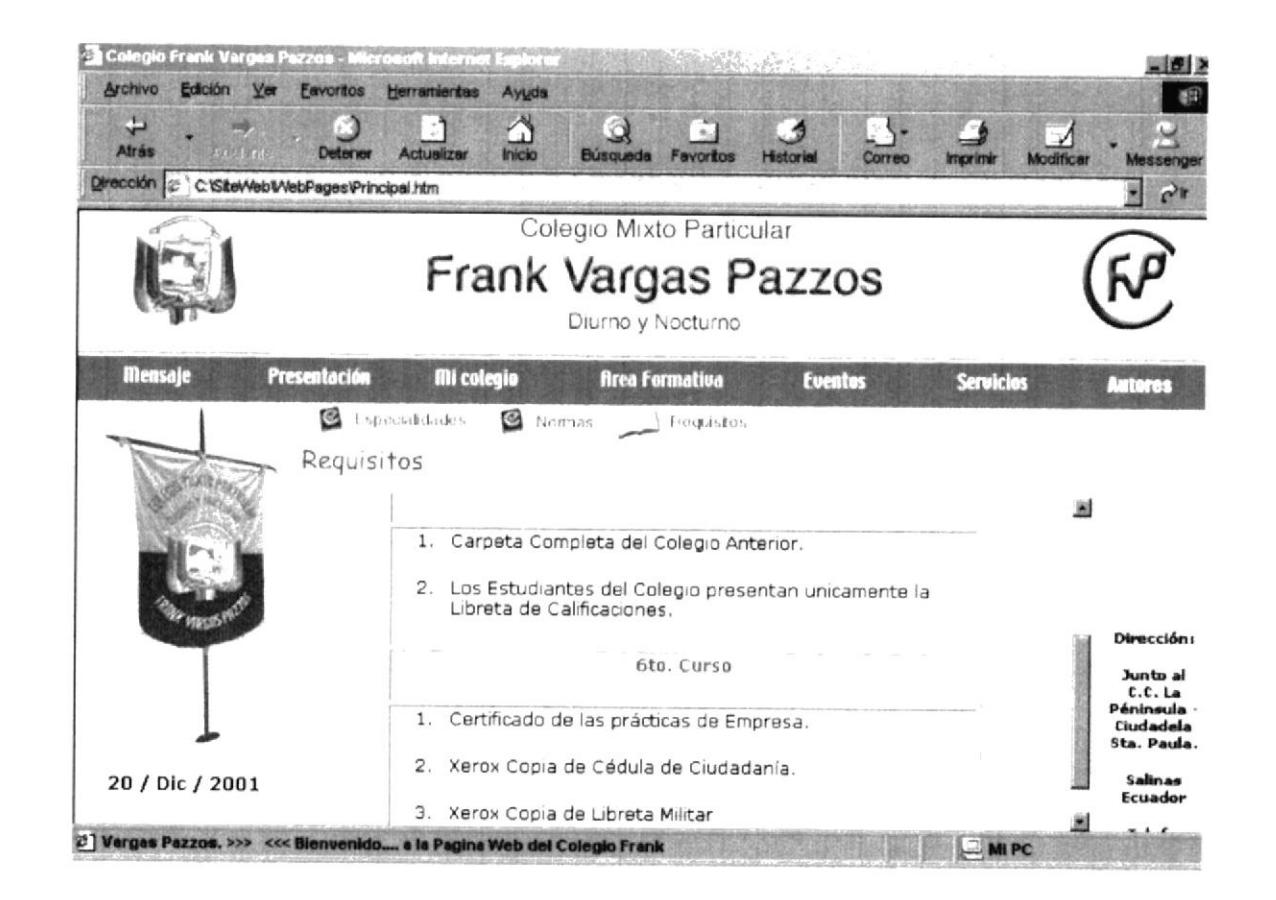

Figura B.36 Pantalla Requisitos.

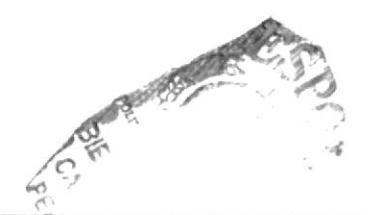

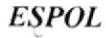

### **B.37. PÁGINA EVENTOS**

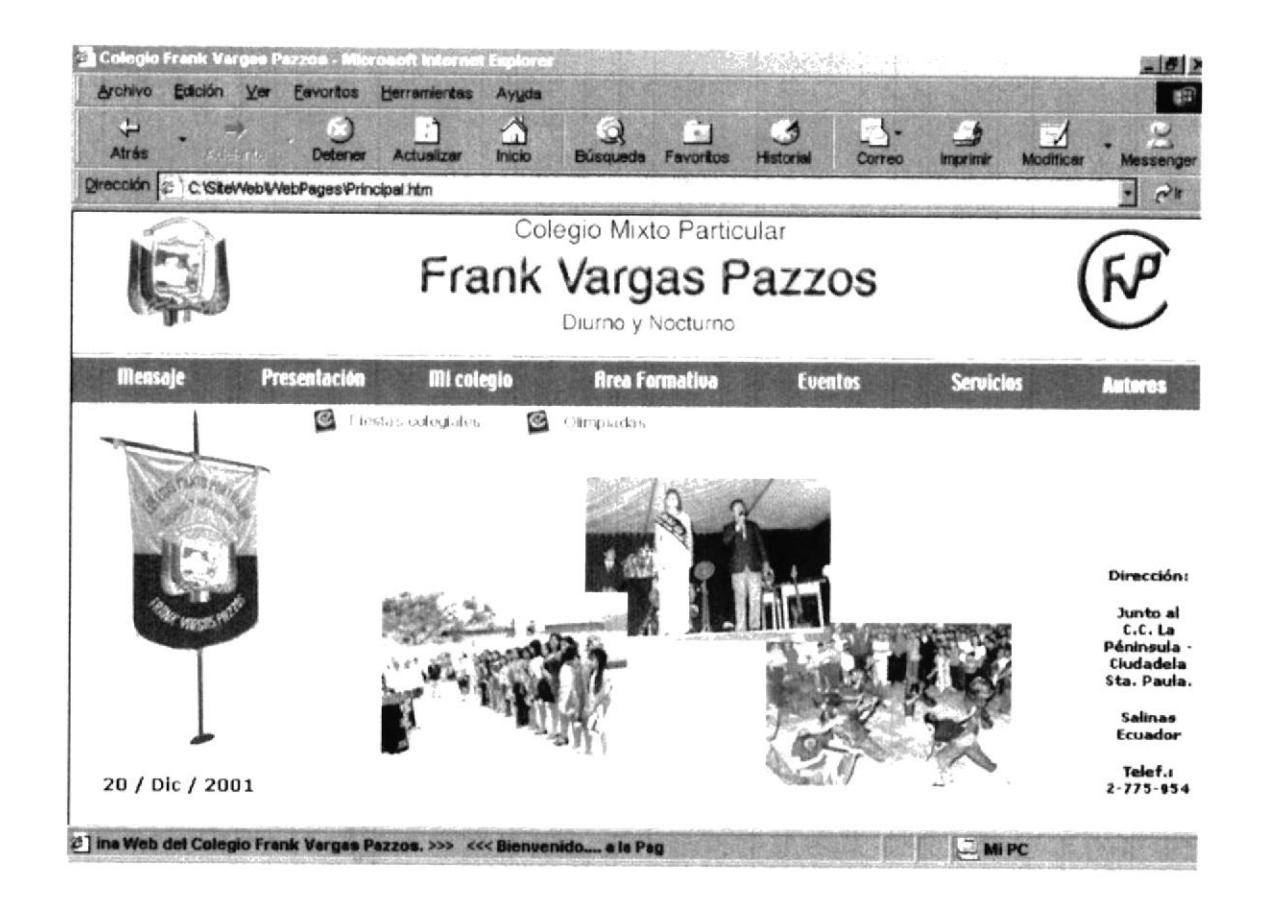

Figura B.37 Pantalla Eventos.

## **B.38. PÁGINA FIESTAS COLEGIALES**

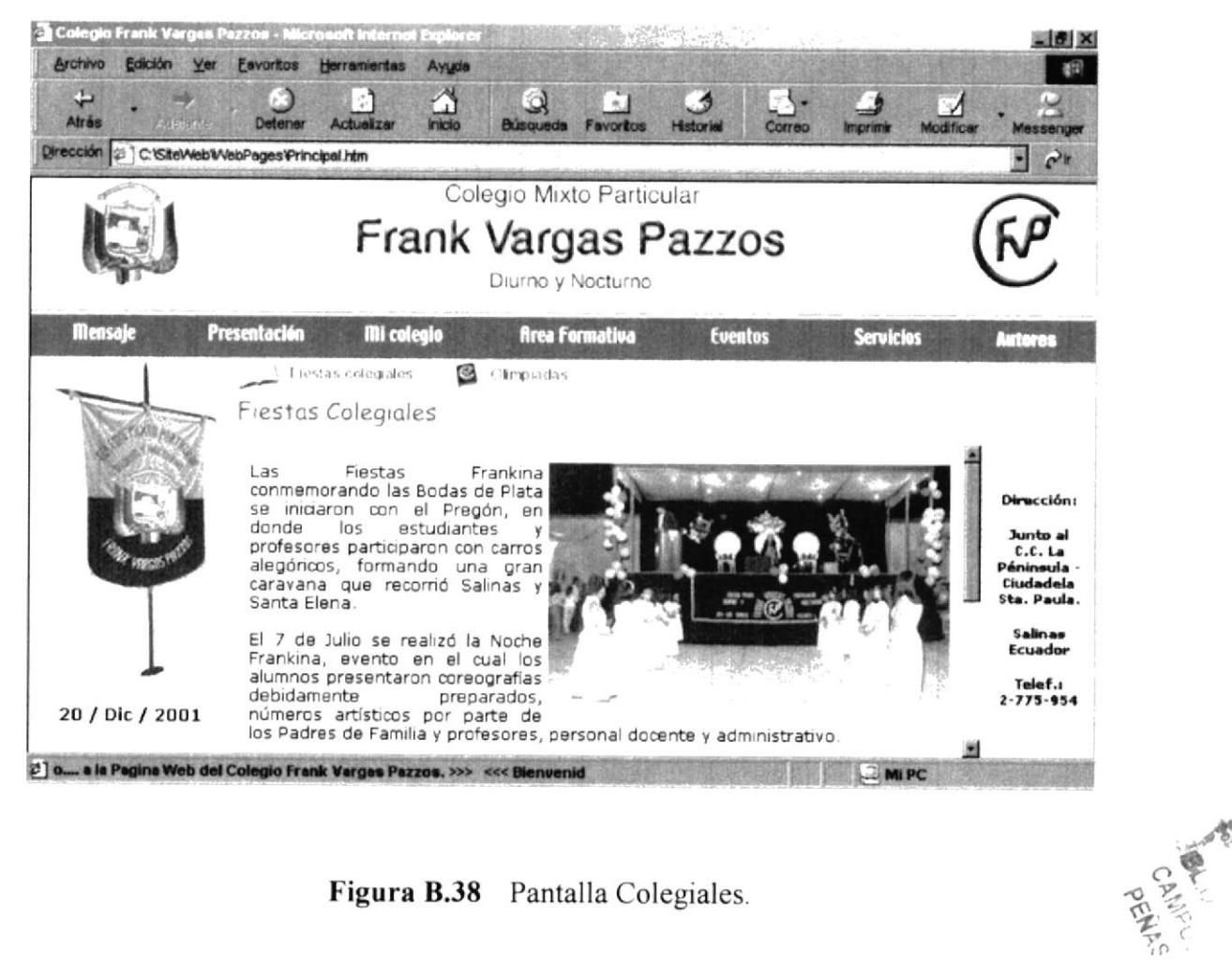

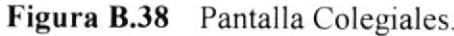

# **B.39. PÁGINA FIESTAS COLEGIALES GALERÍA**

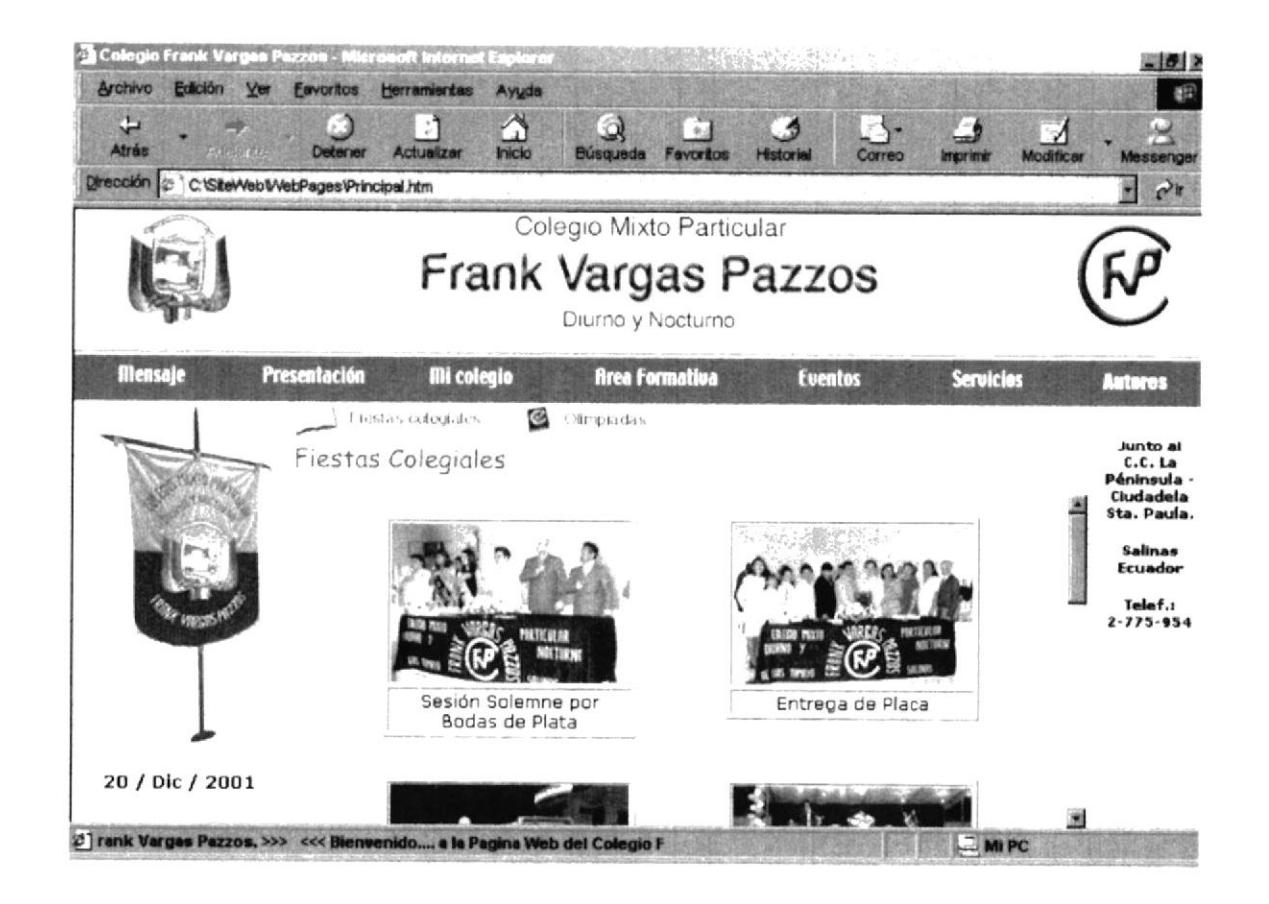

Figura B.39 Pantalla Fiestas Colegiales Galería.

### **B.40. PÁGINA OLIMPIADAS**

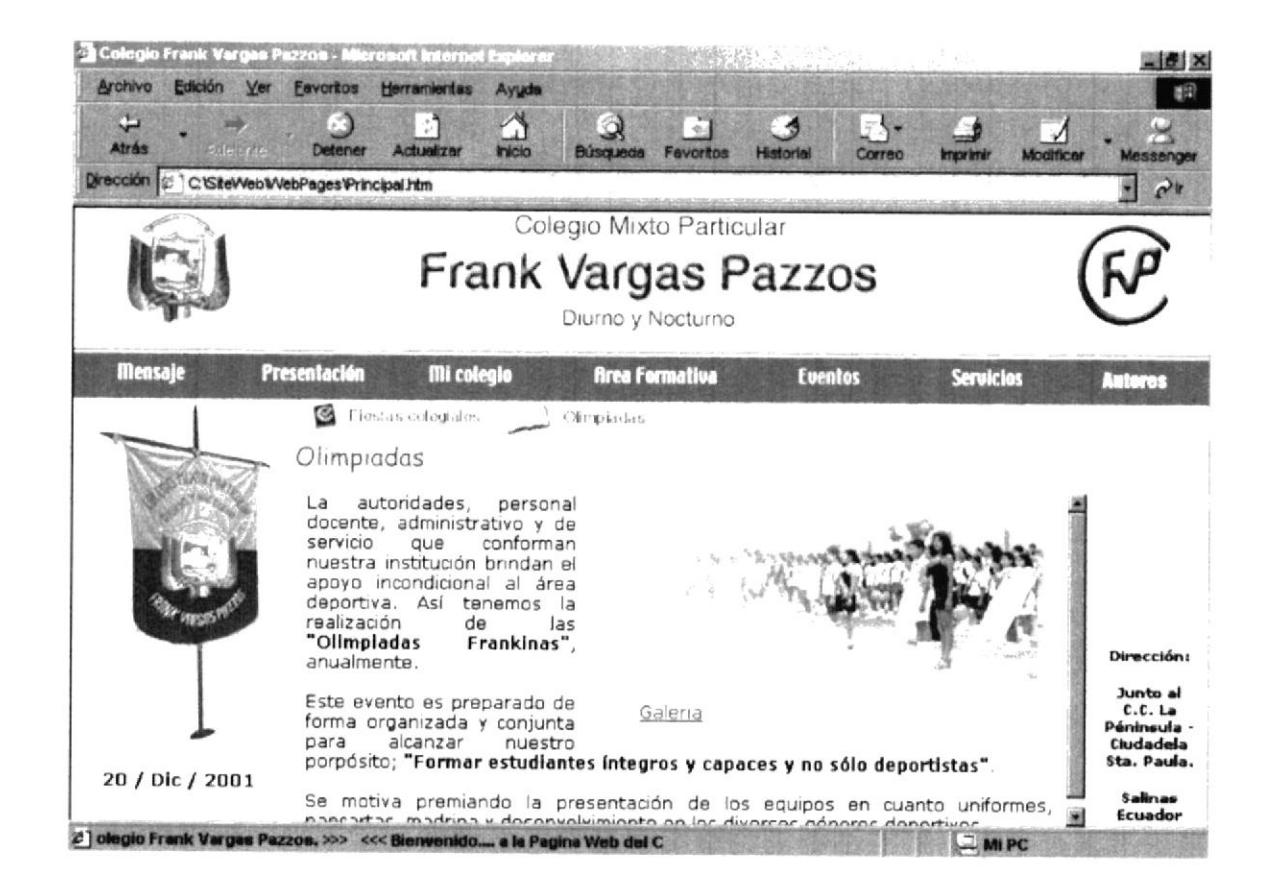

Figura B.40 Pantalla Olimpiadas.

#### **B.41. PÁGINA OLIMPIADAS GALERÍA**

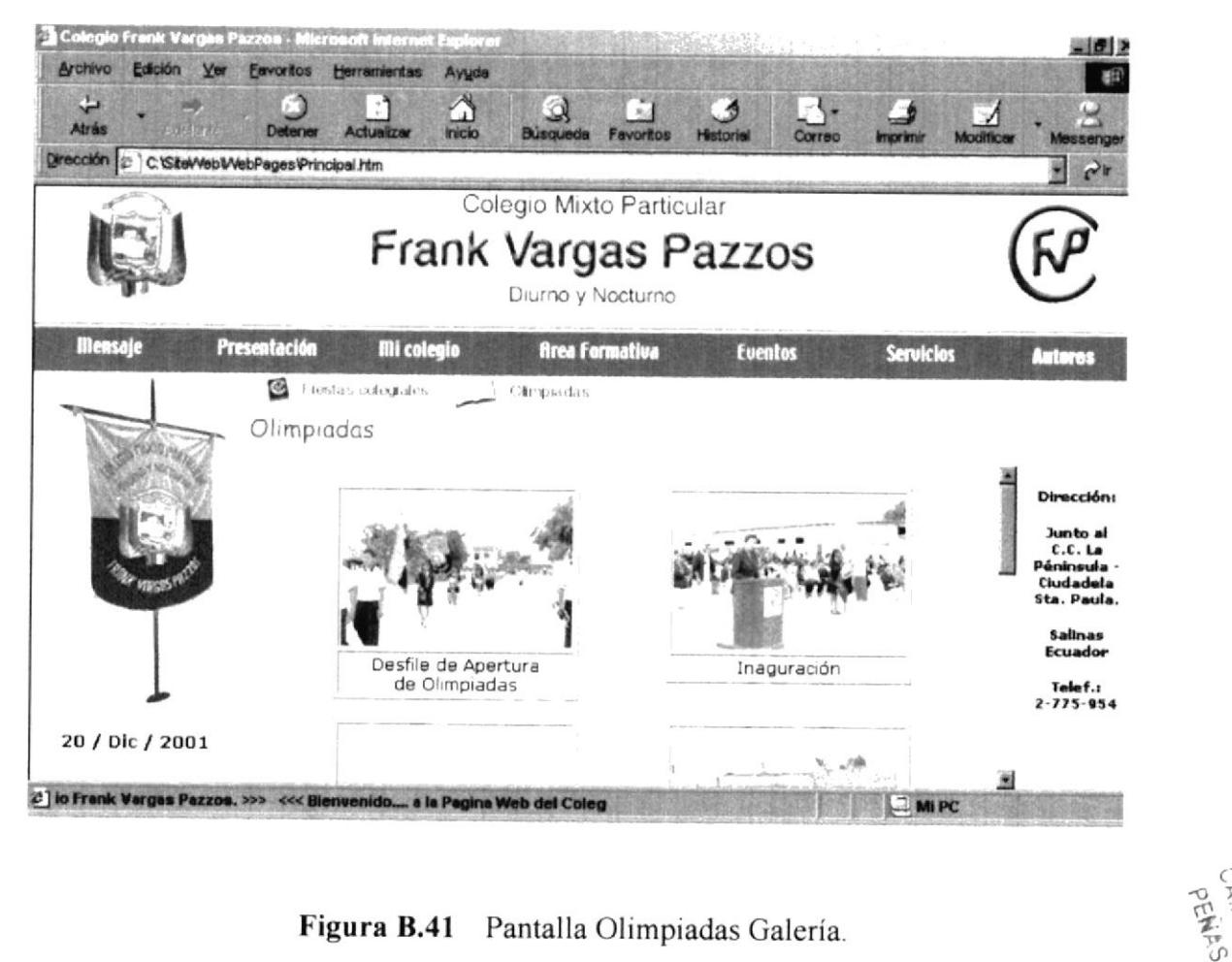

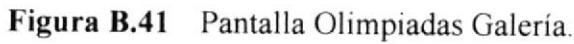

#### **B.42. PÁGINA SERVICIOS**

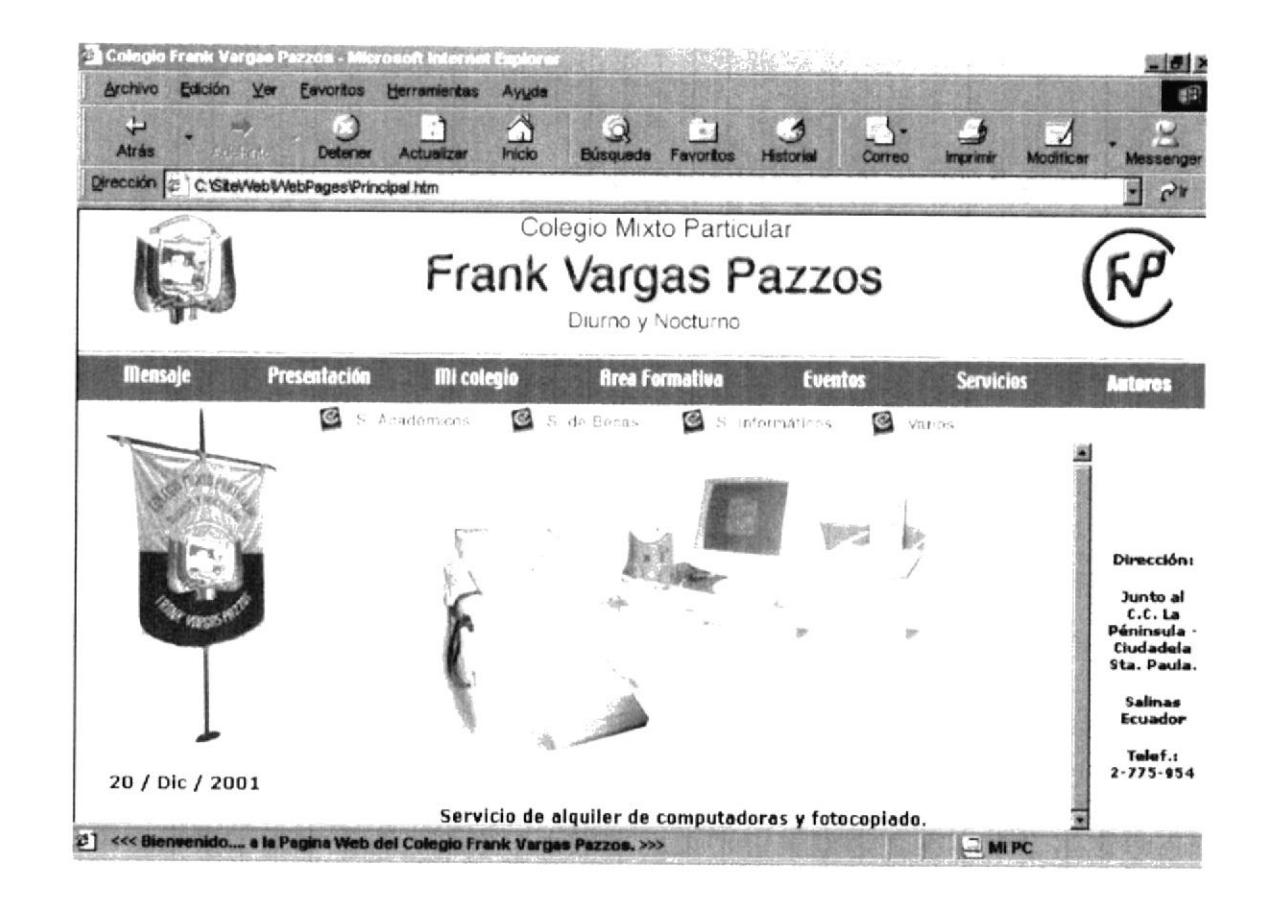

Figura B.42 Pantalla Servicios.

#### **B.43. PÁGINA S. ACADÉMICOS**

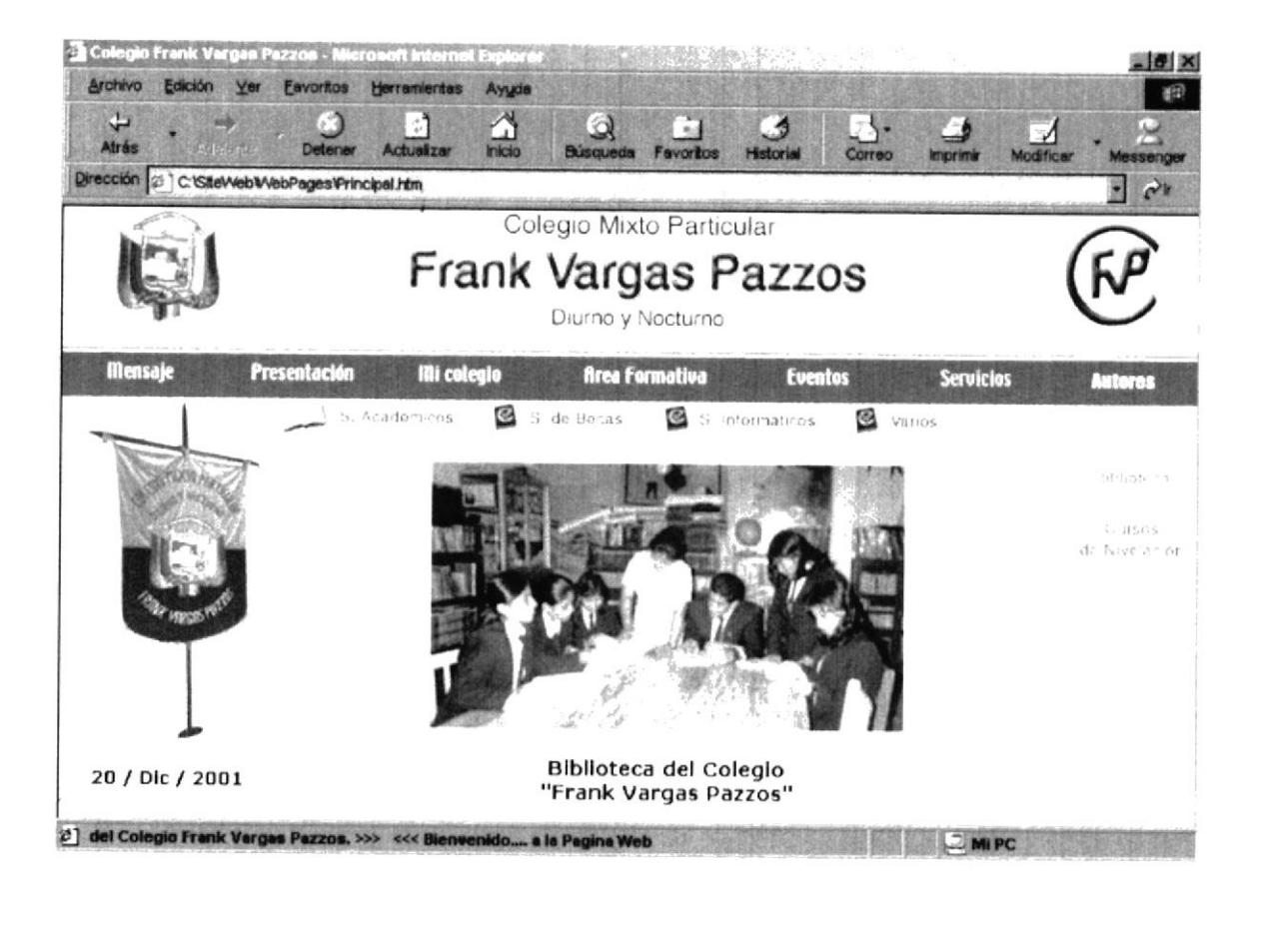

Figura B.43 Pantalla S. Académicos.

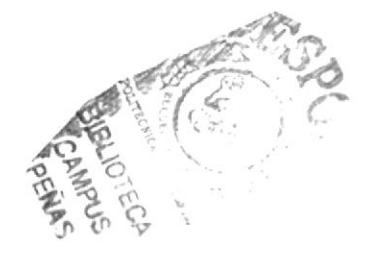

#### **B.44. PÁGINA BIBLIOTECA**

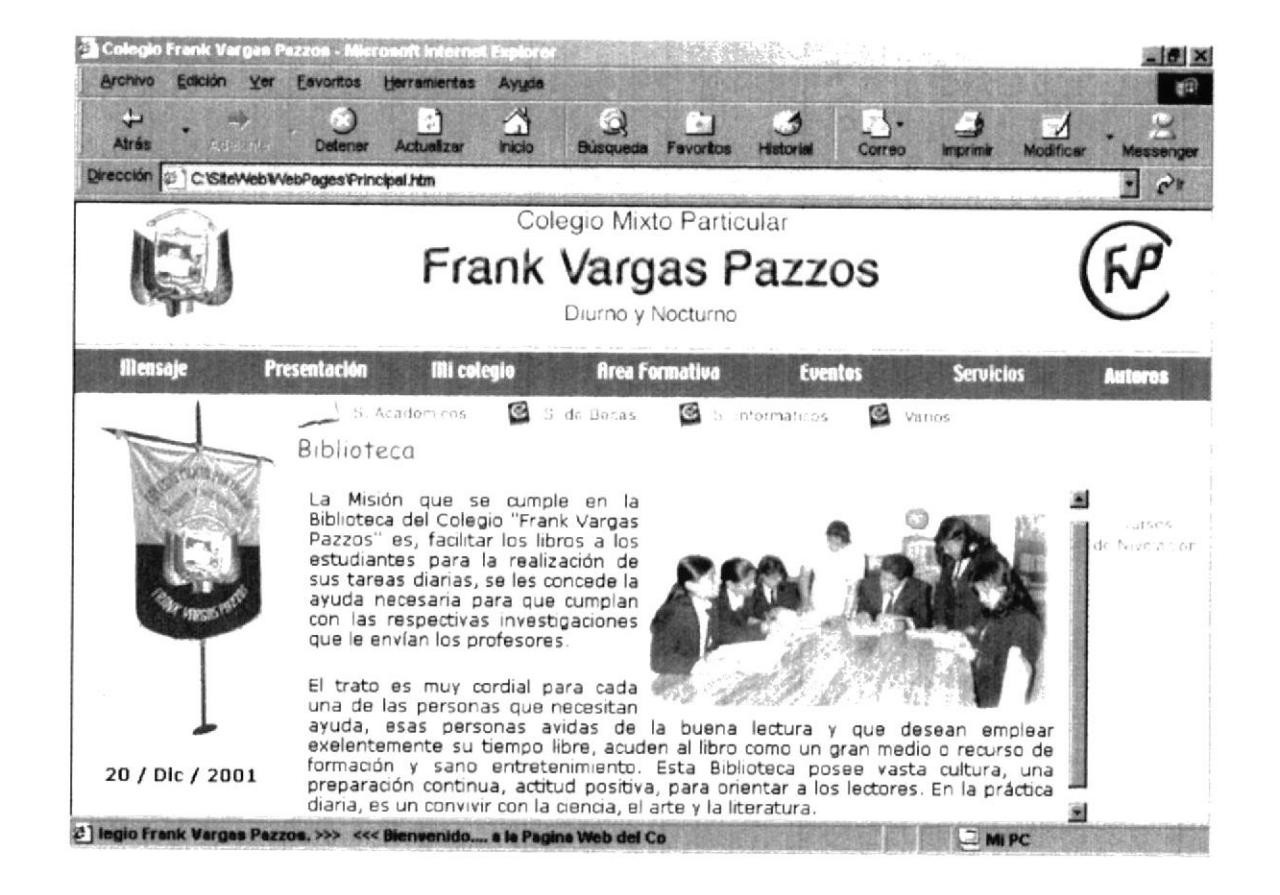

Figura B.44 Pantalla Biblioteca.

### **B.45. PÁGINA CURSOS DE NIVELACIÓN**

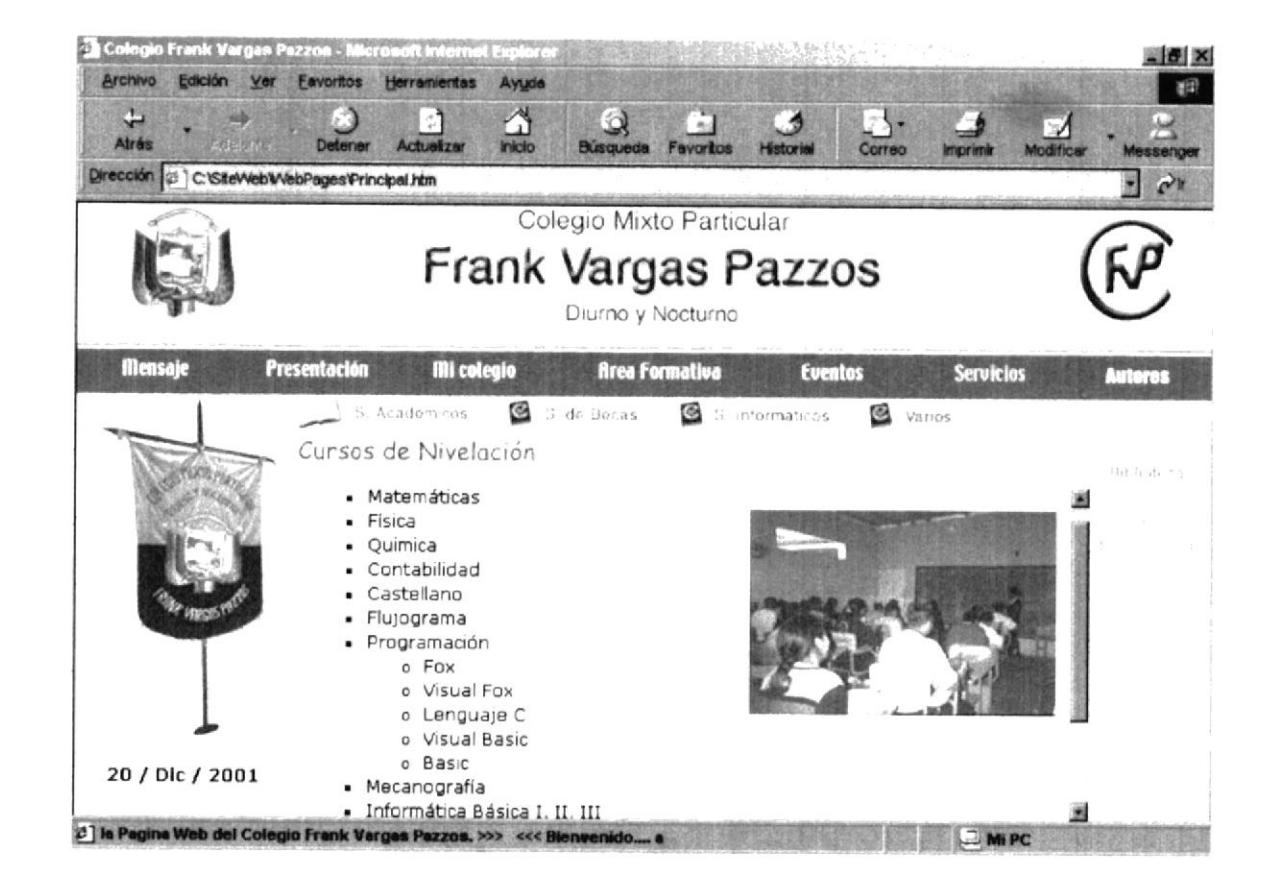

Figura B.45 Pantalla Cursos de Nivelación.

#### **B.46. PÁGINA S. DE BECAS**

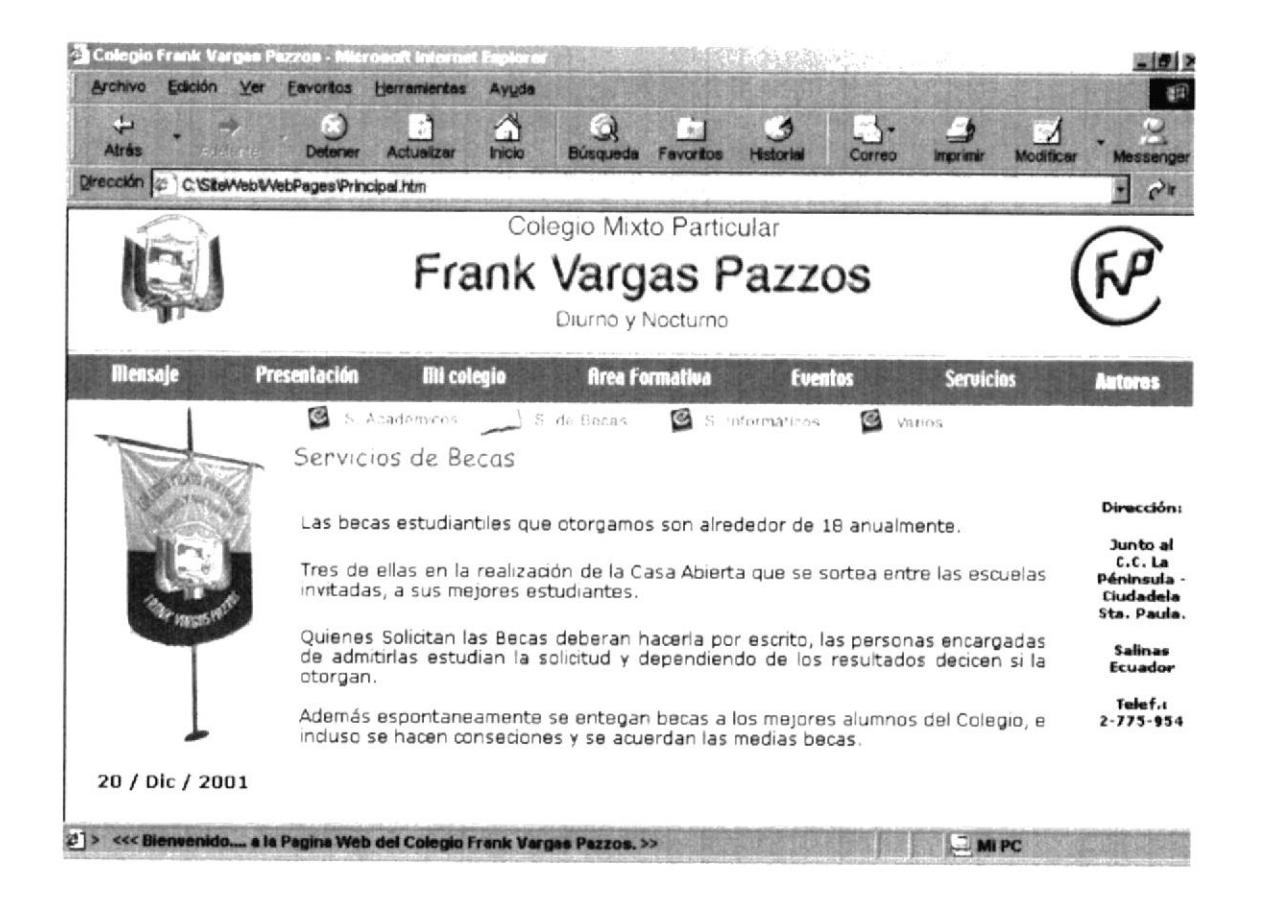

Figura B.46 Pantalla S. de Becas.

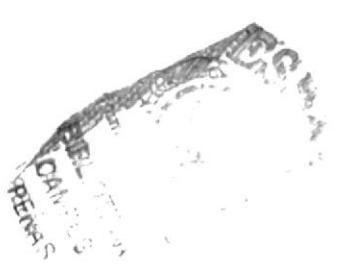

#### **B.47. PÁGINA S. INFORMÁTICOS**

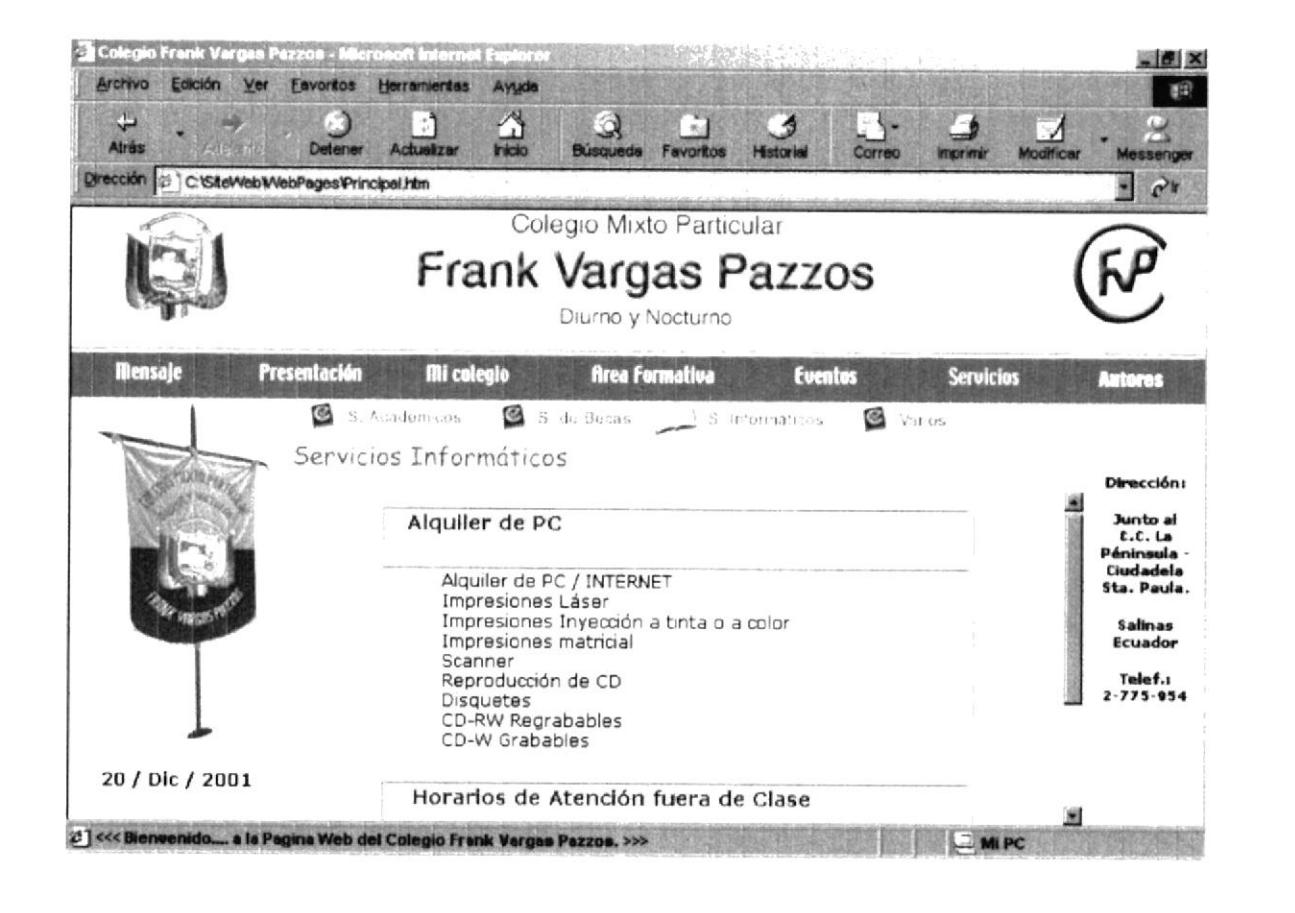

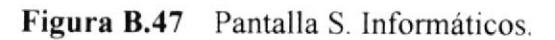

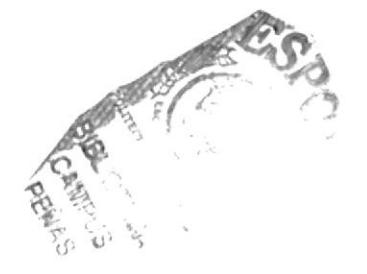

### **B.48. PÁGINA VARIOS**

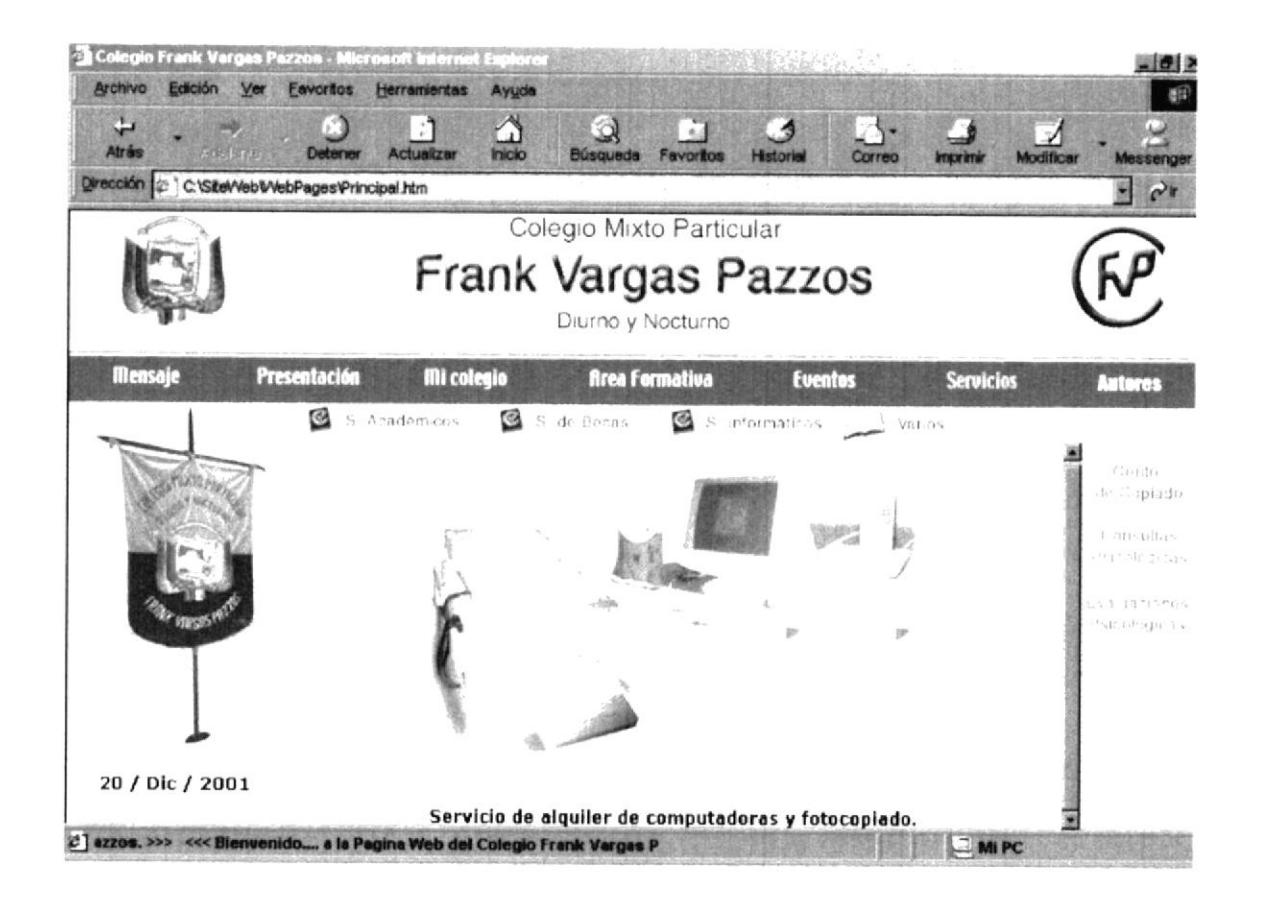

Figura B.48 Pantalla Varios.

### **B.49. PÁGINA CENTRO DE COPIADO**

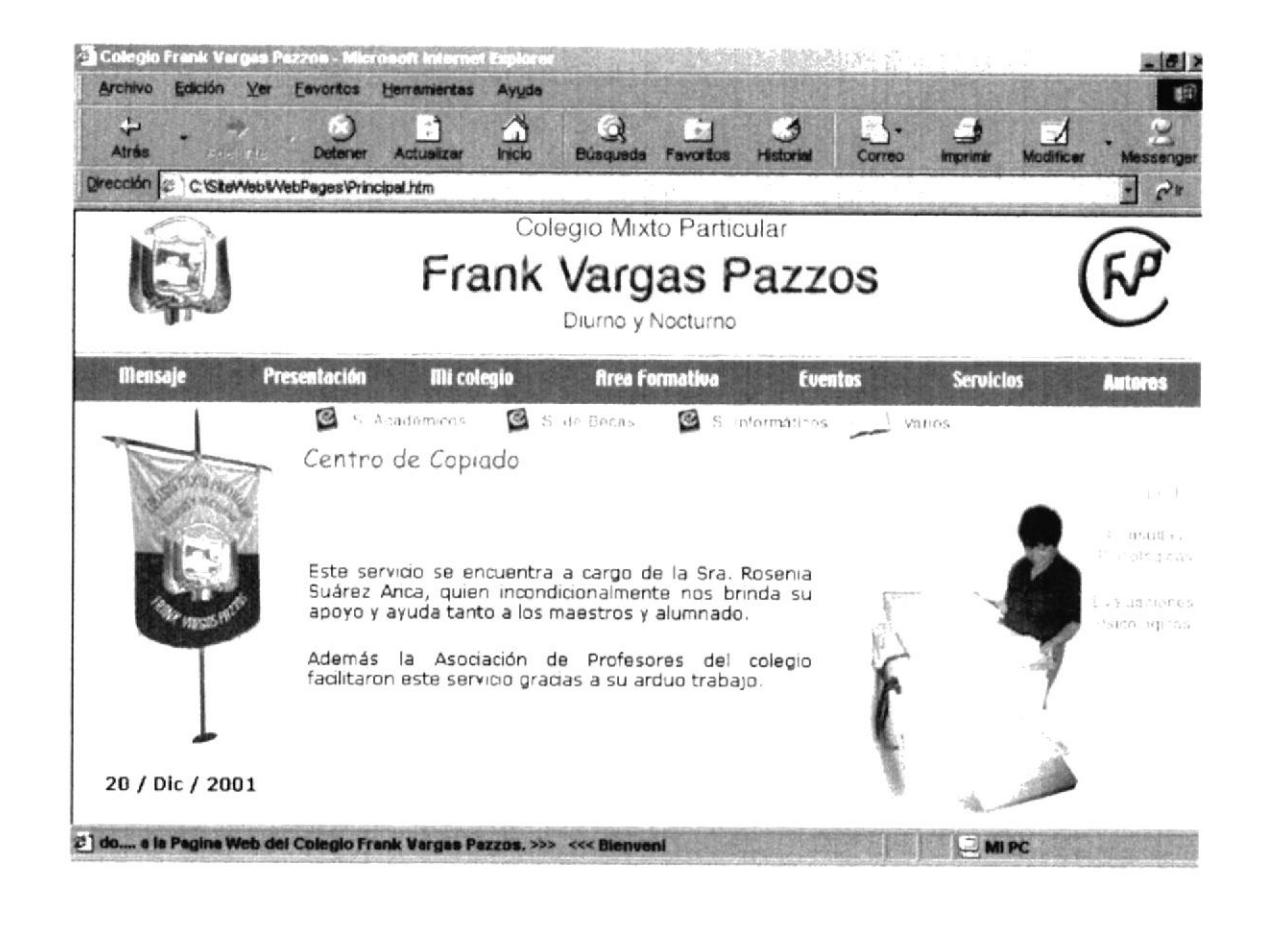

Figura B.49 Pantalla Centro de Copiado.

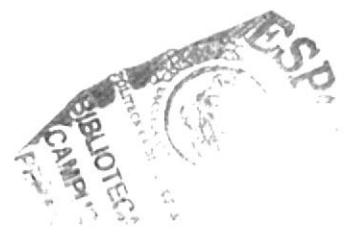
## **B.50. PÁGINA CONSULTAS PSICOLÓGICAS**

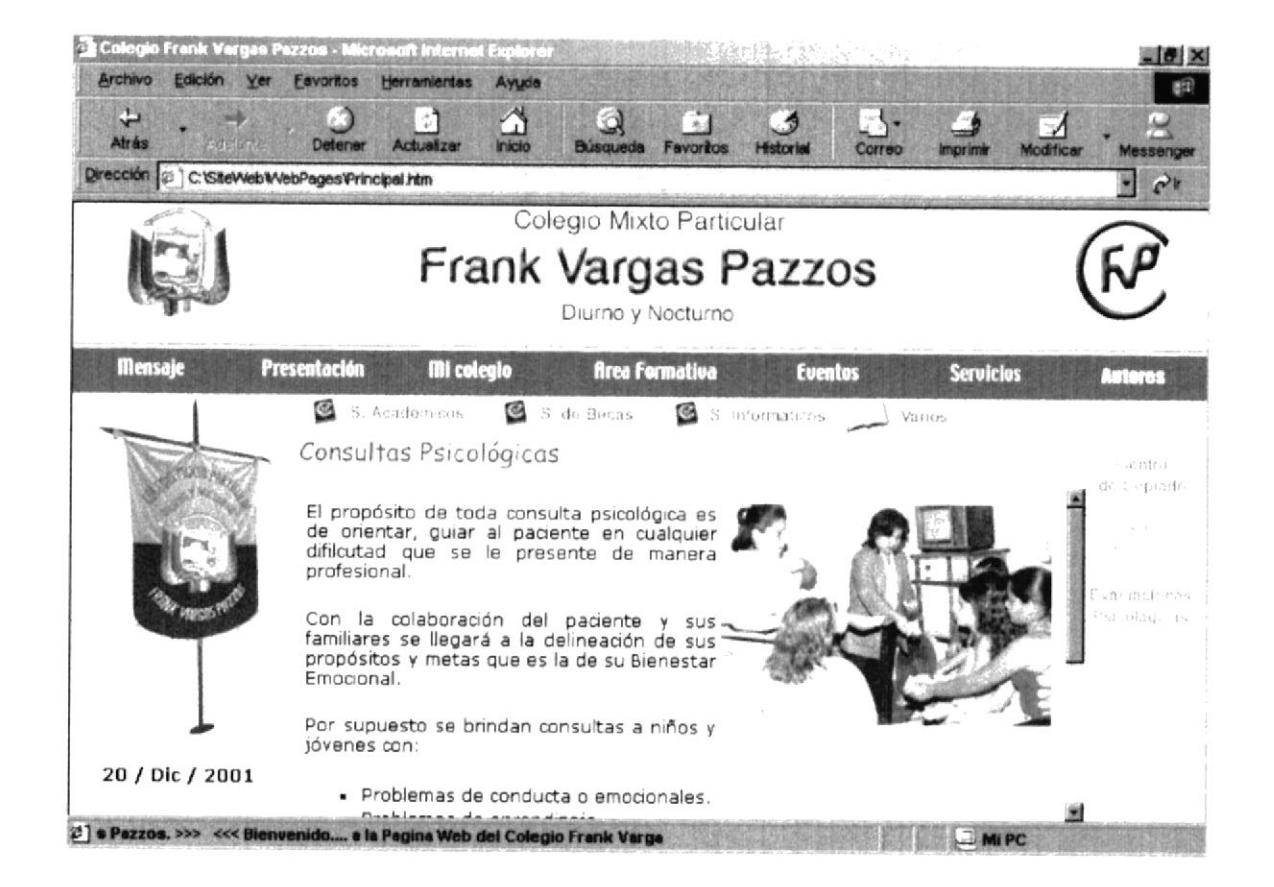

Figura B.50 Pantalla Consultas Psicológicas.

## **B.51. PÁGINA EVALUACIONES PSICOLÓGICAS**

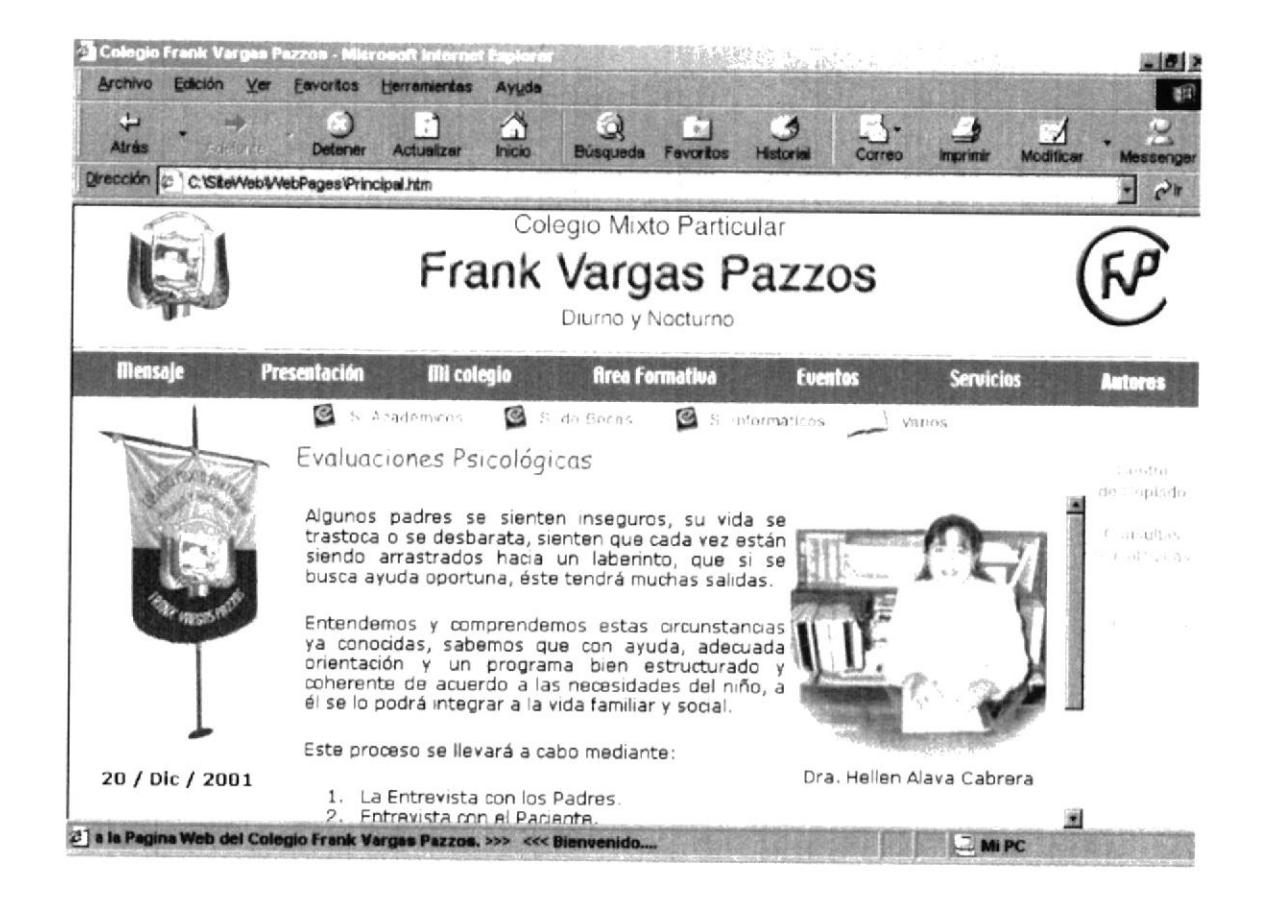

Figura B.51 Pantalla Evaluaciones Psicológicas.

## **B.52. PÁGINA AUTORES**

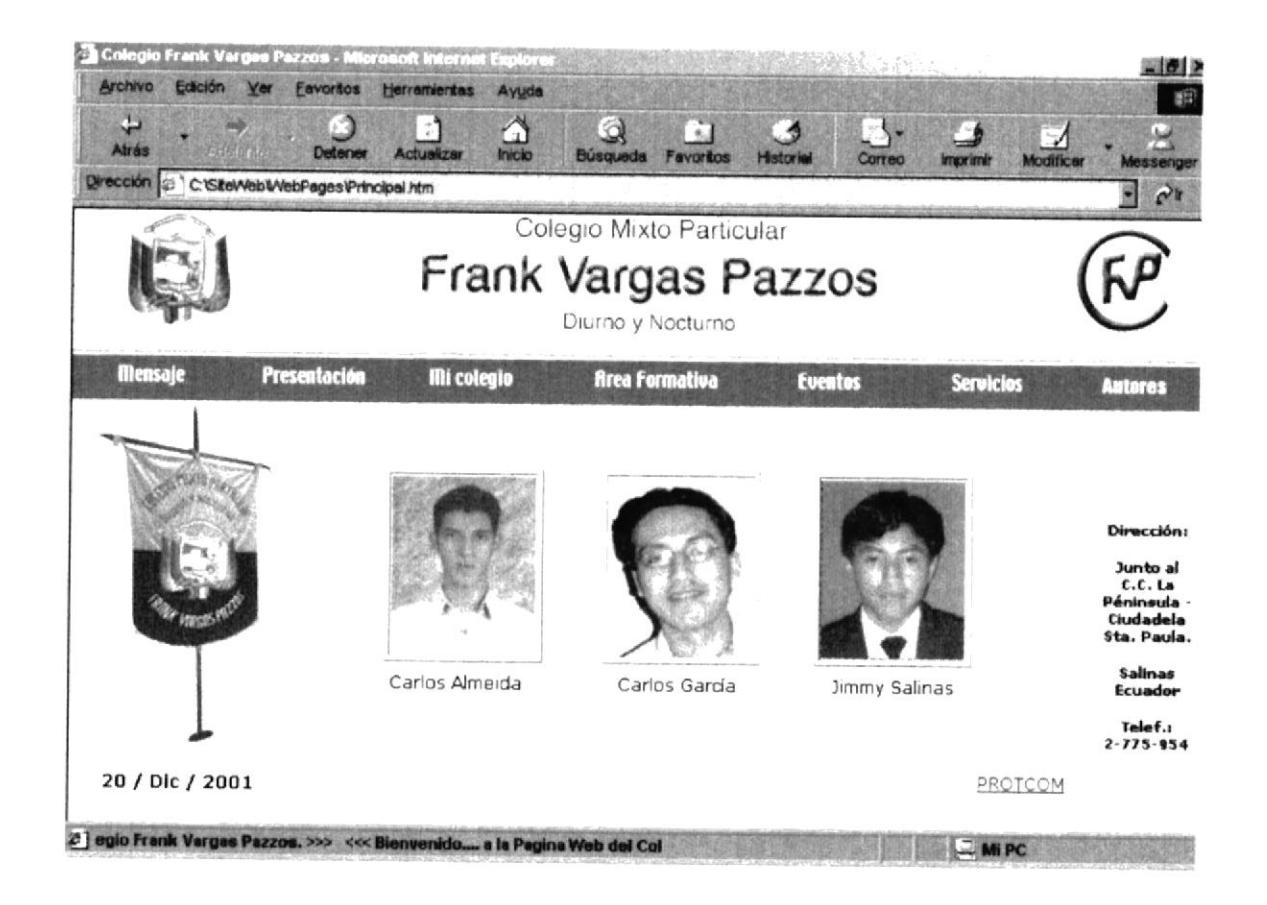

Figura B.52 Pantalla Autores.

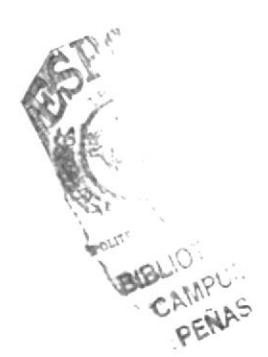

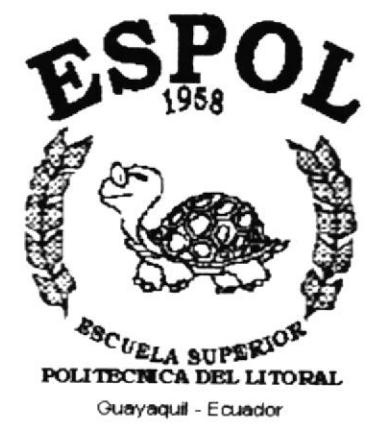

## **ANEXO C**

## **GLOSARIO DE TÉRMINOS TÉCNICOS**

## Glosario de Términos Técnicos.

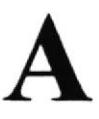

Actividad de entrada/salida: Operaciones de lectura o escritura que ejecuta la computadora. La computadora efectuará una "lectura" cuando se escriba información con el teclado, o se seleccionen y elijan elementos utilizando el Mouse (ratón). por otro lado, cuando se abra un archivo, la computadora leerá el disco en el cual está situado dicho archivo y lo abrirá.

La computadora ejecutará una operación de "escritura" cada vez que se almacene, envié, imprima o presente información en pantalla. Por ejemplo, la computadora realiza una escritura cuando se guarda información en el disco, se muestra inforrnación en pantalla, o se envia información a una impresora o a traves de un módem.

Actualizar: Poner al día la información presentada en pantalla con los datos más recientes.

Aplicación: Programa que se utiliza para realizar un determinado tipo de trabajo, como por ejemplo el procesamiento de texto. También suele utilizarse, indistintamente, el término "programa".

Archivo (File): Colección de Datos o progamas que sirve para un único propósito. Se almacenan con el objetivo de recuperarlos más adelante.

Administrador de un Web: Operador del sistema de un sitio Web.

Ancho de banda: Medida de capacidad de comunicación o velocidad de transmisión de datos de un circuito o canal.

Arrastrar y colocar: Concepto de GUI (Interfaz gráfica de usuario) que permite seleccionar un objeto de la pantalla y pasarlo como entrada a otro objeto (icono).

# B

Barra de Desplazamiento: Barra que aparece en los bordes derecho y/o inferior de una ventana o cuadro de lista cuyo contenido no es completamente visible. Todas las barras de desplazamiento contienen dos flechas de desplazamiento y un cuadro de desplazamiento que permiten recorrer el contenido de la ventana, o cuadro de lista.

Barra de Tftulo: Barra horizontal ( en la parte superior de una ventana) que contiene el titulo de la ventana o cuadro de diálogo. En muchas ventanas, la barra de título contiene también el cuadro del menú Control y los botones "Maximizar" y "Minimizar',.

Botón Maximizar: Pequeño botón que contiene una flecha hacia arriba, situado a la derecha de la barra de titulo. Si utiliza el Mouse (ratón), puede hacer click en el borón "Maximizar" para ampliar una ventana a su tamaflo máximo. Si utiliza el teclado, puede emplear el comando Maximizar del menú Control.

Botón Minimizar: Pequeño botón, que contiene una flecha hacia abajo, situado a la derecha de la barra de título. Si está utilizando el Mouse (ratón), puede hacer click en el botón "Minimizar" para reducir una ventana a un icono. Si esta utilizando el teclado, puede emplear el comando Minimizar del menú Control.

Botón "Restaurar": Pequeño botón, que contiene una flecha hacia arriba y otra hacia abajo, situado a la derecha de la barra de titulo. El botón "Restaurar" sólo aparecerá cuando se haya ampliado una ventana a su tamaño máximo. Si está utilizando el mouse (ratón), puede hacer ctick en el botón "Restaurar" para que la ventana recupere su tamaño anterior. Si está empleando el teclado, puede usar el comando Restaurar del menú Control.

Banda amplia: Ruta/circuito de comunicaciones de capacidad media. Suele indicar una velocidad de 64000 bps a 1544 Mbps.

Banda ancha: Ruta/circuito de comunicaciones de gran capacidad. Normalmente implica una velocidad supenor a 1544 Mbps.

Baudio (término antiguo que se está reemplazando por bps - bits por segundo): Número de elementos de señalización que pueden transmitirse por segundo en un circuito.

Bit: Cantidad de información más pequeña que puede transmitirse. Una combinación de bits puede indicar un carácter alfabético, un dígito, una señal, un modificador u otras funciones.

Byte: Unidad básica de medida de la memoria de una computadora- Un byte tiene 8 bits

BOT: "bot" es el término coloquial para programas que escuchan una conversación y responden en un canal lRC.

BPS: Bits por segundo. Medida de velocidad de un módem.

BBS (Sistema de boletín electrónico): Boletín electrónico en el que los usuarios pueden dejar mensajes. En muchos BBS es necesano ser miembro de ellos.

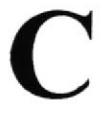

Canal: Vía (canalización) de telecomunicaciones con una determinada capacidad (velocidad) entre dos ubicaciones de una red.

Capacidad: La Júnior velocidad de transmisión posible (fiable) que puede darse en un canal, un circuito o una pieza de equipo. La capacidad puede expresarse como la velocidad bruta o como el rendimiento neto.

Chat: Palabra inglesa que significa charlar, platicar etc. En términos de Internet esta palabra se utiliza para designar a las habitaciones donde las personas pueden hablar entre sí.

Ciberespacio : Término utilizado originalmente en la novela "Neuromante", de Willian Gibson, sobre redes de equipos informáticos en el cerebro. Se refiere al campo colectivo de la comunicación asistida mediante equipos informáticos.

Compresión/Descompresión : Método para cifrar/descifrar señales que permite transmitir (o almacenar) más información de la que, de otro modo, podría aceptar el soporte.

Conexión : Ruta de comunicaciones dedicada punto a punto o conmutada.

Conversación : Término que se utiliza para describir una conferencia en tiempo real.<br>Las salas de conversaciones IRC, "WebChat", prodigy y aol son ejemplos de "conversación'.

Cuello de botella : Límite en la capacidad del sistema que puede reducir el tráfico en condiciones de sobrecarga.

# D

Digital: Dispositivo o método que utiliza variaciones discretas en voltaje, frecuencia, amplitud, ubicación, etc. para cifrar, procesar o transportar señales binarias (O o 1) para datos informáticos, sonido, vídeo u otra información.

Dirección: código exclusivo asignado a la ubicación de un archivo almacenado, un dispositivo en un sistema o red, o cualquier origen de datos de una red.

Dirección IP: Dirección de 32 bits del protocolo Internet asignada a un host. La dirección IP tiene un componente del host y un componente de la red.

Dirección URL (Uniform Resource Locator): Formato de las direcciones de sitios que muestra el nombre del sewidor en el que se almacenan los archivos del sitio, la ruta de acceso al directorio del archivo v su nombre.

# E

Explorador : Programa de aplicación que proporciona una interfaz gráfica interactiva para buscar localizar, ver y administrar la información a través de una red.

F

## FAQ: Preguntas más frecuentes

Finger: Protocolo que permite localizar información sobre los usuarios en la red del host, Algunas redes no permiten su uso desde un sistema externo, y otras no lo permiten en absoluto.

"Flame War": Apasionado debate en línea en el que no se incluye la política.

FTP (Protocolo de transferencia de archivos): Protocolo utilizado para transferir archivos a través de una amplia variedad de sistemas.

# G

Gateway: conversor de protocolos- Nodo especifico de la aplicación que conecta redes que de otra forma serian incompatibles. conviene códigos de datos y protocolos de transmisión que permiten la interoperatividad.

GIF: Formato de intercambio de gráficos, clF es un formato estándar para archivos de imágenes en WWW. El formato de archivos GIF es muy común, ya que utili2a un método de compresión para reducir los archivos.

Gopker: Programa de búsqueda y exploración de bases de datos públicas en Internet

GUI: Interfaz gráfica de usuario.

# H

Hipermedio: Método para presentar información en unidades discretas, o nodos, que están conectados mediante vínculos. La informacíón puede presentarse utilizando distintos medios, como documentación ejecutable, de texto, gráficos, audio, video, animación o imagen.

Hipertexto: Describe un tipo de funcionalidad de exploración en línea interactiva. Los vínculos (direcciones URL) incrustados en palabras o frases permiten al usuario seleccionar texto (p- ej. Haciendo click con el mouse) y mostrar inmediatamente información rel acionada y matenal multimedia.

Hipervínculo: Conexiones entre una información y otra.

HTML (Hypertext Markup Language): Lenguaje de "etiquetas" en el que se asigna formato a las piginas de Web y se distribuye la información.

HTTP (Protocolo de transferencia de hipertexto):Método mediante el que se transfieren documentos desde el sistema host o servidor a los exploradores y usuarios individuales.

# I

IP (Protocolo Internet): Define la unidad de información enviada entre sistemas, que proporciona un servicio de entrega de paquetes básico.

ISDN (Red digital de servicios integrados): (También llamada RDSI) Juego de normas de la transmisión a gran velocidad de información simultánea de voz, datos e información a tfavés de menos canales de los que serian necesarios de otro modo, mediante el uso de Ia señalización hiera de banda.

Impresora Inyección Tinte: Impresora que dispara tinta hacia el papel, formando los caracteres. Es muy silenciosa.

# J

JPEG: Joint Photographic Experts Group, Se trata de un conocido método para comprimir imágenes fotográficas- Muchos exploradores del Web aceptan imágenes JPEG como el formato de archivo estándar para la visualización.

l¡ **INGER** 

 $\ddot{\phantom{a}}$ 

}J

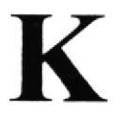

Kilobyte: Equivale a 1024 bytes.

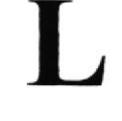

Línea dedicada: Línea privada alquilada a una empresa de telecomunicaciones.

ListServ: "ListServ" es un programa gratuito para automatizar el mantenimiento y la entrega de listas de correo electrónico. Hay listas de muchos temas; algunas son "abiertas" (cualquier persona de la lista puede enviar un mensaje a toda la lista, como en una conversación) y otras "cerradas" (sólo determinadas personas pueden enviar información a ellas).

# M

Módem (Modulador-Desmodulador): Conexión del equipo del usuario final que permite transmitir datos digitales a través de dispositivos de transmisión analógicos, como las lineas telefónicas.

MPEG: Moving Pictures Expert Group. Se trata de un modo estándar de comprimir video de imágenes en movimiento\_

Multimedia: Sistemas informáticos que integran audio, vídeo y datos. MHZ: Medida de Velocidad.

# N

NCSA: El National center for Supercomputing Applications es una institución de formación. El explorador de Web Mosaic se creó aqui. http://www. ncsa.uiuc.edu/

Nevegar: Maniobrar, trasladarse o viajar a través de las diversas áreas de Intemet Puede navegar a través de Internet en una variedad de formas- Puede trasladarse a través de una serie de menús seleccionando opciones en cada menú- También puede navegar a través de páginas de la World Wide Web (www) seleccionando hipervínculos en cada

pigrna Adic ionalmente, puede navegar directamente especificando los lugares que desea visitar.

Nombre de usuario: La secuencia de caracteres que lo identifica. Al conectarse a una computadora, generalmente necesíta proporcionar su nombre y contraseña de usuario. Esta información se usa para verificar que usted esté autorizado para usar el sistema.

Nombre de host: Nombre de un dispositivo de un conjunto de redes. En el caso de una red Windows, puede ser o no equivalente al nombre de computadora.

Nombre de Computadora: Nombre exclusivo, con una longitud máxima de hasta 15 caracteres en mayúsculas, que identifica a una computadora en la red.

# P

Págine: Documento de hipermedia en el Web.

PKZIP: PKZIP es una utilidad compartida de compresión para PCs. Para descomprimir estos archivos se utiliza un programa llamado PKUNZ1P.

"POP" (punto de presencia): Conexión de acceso telefónico de los proveedores de servicios de Intemet para usuarios de módem, que se utiliza principalmente para describir conexiones locales, de forma que los usuarios no tengan que hacer llamadas de larga distancia. Por ejemplo, un determinado ISP puede tener su base en San José, pero tener "POP" en Los Angeles y Nueva york.

Portadora: Proveedor de telecomunicaciones que posee su propio equipo de conmutación de redes.

Portadora común: (Empresa de telecomunicaciones) Portadora que sirve al público (o <sup>a</sup>un segmento de él) de forma indiscriminada (es decir, sin tener en cuenta Ia identidad del cliente y sin discriminación indebida).

PPP (Protocolo punto a punto): Conexión a Internet de acceso telefónico que utiliza el protocolo TCP/IP; algo más rápido que SLIP.

Principal: Primera página de un sitio, que contiene información de identificación y un índice.

Privilegios de acceso: Privilegio para tener acceso a carpetas y hacer cambios en ellas.

Puntero: Dirección URL incrustada en los datos que especifica su ubicación en otro registro o archivo. El hipewinculo es un ejemplo de puntero.

Red: Sistema de elementos interrelacionados que se conectan mediante un vínculo dedicado o conmutado para proporcionar una comunicación local o remota (de voz, video, datos, etc.) y facilitar el intercambio de información entre usuarios con intereses comunes

Robot: Los "Robots" suelen mencionarse en el contexto de WWW como programas que se mueven por el Web buscando información; por ejemplo, para crear Índices en dispositivos de búsqueda o localizar errores en sitios Web o funciones similares.

Ruta de acceso: Especifica la localización de un archivo dentro del árbol de directorios. Por ejemplo, para especificar la ruta de acceso de un archivo llamado LEAME.TXT situado en el directorio WINDOWS de la unidad C, deberá escribir c:\windows\leame.txt

Seguridad: Mecanismos de control que evitan el uso no autorizado de recursos.

Sedal: Cambio de estado orientado a eventos (p. ej. un tono, cambio de frecuencia, valor binario, alarma, mensaje, etc.).

Servidor: En una red, estación host de datos que proporciona servicios a otras estaciones.

Servidor de archivos: Sistema informático que permite a usuarios remotos (clientes) tener acceso a archivos.

SGML: Standard Generalized Markup Language. Lenguaje para la descripción de otros lenguajes de documentos estructurales basados en etiquetas. Por ejemplo, el HTML está definido mediante el SGML.

SLIP (Protocolo Internet de línea en serie): Conexión de acceso telefónico a Internet que utiliza el protocolo TCP/TP.

Soporte: Formato de distribución y almacenamiento de información (p. ej. cinta de vídeo, disquete, disco óptico, impresora, etc.). Una ampliación de la capacidad de comunicación de la humanidad. Es el mensaje.

SSL: Nivel de socket de seguridad. Protocolo que utiliza Netscape para proporcionar transacciones seguras a través de la red.

Superautopista de la información: Una palabra de moda. Hace referencia al plan de la administración de clinton/Gore para liberalizar los servicios de comunicación, permitiendo la integración de todos los aspectos de Internet, CATV, teléfono, empresas, ocio, proveedores de información, educación, etc.

Sitio: Ubicación de la dirección de un servidor en Internet.

Software: Especificación a los administradores de los equipos de computación lógica.

SVGA: Super Video Grapichs Adaptor, término usado para monitores de alta resolución.

# **T**

TCP/IP: Protocolo de control de transmisiones/Protocolo Internet. Es el protocolo estándar de comunicaciones en red utilizado para conectar sistemas informáticos <sup>a</sup> través de Intemet.

Telnet: Programa de red que ofrece una forma de coneclarse y trabajar desde otro equipo. Al conectarse a otro sistema, los usuarios pueden tener acceso a servicios de Internet que quizás no tengan en sus propios equrpos.

Tiempo real: Rápida transmisión y proceso de datos onentados a eventos <sup>y</sup> transaccioncs a medida que se producen, en contraposición a almacenarse <sup>y</sup> retransmitirse o procesarse por lotes,

Transferir: Trasladar programas o datos de equipos informáticos a dispositivos conectados, normalmente de servidores a PCs.

UNZIP: Descomprimir o expandir un archivo que se había reducido mediante una utilidad de compresión,

Usenet (USEer NETwork): Grupos de debate de Internet. Uno de los primeros formatos de 'correo electrónico colectivo". Actualmente hay unos 10000 grupos de debate diferentes.

Vínculo: Véase Hipervínculo.

Vínculo de comunicaciones: Sistema de equipo y programas que conecta a dos usuarios finales.

VRML (Virtual Reality Modeling Language): Lenguaje de "etiquetas" en el que las páginas de Web están formateadas para permitir gráficos en 3D y la exploración espacial interactiva.

Ventana: Área rectangular en la pantalla en la que aparece una aplicación o un documento. Las ventanas pueden abrirse, cerrarse o moverse y la mayoría de ellas también puede cambiar de tamaño. Se pueden tener abiertas varias ventanas a la vez y a menudo es posible reducir una ventana a un icono, o ampliarla para que ocupe todo el escritorio.

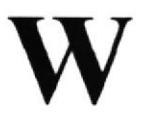

WAIS (Wide Área Information Server): Potente sistema para buscar grandes cantidades de información muy rápidamente en Intemet.

WAV: "wav" es la extensión que utilizan algunos archivos de audio.

WINZIP: Winzip es un utilitario de compresión que permite a los usuarios de Windows 95, 3.1 y NT reducir el tamaño de sus archivos para transferirlos más rápidamente a través de Internet. Esta utilidad también descomprime archivos comprimidos con formatos PKZIP o TAR, http://www.winzip.com/winzip/

WWW (World Wide Web): Sistema de Internet para vincular mediante hipertexto en todo el mundo documentos multimedia, permitiendo un fácil acceso, totalmente independiente de la ubicación fisica, a la información común entre documentos.

## Z

ZIP: Al "comprimir" (es decir, hacer una copia de menor tamaño, pero igual) un archivo mediante "pkzip", el archivo resultante se denomina un archivo "zip". Suele terminar con la extensión ".zip".